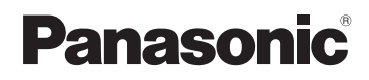

# Mode d'emploi Appareil photo numérique Modèle n° DMC-FZ28

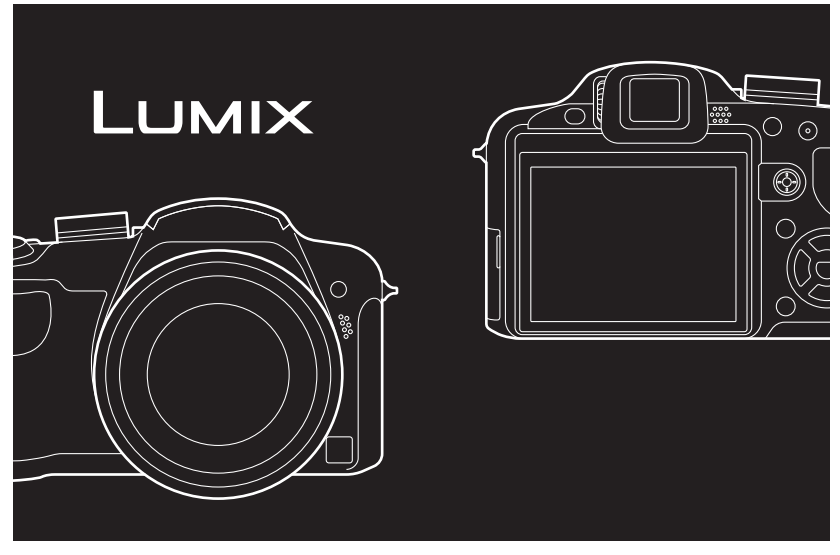

Lire intégralement ces instructions avant d'utiliser l'appareil.

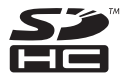

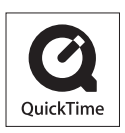

QuickTime et le logo QuickTime sont des marques de commerce ou des marques déposées de Apple Inc. et sont utilisées sous licence.

VQT1S59

#### **À notre clientèle,**

Nous vous remercions d'avoir choisi un appareil photo numérique Panasonic. Veuillez lire attentivement ce manuel et le conserver à portée de main pour vous y référer chaque fois que vous en aurez besoin.

# <span id="page-1-0"></span>**Précautions à prendre**

**AVERTISSEMENT:**

**POUR REDUIRE LES RISQUES D'INCENDIE, D'ELECTROCUTION OU DE DETERIORATION DU PRODUIT,**

**ï N'EXPOSEZ PAS CET APPAREIL A LA PLUIE, A L'HUMIDITE OU A DES ECLABOUSSURES ET VEILLEZ A NE PAS POSER SUR L'APPAREIL D'OBJETS REMPLIS DE LIQUIDES TELS QUE DES VASES.**

**ï UTILISEZ UNIQUEMENT LES ACCESSOIRES RECOMMANDES.**

**ï N'ENLEVEZ PAS LE CACHE (OU LE DOS); AUCUNE PARTIE REPARABLE PAR L'UTILISATEUR NE SE TROUVE A L'INTERIEUR. POUR TOUTE REPARATION, VEUILLEZ VOUS ADRESSER A UN REPARATEUR QUALIFIE.**

**Respectez scrupuleusement les lois en matière de droits d'auteur. L'enregistrement de cassettes ou de disques préenregistrés ou d'autres matériels publiés ou diffusés à des fins autres que votre usage personnel pourraient constituer une infraction aux lois en matière de droits d'auteur. Même à des fins d'usage privé, l'enregistrement de certains matériels pourrait faire l'objet de restrictions.**

- **ï Remarquer que notamment les commandes, les composants et les menus de votre appareil photo peuvent différer quelque peu de ceux illustrés dans le présent manuel.**
- **ï** Le logo SDHC est une marque de commerce.
- **ï** Reproduction des écrans des produits Microsoft avec la permission de Microsoft Corporation.
- **ï** Les autres noms, raisons sociales et appellations de produits cités dans ce manuel sont des marques de commerce ou des marques déposées de leurs détenteurs respectifs.

LA PRISE DE COURANT DOIT SE TROUVER À PROXIMITÉ DE L'APPAREIL ET ÊTRE FACILEMENT ACCESSIBLE.

#### **MISE EN GARDE**

Une batterie de remplacement inappropriée peut exploser. Ne remplacez qu'avec une batterie identique ou d'un type recommandé par le fabricant. L'élimination des batteries usées doit être faite conformément aux instructions du manufacturier.

#### **Avertissement**

Risque de feu, d'explosion et de brûlures. Il convient de ne pas démonter, chauffer à plus de 60 °C ou incinérer.

La plaque signalétique se trouve sur le dessous des appareils.

#### ∫ **A propos du chargeur de la batterie**

#### **MISE EN GARDE!**

**ï N'INSTALLEZ PAS OU NE PLACEZ PAS CET APPAREIL DANS UNE BIBLIOTHEQUE OU UN MEUBLE SIMILAIRE OU EN GENERAL DANS UN ESPACE FERME. ASSUREZ-VOUS QUE L'APPAREIL EST BIEN AERE. POUR EVITER TOUT RISQUE D'ELECTROCUTION OU D'INCENDIE DU A UNE SURCHAUFFE, ASSUREZ-VOUS QU'AUCUN RIDEAU OU AUTRE N'OBSTRUE LES ORIFICES D'AERATION.**

**ï N'OBSTRUEZ PAS LES OUVERTURES D'AERATION DE L'APPAREIL AU MOYEN DE JOURNAUX, NAPPES, RIDEAUX ET SIMILAIRES.**

**ï NE PLACEZ PAS DE SOURCES DE FLAMMES NUES, TELLES QUE DES BOUGIES ALLUMEES, SUR L'APPAREIL.**

- **ï ELIMINEZ LES BATTERIES DANS LE RESPECT DE L'ENVIRONNEMENT.**
- **ï** Le chargeur de la batterie est en veille lorsque l'alimentation secteur est fournie. Le circuit principal est "vivant" aussi longtemps que le chargeur de la batterie est branché à une prise électrique.

#### ∫ **A propos de la batterie**

- **ï** Ne pas l'exposer à une source de chaleur ou près d'un feu.
- **ï** Ne laissez pas la (les) batterie(s) à l'intérieur d'un véhicule exposé directement à la lumière du soleil, portières et fenêtres fermées, pendant un long moment.

#### ∫ **Précautions à prendre avec l'appareil photo**

- **ï Ne secouez pas fortement l'appareil photo et ne le cognez pas en le faisant tomber etc.** Cet appareil pourrait mal fonctionner, l'enregistrement des photos pourrait ne plus être possible ou bien l'objectif ou l'écran ACL pourrait être endommagé.
- **ï** Rétractez l'objectif avant de transporter l'appareil photo ou lire des images.
- **ï Faites particulièrement attention aux endroits suivants car ils peuvent être la cause du mauvais fonctionnement de l'appareil.**
	- **–** Les endroits avec beaucoup de sable ou de poussière.
	- **–** Les endroits où l'eau peut entrer en contact avec cet appareil comme lorsqu'il est utilisé sous la pluie ou à la plage.
- **ï Ne touchez pas l'objectif ou les bornes avec les mains sales. Faites attention également à ce qu'aucun liquide, sable ou autre matière étrangère n'entre entre les espaces autour de l'objectif, des touches, etc.**
- **ï Si de l'eau ou de l'eau de mer éclabousse votre appareil photo, utilisez un chiffon sec pour essuyer le boîtier de l'appareil soigneusement.**

#### ∫ **Condensation (Lorsque l'objectif ou le viseur est embué)**

- **ï** Il y a formation de condensation lorsque la température ou le taux d'humidité ambiants change. Prenez garde à la condensation car elle pourrait causer des taches sur l'objectif ou un mauvais fonctionnement.
- **ï** En cas de condensation, éteignez l'appareil photo et laissez-le ainsi pendant environ 2 heures. Lorsque la température de l'appareil photo se rapproche de celle ambiante, la buée disparaît naturellement.

#### ∫ **Lisez également ["Précautions à prendre". \(P183\)](#page-182-0)**

# **Contenu**

# **[Avant utilisation](#page-1-0)**

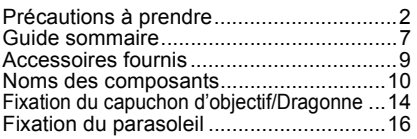

# **[Préparatifs](#page-17-0)**

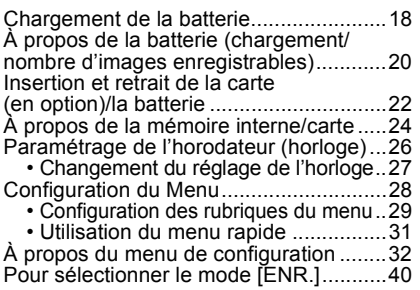

## **[Fonctions de base](#page-42-0)**

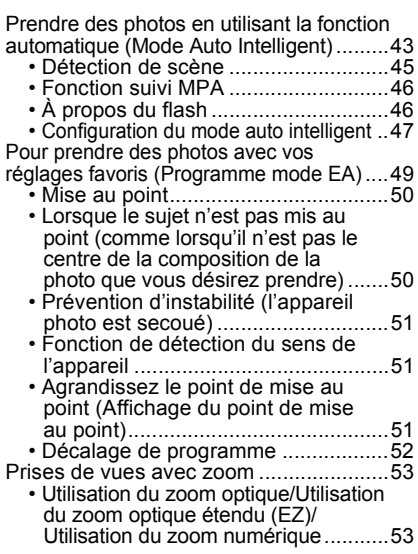

Visualisation de photos

- [\(\[LECT. NORMALE\]\)...............................56](#page-55-0) ï Validez la photo dans le mode [\[ENR.\] \(Prévisualisation\)...................57](#page-56-0) ï Affichage des écrans multiples [\(Visualisation "mosaïque"\) ................57](#page-56-1) • Utilisation du zoom de lecture ...........58 **En changeant le mode [LECT.]** .........59 [Effacement des images...........................60](#page-59-0)
	- Pour effacer une seule image ...........60
	- Pour supprimer plusieurs images [\(jusqu'à 50\) ou toutes les images .....61](#page-60-0)

### **[Avancé \(Enregistrement d'images\)](#page-61-0)**

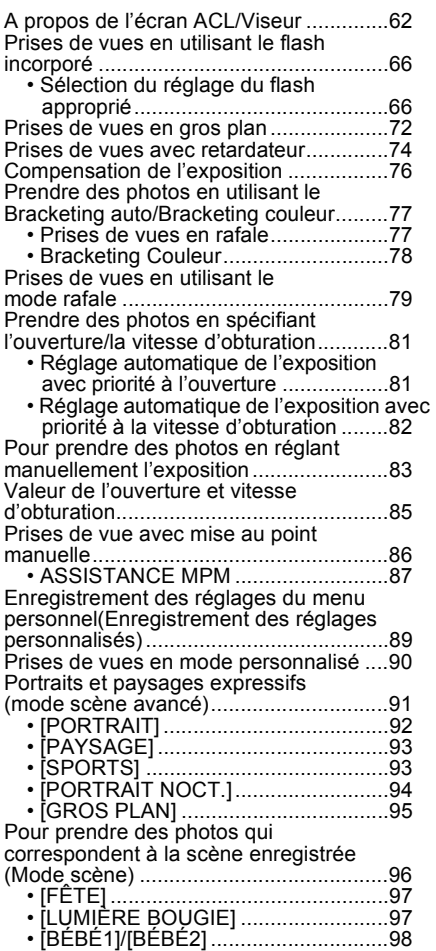

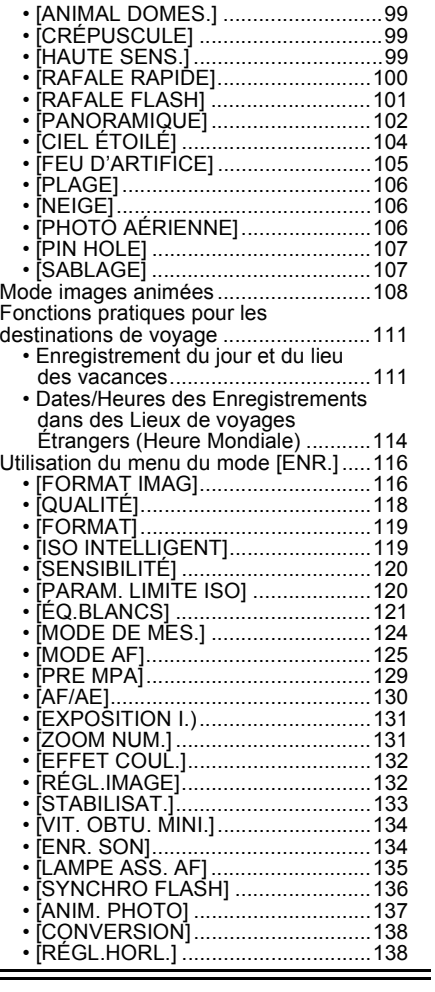

# **[Avancé \(Visualisation\)](#page-138-0)**

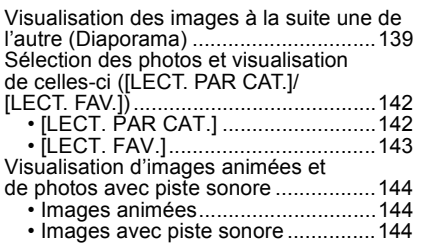

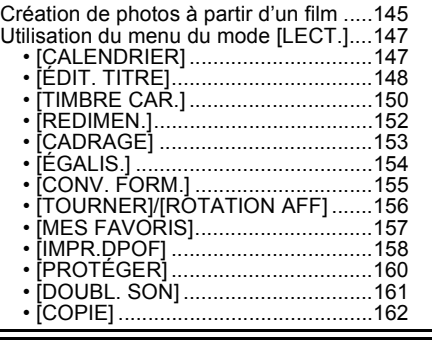

# **[Connexion à un autre appareil](#page-162-0)**

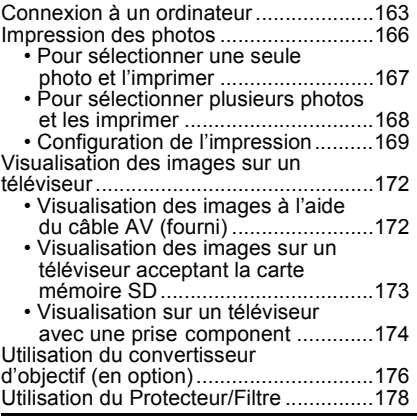

# **[Autres](#page-179-0)**

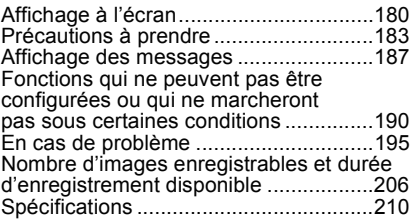

Ĩ.

# <span id="page-6-0"></span>**Guide sommaire**

Voici un aperçu de la procédure à suivre pour prendre des photos et les visualiser avec cet appareil photo. Pour chaque opération, assurez-vous de vous référer aux pages correspondantes.

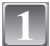

### **Chargez la batterie. [\(P18\)](#page-17-0)**

**• La batterie n'est pas chargée lors de l'achat de l'appareil photo. Chargez la batterie avant de l'utiliser.**

Type fiche

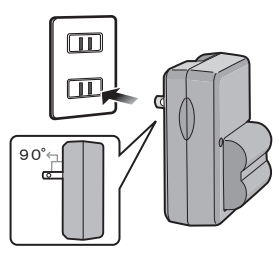

Type entrée

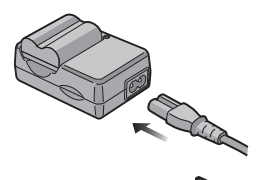

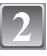

#### **Insérez la batterie et la carte. [\(P22\)](#page-21-0)**

**• Lorsque vous n'utilisez pas la carte, vous pouvez enregistrer ou visualiser les images sur la mémoire interne. [\(P24\)](#page-23-0) Référez-vous à la [P25](#page-24-0) lorsque vous utilisez une carte.**

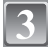

#### **Allumez l'appareil photo pour prendre des photos.**

- **1** Faites glisser le commutateur de sélection [ENR.]/[LECT.] sur [0].
- 2 Appuyez sur le déclencheur pour prendre des photos[. \(P43\)](#page-42-1)

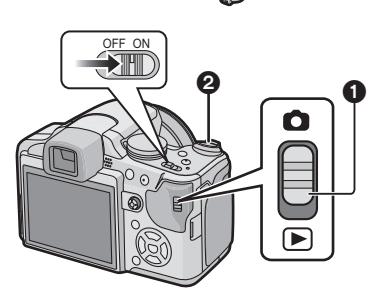

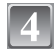

## **Visionnez les photos.**

- 1 Faites glisser le commutateur de sélection [ENR.]/[LECT.] sur  $[**□**$ ].
- 2 Sélectionnez l'image que vous désirez visualiser[. \(P56\)](#page-55-0)

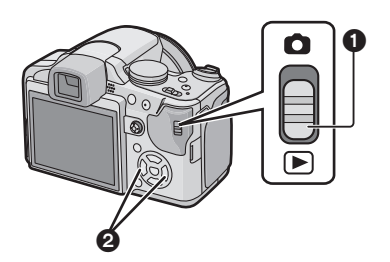

# <span id="page-8-0"></span>**Accessoires fournis**

Vérifiez que tous les accessoires sont inclus avant d'utiliser l'appareil photo.

- 1 Bloc-batterie (Appelée **batterie** dans le texte) Chargez la batterie avant utilisation.
- 2 Chargeur de batterie (Appelée **chargeur** dans le texte)
- 3 Câble CA
- 4 Câble USB
- 5 Câble AV
- 6 CD-ROM
	- **•** Logiciel:
		- Utilisez-le pour installer le logiciel sur votre PC.
- 7 CD-ROM
- **•** Mode d'emploi
- 8 Dragonne
- 9 Capuchon d'objectif/Ficelle du capuchon d'objectif
- 10 Parasoleil
- 11 Adaptateur du parasoleil
- **•** Les accessoires et leurs formes seront différents selon le pays ou la zone où l'appareil photo a été acheté.
- **•** La carte mémoire SD, la carte mémoire SDHC et la MultiMediaCard sont appelées **carte** dans le texte.
- **• La carte est en option.**

**Vous pouvez enregistrer ou visualiser des images sur la mémoire interne lorsque vous n'utilisez pas de carte.**

**•** Consultez le revendeur ou le service après vente le plus proche si vous perdez les accessoires fournis. (Vous pouvez acheter les accessoires séparément).

# <span id="page-9-0"></span>**Noms des composants**

- 1 Objectif [\(P184\)](#page-183-0)<br>2 Flash (P66)
- 2 Flash  $(P66)$ <br>3 Vovant du re
- 3 Voyant du retardateur [\(P74\)](#page-73-0) Lampe d'assistance pour la mise au point automatiqu[e \(P135\)](#page-134-1)
- 4 Microphone [\(P108](#page-107-1)[, 134](#page-133-2)[, 161\)](#page-160-1)

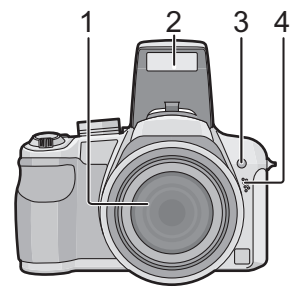

- 5 Touche d'ouverture du flash [\(P66\)](#page-65-0)
- 6 Molette de réglage de la dioptrie [\(P63\)](#page-62-0)<br>7 Viseur (P62 180)
- **Viseu[r \(P62](#page-61-0)[, 180\)](#page-179-1)**
- 8 Haut-parleu[r \(P144\)](#page-143-3)
- 9 Touche [EVF/LCD] [\(P62\)](#page-61-1)
- 10 Touche [AF/AE LOCK[\] \(P46](#page-45-0)[, 127](#page-126-0)[, 130\)](#page-129-1)
- 11 Manette [\(P31](#page-30-0)[, 52](#page-51-0)[, 81](#page-80-2)[, 83](#page-82-1)[, 86\)](#page-85-1)

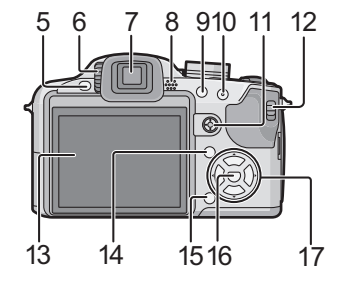

La manette est actionnée de deux manières différentes: elle peut être déplacée vers le haut, le bas, la gauche et vers la droite pour effectuer une opération, ou elle peut être pressée pour sélectionner. Dans ce mode d'emploi, elle est décrite suivant les indications de l'illustration ci-dessous ou décrite avec  $\triangle$ / $\nabla$ / $\blacktriangleleft$ / $\blacktriangleright$ .

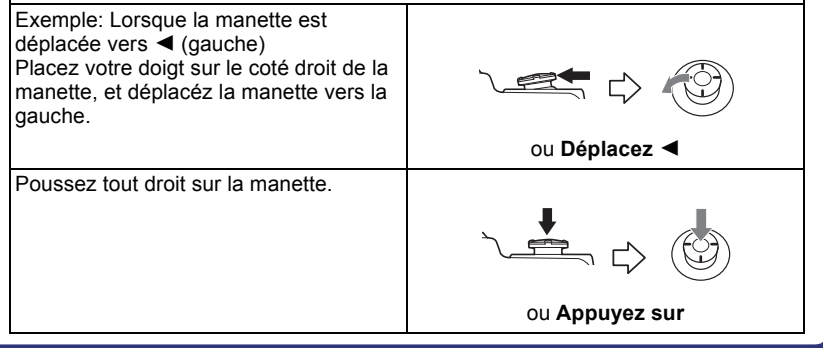

- 12 Sélecteur [ENR.]/[LECT.] [\(P28\)](#page-27-1)
- 13 Écran AC[L \(P62](#page-61-0)[, 180\)](#page-179-1)
- 14 Touche [DISPLAY[\] \(P60\)](#page-59-2)
- 15 Touche d'effacement [\(P60\)](#page-59-3)/ Mode de prises de vues simple ou en rafale [\(P79\)](#page-78-0)
- 16 Touche [MENU/SET] [\(P26\)](#page-25-0)
- 17 Touches de curseur

2/Touche du retardateu[r \(P74\)](#page-73-0)

 $\blacktriangledown$ /Touche fonction [\(P33\)](#page-32-0)

Assignez le Menu du Mode [REC] à la touche  $\P$ . Il est utile d'enregistrer le Menu du Mode [REC] qui est souvent utilisé.

[PRÉVISUALI.]/[SENSIBILITÉ]/[ÉQ.BLANCS]/[MODE DE MES.]/[MODE AF]/ [EXPOSITION I.]

 $\blacktriangleright$ /Touche de réglage du flas[h \(P66\)](#page-65-0)

▲/Compensation de l'expositio[n \(P76\)](#page-75-0)/

Bracketing aut[o \(P77\)/](#page-76-1)Bracketing couleu[r \(P78\)/](#page-77-0)Ajustement de la sortie du flash [\(P69\)](#page-68-0)

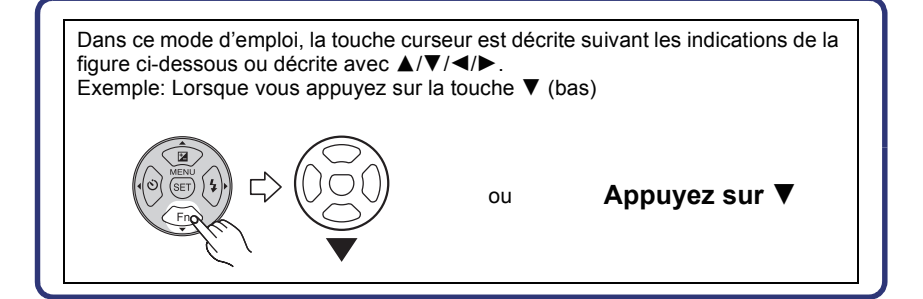

- 18 Levier du zoom [\(P53\)](#page-52-0)
- 19 Déclencheur [\(P43](#page-42-0)[, 108\)](#page-107-2)
- 20 Touche [AF#/FOCUS[\] \(P46](#page-45-0)[, 72](#page-71-0)[, 88](#page-87-0)[, 127\)](#page-126-0)
- 21 Molette de sélection du mod[e \(P40\)](#page-39-0)
- 22 Interrupteur marche/arrêt de l'appareil photo [\(P26\)](#page-25-0)
- 23 Témoin d'alimentation [\(P43\)](#page-42-0)
- 24 Touche [AF/MF] [\(P86](#page-85-0))

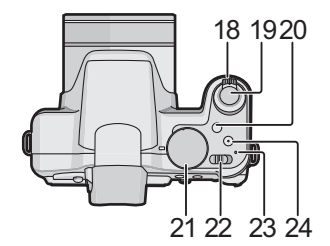

- 25 Œillet de courroie [\(P15\)](#page-14-0)
	- **•** Assurez-vous d'attacher la courroie en utilisant l'appareil photo pour que celui-ci ne tombe pas.
- 26 Prise de sortie AV/numérique [DIGITAL/ AV OUT[\] \(P163](#page-162-1)[, 166](#page-165-1)[, 172\)](#page-171-2)
- 27 Prise [DC IN] [\(P163](#page-162-1)[, 166\)](#page-165-1)
	- **•** Assurez-vous d'utiliser un adaptateur secteur de marque Panasonic (en option).
	- **•** Cet appareil photo ne peut pas charger la batterie même si l'adaptateur secteur (en option) y est branché.
- 28 Couvercle des prises
- 29 Barillet d'objecti[f \(P178\)](#page-177-1)

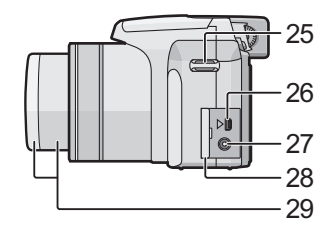

#### 30 Prise [COMPONENT OUT] [\(P174\)](#page-173-1)

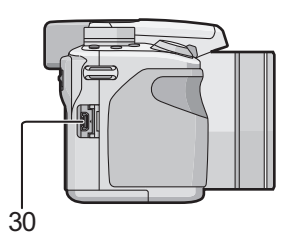

- 31 Couvercle du logement de la carte/ batteri[e \(P22\)](#page-21-0)
- 32 Réceptacle du trépied
	- **•** Lorsque vous utilisez un trépied, assurez-vous qu'il est stable lorsque l'appareil photo est fixé dessus.

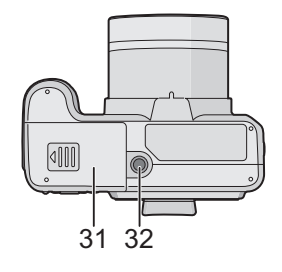

# <span id="page-13-0"></span>**Fixation du capuchon d'objectif/Dragonne**

#### ∫ **Capuchon d'objectif**

**•** Lorsque vous éteignez l'appareil photo, le transportez ou lorsque vous lisez des images, fixez le capuchon d'objectif pour protéger la surface de l'objectif.

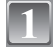

#### **Passez la ficelle à travers le trou du capuchon d'objectif.**

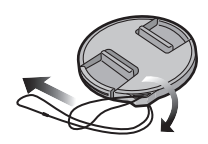

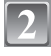

**Passez la même ficelle à travers le trou de l'appareil photo.**

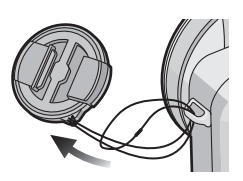

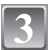

### **Fixer le capuchon d'objectif.**

- **•** Détachez le capuchon d'objectif avant d'allumer l'appareil photo en mode enregistrement.
- **•** N'accrochez rien et n'enroulez pas autour de cet appareil la ficelle du capuchon d'objectif attachée.
- **• Faites attention de ne pas perdre le capuchon d'objectif.**

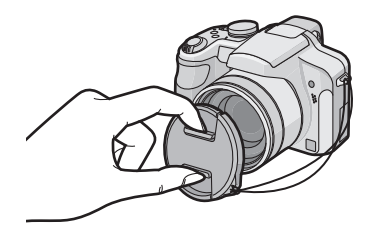

#### <span id="page-14-0"></span>∫ **Dragonne**

**•** Nous recommandons d'attacher la courroie à l'appareil lors de son utilisation.

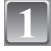

**Passez la dragonne à travers l'œillet de la dragonne.**

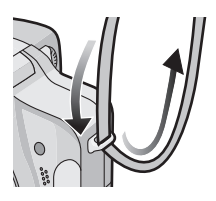

#### **Passez la dragonne à travers la boucle et fixez-la.**

- A Tirez la dragonne sur 2 cm ou plus.
- **•** Attachez la dragonne de l'autre coté de l'appareil en faisant attention de ne pas la retourner.
- **•** Vérifiez que la dragonne est fermement attachée à l'appareil photo.
- **•** Attachez la dragonne de manière à ce que le LOGO "LUMIX" soit du coté extérieur.

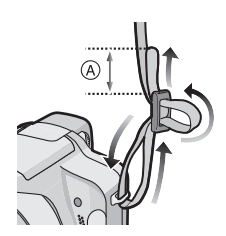

# <span id="page-15-0"></span>**Fixation du parasoleil**

À la lumière du soleil ou en contre-jour, le parasoleil diminuera les scintillements et les reflets de l'objectif. Le parasoleil élimine la lumière excessive et augmente la qualité de l'image.

**•** Vérifiez que l'appareil photo est hors marche.

**•** Fermez le flash.

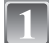

- **Attachez solidement l'adaptateur du parasoleil de façon à ce qu'il aille jusqu'au bout dans le barillet d'objectif.**
- **•** Ne serrez pas trop fort l'adaptateur du parasoleil.
- **•** En attachant l'adaptateur du parasoleil, prenez un soin extrême de ne pas dépasser le filetage. En l'enlevant, ne le serrez pas car il ne se dévissera pas librement.
- **Mettez l'appareil photo à l'envers, alignez le symbole du parasoleil avec celui** A **de l'appareil photo puis introduisez le parasoleil.**
	- **•** Vérifiez si la vis est lâche et fixez le parasoleil.

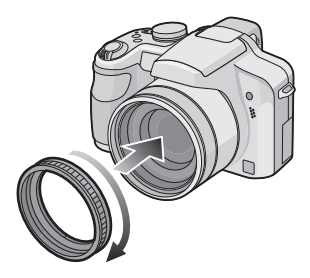

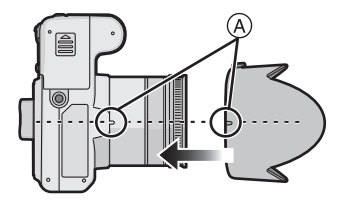

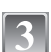

#### **Serrez la vis.**

**•** Ne serrez pas trop la vis.

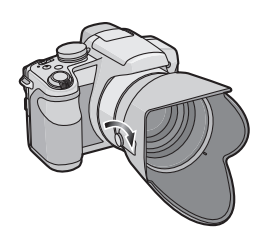

#### ∫ **Pour retirer le parasoleil**

**•** Tenez la base de l'adaptateur du parasoleil afin de le retirer.

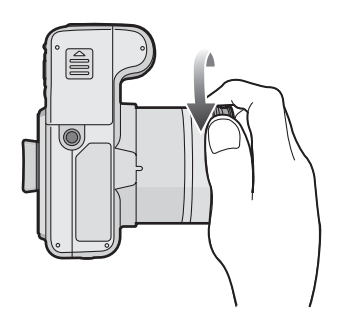

# **Note**

- **•** Il n'est pas possible de fixer l'adaptateur du parasoleil par l'autre côté.
- **•** En prenant des photos avec flash alors que le parasoleil est installé, la partie basse de la photo peut devenir noire (effet de vignettage) et le contrôle du flash peut être désactivé parce que le flash peut être obscurci par le parasoleil. Nous vous recommandons d'enlever le parasoleil.
- **•** Pour utiliser la lampe d'assistance pour la mise au point automatique dans la nuit, enlevez le parasoleil.
- **•** Pour avoir des détails sur la manière d'attacher le protecteur MC, le filtre ND et le filtre PL, référez-vous à la [P178.](#page-177-1)
- **•** Vous ne pouvez pas installer le convertisseur d'objectif si le parasoleil est fixé[. \(P176\)](#page-175-1)

# <span id="page-17-0"></span>**Chargement de la batterie**

- **• Utilisez le chargeur et la batterie dédiés.**
- **• La batterie n'est pas chargée lors de l'achat de l'appareil photo. Chargez la batterie avant de l'utiliser.**
- **•** Chargez la batterie avec le chargeur à l'intérieur.
- Chargez la batterie à une température entre 10 °C et 35 °C. (La température de la batterie devra également être la même.)

#### **Fixez la batterie en faisant attention au sens de celle-ci.**

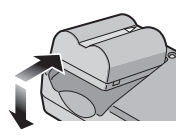

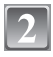

### **Branchez le chargeur à la prise électrique.**

- **•** Le câble secteur n'entre pas complètement dans la prise secteur. Il restera un espace comme montré à droite.
- **•** Le chargement démarre lorsque l'indicateur [CHARGE] (A) est vert.

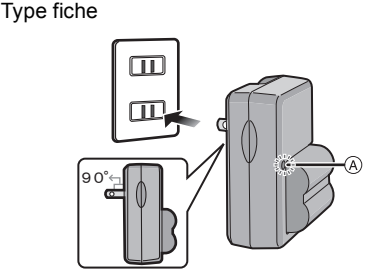

Type entrée

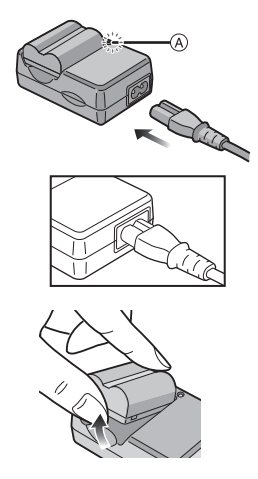

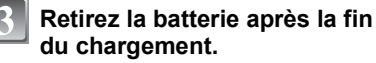

**•** Le chargement est achevé lorsque l'indicateur [CHARGE] (A) s'éteint (après environ 120 min maximum).

#### ∫ **Lorsque l'indicateur [CHARGE] clignote**

- **•** La température de la batterie est trop élevée ou trop basse. La durée de chargement sera plus longue que d'habitude. Donc, le chargement peut ne pas être terminé.
- **•** Les bornes du chargeur ou de la batterie sont sales. Dans ce cas, essuyez-les avec un linge sec.

### **Note**

- **•** À la fin du chargement, assurez-vous de débrancher l'appareil fournissant l'énergie de la prise électrique.
- **•** La batterie se réchauffe après son utilisation ainsi que pendant et après le chargement. L'appareil photo se réchauffe lui aussi pendant l'utilisation. Ceci ne constitue toutefois pas un mauvais fonctionnement.
- **•** La batterie s'épuisera si elle n'est pas utilisée pendant une période prolongée après son chargement.
- **•** La batterie peut être rechargée même s'il reste une certaine autonomie, mais nous vous déconseillons de remettre fréquemment la batterie en charge alors que celle-ci est complètement chargée. (La batterie a des caractéristiques qui réduiront sa durée de fonctionnement et qui causeront son gonflement.)
- **•** Lorsque la durée d'utilisation de l'appareil photo devient très courte alors que la batterie est correctement chargée, la durée de vie de la batterie peut avoir expiré. Achetez une nouvelle batterie.
- **• Ne laissez aucun élément métallique (comme des pinces) près des bornes de contact de la prise d'alimentation. Dans le cas contraire, un feu et/ou un choc électrique peuvent être causés par un court-circuit ou par la chaleur générée.**

# <span id="page-19-0"></span>**À propos de la batterie (chargement/nombre d'images enregistrables)**

#### ∫ **Indicateur de l'état de la batterie**

L'indicateur de la batterie est affiché sur l'écran ACL/Viseur. [Elle ne s'affiche pas lorsque l'appareil est raccordé à l'adaptateur secteur (en option).]

### $\begin{picture}(10,10) \put(0,0){\line(1,0){10}} \put(10,0){\line(1,0){10}} \put(10,0){\line(1,0){10}} \put(10,0){\line(1,0){10}} \put(10,0){\line(1,0){10}} \put(10,0){\line(1,0){10}} \put(10,0){\line(1,0){10}} \put(10,0){\line(1,0){10}} \put(10,0){\line(1,0){10}} \put(10,0){\line(1,0){10}} \put(10,0){\line(1,0){10}} \put(10,0){\line(1$

**•** L'indicateur devient rouge et clignote si la charge résiduelle de la batterie est épuisée. (Le témoin d 'alimentation clignote également) Rechargez la batterie ou remplacez-la par une batterie chargée.

#### ∫ **Autonomie de la batterie**

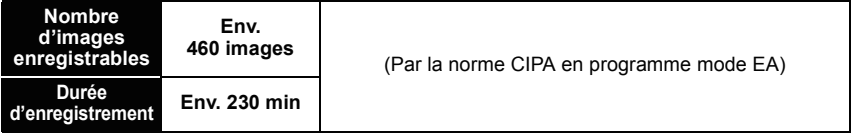

#### **Conditions des prises de vues établies par la CIPA**

- **•** CIPA est l'acronyme de [Camera & Imaging Products Association].
- Température ambiante: 23 °C/Humidité: 50% avec écran à cristaux liquides en fonction.<sup>\*</sup>
- **•** Utilisation de la carte mémoire SD de marque Panasonic (32 Mo).
- **•** Utilisation de la batterie fournie.
- **•** L'enregistrement commence 30 secondes après l'allumage de l'appareil. (Quand la fonction stabilisateur d'image optique est paramétrée sur [AUTO].)
- **• Prise de vue une fois toutes les 30 secondes,** avec déclenchement du flash une fois sur deux.
- **•** Rotation du levier du zoom de la position téléphoto à grand-angle et inversement pour chaque prise de vue.
- **•** Éteignez l'appareil photo tous les 10 enregistrements et laissez-le jusqu'à ce que la température de la batterie diminue.
- $*$  Le nombre d'images enregistrables diminue en mode Accentuation LCD Auto, en mode Accentuation LCD et en mode plongée [\(P33\)](#page-32-1).

**Le nombre de photos enregistrables dépend de l'intervalle de temps entre chaque prise de vue. Plus l'intervalle de temps est long, plus le nombre de photos pouvant être enregistré diminue.** 

**[Par exemple, le nombre d'images enregistrées toutes les 2 minutes diminue d'environ 115.]**

#### ∫ **En utilisant le viseur**

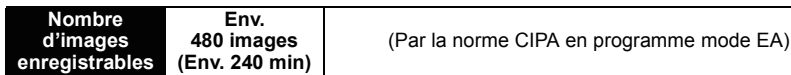

∫ **Durée de lecture en utilisant l'écran ACL**

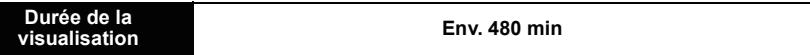

Le nombre d'enregistrement/durée de visualisation peut varier selon les conditions d'utilisation et les conditions de rangement de la batterie.

#### ■ Chargement

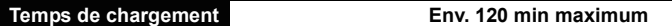

La durée de chargement et le **nombre d'images enregistrables** avec la batterie en option sont les mêmes que ci-dessus.

**La durée de chargement** variera légèrement selon l'état de la batterie et des conditions environnantes du chargement.

Lorsque la charge se termine avec succès, l'indicateur [CHARGE] s'éteint.

#### **Note**

- **•** La batterie peut gonfler et sa durée de fonctionnement peut diminuer si le nombre de fois où elle est chargée augmente. Pour une utilisation prolongée de la batterie, nous vous conseillons d'éviter de la charger fréquemment lorsque celle-ci n'est pas complètement épuisée.
- **•** Les performances de la batterie peuvent temporairement être amoindries et le temps d'utilisation peut devenir plus court dans des conditions de basse température (ex. ski/planche à neige).

# <span id="page-21-0"></span>**Insertion et retrait de la carte (en option)/la batterie**

- **•** Vérifiez que cet appareil est éteint.
- **•** Fermez le flash.
- **•** Nous vous conseillons l'utilisation d'une carte Panasonic.

#### **Faites glisser le couvercle du logement de la carte/batterie pour l'ouvrir.**

- **• Assurez-vous d'utiliser une batterie de marque Panasonic.**
- **• Si vous utilisez d'autres batteries, nous ne pouvons pas garantir la qualité de ce produit.**

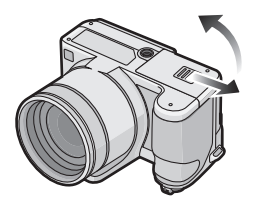

**Batterie: Introduisez la batterie complètement chargée en faisant attention au sens de celle-ci. Tirez le levier** A **dans le sens de la flèche pour retirer la batterie.**

**Carte: Poussez-la complètement jusqu'à ce qu'elle clique en faisant attention au sens d'insertion. Pour retirer la carte, poussez la carte jusqu'à ce qu'elle clique, puis retirez-la.**

- B: Ne touchez pas les bornes de raccordement de la carte.
- **•** Assurez-vous que la carte est insérée à fond.

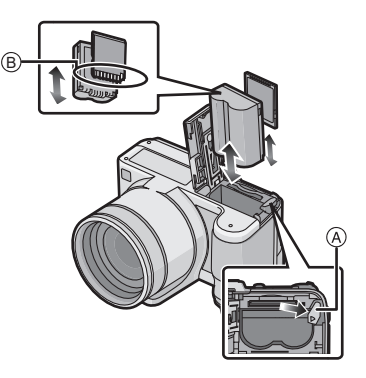

### 1**:Fermez le couvercle du logement de la carte/batterie.**

#### 2**:Faites glisser le couvercle du logement de la carte/batterie jusqu'au bout et fermez-le énergiquement.**

**•** Si le cache de la carte/batterie ne se ferme pas complètement, retirez la carte, vérifiez sa direction et insérez-la de nouveau.

#### **Note**

- **•** Retirez la batterie après l'usage.
- **•** N'enlevez pas la batterie tandis que le courant passe car les réglages de l'appareil photo peuvent ne pas être sauvegardés correctement.
- **•** La batterie fournie est conçue uniquement pour cet appareil photo. Ne l'utilisez avec aucun autre appareil.
- **•** Avant de retirer la carte ou la batterie, éteignez l'appareil photo, et attendez que le témoin d'alimentation s'en aille.

(Autrement, cet appareil peut ne plus fonctionner normalement et la carte elle-même peut être endommagée ou les photos enregistrées perdues.)

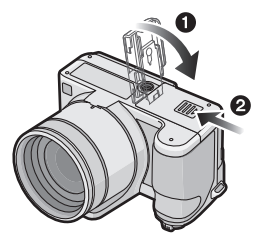

# <span id="page-23-0"></span>**À propos de la mémoire interne/carte**

Les opérations suivantes peuvent être effectuées en utilisant cet appareil.

- **• Si aucune carte n'a été introduite: Les images peuvent être enregistrées sur la mémoire interne et lues.**
- **• Si une carte est introduite: Les images peuvent être enregistrées sur la carte et lues.**
- **• Pendant l'utilisation de la mémoire interne** k>ð **(indicateur d'accès**¢**)**
- **• Pendant l'utilisation de la carte** † **(indicateur d'accès**¢**)**
- $*$  L'indicateur d'accès s'illumine en rouge lorsque les images sont en train d'être enregistrées sur la mémoire interne (ou la carte).

#### **Mémoire interne**

- **• Taille de la mémoire: Environ 50 Mo**
- **• Films enregistrables: QVGA (320**k**240 pixels) uniquement**
- **•** La mémoire interne peut être utilisée comme un appareil de sauvegarde temporaire lorsque la carte utilisée est pleine.
- **•** Vous pouvez enregistrer les images enregistrées sur une carte[. \(P162\)](#page-161-1)
- **•** Le temps d'accès à la mémoire interne peut être plus long que le temps d'accès à la carte.

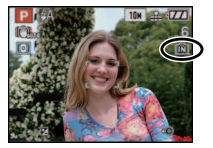

#### **Carte**

<span id="page-24-0"></span>Les types de carte suivants peuvent être utilisés avec cet appareil. (Ces cartes sont appelées **carte** dans le texte.)

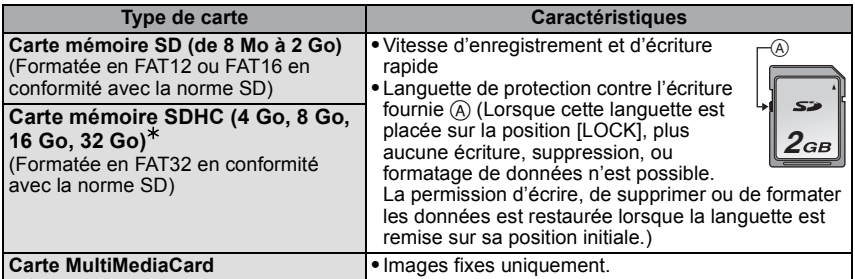

- $*$  La carte mémoire SDHC est une carte mémoire standard choisie par l'association SD en 2006 pour les cartes mémoire à grande capacité de plus de 2 Go.
- $*$  Vous pouvez utiliser une carte mémoire SDHC dans un appareil compatible avec les cartes mémoire SDHC. Cependant, vous ne pouvez pas utiliser de carte mémoire SDHC dans un appareil compatible uniquement avec les cartes mémoire SD. (Lisez toujours le mode d'emploi des appareils qui doivent être utilisés.)
- **•** Vous devez uniquement utiliser des cartes portant le logo SDHC (indication en conformité avec la norme SD) si vous voulez utiliser des cartes de 4 Go ou plus.
- **•** Veuillez prendre connaissance des informations les plus récentes sur le site Web suivant. **http://panasonic.co.jp/pavc/global/cs**

(Ce site est uniquement en anglais.)

#### **Note**

- **• N'éteignez pas cet appareil, ne retirez ni sa batterie ni sa carte et ne débranchez l'adaptateur secteur (en option) quand l'indicateur d'accès est allumé [lorsque les images sont lues ou supprimées ou lorsque la mémoire interne ou la carte sont en cours de formatag[e \(P38\)\]](#page-37-0). De plus, ne soumettez pas l'appareil à des vibrations ou à des chocs. La carte ou les données de la carte pourraient être endommagées, et l'appareil pourrait ne plus fonctionner normalement.**
- **•** Les données de la mémoire interne ou de la carte peuvent être endommagées ou perdues à cause des ondes électromagnétiques, de l'électricité statique, ou d'une panne de l'appareil photo ou de la carte. Nous vous recommandons de sauvegarder les données importantes sur un ordinateur, etc.
- **•** Ne pas formater la carte sur votre ordinateur ou sur un autre appareil. Formatez-la uniquement avec l'appareil photo pour en assurer le bon fonctionnement. [\(P38\)](#page-37-0)
- **•** Conservez la carte mémoire hors de portée des enfants afin qu'ils ne puissent pas l'avaler.

# <span id="page-25-0"></span>**Paramétrage de l'horodateur (horloge)**

**• L'horloge n'est pas configurée lors de l'achat de cet appareil photo.**

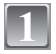

### **Mettez l'appareil photo en marche.**

- A Touche [MENU/SET]
- B Touches de curseur

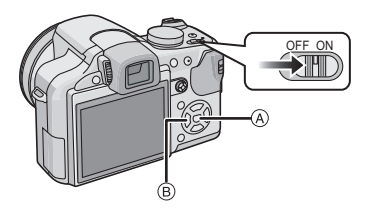

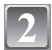

# **Appuyez sur [MENU/SET].**

- **Appuyez sur** 3**/**4 **pour sélectionner la langue, et appuyez sur [MENU/SET].**
	- **•** Le massage [VEUILLEZ RÉGLER L'HEURE] apparait. (Ce message n'apparait pas en mode [LECT.].)

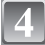

# **Appuyez sur [MENU/SET].**

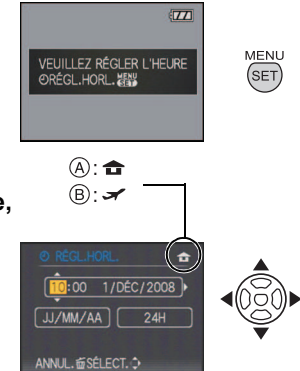

- **Appuyez sur** 2**/**1 **pour sélectionner les éléments (année, mois, jour, heure, minute, ordre d'affichage ou format d'affichage de l'heure), et appuyez sur** 3**/**4 **pour valider.**
	- A: Heure du lieu d'origine
	- B: Heure du lieu de destination [\(P114\)](#page-113-1)
	- $\hat{m}$ : Annulez sans le réglage de l'horloge.
	- **•** Choisissez entre [24H] ou [AM/PM] pour le format d'affichage de l'heure.
	- **•** AM/PM est affiché si [AM/PM] est sélectionné.
	- **•** Lorsque [AM/PM] est sélectionné comme format d'affichage de l'heure, minuit est affiché ainsi AM 12:00 et midi est affiché ainsi PM 12:00. Ce format d'affichage est courant aux États-Unis et ailleurs.

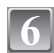

### **Appuyez sur [MENU/SET] pour valider.**

- **•** Une fois la configuration de l'horloge effectuée, éteignez l'appareil photo. Puis rallumez-le, commutez vers le mode d'enregistrement, et vérifiez que l'affichage reflète les réglages qui ont été effectués.
- **•** Si [MENU/SET] est pressé pour achever les réglages sans que l'horloge n'ait été configurée, configurez-la correctement en suivant la procédure **"**[Changement du](#page-26-0)  [réglage de l'horloge](#page-26-0)**"** ci-dessous.

### **Changement du réglage de l'horloge**

### <span id="page-26-0"></span>**Sélectionnez [RÉGL.HORL.] du menu [ENR.] ou [CONFIG.], et appuyez sur** 1**. [\(P29\)](#page-28-0)**

- **•** Il peut être modifié aux phases **5** et **6** relatives à la configuration de l'horloge.
- **• La configuration de l'horloge est maintenue pendant 3 mois en utilisant la pile interne de l'horloge même sans la batterie. (Laissez la batterie chargée dans l'appareil pendant 24 heures pour charger la pile interne.)**

#### **Note**

- **•** L'horloge s'affiche si [DISPLAY] est appuyé plusieurs fois pendant l'enregistrement.
- **•** Le réglage peut être effectué depuis l'année 2000 jusqu'en 2099.
- **•** Si l'horloge n'est pas configurée, la date exacte ne pourra pas être imprimée si vous incrustez la date sur les images avec [TIMBRE CAR.] [\(P150\)](#page-149-1) ou si vous commandez des impressions à un laboratoire photo.
- **•** Si l'horloge est configurée, la date exacte peut être imprimée même si celle-ci n'est pas affichée sur l'écran de l'appareil photo.

# <span id="page-27-0"></span>**Configuration du Menu**

L'appareil photo possède des menus qui vous permettent de configurer le réglage des prises de vues ainsi que la lecture des images comme vous le désirez, ainsi que des menus vous permettant d'avoir plus de plaisir avec l'appareil photo et qui vous aident à l'utiliser plus facilement.

Plus particulièrement, le menu [CONFIG.] contient certains réglages importants relatifs à l'horloge de l'appareil et à l'alimentation. Vérifiez la configuration de ces menus avant de commencer à utiliser l'appareil photo.

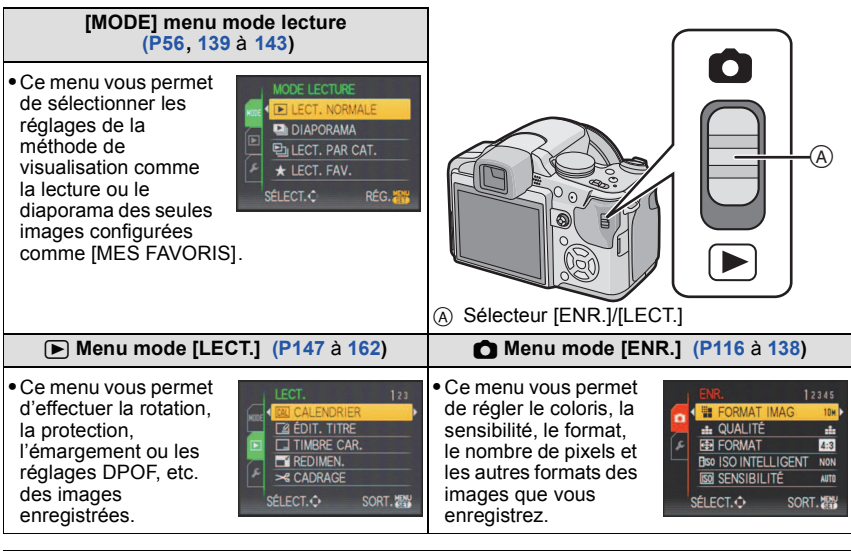

#### <span id="page-27-1"></span>**Menu [CONFIG.[\] \(P32](#page-31-0)** à **[39\)](#page-38-0)**

- **•** Ce menu vous permet d'effectuer la configuration de l'horloge, de sélectionner les réglages du bip de fonctionnement et de régler d'autres configurations afin de rendre l'utilisation de l'appareil photo plus facile.
- **•** Le menu [CONFIG.] peut être réglé à partir du [MODE ENR.] ou du [MODE LECTURE].

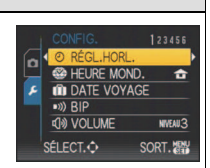

#### ■ Fonctions qui ne peuvent pas être configurées ou qui ne marcheront pas sous **certaines conditions**

Selon les caractéristiques de l'appareil photo, il peut être impossible de configurer certaines des fonctions ou bien certaines fonctions ne marchent pas dans les conditions sous lesquelles l'appareil photo est utilisé.

<span id="page-28-0"></span>Pour plus de détails, référez-vous à la [P190](#page-189-1).

#### **Configuration des rubriques du menu**

Cette section décrit la manière de sélectionner la configuration du mode programme EA, et la même configuration peut être également utilisée pour le menu [LECT.] et le menu [CONFIG.].

Exemple: Configuration [MODE AF] de  $\boxed{\bullet}$ ] à [ $\odot$ ] dans le mode programme EA •  $\triangle$ / $\P$ / $\triangle$ / $\triangle$  dans les étapes peuvent être actionnés également avec la manette.

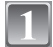

#### **Mettez l'appareil photo en marche.**

- A Touche [MENU/SET]
- $\overline{B}$  Commutateur de sélection [ENR.]/[LECT.]
- $\ddot{\odot}$  Molette de sélection du mode

### **Faites glisser le commutateur de**  sélection [ENR.]/[LECT.] sur [**0]**.

**•** Pour sélectionner les réglages du menu du mode  $[LECT.]$ , réglez le sélecteur  $[ENR.]/[LECT.]$  sur  $[**F**)]$ , et passez à l'étape **4**.

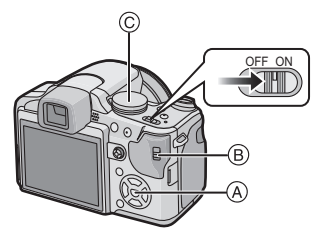

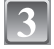

### Réglez la molette de sélection du mode sur [**P**].

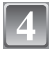

#### **Appuyez sur [MENU/SET] pour afficher le menu.**

**•** Vous pouvez également passer d'un écran menu à l'autre à partir de n'importe quel élément de menu en faisant tourner le levier de zoom.

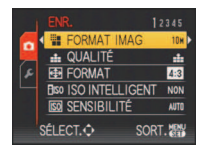

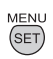

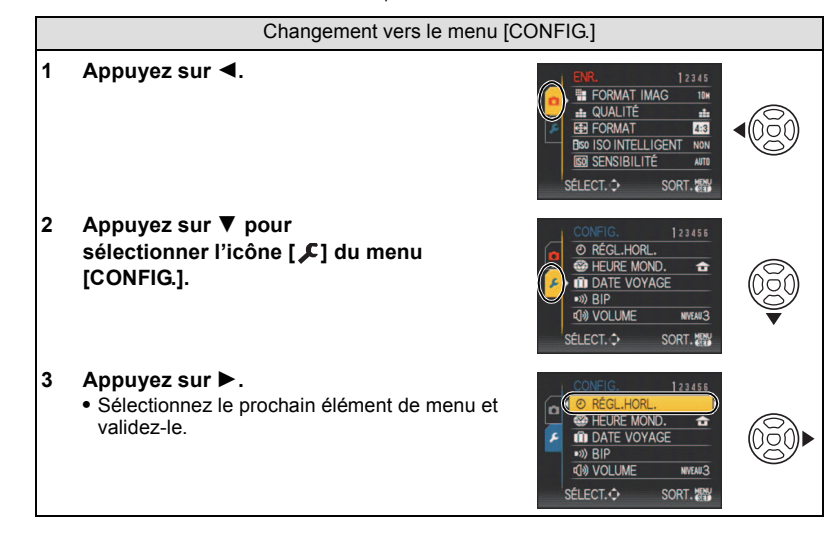

### **Appuyez sur** 3**/**4 **pour sélectionner [MODE AF].**

**•** Sélectionnez l'élément le plus bas, et appuyez sur 4 pour passer sur le second écran.

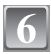

### **Appuyez sur ▶.**

**•** Selon la rubrique, son réglage peut ne pas apparaître ou être affiché d'une manière différente.

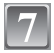

# **Appuyez sur** 3**/**4 **pour sélectionner [**š**].**

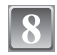

**Appuyez sur [MENU/SET] pour valider.**

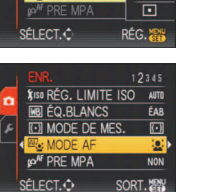

**XISO RÉG. LIMITE ISO AUTO** 

ÉAB

 $\overline{\mathbf{c}}$ 

**NON** 

SORT.

圖 匸

 $\Box$  $\Box$ 

> q, 震

 $\Box$ 

RÉG.

**MB** ÉQ.BLANCS

**POAF PRE MPA** 

SÉLECT.O

**MODE DE MES** 

G. LIMIT

MODE DE **R**e: MODE AF

RF MPA SÉLECT.O

G. LIMIT

**ÉQ.BLANCS** 

MODE DE ME **Re: MODE AF** 

**RE MPA** 

n

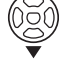

(SET

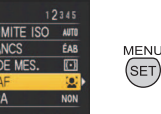

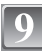

**Appuyez sur [MENU/SET] pour fermer le menu.**

#### **Utilisation du menu rapide**

<span id="page-30-0"></span>En utilisant le menu rapide, certains réglages du menu peuvent être facilement trouvés. **•** Certaines rubriques du menu ne peuvent pas être sélectionnées par les modes.

**Appuyez et tenez la manette en mode enregistrement jusqu'à ce que [Q.MENU] soit affiché.**

#### **Appuyez sur** 3**/**4**/**2**/**1 **pour sélectionner la rubrique du menu et le réglage puis appuyez sur [MENU/SET] pour fermer le menu.**

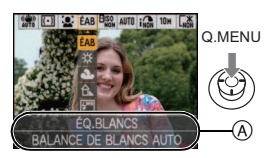

- A Les éléments à être réglés et la configuration sont affichés.
- **•** Vous pouvez régler les éléments suivants en détail en appuyant sur [DISPLAY]. [ÉQ.BLANCS] [\(P121\)](#page-120-1)/[MODE AF] [\(P125\)](#page-124-1)/[STABILISAT.[\] \(P133\)](#page-132-1)

Effectuez ces réglages si vous en avez besoin.

# <span id="page-31-0"></span>**À propos du menu de configuration**

[RÉGL.HORL.], [ÉCONOMIE] et [PRÉV.AUTO] sont des éléments importants. Vérifiez leur configuration avant de les utiliser.

**•** En mode auto Intelligent, seuls [RÉGL.HORL.], [HEURE MOND.], [DATE VOYAGE], [BIP] et [LANGUE] peuvent être réglés.

**Pour plus de détails sur la manière de sélectionner les réglages du menu [CONFIG.], référez-vous à la [P29.](#page-28-0)**

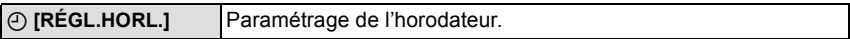

**•** Référez-vous à la [P26](#page-25-0) pour plus de détails.

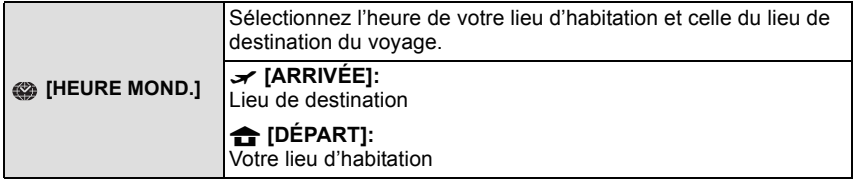

**•** Référez-vous à la [P114](#page-113-1) pour avoir des détails.

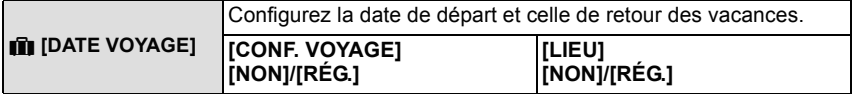

**•** Référez-vous à la [P111](#page-110-2) pour avoir des détails.

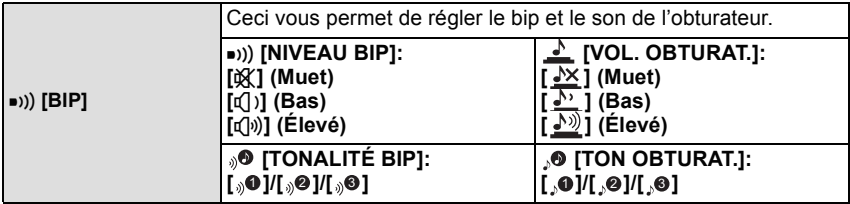

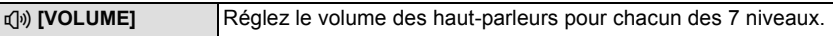

**•** Si vous branchez l'appareil photo à un téléviseur, le volume des haut-parleurs de ce dernier ne changera pas.

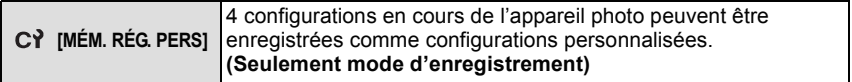

**•** Référez-vous à la [P89](#page-88-0) pour avoir des détails.

<span id="page-32-0"></span>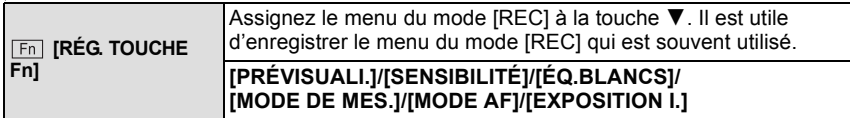

**•** Référez-vous à la [P57](#page-56-0) pour avoir de détails sur la prévisualisation.

**•** Référez-vous à la [P116](#page-115-2) pour plus de détails sur le menu du mode [ENR.].

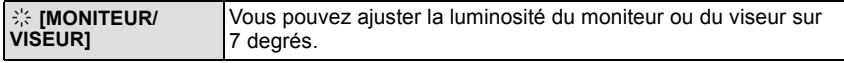

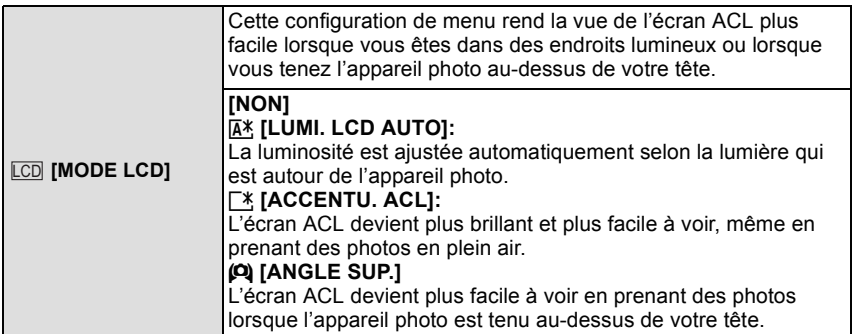

- <span id="page-32-1"></span>**•** Le mode plongée est également annulé lorsque l'appareil est mis hors tension ou que le mode économie d'énergie est activé.
- **•** La luminosité des images affichées sur l'écran ACL est augmentée ce qui fait que certains sujets peuvent apparaître différents de la réalité. Cependant, cela n'affecte pas les images enregistrées.
- **•** L'écran ACL revient automatiquement à la luminosité normale après 30 secondes en enregistrant en mode accentuation de la luminosité de l'ACL. Appuyez sur n'importe quelle touche pour éclairer à nouveau l'écran ACL.
- **•** Si l'écran est difficile à voir parce que la lumière du soleil, etc. s'y reflète, utilisez votre main ou tout autre objet pour bloquer la lumière.
- **•** Le nombre d'images enregistrables diminue en mode Accentuation ACL Auto, en mode Accentuation ACL et en mode plongée.

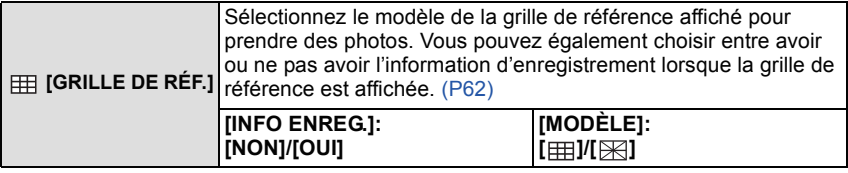

• Le réglage de [MODÈLE] est fixé sur [ **]** en mode auto intelligent.

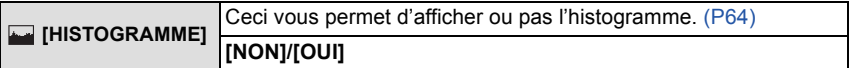

<span id="page-33-0"></span>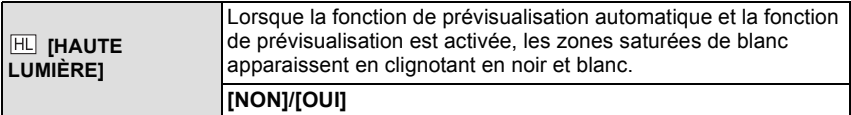

- **•** S'il y a des zones saturées de blanc, nous vous conseillons de compenser l'exposition vers le coté négatif [\(P76\)](#page-75-0) en vous référant à l'histogramme [\(P64\)](#page-63-0) et de prendre à nouveau la photo. Il peut en résulter une meilleure qualité de l'image.
- **•** Il se peut qu'il y ait des zones blanches saturées si la distance entre l'appareil photo et le sujet est trop réduite lors de prises de vues avec le flash.

**[OUI] [NON]**

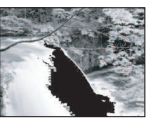

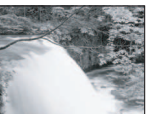

Si [HAUTE LUMIÈRE] est réglé sur [OUI] dans ce cas, ces zones blanches saturées apparaissent en clignotant en noir et blanc sur l'écran ACL.

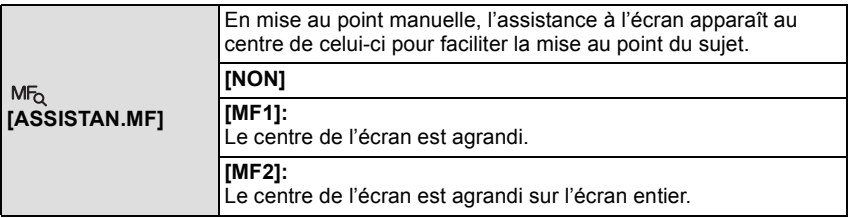

**•** Référez-vous à la [P86](#page-85-0) pour avoir des détails.

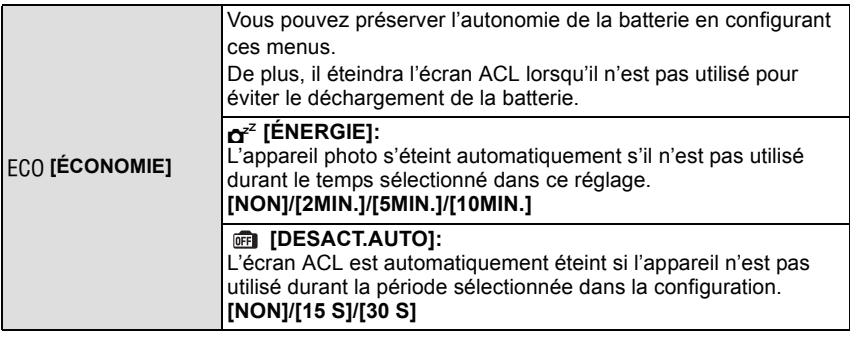

**•** Appuyez à mi-course sur le déclencheur ou mettez l'appareil hors et en marche pour annuler [ÉNERGIE].

**•** [ÉNERGIE] est réglé sur [5MIN.] en mode auto intelligent.

**•** [ÉNERGIE] est fixé à [2MIN.] lorsque [DESACT.AUTO] est réglé sur [15 S] ou [30 S].

**•** Appuyez sur n'importe quelle touche pour revenir sur l'écran ACL.

**•** [DESACT.AUTO] ne fonctionne pas pendant l'utilisation du menu ou du zoom de lecture.

**•** Les sorties AV et HD sont éteintes si l'écran ACL est éteint.

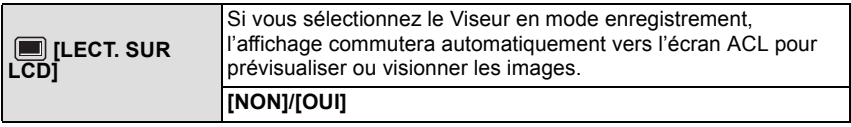

**•** Référez-vous à la [P64](#page-63-1) pour avoir des détails.

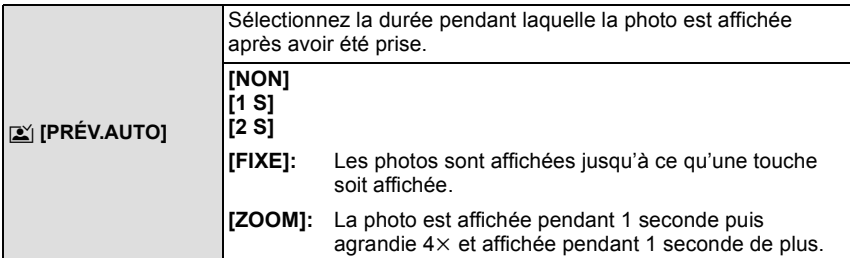

- **•** La fonction de prévisualisation automatique est activée indépendamment de son propre réglage en utilisant le mode scène bracketing aut[o \(P77\)/](#page-76-1)bracketing couleu[r \(P78\),](#page-77-0) [RAFALE RAPIDE[\] \(P100\)](#page-99-0) et [RAFALE FLASH] [\(P101\)](#page-100-0), le mode rafale [\(P79\)](#page-78-0) et en prenant des photos avec so[n \(P134\)](#page-133-2). (Les images ne peuvent pas être agrandies).
- **•** En mode auto intelligent, la fonction de prévisualisation auto est fixée sur [2 S].
- **•** Si [HAUTE LUMIÈRE[\] \(P34\)](#page-33-0) est réglé sur [OUI], les zones saturées de blanc apparaissent en clignotant en noir et blanc si la fonction de prévisualisation automatique est activée.

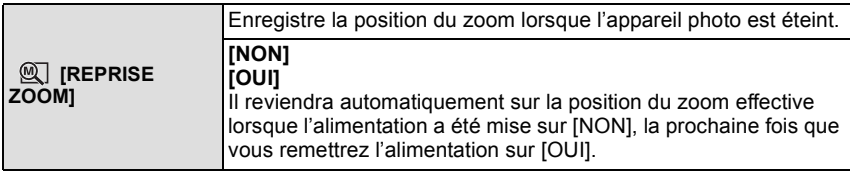

**•** La position de mise au point ne sera pas enregistrée.

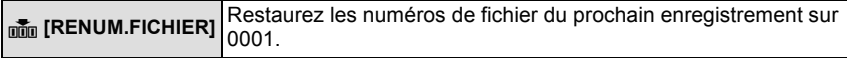

- **•** Le numéro de dossier est mis à jour et le numéro du premier fichier est 0001[. \(P165\)](#page-164-0)
- **•** Un numéro de dossier entre 100 et 999 peut être assigné. Lorsque le numéro de dossier arrive à 999, il ne peut pas être remis à zéro. Nous vous conseillons de formater la carte [\(P38\)](#page-37-0) après avoir sauvegardé les données sur un ordinateur ou un autre appareil.
- **•** Pour réinitialiser le numéro de dossier à 100, formatez d'abord la mémoire interne ou la carte, puis utilisez cette fonction pour restaurer le numéro de fichier. Un écran de réinitialisation de numéro de dossier apparaîtra alors. Sélectionnez [OUI] pour réinitialiser le numéro de dossier.
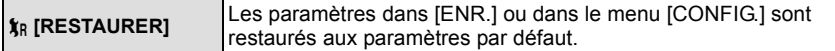

**•** Lorsque le réglage [RESTAURER] est sélectionné pendant l'enregistrement, l'opération qui réinitialise l'objectif est effectuée en même temps. Vous entendrez le bruit de fonctionnement provenant de l'objectif mais cela est normal et n'est le signe d'aucun mauvais fonctionnement.

**•** Lorsque les réglages du menu [CONFIG.] sont réinitialisés, les réglages suivants le sont également. De plus, [MES FAVORIS] [\(P157\)](#page-156-0) dans le menu du mode [LECT.] est réglé sur [NON], et [ROTATION AFF] [\(P156\)](#page-155-0) est réglé sur [OUI]. **–** [REPRISE ZOOM]

**–** Le réglage de la date d'anniversaire et du nom pour [BÉBÉ1]/[BÉBÉ2] [\(P98\)](#page-97-0) et [ANIMAL DOMES.[\] \(P99\)](#page-98-0) en mode scène.

**–** La configuration de [DATE VOYAGE] [\(P111\)](#page-110-0). (Date de départ, date de retour, arrivée) **–** La configuration de [HEURE MOND.] [\(P114\)](#page-113-0) .

**•** Le numéro de dossier et le réglage de l'heure ne sont pas changés.

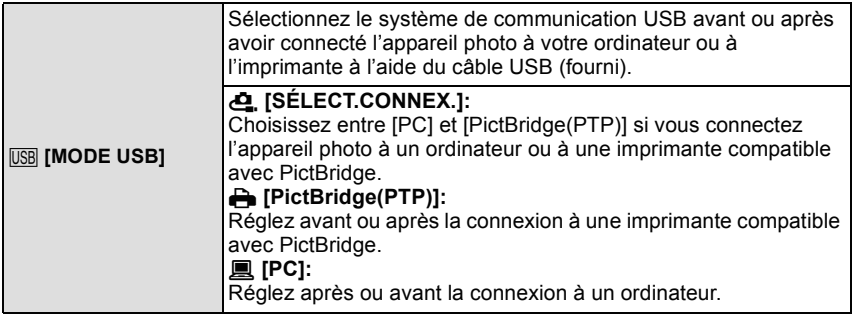

- **•** Lorsque [PC] est sélectionné, l'appareil photo est connecté via le système de communication "USB Mass Storage" (mémoire de masse USB).
- **•** Lorsque [PictBridge(PTP)] est sélectionné, l'appareil photo est connecté via le système de communication "PTP (Picture Transfer Protocol)".

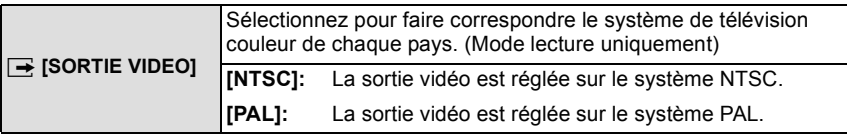

**•** Ceci fonctionnera si le câble AV est connecté.

Préparatifs

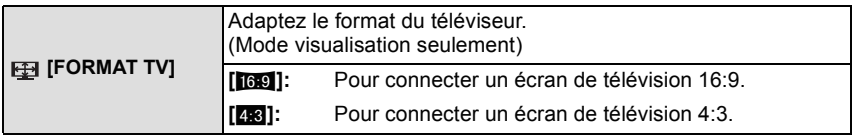

**•** Ceci fonctionnera si le câble AV est connecté.

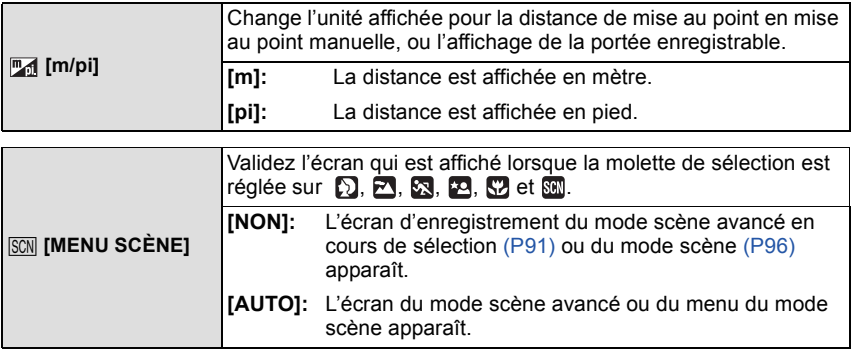

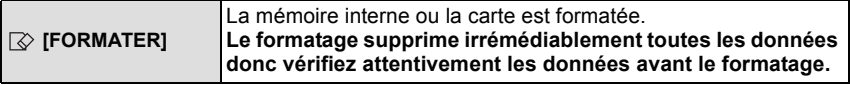

- **•** Utilisez une batterie suffisamment chargée ou l'adaptateur secteur (en option) pour formater. N'éteignez pas l'appareil photo pendant le formatage.
- **•** Si une carte est installée, seule celle-ci est formatée. Pour formater la mémoire interne, retirez la carte.
- **•** Si la carte a été formatée par un ordinateur ou par un autre appareil, formatez-la à nouveau avec l'appareil photo.
- **•** Le formatage de la mémoire interne peut prendre plus de temps que la carte mémoire.
- **•** Si la mémoire interne ou la carte ne peut pas être formatée, consultez le centre de service le plus proche.

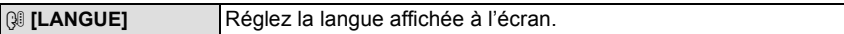

**•** Si vous choisissez par erreur une autre langue, sélectionnez [@] à partir des icônes de menu pour sélectionner la langue désirée.

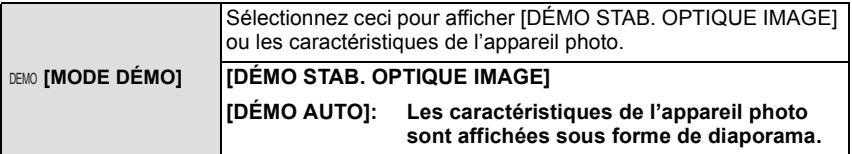

- A Démonstration de détection d'instabilité
- $\overline{B}$  Démonstration de détection de mouvement **•** En mode visualisation, [DÉMO STAB. OPTIQUE IMAGE] ne
- peut pas être affiché. **•** Appuyez sur [DISPLAY] pour fermer [DÉMO STAB. OPTIQUE IMAGE].
	-
- **•** Appuyez sur [MENU/SET] pour fermer [DÉMO AUTO].
- **•** [DÉMO STAB. OPTIQUE IMAGE] est une approximation.
- **•** [DÉMO AUTO] n'a pas de sortie TV.
- **•** Vous pouvez également afficher [DÉMO STAB. OPTIQUE IMAGE] en utilisant le menu rapide. [\(P31\)](#page-30-0)

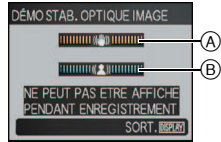

Changement de mode

# **Pour sélectionner le mode [ENR.]**

Lorsque le mode [ENR.] est sélectionné, l'appareil photo peut être réglé sur le mode auto Intelligent lequel établit ces réglages optimaux en ligne selon le sujet qui doit être enregistré et les conditions d'enregistrement, ou sur le mode scène qui vous permet de prendre des photos qui correspondent à la scène qui est enregistrée.

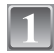

# **Mettez l'appareil photo en marche.**

A Commutateur de sélection [ENR.]/[LECT.]

**Faites glisser le commutateur de**  sélection [ENR.]/[LECT.] sur [**0]**.

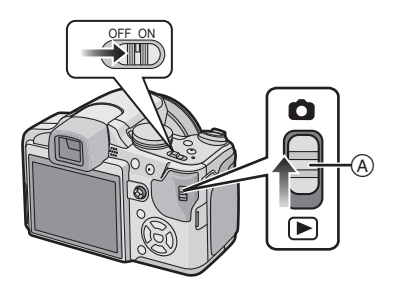

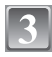

**Changement de mode en tournant la molette de sélection.**

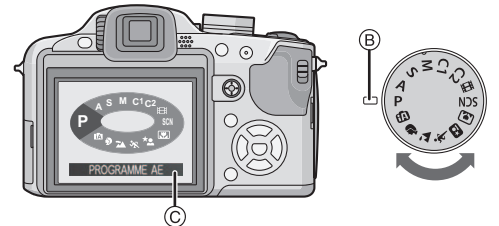

**Alignez le mode désiré avec la partie** B**.**

**• Tournez la molette de sélection doucement et avec précision pour l'ajuster sur**  chaque mode. (La molette de sélection tourne à 360 °) L'écran  $\odot$  est affiché sur l'écran ACL/Viseur si la molette de sélection est tournée.

#### ∫**Fonctions de base**

#### *Mode auto intelligent* [\(P43\)](#page-42-0)

Les sujets sont enregistrés en utilisant automatiquement les réglages par l'appareil photo.

#### ³ **Programme mode E[A \(P49\)](#page-48-0)**

Les sujets sont enregistrés en utilisant vos propres réglages.

#### ∫**Sélections avancées**

#### М **Réglage automatique de l'exposition à priorité d'ouverture [\(P81\)](#page-80-0)**

La vitesse d'obturation est automatiquement déterminée par la valeur d'ouverture que vous avez réglée.

### **Réglage automatique de l'exposition à priorité d'obturation [\(P82\)](#page-81-0)**

La valeur d'ouverture est automatiquement déterminée par la vitesse d'obturation que vous avez réglée.

#### IМI **Mode exposition manuelle [\(P83\)](#page-82-0)**

L'exposition est ajustée par la valeur d'ouverture et la vitesse d'obturation qui ont été manuellement ajusté.

#### **Mode personnalis[é \(P90\)](#page-89-0)**

Dans ce mode, l'appareil réutilise les paramétrages programmés au préalable.

#### \$ **En mode image animée[s \(P108\)](#page-107-0)**

Ce mode vous permet d'enregistrer des images animées.

#### Û **Mode scène [\(P96\)](#page-95-0)**

Ceci vous permet de prendre des photos qui correspondent à la scène qui doit être enregistrée.

Préparatifs

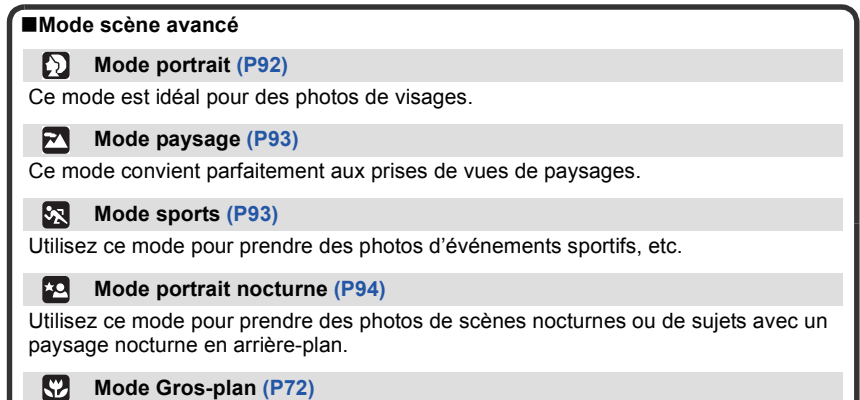

Utilisez ce mode pour prendre en photo un sujet en gros plan.

Mode [ENR.]: [iA]

# <span id="page-42-0"></span>Prendre des photos en utilisant la fonction **automatique (Mode Auto Intelligent)**

L'appareil photo sélectionnera le réglage le plus approprié pour correspondre au sujet et aux conditions d'enregistrement donc nous conseillons ce mode pour les débutants ou pour ceux qui ne veulent pas utiliser les réglages et qui veulent prendre des photos facilement.

- **•** Les fonctions suivantes sont activées automatiquement.
	- **–** Détection de scène/[STABILISAT.]/[ISO INTELLIGENT]/Détection de visage/[MPA RAPIDE]/[EXPOSITION I.] (Exposition intelligente)/Correction numérique yeux-rouges/ Compensation du contre-jour
- Le témoin d'alimentation **6** s'allume lorsque vous allumez cet appareil @. (Il s'éteint après environ 1 seconde.)
	- (**O**: Déclencheur)

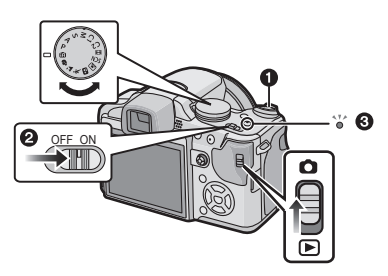

Faites glisser le commutateur de sélection [ENR.]/[LECT.] sur [**0]**.

**Réglez la molette de sélection du mode sur [**ñ**].**

**Maintenez cet appareil délicatement entre vos deux mains, tenez vos bras immobiles sur les côtés et tenez-vous debout, les pieds légèrement écartés.**

A Lampe d'assistance AF

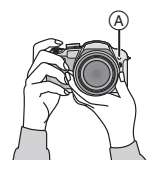

# **Appuyez à mi-course sur le déclencheur pour effectuer la mise au point.**

- L'indicateur de mise au point (1) (vert) s'illumine lorsque le sujet est mis au point.
- La zone MPA 2 est affichée autour du visage du sujet grâce à la fonction de détection des visages. Dans d'autres cas, elle est affichée à l'endroit où est faite la mise au point.
- **•** La plage de mise au point est de 1 cm (grand-angle)/ 2 m (téléobjectif) à  $\infty$ . (Fonction Télé-macro: de 1 m à  $\infty$ )

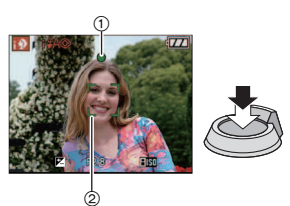

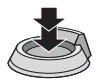

### **Appuyez à fond sur le déclencheur (poussez-le plus loin), et prenez la photo.**

**•** L'indicateur d'accès [\(P24\)](#page-23-0) s'illumine en rouge lorsque les images sont en train d'être enregistrées sur la mémoire interne (ou sur la carte).

#### **Note**

- **•** Faites attention de ne pas bouger l'appareil photo en appuyant sur le déclencheur.
- **•** Ne couvrez pas le flash ou la lampe d'assistance pour la mise au point automatique avec vos doigts ou d'autres objets.
- **•** Ne touchez pas l'avant de l'objectif.
- **•** En prenant des photos, assurez-vous que vos pieds sont stables et qu'il n'y a pas de risques de collisions avec une autre personne, un ballon etc.

#### ∫ **Pour prendre des photos en utilisant le flash [\(P66\)](#page-65-0)**

- ∫ **Pour prendre des photos en utilisant le zoo[m \(P53\)](#page-52-0)**
- ∫ **Pour ajuster l'exposition et prendre des photos les fois où l'image apparaît trop sombre [\(P76\)](#page-75-0)**

#### **Détection de scène**

Lorsque l'appareil photo détecte la scène optimale, l'icône de la scène concernée est affichée en bleu pendant 2 secondes, après quoi sa couleur change pour redevenir rouge.

 $\mathbf{f}$  -

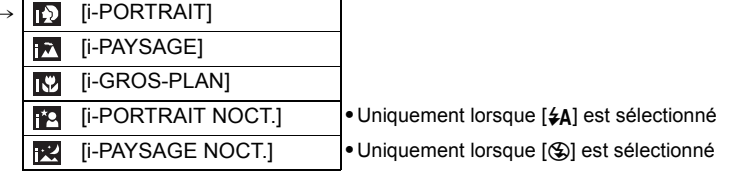

- [ $\blacksquare$ ] est sélectionné si aucune des scènes n'est applicable, et les réglages standards sont sélectionnés.
- **•** Si un trépied est utilisé, par exemple, et que l'appareil photo a jugé que les secousses étaient minimes lorsque le mode scène a été identifié comme [國], la vitesse d'obturation sera réglée à un maximum de 8 secondes. Prenez soin de ne pas bouger l'appareil photo en prenant des photos.
- **•** Une scène optimale pour le sujet spécifié sera choisie lorsqu'il est réglé sur le suivi MPA [\(P127\)](#page-126-0).

#### ∫ **Détection de visage**

Lorsque [[1]] ou [[2] est sélectionné, l'appareil photo détecte automatiquement le visage d'une personne, et il ajustera la mise au point et l'exposition [\(P126\)](#page-125-0).

### **Note**

- **•** À cause des conditions citées ci-dessous, une scène différente peut être détectée pour le même sujet.
	- **–** Conditions du sujet: Lorsque le visage est lumineux ou sombre, La taille du sujet, La distance du sujet, Le contraste du sujet, Lorsque le sujet se déplace, Lorsque le zoom est utilisé
	- **–** Conditions de l'enregistrement: Crépuscule, Aube, Lumières tamisées, Lorsque l'appareil photo est secoué
- **•** Pour prendre des photos dans une scène voulue, nous vous conseillons d'utiliser le mode d'enregistrement approprié.

#### ∫ **La correction du contre-jour**

Le contre-jour se réfère à une lumière émise à l'arrière du sujet.

Dans ce cas, le sujet devient sombre; par conséquent cette fonction compense la lumière de l'arrière-plan en éclaircissant automatiquement l'ensemble de l'image.

### **Fonction suivi MPA**

Il est possible de régler la mise au point sur le sujet spécifié. La mise au point suivra le sujet automatiquement même s'il se déplace. Référez-vous à la [P127](#page-126-0) pour plus de détails.

**•** Réglez le [RECHERCHE MPA] dans le menu du mode [ENR.] sur [OUI]. ([ ] est affiché à l'écran.)

#### **Amenez le sujet dans le collimateur MPA, et appuyez sur [AF/AE LOCK] pour verrouiller le sujet.**

- **•** Le collimateur MPA devient jaune.
- **•** Une scène optimale pour le sujet spécifié sera choisie.
- **•** Appuyez de nouveau sur la touche [AF/AE LOCK] pour relâcher.

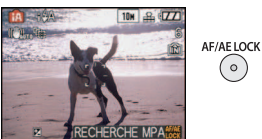

# **À propos du flash**

- **• Ouvrez le flash si le flash doit être utilisé[. \(P66\)](#page-65-0)**
- [i $\angle$ A], [i $\angle$ A<sup>O</sup>], ou [i $\angle$ S<sup>O</sup>] apparaitra selon le type et la luminosité du sujet.
- Lorsque [i $\frac{2}{4}$ ( $\odot$ ] ou [i $\frac{2}{3}$ ] est affiché, la correction numérique des yeux-rouges [\(P67\)](#page-66-0) est allumée, et le flash sera activé deux fois.
- Les modes flash ne peuvent pas changer en utilisant ► ( $\frac{1}{4}$ ) dans le mode auto intelligent.

### **Configuration du mode auto intelligent**

- **•** Seules les fonctions suivantes peuvent être sélectionnées dans ce mode. **Menu du mode [ENR.]**
- **–** [FORMAT IMAG]¢ [\(P116\)](#page-115-0)/[FORMAT[\] \(P119\)](#page-118-1)/[EFFET COUL.]¢ [\(P132\)/](#page-131-0) [RECHERCHE MPA] [\(P127\)](#page-126-0)
- $*$  Les réglages qui peuvent être sélectionnés sont différents de ceux qui peuvent l'être quand d'autres modes [ENR.] sont utilisés.

#### **Menu [CONFIG.]**

- **–** [RÉGL.HORL.]/[HEURE MOND.]/[DATE VOYAGE]/[BIP]/[LANGUE]
- **•** La configuration des rubriques suivantes est établie.

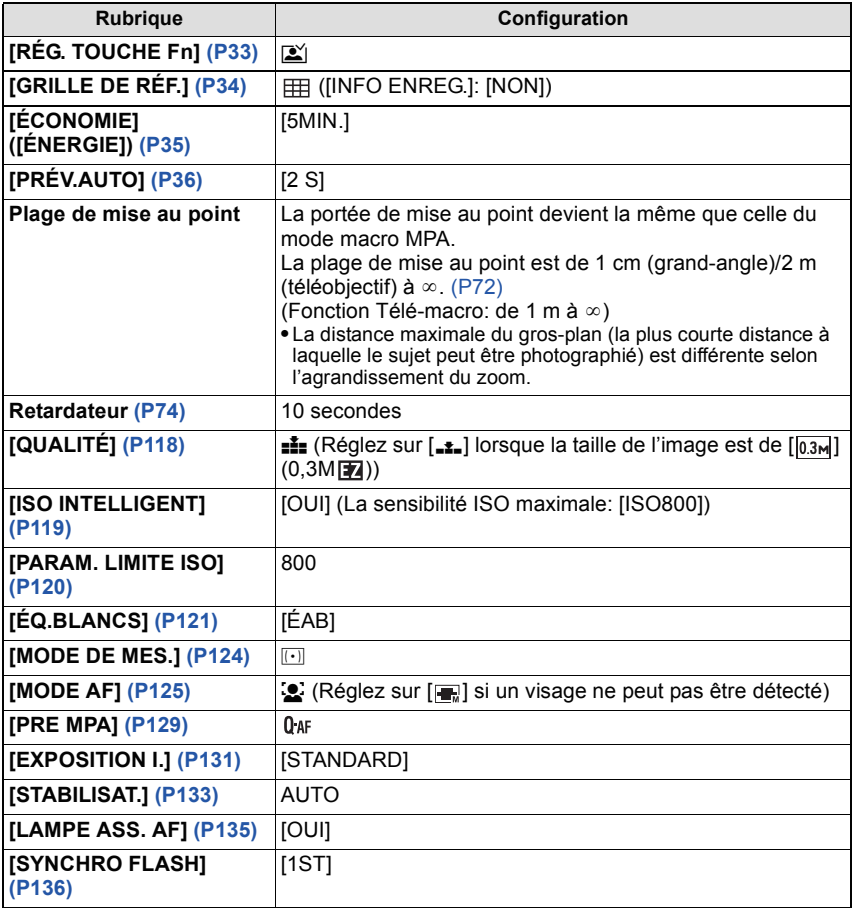

#### Fonctions de base

- **•** Les fonctions suivantes ne peuvent pas être utilisées.
- **–** Ajustement de la sortie du flash/Bracketing auto/Bracketing couleur/Ajustement fin de la balance des blancs/[AF/AE]/[ZOOM NUM.]/[ENR. SON]/[VIT. OBTU. MINI.]/ [HISTOGRAMME]/[RÉGL.IMAGE]/Affichage hors cadre
- **•** Les fonctions suivantes sont fixées sur celles réglées dans les autres modes. **–** [REPRISE ZOOM]/[CONVERSION]
- **•** Les autres éléments du menu [CONFIG.] peuvent être réglés dans un mode comme le mode Programme EA. Ce qui est réglé sera reporté sur le mode auto Intelligent.

Mode  $[ENR!]$ :  $\blacksquare$ 

# <span id="page-48-0"></span>**Pour prendre des photos avec vos réglages favoris (Programme mode EA)**

Beaucoup plus de rubriques de menu peuvent être sélectionnées et vous pouvez prendre des photos avec plus de liberté que lorsque vous les prenez en mode auto intelligent [\(P43\).](#page-42-0)

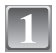

### **Faites glisser le commutateur de sélection [ENR.]/[LECT.] sur [**!**].**

- A Molette de sélection du mode
- $\overline{B}$  Commutateur de sélection [ENR.]/[LECT.]

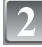

# **Réglez la molette de sélection du**  mode sur **[ <b>p**].

**•** Pour changer le réglage pendant la prise de vues, référez-vous au chapitre **"**[Utilisation du menu du mode \[ENR.\]](#page-115-1)**"** [\(P116\).](#page-115-1)

#### **Dirigez la zone MPA sur l'endroit que vous désirez mettre au point.**

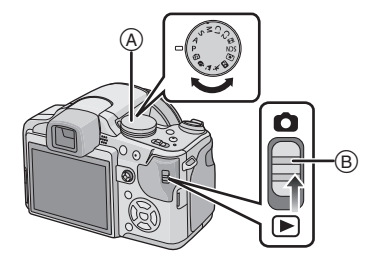

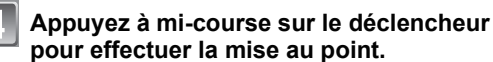

- **•** La plage de mise au point est de 30 cm (grand-angle)/2 m (téléobjectif) à  $\infty$ .
- **•** Si des photos doivent être prises en plan encore plus rapproché, référez-vous au chapitre **"**[Prises de vues](#page-71-0)  [en gros plan](#page-71-0)**"** [\(P72\).](#page-71-0)

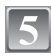

### **Appuyez à fond sur le déclencheur déjà appuyé à mi-course pour prendre la photo.**

**•** L'indicateur d'accès s'illumin[e \(P24\)](#page-23-0) en rouge lorsque les images sont en train d'être enregistrées sur la mémoire interne (ou la carte).

∫ **Pour ajuster la couleur et prendre des photos les fois où l'image apparaît trop rouge [\(P121\)](#page-120-0)**

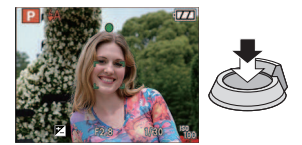

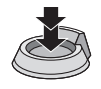

#### **Mise au point**

Dirigez la zone MPA sur le sujet, et appuyez à mi-course sur le déclencheur.

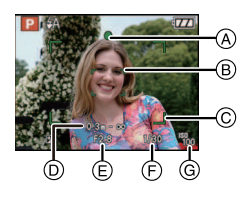

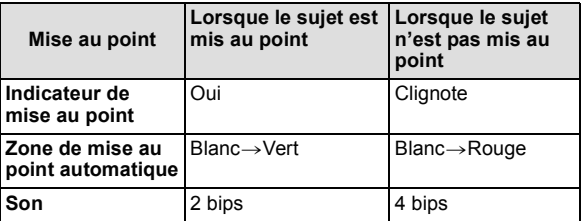

- A Indicateur de mise au point
- $\overline{B}$  Zone de mise au point automatique (normale)
- $\odot$  Zone MPA (en utilisant le zoom numérique ou lorsqu'il fait sombre)
- $\overline{0}$ ) Affichage de la portée de la distance d'enregistrement (en zoomant)
- $\overline{E}$  Valeur de l'ouverture<sup>\*</sup>
- $\overline{\mathbb{F}}$  Vitesse d'obturation ${}^*$
- $\ddot{\text{a}}$  Sensibilité ISO
	- ¢ Si aucune exposition correcte ne peut être accomplie, elle sera affichée en rouge. (Toutefois, elle ne sera pas affichée en rouge si le flash est utilisé.)

**Lorsque le sujet n'est pas mis au point (comme lorsqu'il n'est pas le centre de la composition de la photo que vous désirez prendre)**

- **1** Dirigez la zone MPA sur le sujet, **et appuyez à mi-course sur le déclencheur** pour établir la mise au point et l'exposition.
- **2 Appuyez et tenez le déclencheur appuyé à mi-course** tout en déplaçant l'appareil photo pour composer l'image.
- **•** Vous pouvez réessayer plusieurs fois l'étape 1 avant d'appuyer à fond sur le déclencheur.

#### **Nous vous conseillons d'utiliser la fonction de détection du visage pour photographier des personnes. [\(P125\)](#page-124-0)**

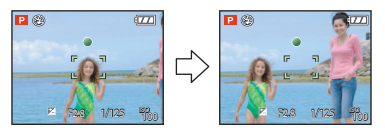

#### ∫ **Sujet et condition d'enregistrement avec lesquels il est difficile de faire la mise au point**

- **•** Sujets se déplaçant rapidement, sujets extrêmement lumineux ou sujets sans contraste
- **•** Lorsque l'affichage de la portée enregistrable est apparu en rouge.
- **•** En enregistrant les sujets à travers une fenêtre ou près d'objets brillants
- **•** Lorsqu'elleest sombre ou lorsque des instabilités surviennent
- **•** Lorsque l'appareil photo est trop proche du sujet ou en prenant une photo de sujets qui sont proches et éloignés

#### **Prévention d'instabilité (l'appareil photo est secoué)**

Lorsque l'alerte d'instabilité  $\lceil \frac{m}{2} \rceil \rceil$  apparaît, utilisez le [STABILISAT.[\] \(P133\)](#page-132-0), un trépied ou le retardateur [\(P74\)](#page-73-0).

- **•** La vitesse d'obturation ralentira particulièrement dans les cas suivants. Gardez l'appareil photo immobile à partir du moment où le déclencheur est appuyé jusqu'à ce que l'image apparaisse à l'écran. Nous vous recommandons l'utilisation d'un trépied.
	- **–** Synchro lente/Réduction yeux rouges
	- **–** [PORTRAIT NOCT.] et [PAYSAGE NOCT.] dans le mode scène avanc[é \(P91\)](#page-90-0)
	- **–** Dans les modes scène [FÊTE], [LUMIÈRE BOUGIE], [CIEL ÉTOILÉ] ou [FEU D'ARTIFICE] [\(P96\)](#page-95-0)
	- **–** Lorsque la vitesse d'obturation est ralentie dans [VIT. OBTU. MINI.]

#### **Fonction de détection du sens de l'appareil**

Les images enregistrées avec l'appareil photo tenu verticalement sont visualisées verticalement (pivotées). (Uniquement lorsque [ROTATION AFF] [\(P156\)](#page-155-0) est placé sur [OUI])

- **•** Les images peuvent ne pas être affichées verticalement si elles ont été prises avec l'appareil photo orienté vers le haut ou le bas.
- **•** Les photos ne peuvent pas être affichées verticalement en enregistrant des films ou en créant des animations flip.

<span id="page-50-0"></span>**Agrandissez le point de mise au point (Affichage du point de mise au point)**

Cet appareil se souviendra du point de mise au point pendant l'enregistrement, et il peut être agrandi en prenant ce point comme centre.

# **Appuyez sur [AF**#**/FOCUS] pendant la lecture d'image.**

- **•** Le point de mise au point ne peut pas être le centre de l'agrandissement s'il se situe sur le bord de l'image.
- **•** Référez-vous à **"**[Utilisation du zoom de lecture](#page-57-0)**"** [\(P58\)](#page-57-0) pour les opérations pendant le zoom.
- **•** Elle reviendra à son agrandissement d'origine si [AF#/ FOCUS] est de nouveau appuyé.

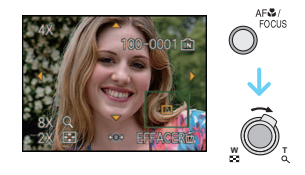

- **•** Les images suivantesne peuvent pas être agrandie car il n'y a pas de point de mise au point: **–** Les photos qui ont été prises sans mise au point
	- **–** Les photos qui ont été prises avec une mise au point manuelle
	- **–** Les photos qui ont été prises avec un appareil photo différent

### **Décalage de programme**

En mode de programme AE, vous pouvez changer la valeur de l'ouverture et la vitesse d'obturation présélectionnés sans changement de l'exposition. Ceci est appelé décalage de programme.

Vous pouvez rendre l'arrière-plan plus flou en diminuant la valeur de l'ouverture ou enregistrer un sujet qui se déplace de façon plus dynamique par le ralentissement de la vitesse d'obturation en prenant une photo en mode programme AE.

- **•** Appuyez à mi-course sur le déclencheur puis utilisez la manette pour activer le décalage de programme pendant que la valeur de l'ouverture et la vitesse d'obturation sont affichées à l'écran (environ 10 secondes).
- L'indicateur du décalage de programme (A) apparaît à l'écran lorsque le décalage est activé.
- **•** Le décalage de programme est annulé si l'appareil photo est éteint ou si la manette est bougée vers le haut ou le bas jusqu'à ce que l'indicateur de décalage de programme disparaisse.

#### ∫ **Exemple de décalage de programme**

- (A): Valeur de l'ouverture
- (B): Vitesse d'obturation
- $\bigcirc$  Quantité de décalage de programme
- <sup>2</sup> Graphique du décalage de programme
- 3 Limite de décalage de programme

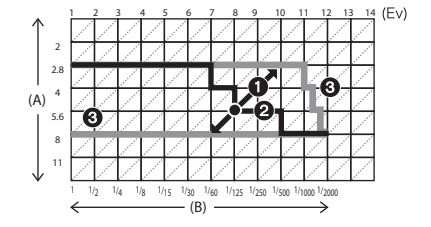

### **Note**

- **•** Si l'exposition n'est pas adéquate lorsque le déclencheur est enfoncé à mi-course, l'affichage de valeur de l'ouverture et de la vitesse d'obturation passe au rouge.
- **•** Le décalage de programme est annulé et l'appareil revient au mode de programme AE normal si plus de 10 secondes passent après l'activation du décalage de programme. Toutefois, le réglage du décalage de programme est mémorisé.
- **•** Selon la luminosité du sujet, le décalage de programme peut ne pas être activé.

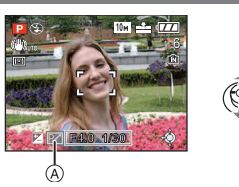

# Mode [ENR.]: M**PASMCI2E MDAAR2C**

# <span id="page-52-0"></span>**Prises de vues avec zoom**

# **Utilisation du zoom optique/Utilisation du zoom optique étendu (EZ)/ Utilisation du zoom numérique**

Vous pouvez zoomer vers l'avant pour rendre les objets et les gens plus proche ou zoomer en arrière pour prendre des paysages en grand-angle. Pour que les sujets apparaissent plus proches [maximum de  $32,1\times$ ], ne réglez pas la taille de l'image au réglage le plus haut de chaque format  $(4.3/\sqrt{32}/16.9)$ .

Des niveaux d'agrandissement plus élevés sont possible si [ZOOM NUM.] est réglé sur [OUI] dans le menu [ENR.].

**Pour faire apparaître les sujets plus proches utilisez (téléobjectif)**

**Tournez le levier de zoom vers téléobjectif.**

**Pour faire apparaître les sujets plus éloignés utilisez (grand-angle)**

**Tournez le levier de zoom vers grand-angle.**

### ∫ **Changement de la vitesse du zoom**

Vous pouvez opérer le zoom sur 2 vitesses selon l'angle de rotation du levier du zoom. La vitesse du zoom ralentit lorsque l'angle de rotation est petit et augmente lorsque l'angle de rotation est large.

- A Rapide
- B Lent
- $\overline{c}$  Levier du zoom
- **•** La vitesse du zoom ne peut pas être changée en mode fil[m \(P108\).](#page-107-0)

### ∫ **Sauvegarde de la position du zoom (Reprise du zoom)**

**•** Référez-vous à la [P36](#page-35-1) pour avoir des détails.

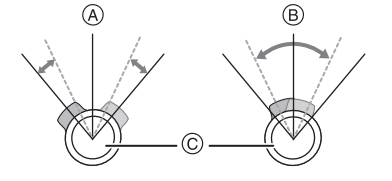

**W T**

**W T**

# ∫ **Types de zoom**

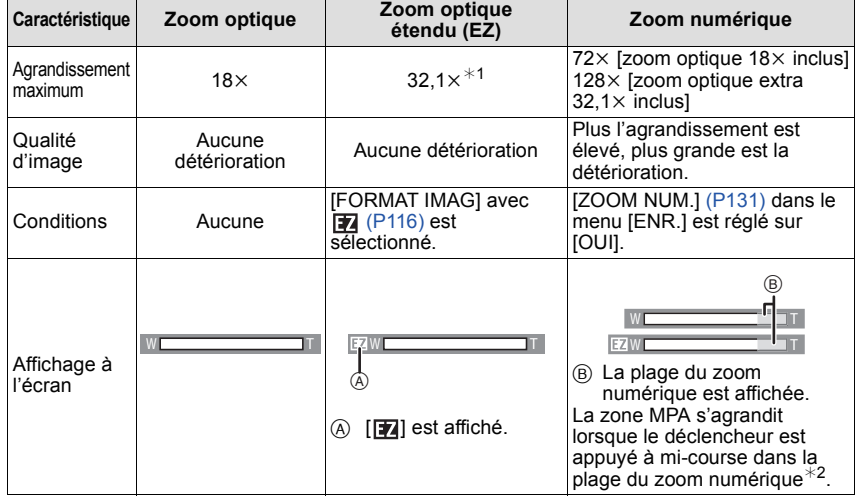

- **• En utilisant la fonction zoom, une estimation de la plage de mise au point sera affichée avec la barre d'affichage du zoom. (Exemple: 0.3 m –**¶**)**
- $*$ 1 Le niveau d'agrandissement est différent selon le réglage de la [FORMAT IMAG] et du [FORMAT].
- ¢2 L'indicateur de zoom à l'écran peut momentanément arrêter de bouger lorsque vous tournez le levier du zoom vers la position extrême de téléobjectif. Vous pouvez entrer la plage du zoom numérique en tournant de façon continue le levier de zoom vers téléobjectif ou en relâchant le levier de zoom une fois et en le tournant vers téléobjectif à nouveau.

#### ∫ **Mécanisme du zoom optique étendu**

Lorsque vous réglez la taille de l'image sur  $[3m]$  (3 millions de pixels), la zone DCC 10M (10,1 millions de pixels) est regroupée au centre de la zone 3M (3 millions de pixels) permettant ainsi une image avec un effet de zoom plus élevé.

# **Note**

- **• Le zoom numérique ne peut pas être réglé lorsque** õ **a été sélectionné.**
- **•** L'agrandissement du zoom indiqué est approximatif.
- **•** "EZ" est l'abréviation de "Extra optical Zoom".
- Le zoom optique est placé sur grand-angle (1×) lorsque l'appareil photo est allumé. La position du zoom est la même que lorsque l'appareil photo a été éteint si la [REPRISE ZOOM[\] \(P36\)](#page-35-1) est réglée sur [OUI].
- **•** Si vous utilisez la fonction zoom après avoir mis au point le sujet, mettez au point le sujet une nouvelle fois.
- **•** Le barillet d'objectif s'étend et se rétracte selon la position du zoom. Attention à ne pas interrompre le mouvement du barillet d'objectif en tournant le levier de zoom.
- **•** Lorsque vous tournez le levier de zoom, vous pouvez entendre certains sons provenant de l'appareil photo ou bien l'appareil photo peut vibrer. Il ne s'agit pas d'un mauvais fonctionnement.
- **•** En utilisant le zoom numérique, le [STABILISAT.] peut ne pas être efficace.
- **•** En utilisant le zoom numérique, nous vous recommandons d'utiliser un trépied et le retardateur [\(P74\)](#page-73-0) pour prendre des photos.

# $Mode$  [LECT.]:  $\Box$

# <span id="page-55-0"></span>**Visualisation de photos ([LECT. NORMALE])**

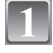

#### **Faites glisser le commutateur de sélection [ENR.]/[LECT.]** (A) sur [[**P**]].

- **•** La lecture normale est réglée automatiquement dans les cas suivants.
	- **–** Lorsque le mode a été changé de [ENR.] à [LECT.].
	- **–** Lorsque l'appareil photo a été allumé alors que le sélecteur [ENR.]/[LECT.] était sur [D].

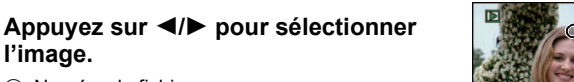

A Numéro de fichier

**l'image.**

- B Numéro de l'image
- 2: Pour afficher l'image précédente
- ▶: Pour afficher l'image suivante
- **•** La vitesse de l'image qui va vers l'avant/arrière change selon l'état de la visualisation.

#### ∫ **Avance rapide/marche arrière rapide Maintenez** 2**/**1 **enfoncée pendant la lecture.**

- 2: Marche arrière rapide
- $\blacktriangleright$ : Avance rapide
- Le numéro de fichier  $\overline{A}$  et le numéro de l'image  $\overline{B}$  peuvent uniquement être changés un par un. Relâchez  $\blacktriangleleft/\blacktriangleright$  lorsque le numéro de l'image désirée apparaît pour la visualiser.
- Si vous tenez appuyé  $\blacktriangleleft/\blacktriangleright$ , le nombre d'images avancées/remises en arrière augmente.

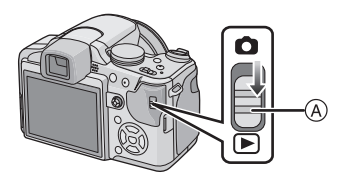

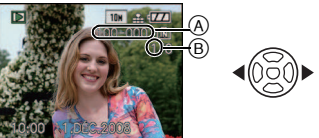

### **Validez la photo dans le mode [ENR.] (Prévisualisation)**

Vous pouvez valider la photo en mode [ENR.]. Vous pouvez également vous déplacer entre les photos en utilisant  $\blacktriangleleft/\blacktriangleright$ , utiliser la lecture zoom [\(P58\),](#page-57-0) ou supprimer les photos  $($ P60 $)$ .

- **1 Sélectionnez [RÉG. TOUCHE Fn] dans le menu [CONFIG.] , puis appuyez sur** 1**.**
- **2 Appuyez sur** 3**/**4 **pour sélectionner [PRÉVISUALI.], puis appuyez sur [MENU/ SET].**
	- Vous pouvez prévisualiser en appuyant sur  $\Psi$  dans le mode [ENR.] si elle est sélectionnée.

# **Affichage des écrans multiples (Visualisation "mosaïque")**

# **Tournez le levier de zoom vers [**L**] (W).**

1 écran→12 écrans→30 écrans→Affichage de l'écran du calendrie[r \(P147\)](#page-146-0)

- A Le numéro de l'image sélectionnée et le nombre total d'images enregistrées
- **•** Tournez le levier de zoom vers [Z] (T) pour revenir à l'écran précédent.
- **•** Les images ne sont pas pivotées pour l'affichage.

#### ∫ **Pour revenir à la visualisation normale**

- **1 Appuyez sur** 3**/**4**/**2**/**1 **pour sélectionner une image.**
	- **•** Une icône sera affichée selon l'image enregistrée et les réglages.

#### **2 Appuyez sur [MENU/SET].**

**•** L'image qui a été sélectionnée apparaîtra.

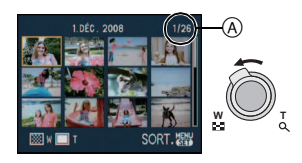

#### **Utilisation du zoom de lecture**

### <span id="page-57-0"></span>**Tournez le levier de zoom vers [Q] (T).**

 $1 \times \rightarrow 2 \times \rightarrow 4 \times \rightarrow 8 \times \rightarrow 16 \times$ 

- Lorsque vous tournez le levier de zoom vers [**L-1**] (W) après l'agrandissement de l'image, l'agrandissement diminue.
- **•** Lorsque vous changez l'agrandissement, l'indication de la position du zoom (A) apparaît pendant environ 1 seconde, et la position de la partie agrandie peut être déplacée en appuyant sur  $\triangle$ / $\nabla$ / $\blacktriangleleft$ / $\blacktriangleright$ .
- **•** Plus l'image est agrandie, plus la qualité d'image se dégrade.
- **•** Lorsque vous déplacez la section à visualiser, la position du zoom est affichée pendant environ 1 seconde.
- **•** Le point de mise au point sera agrandi si [AF#/FOCUS] est appuyé[. \(P51\)](#page-50-0)
- **•** Vous pouvez prévisualiser la prochaine photo en agrandissant la vue en appuyant sur  $\blacktriangleleft/\blacktriangleright$  avec la manette.

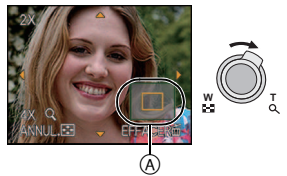

### **Note**

- **•** Cet appareil photo fonctionne conformément aux normes du système de fichiers DCF "Design rule for Camera File system" établies par JEITA "Japan Electronics and Information Technology Industries Association" et avec Exif "Exchangeable Image File Format". Les fichiers qui ne sont pas compatibles avec la norme DCF ne peuvent pas être lus.
- **•** Le barillet d'objectif se rétracte environ 15 secondes après le changement du mode [ENR.] au mode [LECT.].
- **•** Vous pouvez également supprimer les informations d'enregistrement etc. de l'écran ACL/ Viseur pendant la lecture zoom en appuyant sur [DISPLAY].
- **•** Si vous désirez sauvegarder les images agrandies, utilisez la fonction de recadrage. [\(P153\)](#page-152-0)
- **•** La fonction de visualisation avec zoom pourrait ne pas fonctionner avec des images enregistrées sur un autre appareil.

# **En changeant le mode [LECT.]**

- **1 Appuyez sur [MENU/SET] pendant la visualisation.**
- **2** Appuyez sur ▶.
- **3 Appuyez sur** 3**/**4 **pour sélectionner la rubrique, puis appuyez sur [MENU/SET].**

#### **[LECT. NORMALE] [\(P56\)](#page-55-0)**

Toutes les images sont visionnées.

### **[DIAPORAMA[\] \(P139\)](#page-138-0)**

Les images sont visionnées à la suite une de l'autre.

#### **[LECT. PAR CAT.[\] \(P142\)](#page-141-0)**

Les images groupées dans une catégorie sont visionnées.

#### **[LECT. FAV.[\] \(P143\)](#page-142-0)**¢

Vos images favorites sont visionnées.

¢ [LECT. FAV.] n'est pas affiché si [MES FAVORIS] n'a pas été sélectionné.

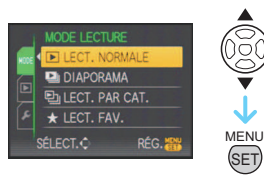

 $Mode$  [LECT.]:  $\Box$ 

# <span id="page-59-0"></span>**Effacement des images**

#### **Une fois supprimées, les images ne peuvent plus être récupérées.**

**•** Les images de la mémoire interne ou de la carte, qui sont visionnées seront supprimées.

#### **Pour effacer une seule image**

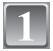

#### **Sélectionnez l'image à effacer, puis appuyez sur [**'**].**

- (A) Touche [DISPLAY]
- $\overline{B}$  Touche  $\overline{m}$

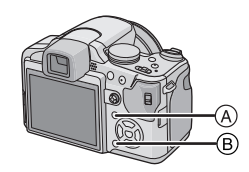

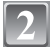

#### **Appuyez sur** 2 **pour sélectionner [OUI] puis appuyez sur [MENU/SET].**

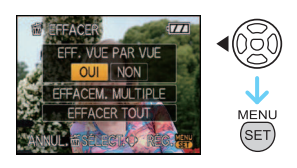

**Pour supprimer plusieurs images (jusqu'à 50) ou toutes les images**

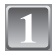

**Appuyez sur [**'**].**

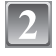

**Appuyez sur** 3**/**4 **pour sélectionner [EFFACEM. MULTIPLE] ou [EFFACER TOUT], puis appuyez sur [MENU/SET].**

- $\bullet$  [EFFACER TOUT]  $\rightarrow$  l'étape 5.
- **Appuyez sur** 3**/**4**/**2**/**1 **pour sélectionner l'image, puis appuyez sur [DISPLAY] pour la définir.** (Répétez cette étape.)
	- **•** [ ] apparaît sur les images sélectionnées. Si [DISPLAY] est à nouveau appuyé, le réglage est annulé.

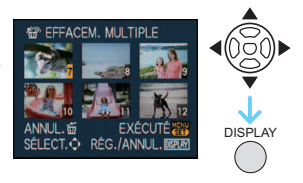

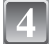

**Appuyez sur [MENU/SET].**

**Appuyez sur** 3 **pour sélectionner [OUI], puis appuyez sur [MENU/ SET] pour valider.**

#### ∫ **Lorsque [EFFACER TOUT] a été sélectionné avec le réglage [MES FAVORIS] [\(P157\)](#page-156-0)**

L'écran de sélection est de nouveau affiché. Sélectionnez [EFFACER TOUT] ou [TOUT EFFACER SAUF ★], appuyez sur ▲ pour sélectionner [OUI] et supprimez les images. (ITOUT EFFACER SAUF A] ne peut pas être sélectionné si aucune image n'a été configurée comme favoris [MES FAVORIS].)

# **Note**

- N'éteignez pas l'appareil photo pendant la suppression des images (pendant que [ $\overline{m}$ ] est affiché). Utilisez une batterie suffisamment chargée ou l'adaptateur secteur (en option).
- **•** Si vous appuyez sur [MENU/SET] pendant la suppression des images en utilisant [EFFACEM. MULTIPLE], [EFFACER TOUT] ou [TOUT EFFACER SAUF ★], la suppression s'arrêtera à mi-course.
- **•** Selon le nombre d'images, la suppression peut prendre un certain temps.
- **•** Si les images ne sont pas conformes à la norme DCF ou si elles sont protégées [\(P160\)](#page-159-0), elles ne pourront pas être supprimées même si [EFFACER TOUT] ou [TOUT EFFACER SAUF $\bigstar$ ] est sélectionné.

# A propos de l'écran ACL/Viseur

#### ∫ **Changement écran ACL/Viseur**

### **Appuyez sur [EVF/LCD] pour changer l'écran.**

- A Viseur
- $\overline{B}$  Touche [EVF/LCD]
- C Écran ACL
- **•** Si l'écran ACL est allumé, le Viseur s'éteint (et vice versa).

#### ∫ **Sélection de l'écran à utiliser**

#### **Appuyez sur [DISPLAY] pour changer l'affichage.**

- $(D)$  Touche [DISPLAY]
- **•** Lorsque le menu d'écran apparaît, la touche [DISPLAY] n'est pas activée. Lorsque le zoom de lecture est activé [\(P58\)](#page-57-0), pendant la lecture d'images animées [\(P144\)](#page-143-0) et de diaporam[a \(P139\),](#page-138-0) vous pouvez seulement sélectionner "Affichage normal  $(1)$ " ou "Aucun affichage  $(R)$ ".

#### **En mode enregistrement**

- $E$  Affichage normal<sup>\*1</sup>
- $(F)$  Pas d'affichage
- G Aucun affichage (Grille de référence pour l'enregistrement)<sup>\*1,2</sup>
- (A) Affichage Hors cadre

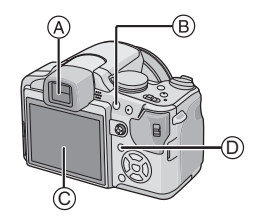

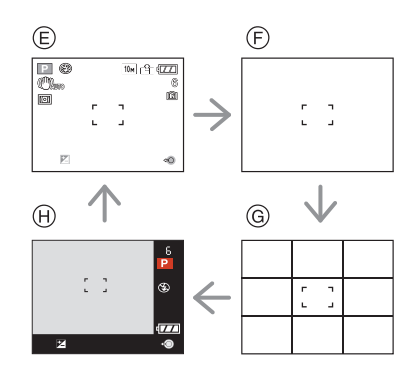

#### **En mode enregistrement et visualisation**

- $\cap$  Affichage normal
- $\overline{0}$  Affichage avec indications d'enregistrement $*1$
- $(K)$  Pas d'affichage

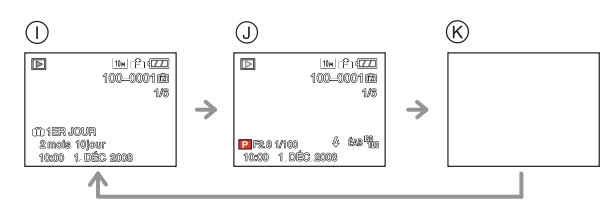

- ¢1 Si [HISTOGRAMME] dans le menu [CONFIG.] est réglé sur [OUI], l'histogramme sera affiché.
- $*2$  Sélectionnez le modèle de la grille de référence affichée en réglant IGRILLE DE RÉF. I dans le menu [CONFIG.]. Vous pouvez également choisir entre avoir ou ne pas avoir l'information d'enregistrement affichée lorsque la grille de référence est affichée.
- $*3$  Lorsque le nombre d'images restantes est de plus de 1000 ou lorsque la durée restante en mode film est de plus de 1000 secondes, [+999] est affiché.

# **Note**

**•** Dans le mode scène [PORTRAIT NOCT.[\] \(P91\),](#page-90-0) [CIEL ÉTOILÉ] et [FEU D'ARTIFICE], la grille de référence est grise[. \(P96\)](#page-95-0)

#### ∫ **Affichage hors cadre**

Les indications d'enregistrement sont affichées au bas et le coin inférieur droit de l'écran. Vous pouvez donc concentrer sur la prise de vues du sujet sans être encombré par l'information apparaissant à l'écran.

#### ∫ **Réglage de la dioptrie**

Ajustez la dioptrie qui convient à votre vision de façon à voir nettement dans le viseur.

**•** Appuyez sur la touche [EVF/LCD] pour allumer le viseur.

**Regardez l'affichage dans le viseur et tournez la molette de réglage de la dioptrie jusqu'à ce que l'écran soit le plus net possible.**

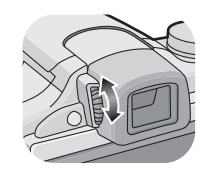

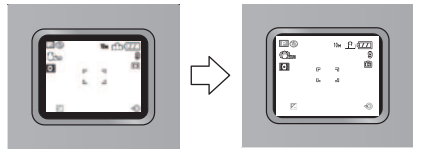

#### ∫ **Priorité écran**

Lorsque [LECT. SUR LCD] est placé sur [OUI] dans le menu [CONFIG.] ([P35\)](#page-34-1), L'écran ACL s'allume dans les cas suivants.

Vous pouvez économiser le temps que cela prendrait pour commuter vers l'écran ACL même en utilisant le viseur pour enregistrer.

- **•** En allant du mode enregistrement vers le mode lecture.
- **•** En prévisualisant les photos.
- **•** En allumant l'appareil photo en mode visualisation.

#### ∫ **Grille de référence pour l'enregistrement**

Lorsque le sujet est aligné sur les lignes horizontales et verticales de la grille de référence ou sur l'intersection de celles-ci, la taille, l'angle et l'équilibre du sujet sont mis en évidence.

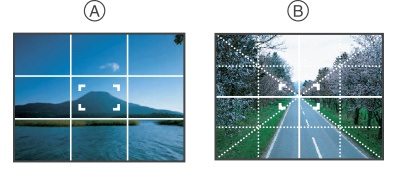

- A **[ ]:** Ceci est utilisé pour diviser la totalité de l'écran en 3k3 pour prendre des photos avec une composition bien équilibrée.
- **6** [ $\mathbb{R}$ ]: Ceci est utilisé si vous désirez que le sujet soit positionné exactement au centre de l'écran.

#### ∫ **A propos de l'histogramme**

Un histogramme est un graphique qui affiche la luminosité le long de l'axe horizontal (noir à blanc) et le nombre de pixels à chaque niveau de luminosité sur l'axe vertical. Il vous permet de vérifier facilement l'exposition d'une image.

- 1 Les zones sombres, moyennes et lumineuses sont équilibrées de façon égale, rendant possible la prise de vue.
- 2 L'image sera sous-exposée avec plus de zones sombres. Les images avec le plus de zones sombres, comme un paysage nocturne, auront également un histogramme comme ceci.
- 3 L'image sera surexposée avec plus de zones lumineuses. Les images avec le plus de zones lumineuses auront également un histogramme comme ceci.

#### *Avancé (Enregistrement d'images)*

#### **Exemples d'histogramme**

- **6** Correctement exposée
- **2** Sous-exposée
- **6** Surexposée
- $*$  Histogramme

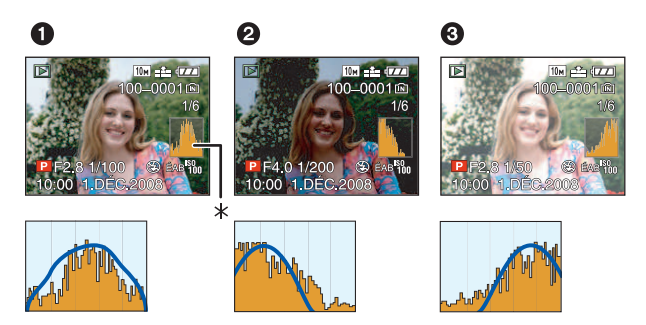

# **Note**

- **• Lorsque l'image enregistrée et l'histogramme ne correspondent pas entre eux sous les conditions suivantes, l'histogramme est affiché en orange.**
	- **–** Lorsque l'assistance de l'exposition manuelle est différente de [n0EV] pendant la correction de l'exposition ou en mode exposition manuelle
	- **–** Lorsque le flash est activé
	- **–** Dans le mode scène [CIEL ÉTOILÉ] ou [FEU D'ARTIFICE] [\(P96\)](#page-95-0)
	- **–** Lorsque le flash est fermé
		- **•** Lorsque la luminosité de l'écran n'est pas correctement affichée dans les endroits sombres
		- **•** Lorsque l'exposition n'est pas correctement ajustée
- **•** L'histogramme en mode enregistrement est approximatif.
- **•** Les histogrammes d'enregistrement et de lecture peuvent différer.
- **•** L'histogramme de l'appareil peut différer de ceux des logiciels de traitement d'image des ordinateurs, etc.

# <span id="page-65-0"></span>Mode [ENR.]: **[A P A S M C C 2 SM D X 12 W Prises de vues en utilisant le flash incorporé**

A Pour ouvrir le flash Appuyez sur la touche d'ouverture du flash.

B Pour fermer le flash

Appuyez sur le flash jusqu'à ce qu'il clique.

- **•** Assurez-vous de fermer le flash lorsque celui-ci n'est pas en cours d'utilisation.
- **•** Le réglage du flash est fixé sur [Œ] lorsque le flash est fermé.

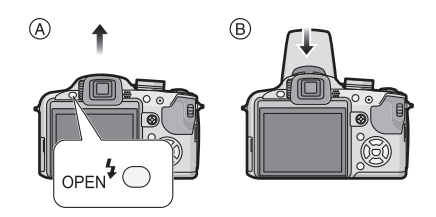

### **Sélection du réglage du flash approprié**

Réglez le flash pour qu'il corresponde à l'enregistrement. **•** Ouvrez le flash.

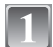

# **Appuyez sur ▶ [** $\frac{1}{6}$ **].**

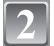

# **Appuyez sur** 3**/**4 **pour sélectionner un mode.**

- Vous pouvez également appuyer sur  $\blacktriangleright$  [ $\sharp$ ] pour sélectionner.
- **•** Pour des informations à propos des réglages du flash qui peuvent être sélectionnés, référez-vous à **"**[Réglages de flash](#page-67-0)  [disponibles en mode enregistrement](#page-67-0)**"**[. \(P68\)](#page-67-0)

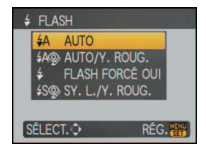

# **Appuyez sur [MENU/SET].**

- **•** Vous pouvez également appuyer à mi-course sur le déclencheur pour finir.
- **•** L'écran de menu disparaît après environ 5 secondes. À ce moment-là, l'élément sélectionné est automatiquement validé.

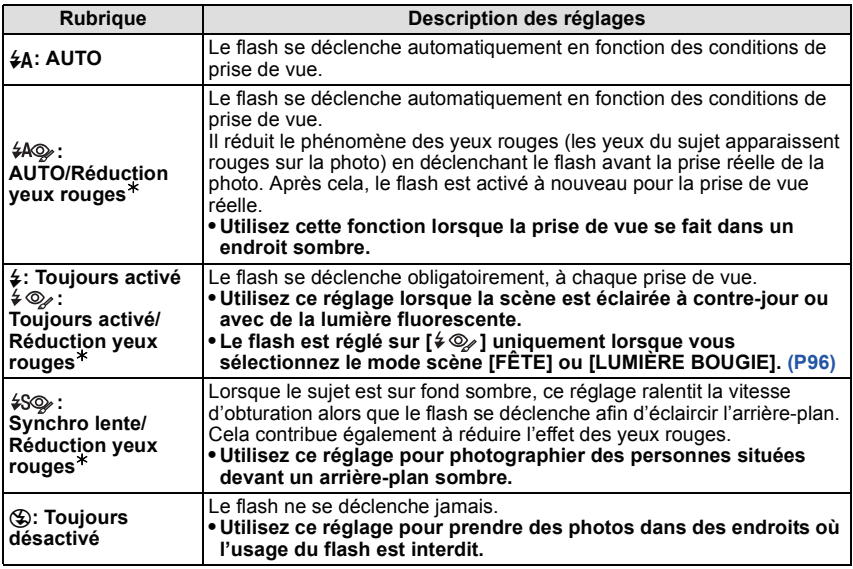

 $*$  Le flash est activé deux fois. Le sujet ne devra pas bouger jusqu'à ce que le second **flash soit activé.**

**L'intervalle du flash dépend de la luminosité du sujet.**

#### <span id="page-66-0"></span>∫ **A propos de la correction yeux-rouges numérique**

Si le flash est utilisé avec la réduction yeux-rouges ( $\frac{1}{4}$ ),  $\frac{1}{4}$ ),  $\frac{1}{4}$ SQ, 1) sélectionnée, il détectera et corrigera automatiquement les yeux-rouges de l'image.

¢ Il peut être impossible de corriger les yaux rouges selon les conditions d'enregistrement. Il peut également corriger des objets autres que les yeux rouges.

#### <span id="page-67-0"></span>∫ **Réglages de flash disponibles en mode enregistrement**

Les réglages de flash disponibles dépendent du mode d'enregistrement.

(○: Disponible, —: Non disponible, ●: Configuration initiale du mode scène avancé et du mode scène)

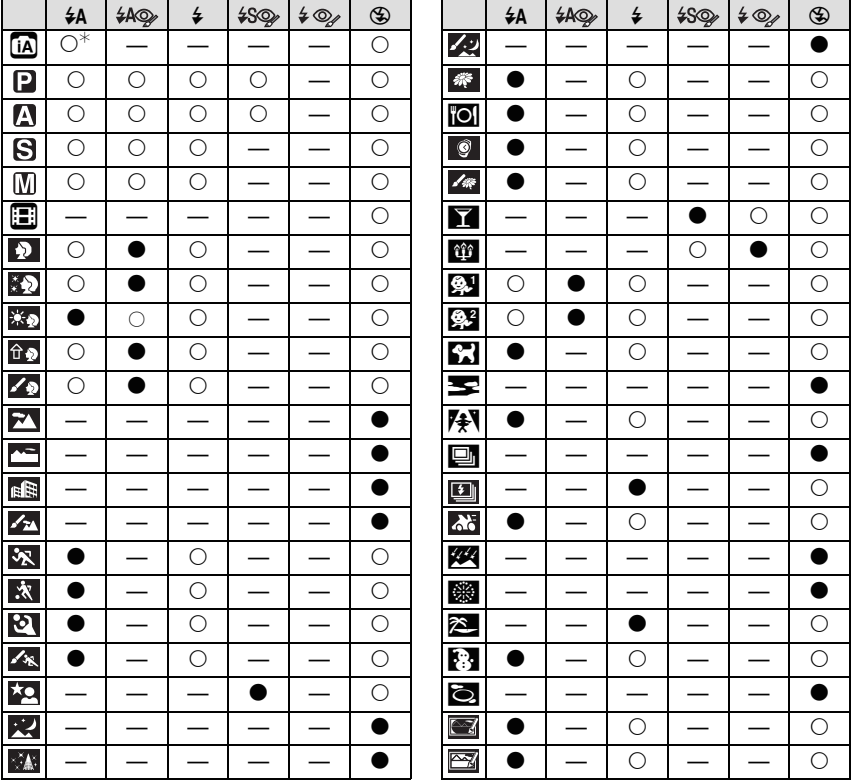

 $\star$  Lorsque [ $\sharp$ A] est sélectionné, [i $\sharp$ A], [i $\sharp$ A©] ou [i $\sharp$ S©] est configuré selon le type du sujet et la luminosité.

**•** Le réglage du flash peut changer si le mode d'enregistrement a été modifié. Régler à nouveau le flash si nécessaire.

**•** Le réglage du flash est mémorisé même si l'appareil photo est éteint. Cependant, la configuration du mode scène avancé ou du mode scène flash est réinitialisé si le mode scène avancé ou le mode scène est changé.

#### ∫ **Portée utile du flash**

**•** La portée disponible du flash est approximative.

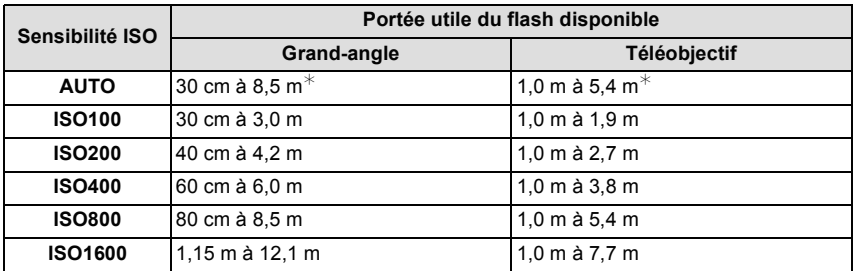

**•** En mode scène [HAUTE SENS.] [\(P99\)](#page-98-1), la sensibilité ISO change automatiquement entre [ISO1600] et [ISO6400] et la portée du flash disponible est également différente. Grand-angle: Env. 1,15 m à env. 24,2 m

Téléobjectif: Env. 1,0 m à env. 15,4 m

**•** En mode scène [RAFALE FLASH] [\(P101\)](#page-100-0), La sensibilité ISO est automatiquement changée entre [ISO100] et [ISO3200] et la portée utile du flash diffère également.

Grand-angle: Env. 30 cm à env. 4,0 m

Téléobjectif: Env. 1,0 m à env. 2,5 m

¢ Lorsque le [PARAM. LIMITE ISO] [\(P120\)](#page-119-0) est réglé sur [AUTO]

#### ∫ **Ajustez la sortie du flash**

Ajustez la sortie du flash si le sujet est petit, ou si la réflectivité est élevée ou basse.

- **1 Appuyez sur** 3 **(**È**) plusieurs fois pour afficher [FLASH], puis appuyez sur** 2**/**1 **pour valider la sortie du flash.**
	- Vous pouvez ajuster de [-2 EV] à [+2 EV] par intervalles de [1/3 EV].
	- **•** Sélectionnez [0 EV] pour revenir à la sortie du flash d'origine.

#### **2 Appuyez sur [MENU/SET] pour fermer le menu.**

**•** Vous pouvez également fermer le menu en appuyant à mi-course sur le déclencheur.

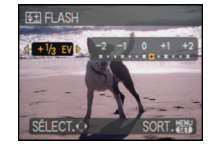

# **Note**

**•** Lorsque la sortie du flash est ajustée, la valeur de sortie du flash apparaît en haut et à gauche de l'écran.

**•** Le réglage de la sortie du flash est mémorisé même si l'appareil photo est éteint.

#### ∫ **Vitesse d'obturation pour chaque réglage du flash**

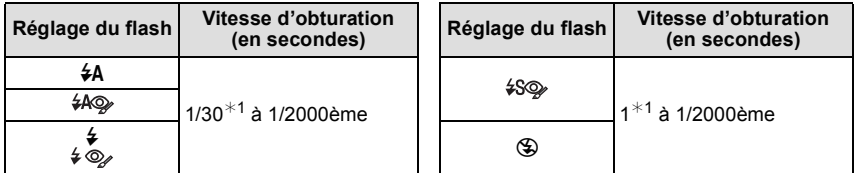

¢1 Elle peut varier selon le réglage de la [VIT. OBTU. MINI.] [\(P134\).](#page-133-0)

- **•** Référez-vous à la [P85](#page-84-0) pour des détails à propos de l'EA à priorité d'ouverture, EA à priorité d'obturation, exposition manuelle.
- **•** En mode auto intelligent, la vitesse d'obturation change selon la scène identifiée.
- **•** En mode scène avancé [\(P91\)](#page-90-0) et en [SCENE MODE] [\(P96\),](#page-95-0) les vitesses d'obturation seront différentes de celles décrites ci-dessus.

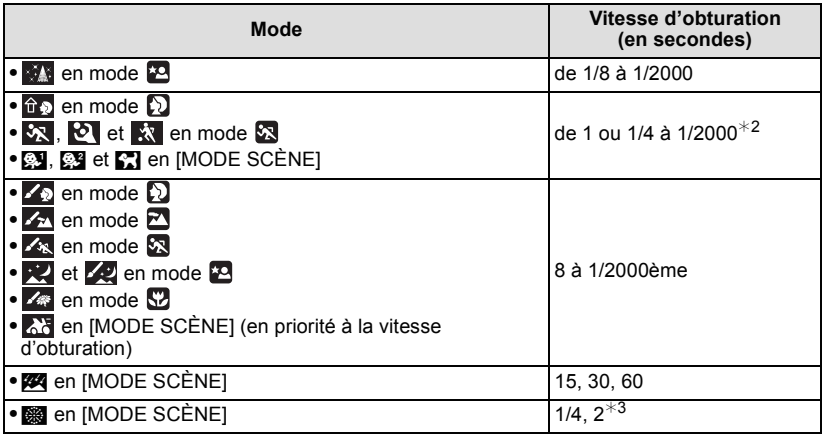

 $*2$  La vitesse d'obturation passe à 1 seconde maximum dans les cas suivants.

- **–** Lorsque la fonction de stabilisateur optique de l'image est réglée sur [NON].
- **–** Lorsque l'appareil a déterminé qu'il y a de légères secousses lorsque le stabilisateur d'image optique est réglé.
- $*3$  La vitesse d'obturation maximale est sélectionnée si la quantité d'instabilité est minime tandis que [STABILISAT.] est sélectionné ou lorsque [STABILISAT.] est réglé sur [NON].
- **•** Elle se passera de 1 à 1/2000ème de seconde dans un autre mode avancé ou un autre mode scène.

### **Note**

- **• N'amenez pas le flash trop près des objets et ne le fermez pas lorsqu'il est activé. Les objets peuvent être décolorés par sa chaleur ou sa lumière.**
- **•** Ne fermez pas le flash de suite après que celui-ci ait été utilisé principalement pour prendre des photos avec AUTO/réduction yeux-rouges etc. Cela peut causer un mauvais fonctionnement.
- **•** Lorsque vous prenez une photo au-delà de la portée utile du flash, l'exposition peut ne pas être correctement réglée et l'image peut s'éclaircir ou s'assombrir.
- **•** Pendant le chargement du flash, l'icône du flash clignote en rouge et vous ne pouvez pas prendre de photos même si vous appuyez à fond sur le déclencheur. **Lorsque [DESACT.AUTO] est sélectionné, l'écran ACL s'éteint et le témoin d'alimentation s'allume.**
- **•** La balance des blancs peut ne pas être correctement ajustée si le niveau du flash est insuffisant pour le sujet.
- **•** Lorsque la vitesse d'obturation est rapide, l'effet flash peut ne pas être suffisant.
- **• En prenant une photo avec flash, nous vous conseillons de retirer le parasoleil. Dans certain cas, il ne permet pas à la scène d'être correctement éclairée.**
- **•** Le chargement du flash peut prendre un certain temps si vous répétez la prise de vue. Prenez la photo après la disparition de l'indicateur d'accès.
- **•** L'effet de réduction des yeux rouges est différent selon les personnes. Par conséquent, si le sujet était loin de l'appareil photo ou s'il ne regardait pas le premier flash, l'effet peut ne pas être visible.
- **•** Le flash est fixé sur [ $\circledast$ ] lorsque [CONVERSION[\] \(P138\)](#page-137-0) est réglé sur [ $\circledast$ ] ou sur [ $\circledast$ ].

# Mode [ENR.]: PASMCIC2

# <span id="page-71-0"></span>**Prises de vues en gros plan**

Ce mode permet des prises de vues très rapprochées du sujet, comme des plans rapprochés de fleurs. Vous pouvez prendre des photos en vous rapprochant du sujet jusqu'à une distance de 1 cm de l'objectif en tournant le levier du zoom le plus loin possible vers grand-angle  $(1 \times)$ .

Lorsque vous tournez le levier du flash vers Télé, la distance à laquelle vous pouvez prendre des photos en gros-plan change par étape. La distance maximale pour les photos en gros-plan est de 2 m  $(6 \times -10 \times)$ .

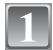

# **Appuyez sur [AF**#**/FOCUS].**

**•** En mode macro MPA, [AFT] est affiché. Pour annuler, appuyez de nouveau sur [AF#/FOCUS].

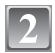

### **Prenez les images.**

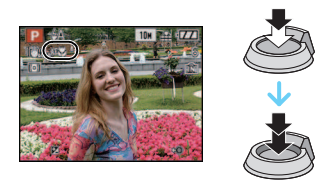

#### ∫ **Plage de mise au point**

La plage de mise au point change par niveau.

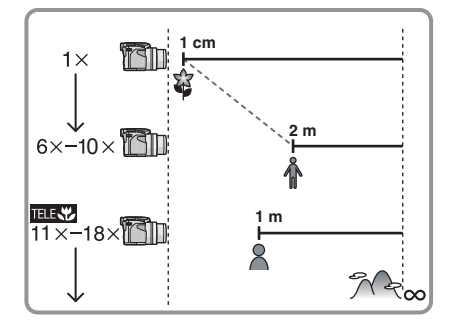

### ∫ **Fonction Télé-macro**

Vous pouvez prendre une photo à une distance aussi proche que 1 m si le zoom est réglé sur  $11 \times -18 \times$  (proche de télé) ([ $\text{min}$ ] est affiché à l'écran).

Cela est pratique pour prendre des photos de fleurs au sol, ou pour prendre des photos en gros-plan d'insectes qui pourraient s'échapper si vous êtes trop près.

- **•** Des secousses peuvent survenir en utilisant la fonction macro-télé. Si vous ne pouvez pas utiliser de trépied, nous vous conseillons de prendre la photo dans des conditions lumineuses qui permettent le réglage de l'ouverture à F4.0 ou plus et une vitesse d'obturation de 1/125 ou plus pour garder la fonction de compensation de secousse.
- **•** Si vous faites la mise au point du sujet à une distance de 2 m ou moins avec la fonction télé-macro en réglant l'agrandissement du zoom optique sur  $18\times$  puis que vous tournez le levier du zoom pour le réglage de l'agrandissement du zoom optique sur  $11\times$  ou moins, le sujet deviendra flou.
- **•** Nous vous conseillons l'utilisation d'un trépied et du retardateur.
- **•** Nous vous conseillons le réglage du flash sur [Œ] en prenant des photos de sujets proches.
- **•** Lorsque l'appareil photo se trouve à une distance du sujet qui dépasse les limites de l'objectif, il se peut que la mise au point ne soit pas adéquate même si l'indication de mise au point est affichée.
- **•** Lorsque le sujet est proche de l'appareil photo, la plage de la mise au point est plus restreinte. Par conséquent, vous aurez des difficultés à mettre au point un sujet si la distance entre lui et l'appareil photo est changée après que la mise au point ait été faite.
- **•** Le mode MPA macro donne la priorité à un sujet se trouvant près de l'appareil photo, dons si la distance entre l'appareil photo et le sujet est de plus de 2 m, la mise au point prendra du temps.
- **•** Lorsque vous prenez une photo près de la limite de la portée, la résolution de la périphérie de l'image peut légèrement diminuer. Il ne s'agit pas d'un mauvais fonctionnement.
- **•** Si l'objectif est sali par des empreintes de doigts ou de la poussière, l'objectif peut ne pas pouvoir faire la mise au point d'un sujet correctement.

## Mode [ENR.]: **[A P A S M C1 C2 SM D A R A R**

## **Prises de vues avec retardateur**

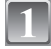

**Appuyez sur** 2 **[**ë**].**

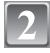

#### **Appuyez sur** 3**/**4 **pour sélectionner un mode.**

- Vous pouvez également appuyer sur < [č] pour sélectionner.
- **•** Si vous réglez [10 S/3 PHOTOS], après 10 secondes l'appareil photo prend 3 photos à environ 2 secondes d'intervalle.

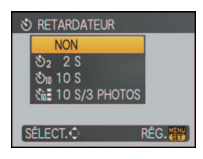

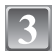

## **Appuyez sur [MENU/SET].**

- **•** Vous pouvez également appuyer à mi-course sur le déclencheur pour finir.
- **•** L'écran de menu disparaît après environ 5 secondes. À ce moment-là, l'élément sélectionné est automatiquement validé.

### **Appuyez à mi-course sur le déclencheur pour faire la mise au point, puis appuyez à fond pour prendre la photo.**

- Le voyant du retardateur (A) clignote et l'obturateur se déclenche après un délai de 2 ou 10 secondes.
- **•** Si vous appuyez sur [MENU/SET] alors que le retardateur est activé, le réglage du retardateur est annulé.
- **•** Lorsque [10 S/3 PHOTOS] est sélectionné, l'indicateur du retardateur clignote de nouveau après la prise de la première et de la deuxième photo et l'obturation est activée 2 secondes après le clignotement.

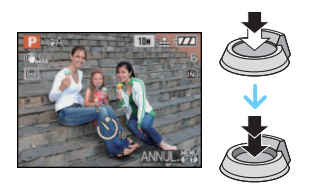

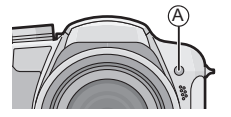

- **•** En utilisant un trépied etc., le réglage du retardateur sur 2 secondes constitue une manière pratique d'éviter l'instabilité provoquée par la pression du déclencheur.
- **•** Lorsque vous appuyez une fois et à fond sur le déclencheur, le sujet est automatiquement mis au point juste avant l'enregistrement. Dans les endroits sombres, le voyant du retardateur clignotera, puis s'allumera plus lumineusement en opérant comme une lampe d'assistance pour la mise au point automatiqu[e \(P135\)](#page-134-0) afin de permettre à l'appareil photo de faire la mise au point du sujet.
- **•** Nous vous conseillons d'utiliser un trépied pour enregistrer avec le retardateur.
- **•** Le nombre d'images qui peuvent être prises en mode rafale est fixé à 3.
- **•** Le nombre d'images qui peuvent être prises en [RAFALE FLASH] [\(P101\)](#page-100-0) est fixé à 5.
- **•** Selon les conditions d'enregistrement, l'intervalle d'enregistrement peut être de plus de 2 secondes si [10 S/3 PHOTOS] est sélectionné.
- **•** La sortie du flash peut ne pas être constante si [10 S/3 PHOTOS] est sélectionnée.
- **•** [10 S/3 PHOTOS] ne peut pas être réglé lorsque le bracketing auto ou le bracketing couleur est sélectionné, ou lorsque le mode scène [RAFALE FLASH] est sélectionné.
- **•** Le retardateur ne peut pas être réglé sur 2 secondes ou [10 S/3 PHOTOS] en mode auto Intelligent.
- **•** Le retardateur ne peut pas être utilisé en mode scène [RAFALE RAPIDE].
- **•** Vous ne pouvez pas utiliser les fonctions suivantes si [10 S/3 PHOTOS] est sélectionné. **–** Mode rafale
	- **–** [ENR. SON]

# Mode [ENR.]: [A PASH@ @ @ @ 2825

# **Compensation de l'exposition**

Utilisez cette fonction lorsque vous ne parvenez pas à effectuer une exposition appropriée à cause de la différence de luminosité entre le sujet et l'arrière-plan. Regardez les exemples suivants.

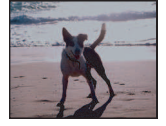

**Sous-exposée Correctement** 

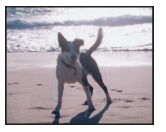

**exposée Surexposée**

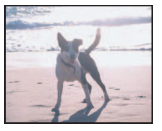

Compensation de l'exposition vers la valeur positive.

Compensation de l'exposition vers la valeur négative.

> **EXPOSITION**  $+1/2$  EV  $\triangleright$

## **Appuyez sur** 3 **[**È**] jusqu'à ce que [EXPOSITION] apparaisse, compensez l'exposition avec ◀/▶.**

**•** Sélectionnez [0 EV] pour revenir à l'exposition d'origine.

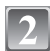

## **Appuyez sur [MENU/SET] pour finir.**

**•** Vous pouvez également appuyer à mi-course sur le déclencheur pour finir.

## ∫ **Actionnez avec la manette**

## **Inclinez la manette vers** 2 **pour sélectionner [**È**], puis déplacez** 3**/**4 **pour compenser l'exposition.**

A Valeur de compensation de l'exposition

- Sélectionnez [[2] uniquement pour revenir à l'exposition d'origine (0 EV).
- **•** Appuyez à mi-course sur le déclencheur pour finir.

- **•** EV est l'acronyme de [Exposure Value]. Il s'agit de la quantité de lumière détectée par le capteur d'images DCC en fonction de l'ouverture du diaphragme et de la vitesse d'obturation.
- **•** La valeur de la compensation de l'exposition s'affiche dans le coin inférieur gauche de l'écran.
- **•** L'indice de lumination est conservé en mémoire même si l'appareil est mis hors tension.
- **•** L'étendue de la compensation de l'exposition sera limitée en fonction de la luminosité du sujet.

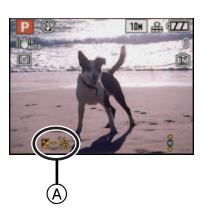

## Mode [ENR.]: **PASMGG2802825**

## **Prendre des photos en utilisant le Bracketing auto/Bracketing couleur**

## **Prises de vues en rafale**

Dans ce mode, l'appareil prend automatiquement 3 photos sur une seule pression du déclencheur en échelonnant les expositions selon la plage de la compensation fixée. Vous pouvez choisir l'image désirée parmi les 3 photos avec différentes expositions.

### Avec la prise de vues en rafale avec réglage automatique de l'exposition  $\pm$ 1 EV

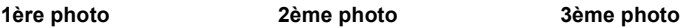

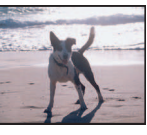

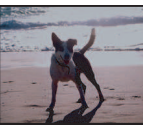

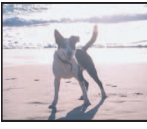

 $\pm$ 0 EV  $\phantom{00}$   $-1$  EV  $\phantom{00}$  +1 EV

## **Appuyez sur** 3 **[**È**] jusqu'à ce que [PRISES VUES RAFALE] apparaisse, réglez la compensation de l'exposition avec** 2**/**1**.**

**•** Lorsque vous ne désirez plus faire de prises de vues en rafale avec réglage automatique de l'exposition, sélectionnez [NON] (0).

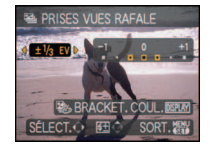

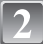

## **Appuyez sur [MENU/SET] pour finir.**

**•** Vous pouvez également appuyer à mi-course sur le déclencheur pour finir.

## **Bracketing Couleur**

Dans ce mode, 3 photos au maximum sont prises dans les modes sélectionnés en blanc & noir, standard, ou en sépia chaque fois que le déclencheur est activé.

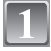

## **Appuyez sur [DISPLAY] pour afficher [BRACKET. COUL.] à partir de Bracketing auto.**

**•** Un changement s'effectue entre Bracketing auto et Bracketing couleur chaque fois que [DISPLAY] est appuyé.

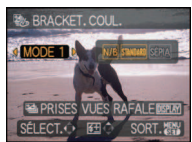

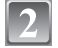

## **Appuyez sur** 2**/**1 **pour sélectionner le mode.**

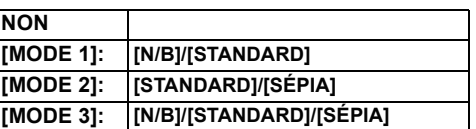

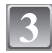

## **Appuyez sur [MENU/SET] pour fermer le menu.**

**•** Vous pouvez également appuyer à mi-course sur le déclencheur pour finir.

## **Note**

- **•** En réglant l'exposition bracketing, [ $\mathbf{Z}$ <sub>1</sub>] apparaît à l'écran.
- **•** En réglant le bracketing couleur, [26] apparaît à l'écran.
- **•** Pour faire des prises de vues en rafale avec réglage automatique de l'exposition après le réglage de la compensation de l'exposition, les photos prises sont basées sur la compensation d'exposition sélectionnée.

Lorsque l'exposition est corrigée, la valeur de la compensation de l'exposition s'affiche dans le coin inférieur gauche de l'écran.

- **•** L'exposition peut ne pas se compenser avec le réglage automatique de l'exposition en raison de la luminosité du sujet.
- **•** La configuration du Bracketing auto/Bracketing couleur est annulée si vous éteignez l'appareil ou si le mode [ÉNERGIE] est activé.
- **•** Lors du réglage du Bracketing auto/Bracketing couleur, la fonction de prévisualisation automatique est activée indépendamment de son réglage. (L'image n'est pas agrandie.) Vous ne pouvez pas régler la fonction de prévisualisation automatique dans le menu [CONFIG.].
- **•** En EA à priorité d'obturation et en exposition manuelle, si la vitesse d'obturation est réglée sur plus de 1 seconde, le bracketing auto est annulé.
- **• [**Œ**] est sélectionné pour le flash si Bracketing auto/Bracketing Couleur est réglé.**
- **• Le mode Rafale est annulé si Bracketing auto/Bracketing Couleur est réglé.**
- **• Celui réglé en dernier aura la préférence. (Le Bracketing auto et le Bracketing Couleur ne peuvent pas être réglé simultanément.)**

## Mode [ENR.]: M PASMCIC2 SM DE X 2 Y

## **Prises de vues en utilisant le mode rafale**

Les photos sont prises de façon continue tant que le déclencheur est tenu appuyé. Sélectionnez celles que vous désirez parmi les photos que vous avez prises.

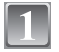

**Appuyez sur [** ˜**/**' **] pour afficher le menu de**  sélection du mode rafale, puis appuyez sur **△/**▼ **pour sélectionner le mode rafale.**

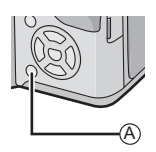

 $\textcircled{A}$  Touche  $\left[\Box_{\mathbf{B}}/\Uparrow\right]$ 

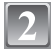

## **Appuyez sur [MENU/SET].**

- **•** Vous pouvez également appuyer à mi-course sur le déclencheur pour finir.
- **•** L'écran de menu disparaît après environ 5 secondes. À ce moment-là, l'élément sélectionné est automatiquement validé.

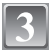

## **Prenez une photo.**

**•** Maintenez enfoncé à fond le déclencheur pour activer le mode de prises de vues en rafale.

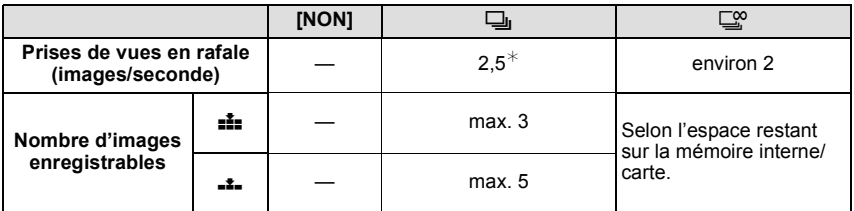

¢ La vitesse de la prise de vues en rafale est constante, indépendamment de la vitesse de transfert de la carte.

**•** Les valeurs de la vitesse de rafale données ci-dessus s'applique lorsque la vitesse d'obturation est de 1/60 ou plus rapide et lorsque le flash n'est pas activé.

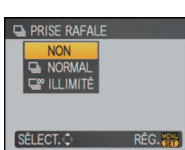

- **• Lorsque le mode de prise de vues en rafale est réglé sur illimité**
- **– La vitesse de rafale ralentit à mi-course.** Le moment exact de cela dépend du type de la carte, de la taille et de la qualité de l'image.
- **–** Vous pouvez prendre des photos jusqu'à ce que la capacité de la mémoire interne ou de la carte soit pleine.
- **•** La mise au point est fixée lorsque la première photo est prise.
- Lorsque la vitesse de rafale est réglée sur [**□**], l'exposition et la balance des blancs restent fixées sur la configuration utilisée pour la première photo pour toutes celles qui suivent. Lorsque la vitesse de rafale est réglée sur  $\Box_{\infty}^{\infty}$ , elles sont réglées chaque fois que vous prenez une photo.
- **•** Lorsque le retardateur est utilisé, le nombre d'images enregistrables en mode de prises de vues en rafale est fixé à 3.
- **•** Si vous suivez un sujet se déplaçant tout en prenant des photos à l'intérieur (landscape), extérieur etc. là où il y a une grande différence entre la lumière et l'ombre, cela prendra du temps pour que l'exposition soit stable. Si la rafale est utilisée à chaque fois, l'exposition peut ne pas être optimale.
- **•** La vitesse de rafale (images/seconde) peut ralentir selon l'environnement d'enregistrement comme des endroits sombres, si la sensibilité ISO est élevée etc.
- **•** Le mode de prises de vues en rafale n'est pas annulé lorsque l'appareil photo est mis hors tension.
- **•** Si vous prenez des photos en mode rafale avec la mémoire interne, cela prendra du temps d'écrire les données.
- **• [**Œ**] est réglé pour le flash si rafale est sélectionné.**
- **• Le Bracketing auto/Bracketing couleur est annulé si le mode rafale est sélectionné.**

## Mode  $[ENR.]$ :  $\blacksquare$

## <span id="page-80-1"></span>**Prendre des photos en spécifiant l'ouverture/la vitesse d'obturation**

## **Réglage automatique de l'exposition avec priorité à l'ouverture**

<span id="page-80-0"></span>Sélectionnez une valeur de l'ouverture plus élevée si vous désirez un arrière-plan mis au point de façon nette. Sélectionnez une valeur de l'ouverture plus basse si vous désirez un arrière-plan mis au point de façon plus douce.

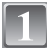

**Réglez le commutateur de sélection [ENR.]/[LECT.] sur [**!**], et réglez la molette de sélection sur [A].** 

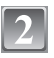

**Inclinez la manette vers** 3**/**4 **pour régler la valeur d'ouverture.**

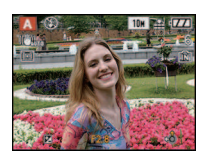

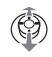

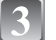

**Prenez une photo.**

## **Réglage automatique de l'exposition avec priorité à la vitesse d'obturation**

<span id="page-81-0"></span>Si vous désirez prendre une photo nette d'un sujet qui se déplace rapidement, sélectionnez une vitesse d'obturation rapide. Lorsque vous désirez créer un effet de traine, sélectionnez une vitesse d'obturation plus lente.

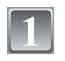

## **Réglez le commutateur de sélection [ENR.]/[LECT.] sur [**!**], et réglez**   $l$ a molette de sélection sur  $\lceil \mathbf{S} \rceil$ .

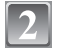

**Inclinez la manette vers** 3**/**4 **pour régler la vitesse d'obturation.**

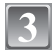

## **Prenez une photo.**

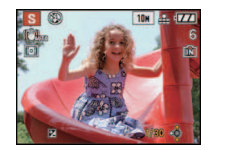

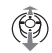

- **•** Référez-vous à la [P85](#page-84-0) pour avoir les valeurs d'ouverture et les vitesses d'obturation disponibles.
- **•** La luminosité de l'écran et des images enregistrées peut être différente. Vérifiez les images avec la fonction de prévisualisation ou le mode lecture.
- **•** Sélectionnez une valeur de l'ouverture plus élevée si le sujet est trop lumineux. Sélectionnez une valeur de l'ouverture plus basse si le sujet est trop terne.
- **•** La valeur de l'ouverture et la vitesse d'obturation affichées à l'écran deviennent rouge si l'exposition n'est pas adéquate.
- **•** Nous vous conseillons d'utiliser un trépied si la vitesse d'obturation est basse.
- **•** [ ] ne peut pas être réglé pour l'EA à priorité d'obturation.

## Mode [ENR.]: **|M**I

## **Pour prendre des photos en réglant manuellement l'exposition**

Déterminez l'exposition en réglant manuellement la valeur d'ouverture et la vitesse d'obturation.

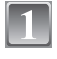

**Réglez le commutateur de sélection [ENR.]/[LECT.] sur [**!**], et réglez la molette de sélection sur [** $\boxed{[}$ ].

## **Inclinez la manette vers** 3**/**4**/**2**/**1 **pour régler la valeur d'ouverture et la vitesse d'obturation.**

**•** La mise au point peut être réglée manuellement si [MF] est affiché. [\(P86\)](#page-85-0)

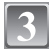

## **Appuyez à mi-course sur le déclencheur.**

- L'assistance de l'exposition manuelle (A) apparaît pendant environ 10 secondes pour indiquer l'exposition.
- **•** Réglez la valeur d'ouverture et la vitesse d'obturation à nouveau si l'exposition n'est pas correcte.

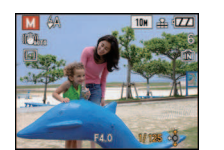

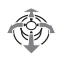

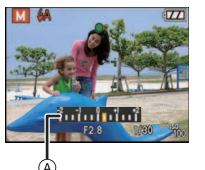

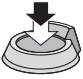

## **Prenez l'image.**

## ∫ **Assistance de l'exposition manuelle**

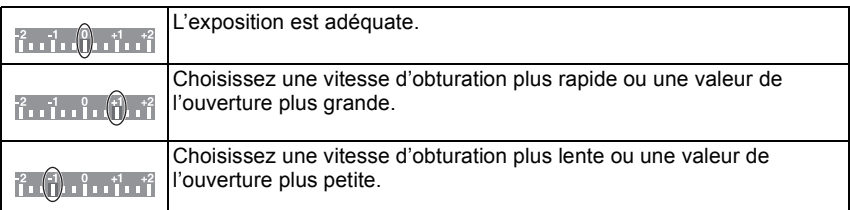

**•** L'assistance de l'exposition manuelle est approximative. Nous vous conseillons de vérifier les images après les avoir prises avec la fonction de prévisualisation.

- **•** Référez-vous à la [P85](#page-84-0) pour avoir les valeurs d'ouverture et les vitesses d'obturation disponibles.
- **•** La luminosité de l'écran peut être différente de la luminosité réelle de l'image. Vérifiez les images avec la fonction de prévisualisation ou le mode lecture.
- **•** Si l'exposition n'est pas correcte, la valeur d'ouverture et la vitesse d'obturation deviennent rouge lorsque le déclencheur est appuyé à mi-course.
- [  $$S\&$  ] pour le flash ne peut pas être réglé.
- **•** La [SENSIBILITÉ] est automatiquement réglée sur [ISO100] lorsque vous changez le mode enregistrement vers l'exposition manuelle tandis que [SENSIBILITÉ] est réglée sur [AUTO].

# <span id="page-84-0"></span>**Valeur de l'ouverture et vitesse d'obturation**

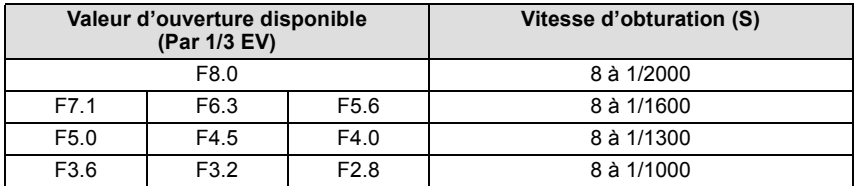

#### **Réglage automatique de l'exposition avec priorité d'ouverture**

#### **Réglage automatique de l'exposition avec priorité d'obturation**

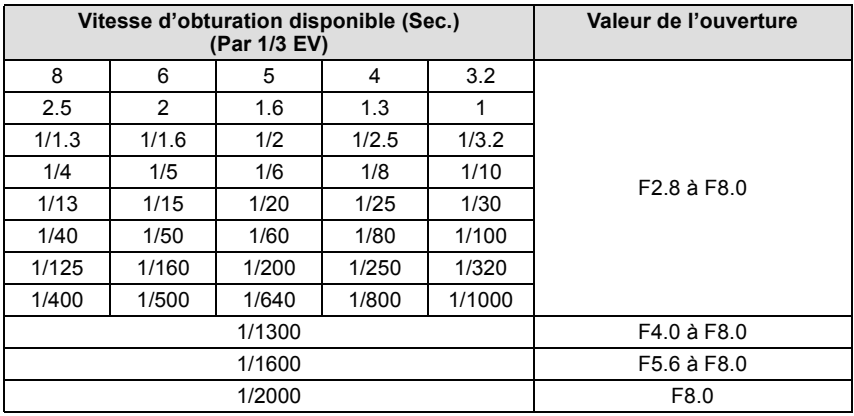

#### **Exposition manuelle**

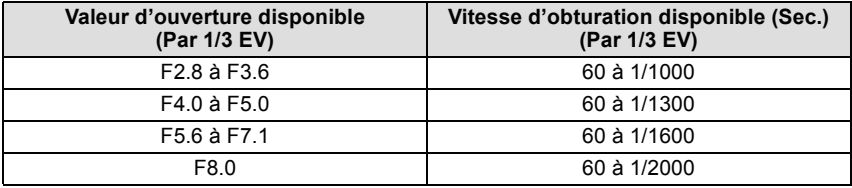

#### **Note**

**•** Les valeurs d'ouverture données dans le tableau ci-dessus sont celles lorsque le levier de zoom est tourné vers grand-angle.

**•** Selon l'agrandissement du zoom, certaines valeurs d'ouverture ne peuvent pas être sélectionnées.

# <span id="page-85-0"></span>Mode [ENR.]: PASMG@BE@DE&BC **Prises de vue avec mise au point manuelle**

Utilisez cette fonction lorsque vous désirez fixer la mise au point ou lorsque la distance entre l'objectif et le sujet est déterminée et que vous ne désirez pas activer la mise au point automatique.

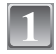

## **Appuyez et tenez [AF/MF] jusqu'à l'affichage de la portée de la mise au point.**

• [ME] est affiché durant le mode de mise au point manuelle. Appuyez et tenez [AF/MF] de nouveau pour annuler le mode de mise au point manuelle.

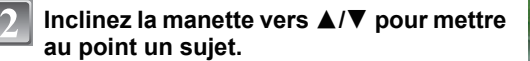

- A Plage de mise au point
- B L'assistance MPM
	- **•** L'assistance MPM disparaît au bout de 2 secondes après l'arrêt de l'utilisation de la manette.
	- **•** La plage de mise au point disparaît environ 5 secondes après que vous ayez arrêté d'utiliser la manette.

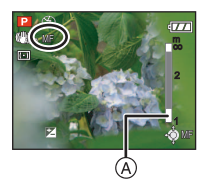

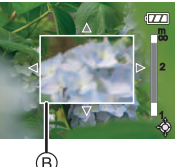

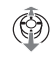

## **Prenez l'image.**

## **ASSISTANCE MPM**

Si vous abaissez la manette vers **▲/▼** lorsque [ASSISTAN.MF] est placé sur [MF1] ou [MF2], l'assistance MPM est activé et l'écran est agrandi. Ceci vous permet de faire plus facilement la mise au point sur le sujet.

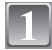

## **Sélectionnez [ASSISTAN.MF] dans le menu [CONFIG.]. [\(P29\)](#page-28-0)**

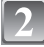

## **Appuyez sur** 3**/**4 **pour sélectionner [MF1] ou [MF2], puis appuyez sur [MENU/SET].**

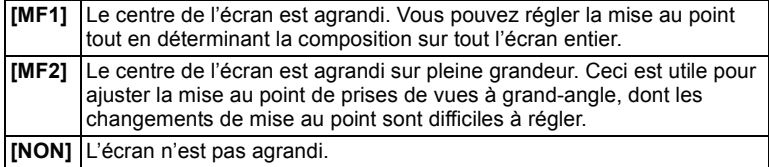

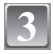

## **Appuyez sur [MENU/SET] pour fermer le menu.**

**•** Vous pouvez également appuyer à mi-course sur le déclencheur pour finir.

#### ∫ **Changer la zone de zoom**

La zone agrandie peut être changée tandis que l'écran est augmenté en utilisant l'assistant pour la mise au point automatique. Ceci est pratique lorsque vous désirez changer la zone de mise au point pour prendre des photos.

- $\bigcirc$  Appuyez sur  $\bigtriangleup$ / $\nabla$  de la manette pour afficher ASSISTAN.MPM.
- <sup>2</sup> Changez la zone qui doit être agrandie à l'aide des touches curseur  $\triangle$ / $\Psi$ / $\triangleq$ / $\blacktriangleright$
- 3 Appuyez sur [MENU/SET] pour valider.
- **•** Ce qui suit remettra l'assistance MPM à son réglage initial.
	- **–** Changer la taille de l'image ou le format.
	- **–** Éteindre l'appareil photo.

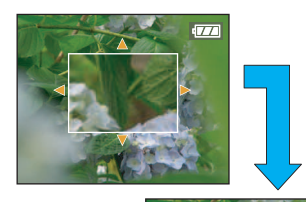

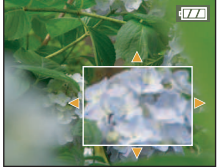

## ∫ **Technique de la mise au point manuelle**

- **1** Faites la mise au point en inclinant la manette vers  $\triangle$ / $\blacktriangledown$ .
- **2** Inclinez-la un peu plus dans la même direction.
- **6** Abaissez la manette vers dans la direction opposée pour faire la mise au point finement sur le sujet.

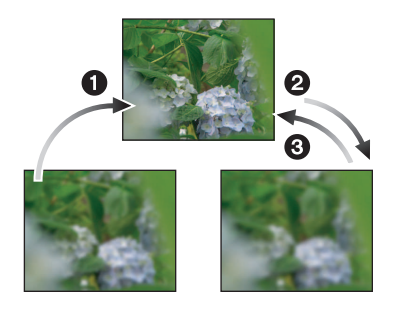

## <span id="page-87-0"></span>∫ **Mise au point préalable**

Ceci est une technique pour faire la mise au point à l'avance sur un point où les images seront prises lorsqu'il est difficile d'utiliser la mise au point automatique à cause du déplacement rapide du sujet. (ex. dans le mode scène [PANORAMIQUE[\] \(P102\)\)](#page-101-0) Cette fonction convient lorsque la distance entre l'appareil photo et le sujet est sûre.

#### ∫ **Mise au point automatique une seule fois**

Vous pouvez faire la mise au point sur le sujet avec la mise au point automatique en sélectionnant [MF] avec la touche [AF/MF] puis en appuyant sur le commutateur [AF $\cdot$ FOCUS].

Cette fonction est utile pour utiliser la fonction de mise au point préalable.

- **•** Vous pouvez également utiliser la mise au point manuelle pendant le mode film, mais la mise au point ne peut pas être ajustée pendant l'enregistrement.
- **•** Si vous faites la mise au point en grand-angle et que vous tournez le levier de zoom vers téléobjectif, la mise au point peut ne pas être adéquate. Dans ce cas, mettez au point le sujet à nouveau.
- **•** L'assistance MPM n'apparaît pas pendant l'utilisation du zoom numérique.
- **•** La distance à laquelle se trouve le sujet affichée à l'écran en mise au point manuelle est une position de mise au point approximative. Utilisez l'écran d'assistance MPM pour un contrôle final de la mise au point.
- **•** Après l'annulation du mode d'économie d'énergie, faites la mise au point du sujet à nouveau.

## Mode [ENR.]: P[A[S]M]C1[C2[<del>E1</del>]SCN[��] $\infty$ [\*2]

## <span id="page-88-0"></span>**Enregistrement des réglages du menu personnel (Enregistrement des réglages personnalisés)**

Il est possible d'enregistrer jusqu'à 4 réglages de configuration de l'appareil photo comme réglages personnalisés.

**•** Préalablement, réglez sur la molette de sélection sur l'état qui doit être mémorisé, et sélectionnez les réglages du menu de l'appareil.

## **Sélectionnez [MÉM. RÉG. PERS] dans le menu [CONFIG.]. [\(P29\)](#page-28-0)**

## **Appuyez sur** 3**/**4 **pour sélectionner la configuration personnalisée à enregistrer puis appuyez sur [MENU/SET].**

- La configuration personnalisée enregistrée dans [C 1] peut être utilisé avec [[] de la molette de sélection. Cela est utile si la configuration personnalisée la plus souvent utilisée est enregistrée, puisqu'elle peut être utilisée simplement en réglant la molette de sélection.
- Les configurations personnalisées dans  $[$   $C$  2-1<sup>]</sup>,  $[$   $C$  2-2<sup>]</sup>, ou  $[$   $C$  2-3<sup> $]$ </sup> peuvent être sélectionnées avec[ $\left[$ ] de la molette de sélection. 3 configurations personnalisées peuvent être enregistrées, donc sélectionnez celle qui correspond aux besoins.

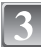

## **Appuyez sur** 3 **pour sélectionner [OUI] puis appuyez sur [MENU/SET].**

- **•** Si [OUI] est sélectionné, les réglages qui ont été précédemment mémorisés sont écrasés.
- **•** Vous ne pouvez sauvegarder les rubriques suivantes puisqu'elles affectent les autres modes d'enregistrement.
	- **–** [RÉGL.HORL.]
	- **–** [DATE VOYAGE]
	- **–** [REPRISE ZOOM]
	- **–** [RENUM.FICHIER]
	- **–** [RESTAURER]
	- **–** [MENU SCÈNE]
	- **–** Configuration du nom et de la date d'anniversaire dans les modes scène [BÉBÉ1]/[BÉBÉ2] ou [ANIMAL DOMES.]

## **Appuyez sur [MENU/SET] pour fermer le menu.**

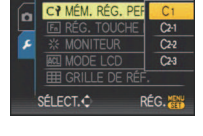

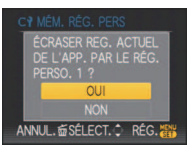

Mode [ENR.]: C C

# **Prises de vues en mode personnalisé**

Vous pouvez sélectionner une de vos propres configurations personnalisées avec [MÉM. RÉG. PERS] pour correspondre aux conditions des prises de vue.

La configuration initiale du mode programme EA est enregistré comme configuration personnalisée initiale.

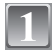

## **Faites glisser le commutateur de sélection [ENR.]/[LECT.] sur [0].**

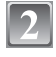

## Réglez la molette de sélection du mode sur [**0**] **ou [ ].**

A Affichage Configuration personnalisée

- **•** En sélectionnant [C1]
	- $\rightarrow$  Vous pouvez prendre des photos avec les configurations personnalisées enregistrées dans  $IC$  11. ( $IC$  11 est affiché à l'écran)
- En sélectionnant [ ? ] > A l'étape **3** et **4**

## **Appuyez sur** 3**/**4 **pour sélectionner la rubrique désirée, puis appuyez sur [MENU/SET].**

- Dans [ $\mathcal{P}$ ], appuyez sur [DISPLAY] pour afficher la configuration de chaque élément. (Appuyez sur </>> naviguer entre les écrans, et appuyez sur [DISPLAY] pour revenir à l'écran de sélection.
- **•** Seules les rubriques du menu principal sont affichées.
- **Appuyez sur [MENU/SET] pour entrer les réglages.**
	- A La sauvegarde de la configuration personnalisée sélectionnée est affichée à l'écran.

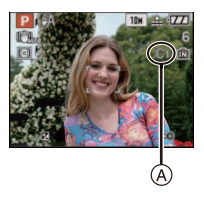

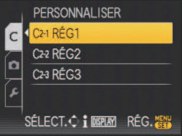

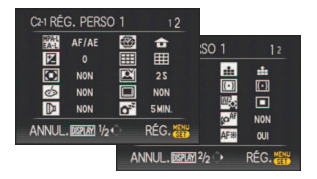

## ∫ **Modification des réglages du menu**

Même si les configurations du menu sont temporairement changées avec  $[ C 1]$ ,  $[ C 2 - 1]$ , [  $C2-2$  ] ou [  $C2-3$  ] sélectionné, ce qui a été enregistré restera inchangé. Pour changer celui qui a été enregistré, écrasez les données enregistrées en utilisant [MÉM. RÉG. PERS[\] \(P89\)](#page-88-0) dans le menu de configuration.

## **Note**

**•** Vous ne pouvez effectuer le réglage des rubriques du menu suivant dans le mode personnalisé. Si les réglages sont modifiés, les autres modes d'enregistrement le seront aussi.

- **–** [RÉGL.HORL.], [DATE VOYAGE], [REPRISE ZOOM], [RENUM.FICHIER], [RESTAURER], et [MENU SCÈNE] du menu [CONFIG.]
- **–** Les réglages de la date d'anniversaire et du nom dans le mode scène [BÉBÉ1]/[BÉBÉ2] ou [ANIMAL DOMES.]

## Mode [ENR.]: 22323

# **Portraits et paysages expressifs (mode scène avancé)**

Vous pouvez prendre des photos de grande qualité de sujets comme des gens, des paysages, des activités et des évènements sportifs, des gens dans une scène nocturne et des fleurs en accord avec les conditions d'environnement.

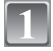

## **Faites glisser le commutateur de sélection [ENR.]/[LECT.] sur [0].**

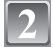

## **Réglez la molette de sélection du mode.**

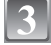

**Appuyez sur** 3**/**4 **pour sélectionner le mode scène avancé.**

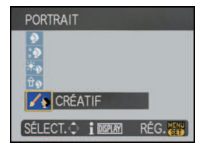

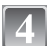

## **Appuyez sur [MENU/SET] pour valider.**

**•** L'écran menu est remplacé par l'écran d'enregistrement dans le mode scène avancé sélectionné.

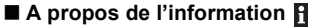

**•** Si vous appuyez sur [DISPLAY] en sélectionnant un mode scène avancé à l'étape **3**, des explications concernant chaque mode scène avancé sont affichées. (Si vous appuyez de nouveau sur [DISPLAY], l'écran revient au menu du mode scène **3**.)

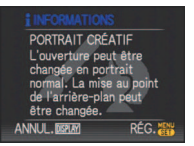

- **•** Revenez à l'étape ci-dessus **3** après avoir appuyé sur [MENU/SET] pour changer le mode scène avancé.
- **•** Référez-vous à l[a P70](#page-69-0) pour avoir des informations sur la vitesse d'obturation.
- **•** Le réglage flash du mode scène avancé est réinitialisé si le mode scène avancé est changé.
- **•** Lorsque vous prenez des photos en utilisant un mode scène avancé qui n'est pas adapté à la situation, la teinte peut différer de la scène réelle.

## **[PORTRAIT]**

La personne ressort de l'arrière-plan et a un beau teint sain.

#### $\mathbf D$   $\blacksquare$ [PORTRAIT NORMAL]

Assombrit l'arrière-plan et capte superbement la couleur de la peau.

#### HD. [GRAIN DE PEAU]

Ceci rend encore plus douce l'apparence de la peau.

- **•** Lorsque [GRAIN DE PEAU] est sélectionné, si une partie de l'arrière-plan etc. a une couleur proche de celle de la peau, cette partie sera également adoucie.
- **•** Lorsque [GRAIN DE PEAU] est sélectionné, ce mode peut ne pas être efficace s'il n'y a pas assez de lumière.

#### [PORTRAIT EXTÉRIEUR] [\*∌

Empêche l'assombrissement du visage lors de prises de vues à l'extérieur.

#### **<u><b>G**</u> **IPORTRAIT INTÉRIEURI**

Règle la sensibilité ISO sur le paramétrage approprié afin d'empêcher le flou du sujet en raison de la prise de vue à l'intérieur.

#### $\mathbf{Z}_{\mathbf{P}}$ [PORTRAIT CRÉATIF]

Vous pouvez modifier le montant de flou dans l'arrière-plan en modifiant la valeur d'ouvertur[e \(P81\)](#page-80-0).

#### ∫ **Technique pour le mode portrait**

Pour augmenter l'efficacité de ce mode:

- 1 Tournez le levier de zoom aussi loin que possible vers téléobjectif.
- 2 Rapprochez-vous du sujet pour rendre ce mode plus efficace.

- **•** Dans [PORTRAIT INTÉRIEUR], le [ISO INTELLIGENT] fonctionne, et le niveau de sensibilité ISO maximum devient [ISO400].
- Le réglage par défaut du [MODE AF] est [Su].

## **[PAYSAGE]**

Ceci vous permet de photographier un paysage étendu.

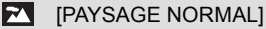

La mise au point s'effectue d'abord sur les sujets éloignés.

#### **A** [NATURE]

Le réglage optimal pour les photos de nature.

#### leBi [ARCHITECTURE]

Ce réglage capte des prises de vues d'architecture bien définies. La grille de référence est affichée[. \(P34\)](#page-33-0)

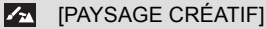

La vitesse d'obturatio[n \(P82\)](#page-81-0) peut être modifiée dans le réglage [PAYSAGE NORMAL].

## **Note**

• La plage de mise au point est de 5 m à  $\infty$ .

## **[SPORTS]**

Placez-vous ici lorsque vous désirez prendre des photos de scènes sportives ou d'autres évènements à déplacements rapides.

#### lix. [SPORTS NORMAL]

Contrôle la sensibilité ISO tout en figeant l'action avec une haute vitesse d'obturation.

#### $|\mathbf{x}|$ [SPORTS EXTÉRIEUR]

Fourni une vitesse d'obturation rapide pour figer l'action lors de prises de vues à l'extérieur sous un ciel ensoleillé.

## **ET** ISPORTS INTÉRIEURI

Augmente la sensibilité ISO et la vitesse d'obturation pour minimiser le flou des prises de vues intérieures.

## **X** ISPORTS CRÉATIFI

Vous pouvez modifier la vitesse d'obturatio[n \(P82\)](#page-81-0) dans [SPORTS NORMAL].

## **Note**

**•** Ce mode est pratique pour prendre des photos de sujets se trouvant à une distance de 5 m ou plus.

## **[PORTRAIT NOCT.]**

Ceci vous permet de photographier une personne et l'arrière-plan avec une luminosité proche de la réalité.

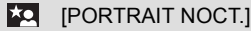

Permet la prise de vues de gens avec un paysage nocturne comme arrière-plan.

- **•** Ouvrez le flash.
- (Vous pouvez régler sur  $[$ \$S $\circledast$ ].)

• Le réglage par défaut du IMODE AFI est [sul].

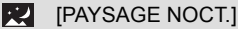

Permet des prises de vues nocturnes lumineuses avec la vitesse d'obturation ralentie de 8 secondes.

#### l∛≰i [ILLUMINATIONS]

L'éclairage est capté de façon superbe.

 $|Z_2|$ [PAYSAGE NOCT. CRÉATIF]

Vous pouvez modifier la vitesse d'obturatio[n \(P81\)](#page-80-0) dans [PAYSAGE NOCT.].

#### ∫ **Technique pour le mode portrait nocturne**

- **•** Puisque la vitesse d'obturation est ralentie, nous recommandons l'utilisation d'un trépied et du retardateur pour prendre des photos.
- **•** Lorsque [PORTRAIT NOCT.] est sélectionné, gardez le sujet immobile pendant environ 1 seconde après la prise de vue.
- **•** Lorsque [PORTRAIT NOCT.] est sélectionné, nous vous conseillons de tourner le levier du zoom vers Grand-angle  $(1\times)$  et d'être à environ 1.5 m du sujet pour prendre la photo.

- **•** La plage de la mise au point est indiquée ci-dessous.
	- **–** [PORTRAIT NOCT.]: 0,9 m à 5 m (Grand-angle)
- **–** [PAYSAGE NOCT.]/[PAYSAGE NOCT. CRÉATIF]/[ILLUMINATIONS]: 5ma∞
- **•** Des parasites peuvent devenir visibles lorsque vous prenez des photos dans des endroits sombres.
- **•** Il se peut que l'obturateur demeure fermé (maximum d'environ 8 secondes) à la suite d'une prise de vue à cause du traitement du signal, mais ce n'est pas un mauvais fonctionnement.

## **[GROS PLAN]**

Ce mode vous permet de prendre en gros-plan des sujets, par ex. des photos de fleurs.

## **# FLEUR**

Les fleurs prisent à l'extérieur sont enregistrées avec des couleurs naturelles dans la configuration macro.

#### l'ioll [NOURRITURE]

Vous pouvez prendre des photos de nourriture avec une teinte naturelle sans affecter la lumière ambiante d'un restaurant, etc.

#### **Q** [OBJETS]

Vous pouvez prendre des photos claires et vivaces d'accessoires ou de petits objets d'une collection.

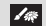

## [GROS PLAN CRÈATIF]

Vous pouvez changer le degré de flou d'un arrière-plan en changeant la valeur d'ouverture dans la configuration macro[. \(P81\)](#page-80-1)

- **•** Nous vous conseillons l'utilisation d'un trépied et du retardateur.
- **•** Nous vous conseillons le réglage du flash sur [Œ] en prenant des photos de sujets proches.
- **•** La plage de la mise au point est indiquée ci-dessous.
	-
- [NOÚRRITURE]: 1 cm (grand-angle)/2 m (téléobjectif) à ∞<br>– [FLEUR]/[OBJETS]/[GROS PLAN CRÈATIF]: 1 cm (grand-angle)/1 m (téléobjectif) à ∞
- **•** Lorsque l'appareil photo se trouve à une distance du sujet qui dépasse les limites de l'objectif, il se peut que la mise au point ne soit pas adéquate même si l'indication de mise au point est affichée.
- **•** Lorsque le sujet est proche de l'appareil photo, la plage de la mise au point est plus restreinte. Par conséquent, vous aurez des difficultés à mettre au point un sujet si la distance entre lui et l'appareil photo est changée après que la mise au point ait été faite.
- **•** Le mode gros-plan donne la priorité à un sujet proche de l'appareil photo. Cependant, si le sujet est à 50 cm ou plus de l'appareil photo, la mise au point peut prendre un certain temps.
- **•** Lorsque vous prenez une photo près de la limite de la portée, la résolution de la périphérie de l'image peut légèrement diminuer. Il ne s'agit pas d'un mauvais fonctionnement.
- **•** Si l'objectif est sali par des empreintes de doigts ou de la poussière, l'objectif peut ne pas pouvoir faire la mise au point d'un sujet correctement.

## $Mode$  [ENR.]:  $<sup>800</sup>$ </sup>

# **Pour prendre des photos qui correspondent à la scène enregistrée (Mode scène)**

Lorsque vous sélectionnez un mode scène faisant correspondre le sujet et la situation de l'enregistrement, l'appareil photo sélectionne l'exposition et la teinte optimales pour obtenir l'image désirée.

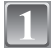

## **Faites glisser le commutateur de sélection [ENR.]/[LECT.] sur [0].**

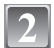

## **Réglez la molette de sélection du mode sur [**¿**].**

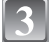

#### **Appuyez sur** 3**/**4**/**2**/**1 **pour sélectionner le mode scène.**

**•** Vous pouvez également passer d'un écran menu à l'autre à partir de n'importe quel élément de menu en faisant tourner le levier de zoom.

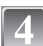

## **Appuyez sur [MENU/SET] pour valider.**

**•** L'écran de menu est changé pour l'écran d'enregistrement du mode scène sélectionné.

## ∫ **A propos de l'information**

**•** Si vous appuyez sur [DISPLAY] en sélectionnant un mode scène à l'étape **3**, des explications concernant chaque mode scène sont affichées. (Si vous appuyez de nouveau sur [DISPLAY], l'écran revient au menu du mode scène.)

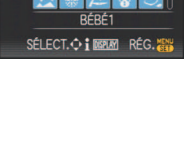

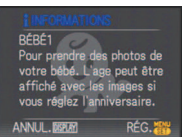

- Pour changer le mode scène, appuyez sur *[MENU/SET]* et appuyez sur  $\blacktriangleright$ , et revenez à l'étape **3** ci-dessus.
- **•** Référez-vous à l[a P70](#page-69-0) pour avoir des informations sur la vitesse d'obturation.
- **•** La configuration du flash du mode scène est réinitialisé si le mode scène est changé.
- **•** Lorsque vous prenez des photos en utilisant un mode scène qui n'est pas adapté à la situation, la teinte peut différer de la scène réelle.
- **•** Les éléments suivants ne peuvent pas être sélectionnés en mode scène car l'appareil photo les ajuste automatiquement à leur réglage optimal.
	- **–** [ISO INTELLIGENT]/[SENSIBILITÉ]/[PARAM. LIMITE ISO]/[MODE DE MES.]/ [EXPOSITION I.]/[EFFET COUL.]/[RÉGL.IMAGE]/[VIT. OBTU. MINI.]/[SYNCHRO FLASH]
- **•** [EXPOSITION I.] est activée automatiquement selon les modes scène suivants.
- **–** [FÊTE]/[LUMIÈRE BOUGIE]/[BÉBÉ1]/[BÉBÉ2]/[CRÉPUSCULE]/[HAUTE SENS.]

## **[FÊTE]**

Sélectionnez ceci lorsque vous désirez photographier une réception de mariage, une fête en intérieur etc. Ceci vous permet de photographier des personnes et l'arrière-plan avec une luminosité proche de la réalité.

### ∫ **Technique pour le mode fête**

- **•** Ouvrez le flash. (Vous pouvez régler sur [ $\frac{1}{2}$ ] ou [ $\frac{1}{2}$ ].)
- **•** Nous recommandons l'utilisation d'un trépied et du retardateur pour prendre des photos.
- Nous vous conseillons de tourner le levier de zoom vers grand-angle (1×) et d'être à environ 1,5 m du sujet pour prendre les photos.

## **Note**

• Le réglage par défaut du [MODE AF] est [**g.**].

## **[LUMIÈRE BOUGIE]**

Ce mode vous permet de prendre des photos avec l'atmosphère d'une lumière de bougie.

#### ∫ **Technique du mode de lumière de bougie**

- **•** Ceci est plus efficace pour prendre des photos sans utiliser le flash.
- **•** Nous recommandons l'utilisation d'un trépied et du retardateur pour prendre des photos.

- La plage de mise au point est de 1 cm (grand-angle)/2 m (téléobjectif) à  $\infty$ .
- Le réglage par défaut du [MODE AF] est [se].

## **[BÉBÉ1]/[BÉBÉ2]**

<span id="page-97-0"></span>Ce mode vous permet de prendre des photos d'un enfant ayant un beau teint sain. Lorsque vous utilisez le flash, la lumière provenant de celui-ci est plus faible que d'habitude.

Il est possible de sélectionner des dates d'anniversaire et des noms différents pour [BÉBÉ1] et [BÉBÉ2]. Vous pouvez choisir de les voir apparaître au moment de la visualisation, ou de les avoir incrustés sur l'image enregistrée en utilisant [TIMBRE CAR.] [\(P150\)](#page-149-0).

## ∫ **Configuration de la date d'anniversaire/Nom**

- **1 Appuyez sur ▲/▼ pour sélectionner [ÂGE] ou [NOM], puis appuyez sur** 1**.**
- **2 Appuyez sur** 3**/**4 **pour sélectionner [RÉG.], puis appuyez sur [MENU/SET].**
- **3 Entrez la date d'anniversaire ou le nom.** Date d'anniversaire:
	- 2/1: Sélectionnez les rubriques (année/mois/jour).
	- $\triangle$ / $\nabla$ : Réglage.
	- [MENU/SET]: Sortie.

Nom: Pour avoir plus d'informations sur la manière d'entrer les caractères, lisez le chapitre [ÉDIT. TITRE] à l[a P148.](#page-147-0)

- **•** Lorsque la date d'anniversaire ou le nom est réglé, [ÂGE] ou [NOM] est automatiquement réglé sur [OUI].
- **•** Si [OUI] est sélectionné alors que ni le nom ni la date d'anniversaire n'ont été configurés, l'écran de configuration apparaît automatiquement.

## **4 Appuyez sur [MENU/SET] pour finir.**

## ∫ **Pour annuler [ÂGE] et [NOM]**

Sélectionnez le réglage [NON] à l'étape **2** de la procédure de la "Configuration Date d'anniversaire/Nom".

- **•** Le nom et l'age peuvent être imprimés en utilisant le logiciel "PHOTOfunSTUDIO-viewer-'' compris dans le lot du CD-ROM (fourni).
- **•** Si [ÂGE] ou [NOM] est réglé sur [NON] même si la date d'anniversaire ou le nom a été sélectionné, l'age ou le nom n'apparaîtra pas. Avant de prendre des photos, réglez [ÂGE] ou [NOM] sur [OUI].
- La plage de mise au point est de 1 cm (grand-angle)/2 m (téléobjectif) à  $\infty$ .
- **•** [ISO INTELLIGENT] est activé, et le niveau de sensibilité ISO maximum devient [ISO400].
- **•** Si l'appareil photo est allumé avec [BÉBÉ1]/[BÉBÉ2] sélectionné, l'age et le nom sont affichés dans le coin inférieur gauche de l'écran pendant 5 secondes, en compagnie de l'heure et de la date du jour.
- **•** Si l'âge n'est pas correctement affiché, vérifiez le réglage de l'horloge et de l'anniversaire.
- Si la qualité est réglée sur [RAW] ou sur [RAW] et que des photos sont prises, le nom n'est pas enregistré sur les images.
- **•** La configuration de la date d'anniversaire et celle du nom peuvent être réinitialisées avec [RESTAURER].
- Le réglage par défaut du [MODE AF] est [se].

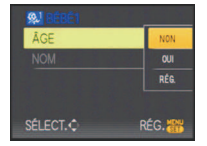

## **[ANIMAL DOMES.]**

Sélectionnez cela si vous désirez prendre des photos d'un animal de compagnie tel qu'un chien ou un chat.

Vous pouvez configurer le nom et la date d'anniversaire de votre animal. Vous pouvez choisir de les voir apparaître au moment de la visualisation, ou de les avoir incrustés sur l'image enregistrée en utilisant [TIMBRE CAR.[\] \(P150\).](#page-149-0)

Pouravoir des informations sur l' [ÂGE] ou le [NOM], référez-vous à [BÉBÉ1]/[BÉBÉ2] à la [P98.](#page-97-0)

## **Note**

- **•** Le réglage par défaut de la lampe d'assistance pour la mise au point automatique est [NON].
- La plage de mise au point est de 1 cm (grand-angle)/2 m (téléobjectif) à  $\infty$ .
- **•** [ISO INTELLIGENT] est activé, et le niveau de sensibilité ISO maximum devient [ISO800].
- **•** La configuration initiale pour le [MODE AF] est [[[:]].
- **•** Référez-vous à [BÉBÉ1]/[BÉBÉ2] pour avoir des informations sur ce mode.

## **[CRÉPUSCULE]**

Sélectionnez ceci lorsque vous désirez prendre des photos d'un coucher de soleil. Cela permet de prendre des photos frappantes de la couleur rouge du soleil.

## **[HAUTE SENS.]**

Ce mode diminue l'instabilité des sujets, et vous permet de prendre des photos de ces sujets dans des pièces faiblement éclairées. (Sélectionnez ceci pour un traitement haute sensibilité. La sensibilité change automatiquement entre [ISO1600] et [ISO6400].)

## ∫ **Format et taille de l'image**

**Appuyez sur** 3**/**4 **pour sélectionner le format et taille de l'image et appuyez sur [MENU/SET] pour valider.**

**•** 3M (4:3), 2,5M (3:2) ou 2M (16:9) est sélectionné pour la taille de l'image.

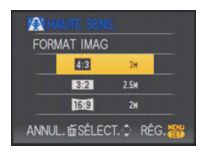

- **[QUALITÉ]** est automatiquement fixée sur [ $\pm$ ].
- Vous pouvez prendre de photos pouvant être imprimées sur  $4'' \times 6''/10 \times 15$  cm.
- La plage de mise au point est de 1 cm (grand-angle)/2 m (téléobjectif) à  $\infty$ .

## **[RAFALE RAPIDE]**

Ceci est un mode qui convient pour les mouvements rapides des pieds ou pour des moments décisifs.

### **1 Appuyez sur** 3**/**4 **pour sélectionner [PRIORITÉ VITESSE ] ou [PRIORITÉ IMAGE ] puis appuyez sur [MENU/SET] pour effectuer les réglages.**

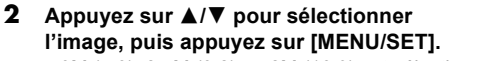

**•** 3M (4:3), 2,5M (3:2) ou 2M (16:9) est sélectionné comme taille de l'image.

## **3 Prenez la photo.**

**•** Les photos sont prises de manière continue tant que le déclencheur est enfoncé complètement.

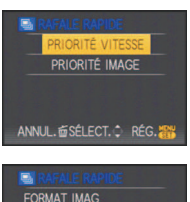

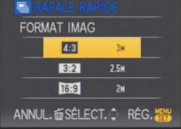

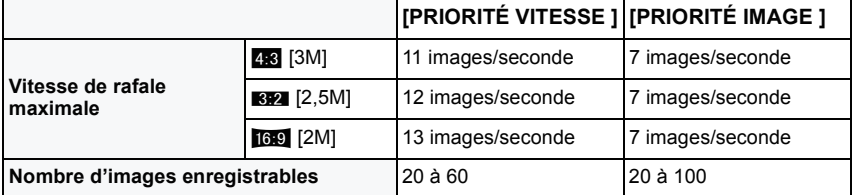

**•** La vitesse de rafale change selon les conditions d'enregistrement.

- **•** Le nombre de photos enregistrées en rafale est limité par les conditions de prise de vue et par le type et/ou l'état de la carte.
- **•** Le nombre de photos enregistrées en rafale augmente immédiatement après le formatage.

- [QUALITÉ] est automatiquement fixée sur [**...**].
- Vous pouvez prendre de photos pouvant être imprimées sur  $4'' \times 6''/10 \times 15$  cm.
- La plage de mise au point est de 1 cm (grand-angle)/2 m (téléobjectif) à  $\infty$ .
- **•** La mise au point, le zoom, l'exposition, la balance des blancs, la vitesse d'obturation et la sensibilité ISO sont fixés sur les réglages de la première photo.
- **•** La sensibilité ISO est ajustée automatiquement. Notez, cependant, que la sensibilité ISO est hautement élevée pour effectuer une vitesse d'obturation rapide.

## **[RAFALE FLASH]**

<span id="page-100-0"></span>Les photos sont prises sans interruption avec le flash. Cela est pratique pour prendre des photos sans interruption dans des endroits sombres.

#### ∫ **Format et taille de l'image**

- **1** Appuyez sur ▲/▼ pour sélectionner le format et taille de **l'image et appuyez sur [MENU/SET] pour valider.**
	- **•** 3M (4:3), 2,5M (3:2) ou 2M (16:9) est sélectionné comme taille de l'image.

#### **2 Prenez la photo.**

**Nombre d'images** 

**•** Les photos sont prises de manière continue tant que le déclencheur est enfoncé complètement.

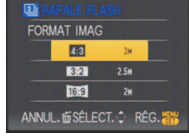

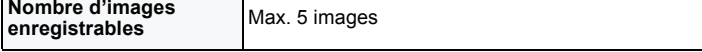

**•** La vitesse de rafale change selon les conditions d'enregistrement.

- [QUALITÉ] est automatiquement fixée sur [**\_\_**].
- Vous pouvez prendre de photos pouvant être imprimées sur  $4'' \times 6''/10 \times 15$  cm.
- La plage de mise au point est de 1 cm (grand-angle)/2 m (téléobjectif) à  $\infty$ .
- **•** La mise au point, le zoom, l'exposition, la vitesse d'obturation, la sensibilité ISO, et le niveau du flash sont fixés à la configuration de la première image.
- **•** [ISO INTELLIGENT] règlera automatiquement la sensibilité ISO maximale sur [ISO3200].
- **•** Lisez la note à la [P71](#page-70-0) pour utiliser le [RAFALE FLASH].

## **[PANORAMIQUE]**

<span id="page-101-0"></span>Lorsque vous déplacez l'appareil photo pour suivre un sujet qui se déplace dans une seule direction comme un coureur ou une voiture, l'arrière-plan devient flou et le sujet reste net. Cet effet est appelé "panoramique". Ce mode vous permet d'obtenir cet effet plus facilement.

#### ∫ **Technique pour le mode panoramique**

Pour obtenir de bonne photo en mode panoramique, déplacez l'appareil photo sur un plan horizontal tandis que vous prenez les photos.

**•** Il est recommandé de ne pas suivre le mouvement du sujet avec l'appareil seulement mais de se tenir face au sujet les épaules bien droites et de le suivre en tournant tout le haut du corps.

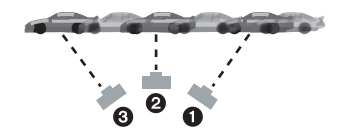

- **•** Une fois que le sujet est bien en face, appuyez sur le déclencheur. Ne cessez pas de déplacer l'appareil même après avoir appuyé sur le déclencheur.
- 1 Déplacez l'appareil photo doucement tout en suivant le sujet dans le viseur.
- 2 Appuyez sur le déclencheur tout en déplaçant l'appareil photo.
- 3 Déplacez l'appareil photo de façon continue.

#### **•** Nous vous conseillons:

- **–** L'utilisation du viseur.
- **–** Le choix d'un sujet qui se déplace rapidement.
- **–** L'utilisation de la mise au point préalable.
- **–** Utilisez ce mode avec le mode de la prise de vues en rafale. (Vous pouvez ainsi sélectionner les meilleures photos parmi toutes celles qui ont été prises.)

## ∫ **Réglage de la vitesse d'obturation**

#### **1** Appuyez sur ▼ pour sélectionner [PRIORITÉ VITESSE.], **puis appuyez sur [MENU/SET].**

- **•** Il peut être réglé à partir du menu rapid[e \(P31\).](#page-30-0)
- **•** Si vous sélectionnez [AUTO], il ne sera pas possible de sélectionner la vitesse d'obturation.
- **2 Réglez la vitesse d'obturation au moyen de la touche**  3**/**4 **sur la manette.**

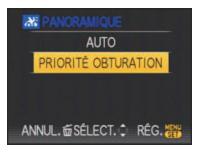

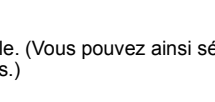

- **•** La vitesse d'obturation en mode panoramique ralentit pour accomplir l'effet panoramique. Par conséquent, des vacillements peuvent facilement survenir.
- **•** La fonction panoramique ne fonctionne pas bien dans les situations suivantes.
	- **–** Durant les jours très lumineux de l'été. Nous vous conseillons d'utiliser le filtre ND (DMW-LND46; en option). [\(P178\)](#page-177-0)
	- **–** Lorsque la vitesse d'obturation est plus rapide que 1/100<sup>e</sup> .
	- **–** Lorsque vous déplacez l'appareil photo trop lentement parce que le sujet se déplace lentement. (L'arrière-plan ne deviendra pas flou.)
	- **–** Lorsque l'appareil n'arrive pas à bien suivre le sujet.
- **•** Vous ne pouvez pas régler le mode de la fonction de stabilisation sur [MODE 2] ou [AUTO]. Lorsque vous la réglez sur [MODE 1], seules les secousses verticales peuvent être compensées.

## **[CIEL ÉTOILÉ]**

Ceci vous permet de prendre des photos vives d'un ciel étoilé ou d'un sujet sombre.

#### ∫ **Réglage de la vitesse d'obturation**

Sélectionnez une vitesse d'obturation entre [15 S], [30 S] ou [60 S].<br>1 Appuyez sur A/V pour sélectionner le nombre de

- **1 Appuyez sur** 3**/**4 **pour sélectionner le nombre de secondes, puis appuyez sur [MENU/SET].**
	- **•** Il est également possible de changer le nombre de seconde en utilisant le menu rapide. [\(P31\)](#page-30-0)

## **2 Prenez la photo.**

- **•** Appuyez à fond sur le déclencheur pour afficher l'écran de compte à rebours. Ne bougez pas l'appareil photo après que cet écran soit affiché. À la fin du compte à rebours, [ATTENDRE SVP] est affiché pendant la même durée que la vitesse d'obturation sélectionnée pour le traitement du signal.
- **•** Appuyez sur [MENU/SET] pour arrêter de prendre des photos tandis que l'écran de compte à rebours est affiché.

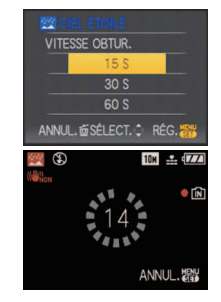

#### ∫ **Technique du mode ciel étoilé**

- **•** L'obturateur s'ouvre pendant 15, 30 ou 60 secondes. Utilisez un trépied. Nous vous recommandons également d'utiliser le retardateur pour prendre la photo.
- **•** Nous vous conseillons d'utiliser la mise au point préalabl[e \(P88\)](#page-87-0) pour faire à l'avance la mise au point sur un sujet, telle qu'une étoile lumineuse ou un éclairage éloigné, qui est facile de mettre au point.

- **•** La fonction de stabilisateur optique de l'image est fixée sur [NON].
- **•** La sensibilité ISO est réglée sur [ISO100].

## **[FEU D'ARTIFICE]**

Ce mode vous permet de prendre de magnifiques photos de feux d'artifices qui explosent dans un ciel nocturne.

## ∫ **Technique pour le mode feux d'artifices**

Nous vous conseillons d'effectuer les étapes suivantes pour effectuer la mise au point préalable sur le point de l'image qui sera prise pour ne pas manquer de prendre des photos de feux d'artifices lorsque ceux-ci sont tirés.

- 1 Dirigez l'appareil photo vers un objet, comme un éclairage distant, qui est à la même distance de l'appareil photo que le point où seront vu les feux d'artifice.
- 2 Appuyez à mi-course sur le déclencheur jusqu'à ce que l'indicateur de mise au point [\(P50\)](#page-49-0) s'allume.
- 3 Appuyez sur [AF/MF] pour sélectionner [MF]. [\(P86\)](#page-85-0)
- 4 Dirigez l'appareil photo vers la direction où les feux d'artifice seront tirés et attendez.
- **6** Appuyez à fond sur le déclencheur pour prendre la photo lorsque les feux d'artifice seront tirés.
- **•** Si le zoom a été utilisé, la position de mise au point ne sera pas correcte. Effectuez de nouveau les étapes  $\boldsymbol{Q}$  à  $\boldsymbol{\Theta}$ .
- **•** Nous vous conseillons l'utilisation d'un trépied.

- La plage de mise au point est de 5 m à ∞ en mode MPA. (Nous vous conseillons d'effectuer les étapes  $\bigcirc$  à  $\bigcirc$  pour effectuer la mise au point préalable.)
- **•** Ce mode est plus efficace lorsque le sujet se trouve à 10 m ou plus.
- **•** La vitesse d'obturation change comme décrit ci-dessous.
- **–** Lorsque [NON] est sélectionné pour la fonction de stabilisation optique de l'image: Fixée à 2 secondes
- **–** Lorsque [AUTO], [MODE1] ou [MODE2] est sélectionné pour la fonction de stabilisateur optique de l'image: 1/4ème de seconde ou 2 secondes (La vitesse d'obturation sera de 2 secondes uniquement lorsque l'appareil photo a déterminé qu'il y a de légers vacillements comme en utilisant un trépied, etc.)
- **–** Vous pouvez changer la vitesse d'obturation en corrigeant l'exposition.
- **•** La sensibilité ISO est réglée sur [ISO100].

## **[PLAGE]**

Ceci vous permet de prendre des photos qui rendent encore plus vif le bleu de la mer, du ciel etc. Il permet également d'éviter la sous-exposition des gens placés sous les rayons du soleil.

## **Note**

- Le réglage par défaut du IMODE AFI est [SU].
- **•** Ne touchez pas l'appareil photo avec les mains mouillées.
- **•** Le sable ou l'eau de mer causera le mauvais fonctionnement de l'appareil photo. Assurez-vous que ni l'un ni l'autre n'entre dans l'objectif ou les connecteurs.

## **[NEIGE]**

Ceci vous permet de prendre des photos qui rendent le blanc de la neige encore plus blanc sur des pistes de ski ou une montagne enneigée.

## **[PHOTO AÉRIENNE]**

Ce mode vous permet de prendre des photos à travers le hublot d'un avion.

#### ∫ **Technique du mode photo aérienne**

**•** Nous vous conseillons d'utiliser cette technique s'il est difficile de faire la mise au point en prenant des photos de nuages, etc. Dirigez l'appareil photo vers quelque chose ayant un contraste élevé, appuyez à mi-course sur le déclencheur pour fixer la mise au point, puis dirigez l'appareil vers le sujet et appuyez à fond sur le déclencheur pour prendre la photo.

- La plage de mise au point est de 5 m à  $\infty$ .
- **• Éteignez l'appareil photo durant le décollage et l'atterrissage.**
- **• Pour utiliser l'appareil photo, suivez toutes les instructions de la cabine passagers. •** Attention aux reflets du hublot.
- 

## **[PIN HOLE]**

L'image est prise plus sombre et avec une mise au point douce autour des sujets.

## ∫ **Format et taille de l'image**

#### **Appuyez sur** 3**/**4 **pour sélectionner le format et taille de l'image et appuyez sur [MENU/SET] pour valider.**

**•** 3M (4:3), 2,5M (3:2) ou 2M (16:9) est sélectionné pour la taille de l'image.

## **Note**

- [QUALITÉ] est automatiquement fixée sur [**\_\_\_**].
- Vous pouvez prendre de photos pouvant être imprimées sur  $4\n\times 6\n\times$  $10\times15$  cm.
- **•** La plage de mise au point est de 1 cm (grand-angle)/2 m (téléobjectif) à ¶.
- **•** La détection visage peut ne pas fonctionner normalement dans les endroits sombres tout autour des bords de l'écran.

## **[SABLAGE]**

La photo est prise avec une texture grenue comme si du sable avait été soufflé.

#### ∫ **Format et taille de l'image**

#### **Appuyez sur** 3**/**4 **pour sélectionner le format et taille de l'image et appuyez sur [MENU/SET] pour valider.**

**•** 3M (4:3), 2,5M (3:2) ou 2M (16:9) est sélectionné pour la taille de l'image.

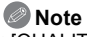

- [QUALITÉ] est automatiquement fixée sur [**...**].
- Vous pouvez prendre de photos pouvant être imprimées sur 4"×6"/  $10\times15$  cm.
- **•** La sensibilité ISO est réglée sur [ISO1600].
- **•** La plage de mise au point est de 1 cm (grand-angle)/2 m (téléobjectif) à  $\infty$ .

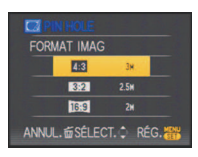

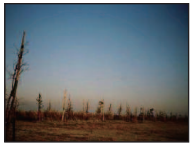

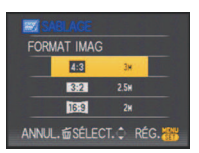

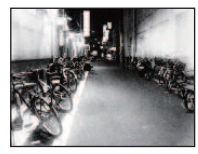

 $Mode$  [ENR.]:  $\Box$ 

# **Mode images animées**

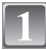

Faites glisser le commutateur de sélection [ENR.]/[LECT.] sur [**0**].

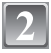

**Réglez la molette de sélection du mode sur [**n**].**

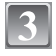

## **Appuyez à mi-course sur le déclencheur pour faire la mise au point, puis enfoncez-le à fond pour démarrer l'enregistrement.**

- A Enregistrement sonore
- Le temps d'enregistrement disponible ® est affiché en haut à droite et le temps d'enregistrement passé  $\circledcirc$  est affiché en bas à droite de l'écran.
- **•** Après avoir appuyé à fond sur le déclencheur, relâchez-le d'un coup. Si la touche est tenue enfoncée, le son ne sera pas enregistré pendant quelques secondes lors du départ de l'enregistrement.
- **•** Lorsque le sujet est mis au point, l'indicateur de mise au point s'allume.
- **•** Vous ne pouvez pas changer la vitesse du zoom. [\(P53\)](#page-52-0)
- **•** Le son est également enregistré en simultané par le microphone intégré de l'appareil. (Les films ne peuvent pas être enregistrés sans le son.)

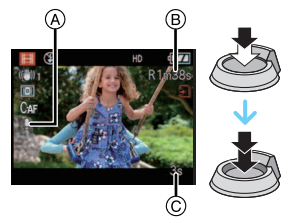

## **Appuyez à fond sur le déclencheur pour arrêter l'enregistrement.**

**•** Si la mémoire interne ou la carte est pleine en cours d'enregistrement, l'appareil photo l'arrête automatiquement.
#### **Changement des réglages du format et de la qualité de l'image**

• Lorsque vous placez la qualité de l'image sur [ HD ], [ WVGA], ou [ VGA], nous recommandons l'utilisation d'une carte haute vitesse avec "10MB/s" ou plus affiché sur le paquet.

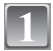

### **Appuyez sur [MENU/SET].**

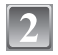

#### **Appuyez sur** 3**/**4 **pour sélectionner [MODE IMAGE], puis appuyez sur ▶.**

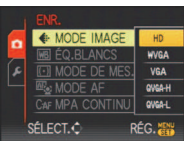

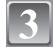

#### **Appuyez sur** 3**/**4 **pour sélectionner la rubrique, puis appuyez sur [MENU/SET].**

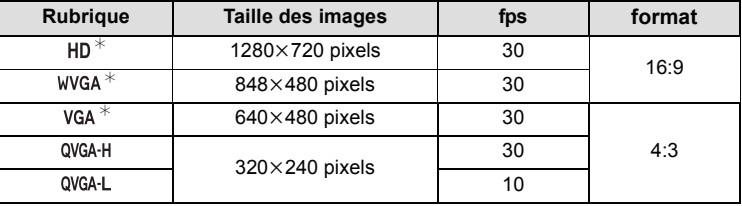

**•** fps "frame per second"; indique le nombre d'images utilisées en 1 seconde.

**•** Vous pouvez enregistrer des images animées plus lisses avec "30 fps".

- **•** Vous pouvez enregistrer des images animées plus longues avec "10 fps" bien que la qualité de l'image soit plus basse.
- **•** [ ] peut être apprécié à la TV avec une grande qualité de cinéma en employant le câble component (DMW-HDC2; en option). Référez-vous au chapitre **"**[Visualisation sur](#page-173-0)  [un téléviseur avec une prise component](#page-173-0)**"** [\(P174\)](#page-173-0) pour plus de détails.
- La taille du fichier avec [ QVGA-L] est plus petite et, par conséquent, adaptée aux courriels.
- $*$ Ne peut pas être enregistré sur la mémoire interne.

#### **Appuyez sur [MENU/SET] pour fermer le menu.**

**•** Vous pouvez également appuyer à mi-course sur le déclencheur pour fermer le menu.

### **Note**

- **•** Référez-vous à l[a P209](#page-208-0) pour des informations à propos de la durée d'enregistrement disponible.
- **•** La durée d'enregistrement disponible affichée à l'écran ACL/Viseur peut ne pas diminuer régulièrement.
- **•** Selon le type de la carte, l'indicateur d'accès à la carte peut apparaître pendant un certain temps, après l'enregistrement des films. Il ne s'agit pas d'un mauvais fonctionnement.
- **•** Il est possible d'enregistrer jusqu'à 2 Go d'images animées. Seule la durée d'enregistrement disponible maximale pour atteindre 2 Go est affichée à l'écran. (DMC-FZ28PL/DMC-FZ28SG/DMC-FZ28GC)
- **•** Les films peuvent être enregistrés sans interruption pendant une durée allant jusqu'à 15 minutes. Aussi, l'enregistrement sans interruption de plus de 2 Go n'est pas possible.  $(Exemple: [8m 20s] avec [yn])$

La durée restante pour un enregistrement sans interruption est affichée à l'écran. (DMC-FZ28EG/DMC-FZ28E)

- **•** Lorsque les images animées enregistrées avec l'appareil photo sont visionnées avec un autre appareil, la qualité de l'image et du son peut être altérée ou il peut être impossible de les lire. De même, les informations d'enregistrement peuvent ne pas être affichées correctement.
- **•** Cet appareil ne peut pas enregistrer d'images animées sur des cartes MultiMediaCard.
- L'angle du champ peut être plus étroit dans [HD] que sur les photos.
- **•** Le bruit de fonctionnement de l'appareil, qui peut être causé par des actions ou par le zoom, peut être enregistré.
- **•** En raison des améliorations de la qualité du son mises en oeuvre, les films pris en utilisant cet appareil ne peuvent pas être lus sur les appareils photo numériques Panasonic (LUMIX) achetés avant août 2008.
- **•** En mode film, les fonctions suivantes ne peuvent pas être utilisées.
- **–** [š] et [ ] dans [MODE AF]
- **–** Fonction de détection du sens de l'appareil
- **–** Prévisualisation
- **–** La fonction de stabilisation optique de l'image sur [MODE2] et [AUTO]

# Mode [ENR.]: **[A]P]A[S]M[C1]C2[<del>E3</del>]SCN[D]** $\mathbf{\mathbf{\Sigma}}$ **[x**]

# **Fonctions pratiques pour les destinations de voyage**

 **Enregistrement du jour et du lieu des vacances** 

**Pour plus de détails sur les réglages du menu [CONFIG.], référez-vous à la [P29](#page-28-0).** Si vous réglez la date de départ et le lieu des vacances à l'avance, le nombre de jours passés depuis la date de départ (le jour des vacances qu'il est) est enregistré lorsque vous prenez la photo. Vous pouvez afficher le nombre de jours passés en visionnant les images et les incruster sur les images enregistrées avec [TIMBRE CAR.] [\(P150\).](#page-149-0)

- **•** Le nombre de jour depuis la date de départ, la destination du voyage peuvent être imprimés en utilisant le logiciel "PHOTOfunSTUDIO-viewer-" présent sur le CD-ROM (fourni).
- **• Sélectionnez [RÉGL.HORL.] pour définir à l'avance la date et l'heure en cours. [\(P26\)](#page-25-0)**

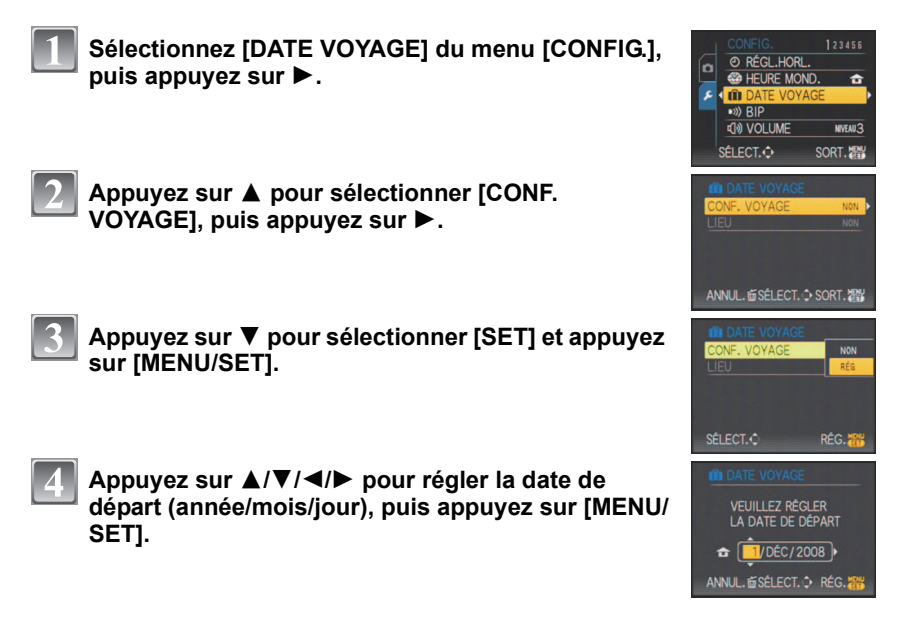

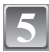

#### **Appuyez sur** 3**/**4**/**2**/**1 **pour régler la date de retour (année/mois/jour), puis appuyez sur [MENU/ SET].**

**•** Si vous ne désirez pas régler la date de retour, appuyez sur [MENU/SET] pendant que la barre de la date est affichée.

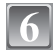

#### **Appuyez sur** 4 **pour sélectionner [LIEU], puis**  appuyez sur  $\blacktriangleright$ .

#### **Appuyez sur** 4 **pour sélectionner [SET] et appuyez sur [MENU/SET].**

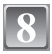

#### **Entrez le lieu.**

**•** Pour plus de détails sur la manière de saisir les caractères, lisez le chapitre [ÉDIT. TITRE] à la [P148](#page-147-0).

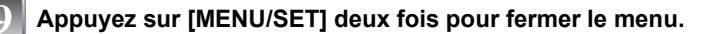

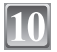

#### **Prenez une photo.**

- **•** Le nombre de jours écoulés depuis la date de départ est affiché pendant environ 5 secondes si cet appareil est allumé etc. après le réglage de la date de voyage ou lorsque la date de voyage est sélectionnée.
- Lorsque la date de voyage est réglée, [n] apparaît en bas à droite de l'écran.

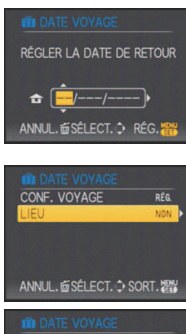

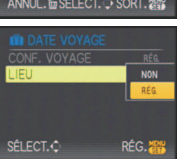

#### ∫ **Annulation de la date de voyage**

La date du voyage est automatiquement supprimée si la date en cours est postérieure à la date de retour. Si vous désirez annuler la date de voyage avant la fin des vacances, sélectionnez [NON] sur l'écran montré à l'étape **3** ou **7**, puis appuyez deux fois sur [MENU/SET].

[LIEU] sera également réglé automatiquement sur [NON] si la date de voyage est réglée sur [NON] à l'étape **3**.

- **•** La date de voyage est calculée en utilisant la date de l'horloge et la date de départ que vous avez configurées. Si vous réglez [HEURE MOND.[\] \(P114\)](#page-113-0) dans [ARRIVÉE], la date de voyage est calculée en utilisant la date du lieu de destination du voyage.
- **•** Le réglage de la date de voyage est mémorisé même si l'appareil photo est éteint.
- **•** Si [DATE VOYAGE] est réglée sur [NON], le nombre de jours écoulés depuis la date de départ ne sera pas enregistré même si vous avez réglé la date de voyage ou la date de return. Même si [DATE VOYAGE] est réglée sur [RÉG.] après les prises de vues, le jour de vacances durant lequel les photos ont été prises n'est pas affiché.
- **•** Pour la date avant la date de départ, [-] (moins) est affiché en orange et le jour des vacances n'est pas enregistré.
- **•** Si la date de voyage est affichée en blanc ainsi [-] (moins), il y a une différence d'heure qui implique un changement de date entre [DÉPART] et [ARRIVÉE]. (Cela sera enregistré)
- **•** Le texte validé comme [LIEU] peut être édité plus tard avec [ÉDIT. TITRE].
- **•** Les noms dans le mode scène [BÉBÉ1]/[BÉBÉ2] et [ANIMAL DOMES.] ne seront pas enregistrés si [LIEU] est réglé.
- **•** [LIEU] ne peut pas être enregistré en prenant des films.

#### <span id="page-113-0"></span>**Dates/Heures des Enregistrements dans des Lieux de voyages Étrangers (Heure Mondiale)**

#### **Pour plus de détails sur les réglages du menu [CONFIG.], référez-vous à la [P29](#page-28-0).**

Vous pouvez afficher l'heure locale des lieux de destination de voyage et les enregistrer sur la photo que vous prenez.

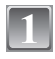

#### **Sélectionnez [HEURE MOND.] du menu [CONFIG.], puis appuyez sur**  $\blacktriangleright$ **.**

**•** Lors de la première utilisation de l'appareil photo après son achat, le message [RÉGLER LA ZONE DE DÉPART] apparaît. Appuyez sur [MENU/SET], et réglez le lieu de résidence sur l'écran de l'étape **3**.

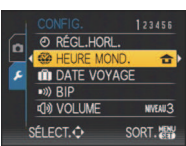

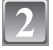

#### **Appuyez sur** 4 **pour sélectionner [DÉPART], puis appuyez sur [MENU/SET].**

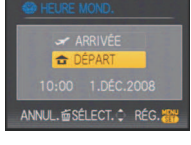

#### **Appuyez sur** 2**/**1 **pour sélectionner le lieu d'origine, puis appuyez sur [MENU/SET].**

- A Heure actuelle
- $\circledB$  Heure de différence par rapport à l'heure GMT (Greenwich  $\circledB$ Mean Time)
- Si l'heure d'été [**[30]** est utilisée dans le lieu d'origine, appuyez sur ▲. Appuyez à nouveau sur ▲ pour revenir à l'heure d'origine.
- **•** Le réglage de l'heure d'été du lieu d'origine n'avance pas l'horloge d'une heure. Avancez l'horloge d'une heure.

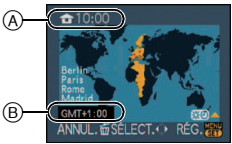

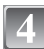

#### **Appuyez sur** 3 **pour sélectionner [ARRIVÉE], puis appuyez sur [MENU/SET] pour valider.**

C Selon le réglage, l'heure du lieu de destination du voyage ou l'heure locale est affichée.

#### **Appuyez sur** 2**/**1 **pour sélectionner le lieu de destination du voyage et appuyez sur [MENU/ SET] pour mémoriser.**

- D Heure actuelle du lieu de destination
- E Heure de différence
- Si l'heure d'été [ $\mathbb{R}$ ] est utilisée à la destination du voyage, appuyez sur  $\blacktriangle$ . (L'heure avance par saut d'une heure.) Appuyez sur  $\triangle$  de nouveau pour revenir à l'heure d'origine.

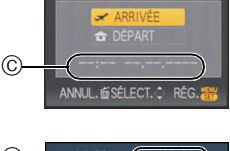

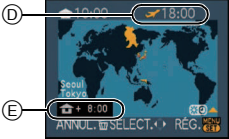

# **Appuyez sur [MENU/SET] pour fermer le menu.**

- **•** Lorsque les vacances sont terminées, remettez le réglage sur [DÉPART] en effectuant les étapes **1**, **2** et **3**.
- **•** Si [DÉPART] est déjà réglé, changez uniquement le lieu de destination du voyage, et utilisez-le.
- **•** Si vous ne trouvez pas le lieu de destination parmi ceux affichés à l'écran, sélectionnez par la différence d'heure du lieu d'origine.
- L'icône du lieu de destination du voyage [ $\rightarrow$ ] apparaît pendant la visualisation des photos prises dans le lieu de destination du voyage.

# **Utilisation du menu du mode [ENR.]**

# **[FORMAT IMAG]**

#### **Pour des détails sur le menu du mode [ENR.], référez-vous à la [P29](#page-28-0).**

Réglez le nombre de pixels. Plus le nombre de pixels est élevé, plus la finesse des détails de l'image apparaîtra même si elle est imprimée sur une grande feuille.

# **Modes applicables: EPASMCIC2 MDD ARD**

#### ∫ **Lorsque le format est [**X**].**

 $*$  Cette rubrique ne peut pas être sélectionnée en mode auto intelligent.

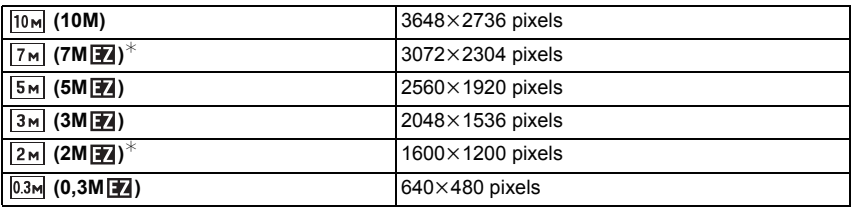

#### ∫ **Lorsque le format est [**Y**].**

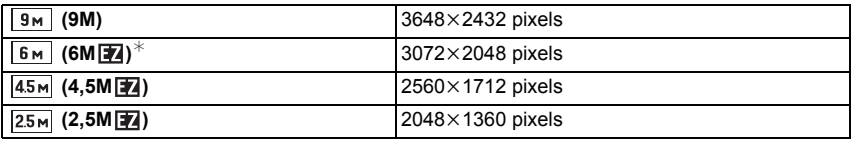

#### ∫ **Lorsque le format est [**W**].**

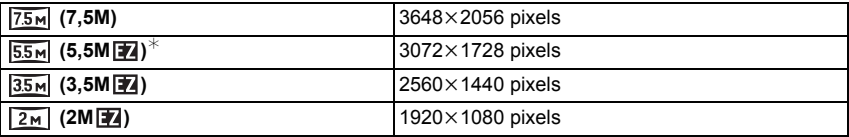

- **•** "EZ" est l'abréviation de "Extra optical Zoom".
- **•** Une image numérique est composée de nombreux points appelés pixels. Plus le nombre de pixels est élevé, plus la finesse des détails de l'image apparaîtra lorsqu'elle sera imprimée sur une grande feuille ou affichée sur un écran d'ordinateur.
	- A Beaucoup de pixels (Fin)
	- $\overline{B}$  Peu de pixels (Rugueux)
	- $\breve{\ast}$  Ces photos sont présentées à titre d'exemple pour illustrer l'effet.
- **•** Si vous changez le format, réglez la taille de l'image de nouveau.
- **•** Le zoom optique étendu ne fonctionne pas avec le mode scène [HAUTE SENS.], [RAFALE RAPIDEI, IRAFALE FLASHI, [PIN HOLE], ou [SABLAGE] donc la taille de l'image pour [ 74] n'est pas affichée.
- **•** Les images peuvent apparaître en mosaïque selon le sujet ou les conditions d'enregistrement.
- **•** Référez-vous à l[a P206](#page-205-0) pour des informations à propos du nombre d'images enregistrables.

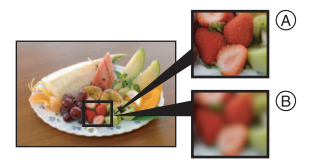

# **[QUALITÉ]**

**Pour des détails sur le menu du mode [ENR.], référez-vous à la [P29](#page-28-0).** Réglez le taux de compression auquel les photos doivent être sauvegardées. **Modes applicables: PASMCIC26MAZQZC** 

- [**A]**: Fine (lorsque la priorité est donnée à la qualité de l'image)
- **[**›**]**: Standard (lour utiliser la qualité d'image standard et augmenter le nombre de photos qui doit être enregistré sans changer le nombre de pixels)
- **[RAW]:** Fichier RAW (Lorsque l'image doit être éditée à l'aide d'un PC en haute qualité)<sup>\*1</sup>
- [Better]: fichier RAW+JPEG: (En plus des paramétrages [RAW], une image équivalente au standard JPEG est créée simultanément.)<sup>\*2</sup>
- $*1$  Il est fixé au nombre maximum de pixels enregistrables de chaque format ( $\overline{10m}$ ,  $\overline{3m}$ ,  $\overline{75m}$ ).
- $*2$  Si vous supprimez un fichier RAW de l'appareil, l'image JPEG correspondante sera également supprimée.

- **•** Si une image RAW est enregistrée dans la mémoire interne, cela prendra un certain temps d'écrire les données de l'image.
- **•** Référez-vous à l[a P206](#page-205-0) pour des informations à propos du nombre d'images enregistrables.
- **•** Vous pouvez profiter davantage des fonctions de retouches d'image avancées si vous utilisez des fichiers RAW. Vous pouvez enregistrer les fichiers RAW dans un format de fichier (JPEG, TIFF, etc.) qui peut être affiché sur votre ordinateur, etc., les développer et les modifier en utilisant le logiciel "SILKYPIX Developer Studio" de Ichikawa Soft Laboratory sur le CD-ROM (fourni).
- Les images [RAW] sont enregistrées avec un volume de données inférieur à [RAW].
- Le menu du mode [LECT.] peut être utilisé pour [RAW] ou [  $^{RAN}_{BES}$ ].
- **–** [CALENDRIER]
- **–** [TOURNER]
- **–** [PROTÉGER]

# **[FORMAT]**

#### **Pour des détails sur le menu du mode [ENR.], référez-vous à la [P29](#page-28-0).** Ceci vous permet de sélectionner le format des images pour qu'il corresponde à la méthode d'impression ou de visualisation.

# **Modes applicables: <b>APASMCIC2**SCM **DEREC**

- **[**X**]**: [FORMAT] d'un téléviseur en 4:3
- **[**Y**]**: [FORMAT] d'un film en 35 mm
- [[6:9]: [FORMAT] d'un téléviseur à haute-définition, etc.

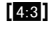

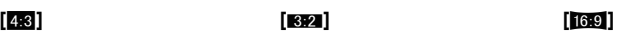

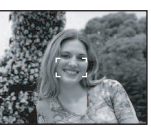

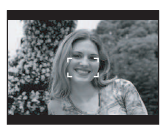

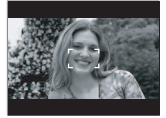

### **Note**

**•** Les bords des images enregistrées peuvent être coupés à l'impression donc vérifiez avant d'imprimer[. \(P203\)](#page-202-0)

# **[ISO INTELLIGENT]**

### **Pour des détails sur le menu du mode [ENR.], référez-vous à la [P29](#page-28-0).**

L'appareil photo se règle automatiquement sur la sensibilité ISO et la vitesse d'obturation optimales pour s'adapter aux mouvements du sujet et à la luminosité de la scène afin de minimiser l'instabilité du sujet.

# **Modes applicables: <b>PACIC2**

# **[NON]/[OUI]**

- **•** Voir [P69](#page-68-0) pour les informations relatives à la portée du flash.
- **•** Selon la luminosité et la vitesse du sujet en mouvement, l'instabilité ne pourra pas être évitée.
- **•** Les mouvements peuvent ne pas être détectés si le sujet se déplaçant est petit, s'il se trouve au bord de l'écran ou si le sujet s'est déplacé au moment précis où le déclencheur a été appuyé à fond.
- **•** La sensibilité ISO maximale sera réglée sur la valeur réglée dans [PARAM. LIMITE ISO] si elle est réglée sur [OUI]. Si le [PARAM. LIMITE ISO] est réglé sur [AUTO], il sera réglé automatiquement dans la gamme jusqu'à [ISO800] selon la luminosité.

# **[SENSIBILITÉ]**

#### **Pour des détails sur le menu du mode [ENR.], référez-vous à la [P29](#page-28-0).**

Ceci permet de régler la sensibilité de la lumière (sensibilité ISO). Le réglage sur un chiffre plus élevé permet à la photo d'être prise même dans un endroit sombre sans que le résultat en soit assombri.

# **Modes applicables: PASMCIC2**

#### **[AUTO]/[100]/[200]/[400]/[800]/[1600]**

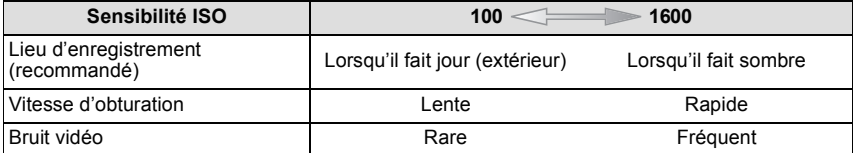

### **Note**

- **•** En réglant sur [AUTO], la sensibilité ISO est automatiquement ajustée sur le maximum de la valeur réglée avec [PARAM. LIMITE ISO].
- **•** La sensibilité ISO s'ajustera automatiquement sur la luminosité comprise dans le réglage maximum de [ISO400] ([ISO800] lorsque le flash est utilisé) lorsque [AUTO] est sélectionné pour [PARAM. LIMITE ISO].
- Le réglage n'est pas disponible lorsque [ISO INTELLIGENT] est utilisé. ([**a go**] est affiché.)
- **•** Si les parasites de l'image deviennent un problème, nous vous conseillons de prendre les photos après avoir diminué au maximum le niveau de la sensibilité ISO, augmenté le réglage de[RÉDUC. BRUIT] sous [RÉGL.IMAGE], ou diminué le réglage de chaque éléments autres que [RÉDUC. BRUIT]. [\(P132\)](#page-131-0)

# **[PARAM. LIMITE ISO]**

#### **Pour des détails sur le menu du mode [ENR.], référez-vous à la [P29](#page-28-0).**

Il sélectionnera la sensibilité ISO optimale avec la valeur réglée comme limite selon la luminosité du sujet.

# **Modes applicables: PASMCIC2**

#### **[AUTO]/[200]/[400]/[800]/[1600]**

- **•** La plus haute limite de la sensibilité ISO peut être sélectionnée ISO.
- **•** Plus la valeur de la sensibilité ISO est élevée, plus l'instabilité est réduite mais un plus grand nombre de parasite sera présent sur la photo.
- **•** Il fonctionnera si la [SENSIBILITÉ] est réglée sur [AUTO] ou si [ISO INTELLIGENT] est réglé sur [OUI].

# **[ÉQ.BLANCS]**

#### **Pour des détails sur le menu du mode [ENR.], référez-vous à la [P29](#page-28-0).**

Sous le soleil, sous des lampes à incandescence ou dans d'autres conditions où la couleur du blanc prend une teinte rougeâtre ou bleuâtre, cet élément règle la couleur du blanc de façon à ce que celle-ci soit le plus proche de ce qui est vu en s'accordant à la source de lumière.

# **Modes applicables: PASMCCP图图列图**

- **[ÉAB]**: Réglage automatique
- **[**V**]**: Pour prendre des photos à l'extérieur sous un ciel bleu
- **[**Ð**]**: Pour prendre des photos à l'extérieur sous un ciel nuageux
- **[**î**]**: Pour prendre des photos à l'extérieur à l'ombre
- **[** $\left[\mathbb{F}\right]$ <sup>\*</sup>: Uniquement en prenant des photos avec flash
- [ $\frac{1}{2}$ ]: Pour prendre des photos sous des lampes à incandescence

#### **[ ]**: **1** En utilisant le préréglage de la balance des blancs **[ ]**: **2**

- **[** $\text{FFR}$ ]: En utilisant le préréglage de la température couleur
- $*$  Il ne peut pas être sélectionné avec le mode film.

- **•** La balance des blancs optimale dépend du type d'éclairage halogène ambiant, il convient donc d'utiliser [ÉAB], [ ] ou [ ]. **1 2**
- **•** La balance des blancs pourrait ne pas ajuster le sujet que le flash n'atteint pas, lorsque celui-ci est utilisé.
- **•** La balance des blancs est mémorisée même si l'appareil photo est éteint, mais la [ÉQ.BLANCS] du mode scène avancé ou du mode scène est réglé sur [ÉAB] si le mode scène avancé ou le mode scène est changé.
- ∫ **Réglage manuel de l'équilibre des blancs**
- **1** Sélectionnez [ $\mathbb{Z}_2$ ] ou [ $\mathbb{Z}_3$ ] puis appuyez sur ▶.
- **2 Dirigez l'appareil photo vers une feuille de papier blanc, etc. de façon à ce que le cadre du milieu soit entièrement rempli par l'objet blanc et appuyez sur [MENU/SET].**

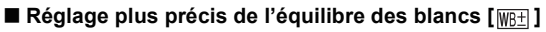

Vous pouvez ajuster l'équilibrage des blancs de manière raffinée lorsque vous ne pouvez pas acquérir la tonalité souhaitée en réglant l'équilibrage des blancs.

**•** Vous pouvez régler à partir du menu rapide[. \(P31\)](#page-30-0)

- **1 Sélectionnez [ÉQ.BLANCS], puis appuyez sur** 1
	- **•** Appuyez sur ▶ de nouveau si [ $\mathbb{E}_A$ ], [ $\mathbb{E}_A$ ] ou [  $\text{snf}$ ] est **sélectionné.**
- **2 Appuyez sur** 3**/**4**/**2**/**1 **pour ajuster la balance des blancs puis appuyez sur [MENU/SET].**
	- $\blacktriangleleft$  : A (AMBRE: ORANGÉ)
	- $\blacktriangleright$  : B (BLEU: BLEUÂTRE)
	- $\triangle$ : G+ (VERT: VERDÂTRE)
	- $\Psi$  : M- (MAGENTA: ROUGEÂTRE)

- **•** Si vous ajustez finement la balance des blancs sur A (ambre), l'icône de la balance des blancs sur l'écran ACL/Viseur deviendra orange. Si vous ajustez finement la balance des blancs sur B (bleu), l'icône de la balance des blancs sur l'écran ACL/viseur deviendra bleue.
- Si vous ajustez finement la balance des blancs sur G + (vert) ou M (magenta), [+] (vert) ou [-] (magenta) apparaît à coté de l'icône de la balance des blancs sur l'écran ACL/Viseur.
- **•** Sélectionnez le point central si vous n'ajustez pas finement la balance des blancs.
- **•** Les résultats obtenus lors d'un réglage fin de l'équilibre des blancs se reflètent sur l'image lorsque la prise de vue se fait avec flash.
- **•** Il est possible de régler la valeur séparément pour chacun des modes.
- **•** La configuration du réglage de l'équilibre des blancs est mémorisé même si l'appareil photo est éteint.
- **•** Le réglage fin de la balance des blancs revient au paramétrage par défaut (point central) dans les cas suivants.
	- $-$  Quand vous effectuez le reset de la balance dans [ $\boxed{1}$ ] ou [ $\boxed{2}$ ]
	- **–** Quand vous effectuez le reset de la couleur de température manuellement dans [  $\sin$  ]

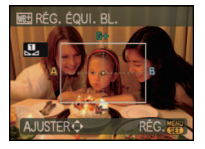

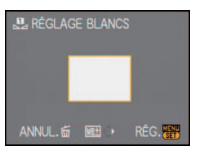

#### ∫ **Équilibre des blancs automatique**

Selon les conditions prédominantes lorsque la photo est prise, celle-ci pourrait comporter des teintes rougeâtre ou bleuâtre. De plus, lorsque plusieurs sources lumineuses sont utilisées ou lorsqu'il n'y a aucune couleur proche du blanc, la balance des blancs automatique peut ne pas fonctionner correctement. Dans un cas comme celui-ci, réglez la balance des blancs sur un mode autre que [ÉAB].

- 1 L'équilibre des blancs automatique fonctionnera à l'intérieur de cette étendue.
- 2 Ciel bleu
- 3 Ciel nuageux (Pluie)
- 4 Ombre
- 5 Écran télé
- 6 Lumière du soleil
- 7 Lumière fluorescente blanche
- 8 Ampoule de lumière incandescente
- 9 Lever et coucher de soleil
- 10 Lumière de bougie

K=Température Couleur Kelvin

#### ∫ **Pour configurer la température de la couleur**

Vous pouvez régler manuellement la température de la couleur pour prendre des photos naturelles sous des conditions lumineuses différentes. La couleur de la lumière est mesurée en degré Kelvin. Si la température de la couleur s'élève l'image devient bleuâtre et si la température de la couleur baisse l'image devient rougeâtre.

- **1** Sélectionnez [ତା⊠] puis appuyez sur ▶.<br>2 Appuyez sur ▲/▼ pour sélectionner la t
- **2 Appuyez sur** 3**/**4 **pour sélectionner la température de la couleur, puis appuyez sur [MENU/SET].**

# **Note**

**•** Vous pouvez sélectionner une température de couleur de [2500K] à [10000K].

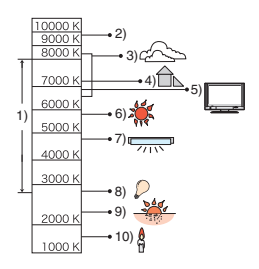

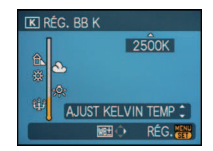

### **[MODE DE MES.]**

**Pour des détails sur le menu du mode [ENR.], référez-vous à la [P29](#page-28-0).** Le type de mesure optique pour mesurer la luminosité peut être changé. **Modes applicables: PASMCI@EI** 

#### $[\overline{\left( \cdot \right)}]$ : Multiple

Il s'agit de la méthode par laquelle l'appareil photo mesure l'exposition la plus adéquate en déterminant automatiquement les endroits lumineux sur l'écran entier. Nous vous conseillons l'utilisation de cette méthode.

#### [ ]: Pondérée centrale

Il s'agit de la méthode utilisée pour mettre au point le sujet au centre de l'écran et pour mesurer l'écran entier de façon égale.

#### $\lceil \cdot \rceil$ : Spot

Il s'agit de la méthode pour mesurer le sujet sur une cible de mesure spot (petite zone) (A).

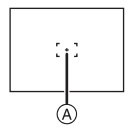

# **Note**

• Si [[[[]] est sélectionné et que [MODE AF] est réglé sur [[**g]**], l'appareil photo règlera l'exposition qui conviendra au visage de la personne.

### **[MODE AF]**

**Pour des détails sur le menu du mode [ENR.], référez-vous à la [P29](#page-28-0).** Ceci permet à la méthode de mise au point de s'adapter aux positions et au nombre de sujets à être sélectionnés.

# **Modes applicables: PASMCIC2图图ARRR**

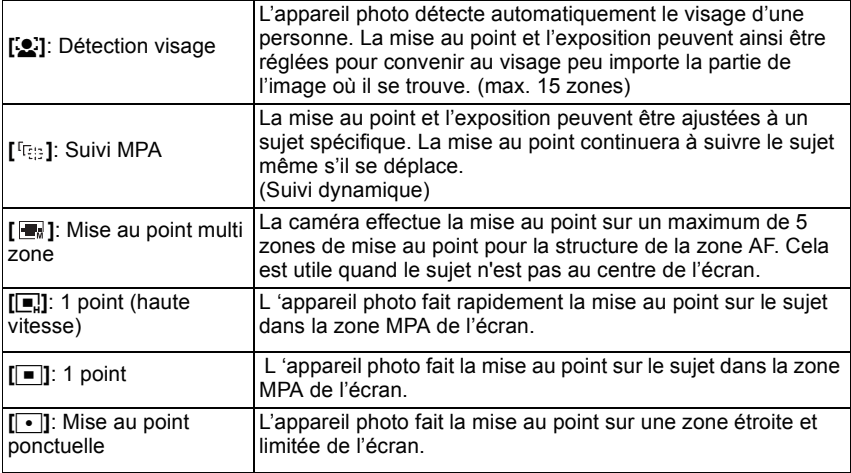

- **•** L'appareil photo fait la mise au point sur toutes les zones MPA si plusieurs zones MPA (max. 5 zones) s'allument en même temps. Si vous désirez définir la position de mise au point pour prendre des photos, commutez le mode AF sur  $[\blacksquare]$ ,  $[\blacksquare]$  ou  $[\lozenge]$ .
- Si le mode MPA est réglé sur  $[\blacksquare$ , la zone MPA sera affichée uniquement lorsque l'image sera mise au point.
- Commutez le mode MPA sur [**E**]] ou [**E**] s'il est difficile de faire la mise au point en utilisant  $\lceil \cdot \rceil$ .
- **•** L'appareil photo peut reconnaître des sujets autres qu'une personne comme un visage. Dans ce cas, changez le mode MPA pour n'importe quel autre mode que [š] et prenez une photo.
- Il n'est pas possible de sélectionner [**[e]** dans les cas suivants.
	- **–** Dans [PAYSAGE NOCT.], [ILLUMINATIONS] et [PAYSAGE NOCT. CRÉATIF] dans [PORTRAIT NOCT.]
	- **–** Dans [NOURRITURE] dans [GROS PLAN]
	- **–** [PANORAMIQUE], [CIEL ÉTOILÉ], [FEU D'ARTIFICE] et [PHOTO AÉRIENNE] dans les modes scène
	- **–** En mode image animées

# ∫ **À propos de [**š**]**

Jaune:

Lorsque le déclencheur est appuyé à mi-course, le cadre devient vert si l'appareil photo fait la mise au point.

Blanc:

Affiché si plus d'un visage sont détectés. Les autres visages se trouvant à la même distance que les visages présents dans la zone MPA jaune sont également mis au point.

- **•** Sous certaines conditions de prises de vues y compris les cas suivants, la fonction de reconnaissance faciale peut échouer, et rendre la détection des visages impossible. [MODE AF] est changé pour  $\lceil \frac{1}{2} \rceil$ .
	- **–** Lorsque le visage n'est pas face à l'appareil photo
	- **–** Lorsque le visage se situe dans un angle
	- **–** Lorsque le visage est extrêmement lumineux ou sombre
	- **–** Lorsqu'il y a peu de contraste sur les visages
	- **–** Lorsque des éléments du visage sont cachés par des lunettes, etc.
	- **–** Lorsque le visage apparaît petit à l'écran
	- **–** Lorsqu'il y a des mouvements rapides
	- **–** Lorsque le sujet est autre qu'un être humain
	- **–** Lorsque l'appareil photo est secoué
	- **–** Lorsque le zoom numérique est utilisé

### ∫ **À propos de [**ƒ**]**

- **•** Vous pouvez faire la mise au point plus rapidement que dans les autres modes MPA.
- **•** L'image peut arrêter de bouger pendant un moment avant d'être mise au point lorsque vous appuyez à mi-course sur le déclencheur. Il ne s'agit pas d'un mauvais fonctionnement.

### ∫ **Paramétrage [ ] (AF dynamique)**

#### **1 Amenez le sujet dans le cadre du suivi MPA, et appuyez sur [AF/AE LOCK] pour verrouiller le sujet**

- **•** La zone MPA se concentrera sans interruption sur le mouvement du sujet une fois que celui-ci sera identifié. (Suivi dynamique)
- **•** Le suivi MPA est annulé si [AF/AE LOCK] est de nouveau appuyé.

#### **2 Prenez l'image**

# **Note**

- **•** Si le verrouillage échoue, la zone MPA clignotera en rouge, et disparaîtra. Essayez de verrouiller à nouveau.
- **•** Le suivi MPA ne fonctionnera pas si le sujet n'est pas spécifié, si le sujet est perdu ou si le suivi à échoué. Dans ce cas, la photo sera prise avec  $\sqrt{2}$  dans le  $[MODE AF]$ .
- **•** Le suivi MPA ne peut pas être sélectionné avec le mode scène [CIEL ÉTOILÉ], [FEU D'ARTIFICE], [PIN HOLE] ou [SABLAGE], le mode  $\mathbb H$ ], ou [EFFET COUL.] est sélectionné.
- [0 aF] ne fonctionne pas avec le suivi MPA.
- La plage de mise au point est de 1 cm (grand-angle)/2 m (téléobjectif) à  $\infty$ . (Fonction télé-macro: 1 m à  $\infty$ )
- **•** La fonction de suivi dynamique peut ne pas fonctionner suffisamment dans les cas suivants.
- **–** Lorsque le sujet est trop petit
- **–** Lorsque le lieu de l'enregistrement est trop sombre ou trop lumineux
- **–** Lorsque le sujet se déplace trop rapidement
- **–** Lorsque l'arrière-plan est de la même couleur ou de couleur similaire à celle du sujet.
- **–** Lorsqu'il y a des secousses
- **–** Lorsque le zoom est utilisé

**Avant le verrouillage Verrouillé**

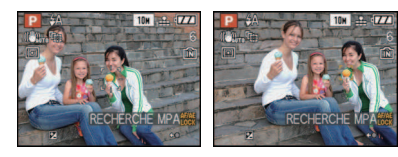

#### ∫ **A propos de la sélectionde la zone MPA**

Vous pouvez sélectionner la zone MPA en appuyant sur  $[AF_{\bullet}^{\bullet}/FOCUS]$  si  $[Fe]$ ,  $[Fe]$ ,  $[Fe]$ ou [ $\lceil \cdot \rceil$ ] est sélectionné.

Il est également possible de commuter vers l'écran de sélection de la zone MPA en appuyant sur  $\blacktriangleright$  lorsque le mode MPA est sélectionné avec  $\blacktriangle/\blacktriangledown$ .

**•** Vous pouvez régler à partir du menu rapide[. \(P31\)](#page-30-0)

#### **En sélectionnant [**ƒ**], [**Ø**] ou [**Ù**]**

- **1 Appuyez sur** 3**/**4**/**2**/**1 **pour déplacer la zone MPA.**
	- **•** Vous pouvez sélectionner une position arbitraire de l'écran. (Elle ne peut pas être placée au bord de l'écran)
	- **•** Après le déplacement de la zone MPA, appuyez sur [DISPLAY] pour la remettre au centre.

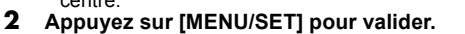

### En sélectionnant [<del>■</del>]

- **1 Appuyez sur** 3**/**4**/**2**/**1 **pour sélectionner la zone MPA comme montré sur l'illustration de droite.**
- **2 Appuyez sur [MENU/SET] pour valider.**

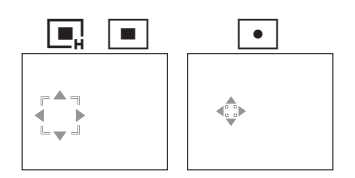

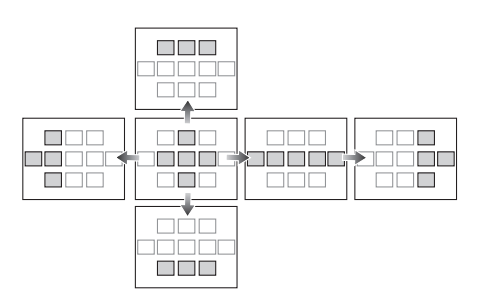

- **•** La cible de mesure ponctuelle peut également être déplacée afin qu'elle corresponde à l'aire de mise au point automatique lorsque [ $\bullet$ ] est utilisé.
- **•** La position de la zone MPA reviendra à son point de départ si l'appareil est réglé sur le mode auto intelligent, lorsque le mode d'économie d'énergie est sélectionné, ou lorsque l'appareil est éteint.

# **[PRE MPA]**

**Pour des détails sur le menu du mode [ENR.], référez-vous à la [P29](#page-28-0).** L'appareil photo ajustera automatiquement la mise au point selon la configuration.

# **Modes applicables: PASMCIC2圖MDARC**

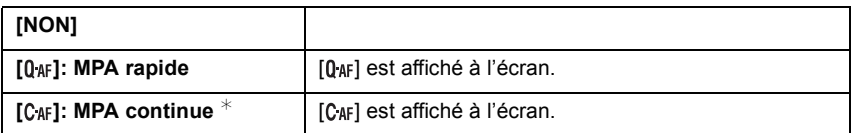

 $*$  En mode film, seule  $[C_{\text{AF}}]$  (MPA continue) peut être sélectionnée.

#### $\bf{\hat{A}}$  propos de  $[0]$  af  $[0]$  et  $[0]$  af  $]$

 $[0]$ <sup>a</sup> ajustera la mise au point automatiquement si les secousses de l'appareil photo sont légères. [C<sub>AF</sub>] ajustera la mise au point tout le temps (opération MPA continue). L'appareil photo ajustera la mise au point automatiquement, et si le déclencheur est appuyé l'ajustement de la mise au point deviendra plus rapide. Ceci est pratique si vous ne désirez pas rater l'opportunité d'une photo.

- **•** L'énergie de la batterie peut être consommée plus rapidement que d'habitude.
- **•** Appuyez à mi-course sur le déclencheur à nouveau s'il est difficile de faire la mise au point sur le sujet.
- Lorsque [PRE MPA] est réglé sur C<sub>AF</sub>, cela peut prendre du temps pour faire la mise au point sur le sujet si vous tournez le levier de zoom de Grand-angle vers Télé ou si le sujet se rapproche soudainement.

# **[AF/AE]**

#### **Pour des détails sur le menu du mode [ENR.], référez-vous à la [P29](#page-28-0).**

Prenez une photo avec la mise au point ou l'exposition verrouillée.

C'est une technique pour le réglage de la mise au point et de l'exposition à l'avance lorsque le sujet se trouve hors de la zone de mise au point ou lorsque le contraste est trop élevé et que l'exposition adéquate ne peut pas être accomplie.

# **Modes applicables: PASMCIC280DERREC**

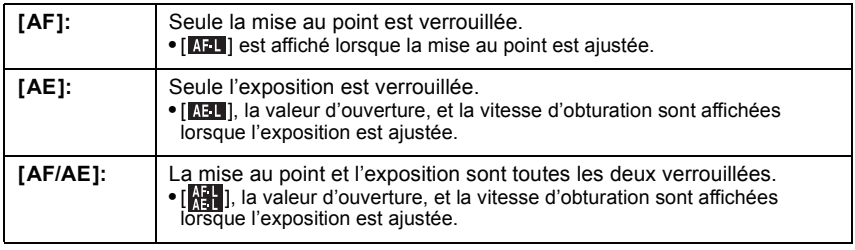

### ■ Configuration du verrouillage MPA/EA

- **1 Orientez le cadre de la mise au point automatique sur le sujet.**
- **2 Appuyez sur [AF/AE LOCK] pour fixer la mise au point et l'exposition.**
- **3 Bougez l'appareil photo pour composer l'image, puis appuyez à fond sur le déclencheur.**

#### ∫ **Pour annuler le verrouillage MPA/EA**

La configuration est annulée par une nouvelle pression sur [AF/AE LOCK].

- **•** L'exposition est réglée, même si la luminosité du sujet change.
- **•** Le sujet peut à nouveau être mis au point en appuyant à mi-course sur le déclencheur même lorsque le réglage automatique de l'exposition est verrouillé.
- **•** Le réglage décalé peut être sélectionné même lorsque le réglage automatique de l'exposition est verrouillé.
- **•** Le verrouillage est annulé lorsque le zoom est effectué après le verrouillage. Effectuez le verrouillage une nouvelle fois.

### **[EXPOSITION I.] (Ajustement intelligent de l'exposition)**

#### **Pour des détails sur le menu du mode [ENR.], référez-vous à la [P29](#page-28-0).**

Le contraste et l'exposition seront automatiquement ajustés s'il y a une grande différence entre l'arrière-plan et le sujet, pour rendre l'image le plus semblable possible de ce que vous voyez.

#### **Modes applicables: <b>PASMGM [NON]/[BAS]/[STANDARD]/[ÉLEVÉ]**

#### **Note**

- **•** [ ] est affiché s'il est réglé sur [BAS], [STANDARD], ou sur [ÉLEVÉ].
- **•** Même si la sensibilité ISO est réglée sur [ISO100], elle sera plus élevée que [ISO 100] si une photo est prise avec [EXPOSITION I.] actif.
- **•** L'effet de compensation peut ne pas être accompli selon certaines conditions.
- **•** [ ] à l'écran devient jaune si [EXPOSITION I.] est effectif.
- **•** [BAS], [STANDARD], ou [ÉLEVÉ] représente la portée maximale de l'effet.

# **[ZOOM NUM.]**

#### **Pour des détails sur le menu du mode [ENR.], référez-vous à la [P29](#page-28-0).**

Ceci agrandit le sujet beaucoup plus que le zoom optique ou le zoom optique étendu.

# Modes applicables: **PASMCI@EMDESDE**

### **[NON]/[OUI]**

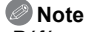

- **•** Référez-vous à la [P53](#page-52-0) pour avoir des détails.
- **•** Si les secousses de l'appareil (instabilité) est un problème pendant les opérations de zoom, nous vous conseillons de mettre [STABILISAT.] sur [AUTO] ou [MODE 1].

# **[EFFET COUL.]**

**Pour des détails sur le menu du mode [ENR.], référez-vous à la [P29](#page-28-0).**

Réglage de l'effet chromatique pour les images enregistrées.

# Modes applicables: **[APASMCO2E**

**[NON]:** Il s'agit de la configuration de base.

- **[N/B]:** L'image devient noire et blanche.
- **[SÉPIA]:** L'image devient sépia.
- **[FROID]:** L'image devient bleuâtre.

**[CHAUD]:** L'image devient rougeâtre.

# **Note**

- **•** En mode auto intelligent, seul [B/W] ou [SEPIA] peut être sélectionné.
- **•** Le mode auto intelligent se règle séparément des autres modes d'enregistrement.
- **•** [EFFET COUL.] est désactivé quand la plage couleur est paramétrée.

# **[RÉGL.IMAGE]**

#### **Pour des détails sur le menu du mode [ENR.], référez-vous à la [P29](#page-28-0).**

Réglage de la qualité d'image pour les images enregistrées.

# **Modes applicables: <b>PASMCIC2**

#### **[CONTRASTE]:**

- **[+]:** Augmente la différence entre la luminosité et l'obscurité de l'image.
- **[-]:** Diminue la différence entre la luminosité et l'obscurité de l'image.

### **[NETTETÉ]:**

- **[**r**]:** L'image est définie plus nettement.
- **[-]:** L'image est légèrement mise au point.

#### **[SATURATION]:**

- **[+]:** Les couleurs de l'image deviennent plus vives.
- **[-1:** Les couleurs de l'image deviennent plus naturelles.

#### <span id="page-131-0"></span>**[RÉDUC. BRUIT]:**

- **[+]:** L'effet de réduction des parasites est amélioré. La résolution de l'image peut être légèrement détériorée.
- **[-]:** L'effet de réduction des parasites est diminué. Vous pouvez obtenir des images ayant une plus haute résolution.

# **Note**

**•** Lorsque vous prenez des photos dans des endroits sombres, les parasites de l'image peuvent être plus visibles. Si les parasites de l'image deviennent un problème, nous vous conseillons de prendre des photos après avoir augmenté le réglage de [RÉDUC. BRUIT] ou baissé le réglage de tous les éléments autre que [RÉDUC. BRUIT].

# **[STABILISAT.]**

#### **Pour des détails sur le menu du mode [ENR.], référez-vous à la [P29](#page-28-0).**

En utilisant un de ces modes, l'instabilité pendant la prise de vue sera détectée, et l'appareil photo fait automatiquement la compensation, permettant à des photos sans tremblements d'être prises.

# Modes applicables: **PASMCIC2 BMD DE REC**

#### **[NON]**

- **[AUTO]** Le [MODE2] (Grand angle), ou [MODE1] (Télé) fonctionnera automatiquement.
- **[MODE1]**: L'instabilité sera toujours compensée pendant le mode [ENR.].
- **[MODE2]**: L'instabilité sera compensée lorsque le déclencheur est appuyé.

- **•** La fonction de stabilisation peut ne pas fonctionner suffisamment bien dans les cas suivants. **–** Lorsqu'il y a beaucoup d'instabilité.
	- **–** Lorsque l'agrandissement du zoom est élevé.
	- **–** Dans la plage du zoom numérique.
	- **–** En suivant des sujets en mouvement rapide.
- **–** Lorsque la vitesse d'obturation ralentit pour prendre des photos à l'intérieur ou dans des endroits sombres.
- **•** Soyez attentif aux tremblements en appuyant sur le déclencheur.
- **•** Le réglage est fixé sur [NON] dans le mode scène [CIEL ÉTOILÉ] .
- **•** Il ne peut pas être réglé sur [AUTO] ou [MODE2] dans le mode scène [PANORAMIQUE] ou en mode film.

### **[VIT. OBTU. MINI.]**

#### **Pour des détails sur le menu du mode [ENR.], référez-vous à la [P29](#page-28-0).**

Vous pouvez prendre une photo claire dans un endroit sombre en réglant [VIT. OBTU. MINI.] plus lentement. Vous pouvez également la régler plus rapidement pour réduire le flou du sujet.

# **Modes applicables: <b>PGG**

**[1/250], [1/125], [1/60], [1/30], [1/15], [1/8], [1/4], [1/2], [1]**

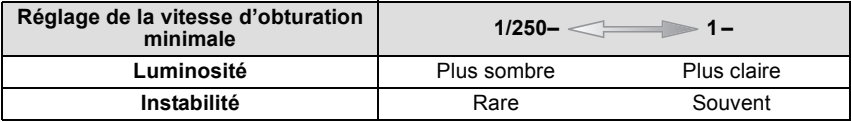

#### **Note**

**•** Ceci devrait être habituellement réglé sur [1/8 ] pour prendre des photos. (Lorsque vous sélectionnez une vitesse d'obturation minimale autre que [1/8], [ W ] apparaît à l'écran.)

- **•** Le réglage de [VIT. OBTU. MINI.] sur une vitesse plus lente peut augmenter les chances d'instabilité, nous vous conseillons donc l'utilisation d'un trépied et du retardateur pour prendre des photos.
- **•** Le réglage de [VIT. OBTU. MINI.] sur une vitesse plus rapide peut rendre les photos plus sombres, nous vous conseillons donc de prendre des photos dans un endroit bien éclairé. Si une exposition correcte ne peut pas être effectuée, [W] clignotera en rouge lorsque le déclencheur est appuyé à mi-course.

# **[ENR. SON]**

#### <span id="page-133-0"></span>**Pour des détails sur le menu du mode [ENR.], référez-vous à la [P29](#page-28-0).**

Le son peut être enregistré simultanément avec l'image. Vous pouvez enregistrer la conversation pendant la prise de vue ou la situation comme un mémo.

# Modes applicables: **PASMCIO260DEREC**

**[NON]:** Le son ne peut pas être enregistré.

**[OUI]:** [B] est affiché à l'écran.

Le son sera enregistré dès que l'image sera enregistrée. (Il s'arrêtera dans 5 secondes)

**•** Si vous appuyez sur [MENU/SET] pendant l'enregistrement du son, celui-ci sera annulé.

- **•** Le son est enregistré à partir du microphone incorporé de l'appareil photo.
- **•** Le son enregistré avec cet appareil peut ne pas être reproduit sur un autre appareil.

# **[LAMPE ASS. AF]**

**Pour des détails sur le menu du mode [ENR.], référez-vous à la [P29](#page-28-0).** Cette lampe facilite la mise au point dans un endroit sombre en éclairant le sujet. Modes applicables: **PASMCI@画MO图四D** 

- **[NON]**: La lampe d'assistance pour la mise au point automatique ne s'allume pas.
- **[OUI]**: Pour prendre des photos dans des endroits sombres, la lampe d'assistance MPA s'allume pendant que le déclencheur est appuyé. (Une grande zone MPA est maintenant affichée.)

- **•** Si vous ne voulez pas utiliser la lampe d'assistance pour la mise au point automatique (A) (même si la scène est sombre), réglez [LAMPE ASS. AF] sur [NON]. Par contre, l'obtention d'une mise au point adéquate sera plus difficile.
- **•** Détachez d'abord le parasoleil.
- **•** Un effet de vignetage peut apparaître à la circonférence de la lampe d'assistance MPA car celle-ci peut être obscurcie par l'objectif, cependant, cela ne pose pas de problème avec la performance de l'appareil photo.

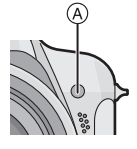

# **[SYNCHRO FLASH]**

#### **Pour des détails sur le menu du mode [ENR.], référez-vous à la [P29](#page-28-0).**

[2ND] (2nde synchro) active le flash juste avant la fermeture de l'obturateur en prenant en photo un sujet qui se déplace et en utilisant une vitesse d'obturation lente.

# Modes applicables: **PASMCC**

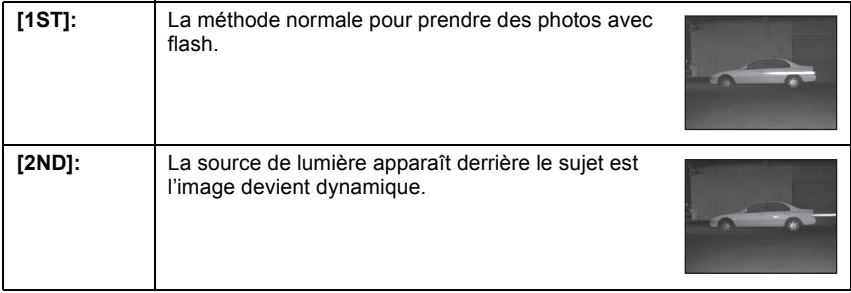

- **•** Réglez-le sur [1ST] normalement.
- **•** [2ND] est affiché dans l'icône du flash sur l'écran ACL/Viseur si vous réglez [SYNCHRO FLASH] sur [2ND].
- **•** Lorsqu'une vitesse d'obturation rapide est réglée, l'effet du [SYNCHRO FLASH] peut être détérioré.

# **[ANIM. PHOTO]**

#### **Pour des détails sur le menu du mode [ENR.], référez-vous à la [P29](#page-28-0).**

Cet appareil photo vous permet de créer des fichiers de film allant jusqu'à 20 secondes en reliant les images.

# **Modes applicables: PASMCIC26MAZQZC**

#### **[SAISIE IMAGE]:**

Prise de Vues pour l'animation flip.

#### **[CRÉER IMAGE EN MVT]:**

Création d'un fichier animé en utilisant les photos prises avec [SAISIE IMAGE].

#### **[EFFACER IMAGES FIXES]:**

Pour supprimer toutes les images pour l'animation flip.

- Création de l'animation flip
- **1** Sélectionnez [SAISIE IMAGE] puis appuyez sur ▶.
- **2 Appuyez sur le déclencheur et capturez les images, une à la fois.**
	- Le format de l'image est de 320×240 pixels.
	- Vous pouvez vérifier les images enregistrées avec  $\blacktriangledown$  et l'image précédente ou suivante avec  $\blacktriangleleft$ / $\blacktriangleright$ .
	- Supprimez les images qui ne sont pas nécessaires avec [ $\frac{1}{10}$ ].
	- **•** Vous pouvez enregistrez jusqu'à 100 images. le nombre d'images enregistrables affiché est approximatif.
- **3 Appuyez sur [MENU/SET], puis sur** 3**/**4 **pour sélectionner [CRÉER IMAGE EN MVT**], puis appuyez sur ▶.
- **4 Appuyez sur** 4 **pour sélectionner [DÉBIT IMAGE], puis**  appuyez sur  $\blacktriangleright$ .
- **5** Appuyez sur **△/▼** pour sélectionner [5fps] ou [10fps], puis **appuyez sur [MENU/SET].**

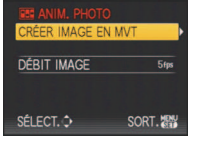

CRÉER IMAGE EN MVT EFFACER IMAGES FIXES

SORT.

SÉLECT.<sup>3</sup>

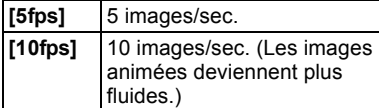

#### **6** Appuyez sur  $\triangle$  pour sélectionner ICRÉER IMAGE EN MVTI, puis appuyez sur 1**.**

- **•** Le numéro de fichier apparait après la création d'une animation flip.
- **•** Appuyez à trois reprises sur [MENU/SET] pour fermer le menu après avoir créé l'effet l'effet d'animation.

■ Effacement de toutes les images fixes utilisées pour la création de l'animation flip

En sélectionnant [EFFACER IMAGES FIXES] dans le menu [ANIM. PHOTO] un écran de confirmation apparait. Sélectionnez [OUI] avec ▲ puis appuyez sur [MENU/SET].

- **•** Le son ne peut pas être enregistré.
- **•** Si vous exécutez [CRÉER IMAGE EN MVT], l'effets d'animation est créé à partir de toutes les images. Effacez les images qui ne sont pas nécessaires.
- **•** Vous pouvez lire les animations flip créées en utilisant la même méthode que celle pour lire les films. [\(P144\)](#page-143-0)
- **•** La lecture peut ne pas être possible sur un autre appareil. Vous pouvez également entendre du bruit sur un appareil qui ne possède pas la fonction sourdine.

### **[CONVERSION]**

#### **Pour des détails sur le menu du mode [ENR.], référez-vous à la [P29](#page-28-0).**

Avec l'optionnel convertisseur d'objectif, vous pouvez même prendre des photos plus éloignées et prendre en gros-plan des photos de petits sujets.

# **Modes applicables: PASMCICE SMDZ & ZC**

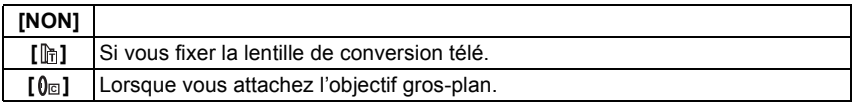

# **Note**

#### **• Référez-vous à la [P176](#page-175-0) pour des détails sur la manière de fixer l'objectif.**

- **•** Soyez sûr que [CONVERSION] est placé sur [NON] si vous n'utilisez pas de lentille de conversion.
- **•** Lisez le manuel d'utilisation de la lentille de conversion pour plus de détails.

# **[RÉGL.HORL.]**

#### **Pour des détails sur le menu du mode [ENR.], référez-vous à la [P29](#page-28-0).**

Pour régler l'année, le mois, le jour et l'heure.

Il fonctionne exactement de la même manière que [RÉGL.HORL.] du menu [CONFIG.].

### $Mode$  [LECT.]:  $\Box$

# <span id="page-138-0"></span>**Visualisation des images à la suite une de l'autre (Diaporama)**

Vous pouvez visionner les photos que vous avez prises en synchronisation avec de la musique, et vous pouvez faire ceci à la suite tout en laissant un intervalle fixé entre chaque images.

De plus, vous pouvez visionner les images groupées par catégorie ou visionner uniquement les images que vous avez sélectionnées comme favoris sous forme de diaporama.

Cette méthode de lecture est recommandée lorsque vous avez connecté l'appareil photo à un téléviseur réglé pour voir les photos que vous avez prises.

#### **Faites glisser le commutateur de sélection [ENR.]/ [LECT.] sur [**(**], puis appuyez sur [MENU/SET].**

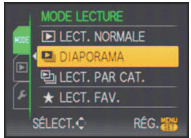

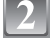

**Appuyez sur ▶.** 

**Appuyez sur** 3**/**4 **pour sélectionner [DIAPORAMA], puis appuyez sur [MENU/SET].**

**Appuyez sur** 3**/**4 **pour sélectionner la rubrique, puis appuyez sur [MENU/SET].**

**•** [MES FAVORIS] peut être sélectionné uniquement lorsque [MES FAVORIS] dans le menu [LECT.[\] \(P157\)](#page-156-0) est sur [OUI] et s'il y a des photos déjà réglées comme favorites.

**Lorsque [TOUT] ou [MES FAVORIS] a été sélectionné à l'étape 4**

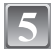

**Appuyez sur** 3 **pour sélectionner [DÉMARRER] puis appuyez sur [MENU/SET].**

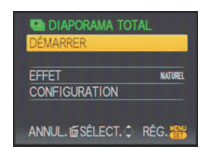

SÉLECTION CATÉGORIE **MES FAVORIS** 

ANNUL. 面SÉLECT. t RÉG.

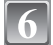

#### **Appuyez sur** 4 **pour fermer le diaporama.**

**•** La lecture normale reprend après la fin du diaporama.

#### **Lorsque [SÉLECTION CATÉGORIE] a été sélectionné à l'étape 4**

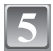

#### **Appuyez sur** 3**/**4**/**2**/**1 **pour sélectionner la catégorie à visionner et appuyez sur [MENU/SET] pour valider.**

**•** Pour des détails sur les chapitres, référez-vous à la [P142](#page-141-0).

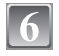

#### **Appuyez sur** 3 **pour sélectionner [DÉMARRER] puis appuyez sur [MENU/SET].**

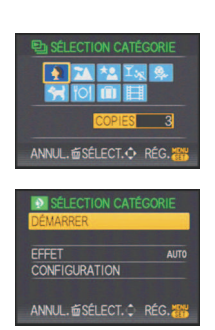

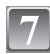

### **Appuyez sur** 4 **pour fermer le diaporama.**

**•** La lecture normale reprend après la fin du diaporama.

#### ∫ **Opérations effectuées avec le pendant le diaporama**

Le curseur affiché pendant la visualisation correspond à l'indicateur  $\triangle$ / $\P$ / $\triangle$ / $\triangleright$ .

- L'écran de menu est restauré si [m̃] est pressé.
- A Lecture/Pause
- B Stop
- $\bar{\odot}$  Arrière pour photo précédente\*
- $\overline{0}$  Avant pour photo suivante<sup>\*</sup>
- $\bar{*}$  Ces opérations peuvent être effectuées uniquement en mode pause.
- E Réduit le niveau du volume
- F Augmente le niveau du volume

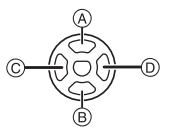

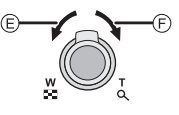

#### ∫ **Changement des réglages du diaporama**

Vous pouvez changer les réglages de visualisation du diaporama en sélectionnant [EFFET] ou [CONFIGURATION] sur l'écran de menu du diaporama.

#### **[EFFET]**

Cela vous permet de sélectionner les effets d'écran ou les effets musicaux lors du changement d'une photo à la suivante.

[NATUREL], [DÉTENTE], [SWING], [CONTEMP.], [NON], [AUTO]

- **•** Lorsque [CONTEMP.] a été sélectionné, l'image peut apparaître en noir et blanc comme effet d'écran.
- **•** [AUTO] peut être utilisé uniquement lorsque [SÉLECTION CATÉGORIE] a été sélectionné. Les images sont visionnées avec les effets recommandés pour chaque catégorie.

#### **[CONFIGURATION]**

[DURÉE] ou [RÉPÉTITION] peut être sélectionné.

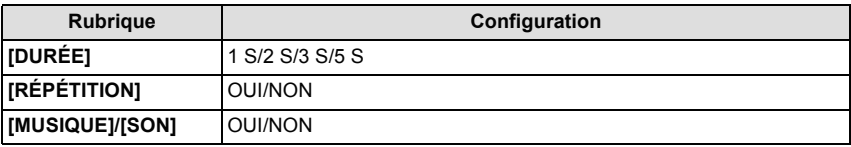

- **•** [DURÉE] peut être réglé uniquement lorsque [NON] a été sélectionné comme réglage [EFFET].
- **•** [SON] sera affiché uniquement si [EFFET] est réglé sur [NON]. Le son sera reproduit en même temps que l'image avec son en réglant [SON] sur [OUI].

- **•** Les films ne peuvent pas être visualisés en diaporama.
- **•** Il n'est pas possible d'ajouter de nouveaux effets musicaux.

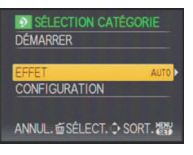

 $Mode$  [LECT.]:  $\Box$ 

# **Sélection des photos et visualisation de celles-ci ([LECT. PAR CAT.]/[LECT. FAV.])**

# **[LECT. PAR CAT.]**

<span id="page-141-0"></span>Ce mode vous permet de rechercher des images par mode scène ou autres catégories (telles que [PORTRAIT], [PAYSAGE] ou [PAYSAGE NOCT.]) et de trier les images à l'intérieur de chaque catégorie. Vous pouvez alors visionner les images dans chaque catégorie.

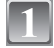

**Effectuez les étapes 1 et 2 à la page [139](#page-138-0).**

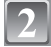

**Appuyez sur** 3**/**4 **pour sélectionner [LECT. PAR CAT.], puis appuyez sur [MENU/SET].**

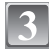

**Appuyez sur** 3**/**4**/**2**/**1 **pour sélectionner la catégorie puis appuyez sur [MENU/SET] pour valider.**

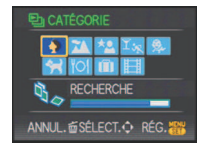

- **•** Si une photo est trouvée dans une catégorie, l'icône de la catégorie devient bleu.
- **•** Cela peut prendre un certain temps de rechercher des photos s'il y en a beaucoup sur la carte ou dans la mémoire interne.
- Si vous appuyez sur [ $\frac{1}{10}$ ] pendant la recherche, celle-ci s'arrêtera à mi-course.
- **•** Les photos sont triées dans les catégories comme montré ci-dessous.

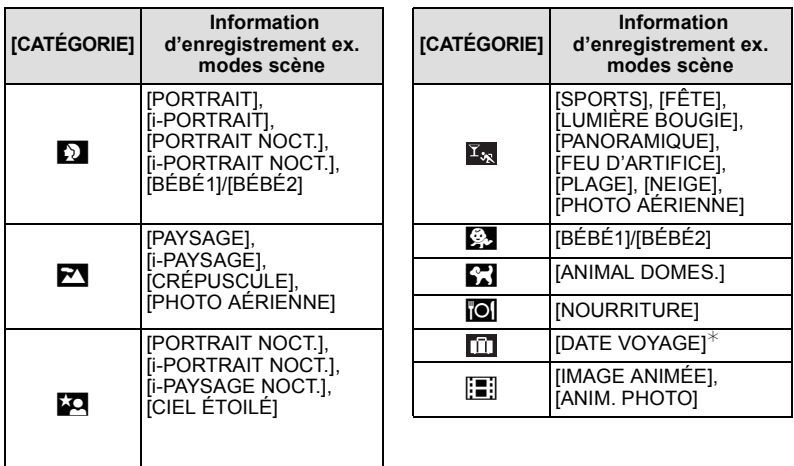

**•** Les photos créées à partir de films ne peuvent pas être visionnées à partie de la catégorie film dans la catégorie lecture.

### **[LECT. FAV.]**

Vous pouvez visualiser les photos que vous avez sélectionnées comme [MES FAVORIS] [\(P157\)](#page-156-0) (Uniquement lorsque [MES FAVORIS] est réglé sur [OUI] et s'il y a des photos réglées comme [MES FAVORIS]).

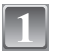

**Effectuez les étapes 1 et 2 à la page [139](#page-138-0).**

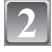

#### **Appuyez sur** 3**/**4 **pour sélectionner [LECT. FAV.], puis appuyez sur [MENU/SET].**

**Note**

**•** Vous pouvez utiliser uniquement [TOURNER], [ROTATION AFF], [IMPR.DPOF], [PROTÉGER] ou [DOUBL. SON] dans le menu [LECT.].

# $Mode$  [LECT.]:  $\Box$

# <span id="page-143-0"></span>**Visualisation d'images animées et de photos avec piste sonore**

# **Images animées**

#### **Appuyez sur** 2**/**1 **pour sélectionner une image avec une icône de film (comme [** QVGA H]), puis appuyez sur ▲ **pour visualiser.**

- A Temps d'enregistrement d'image animée
- $\overline{B}$  Icône image animées
- C Icône de lecture des films
- **•** Après le démarrage de la visualisation, la durée de lecture écoulée est affichée en haut à droite de l'écran.

Par exemple, 8 minutes et 30 secondes est affiché ainsi [8m30s].

### ∫ **Opérations effectués pendant la visualisation de film**

Le curseur affiché pendant la visualisation correspond à l'indicateur  $\triangle$ / $\nabla$ / $\blacktriangle$ / $\blacktriangleright$ 

- A Lecture/Pause
- B Stop
- $\overline{\odot}$  Retour rapide, Image par image arrière<sup>\*</sup>
- $\circledcirc$  Avance rapide, Image par image avant<sup>\*</sup>
- Ces opérations peuvent être effectuées uniquement en mode pause.
- E Réduit le niveau du volume
- F Augmente le niveau du volume

# **Images avec piste sonore**

### **Appuyez sur** 2**/**1 **pour sélectionner une image avec l'icône du son [ [M], puis appuyez sur**  $\blacktriangle$  **pour visualiser.**

A Icône son

**•** Référez-vous à [ENR. SON[\] \(P134\)](#page-133-0) et [DOUBL. SON] [\(P161\)](#page-160-0) pour avoir des informations sur la manière de créer des images fixes avec son.

# **Note**

- **•** Le son peut être entendu à travers les haut-parleurs. Référez-vous à [VOLUME] [\(P33\)](#page-32-0) pour avoir des informations sur la manière de régler le volume dans le menu [CONFIG.].
- **•** Le format de fichier qui peut être pris en charge par cet appareil photo est le format QuickTime Motion JPEG.
- **•** Veuillez noter que les logiciels fournis comprennent QuickTime pour pouvoir lire sur l'ordinateur les fichiers d'images animées enregistrés par l'appareil photo.
- **•** Certains fichiers QuickTime Motion JPEG enregistrés par un ordinateur ou un autre appareil peuvent ne pas être visualisés sur cet appareil photo.
- **•** Lorsque vous visualisez des images animées qui ont été enregistrées par un autre appareil, la qualité d'image peut être détériorée et les images peuvent ne pas s'afficher.
- **•** Les films avec son enregistrés avec d'autres appareils photo pourraient ne pas être lus sur cet appareil. **•** Lorsque vous utilisez une carte mémoire à grande capacité, la marche arrière rapide peut être
- plus lente que d'habitude.

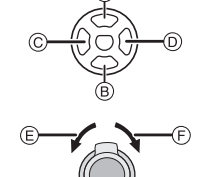

 $^\circledR$ 

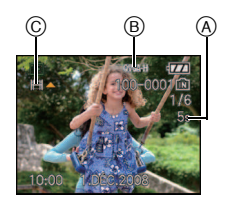
### $Mode$  [LECT.]:  $\Box$

# **Création de photos à partir d'un film**

Vous pouvez créer une photo unique (avec 1 ou 9 écrans) à partir d'un film enregistré. C'est efficace pour des scènes de déplacement lorsque vous désirez regarder attentivement les mouvements d'un sportif etc.

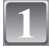

#### **Appuyez sur** 3 **pour mettre en pause la lecture des films.**

- Pour sauvegarder l'image affichée comme 1 photo  $\rightarrow$ passez à l'étape **3**
- **•** Pour sauvegarder l'image affichée comme 1 photo avec 9 écrans  $\rightarrow$  passez à l'étape 2

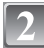

#### **Appuyez sur [MENU/SET] pour afficher les 9 écrans de l'écran de lecture.**

A: 30 images: Affiche une image toutes les 1/30 de seconde comme une photo

**Pour avancer image par image**

 $\triangle$ / $\blacktriangledown$ : Avance toutes les 3 images

2/1: Avance toutes les 1 images

#### **Change le nombre d'image par seconde**

Tournez le levier de zoom vers [E=E] (W).

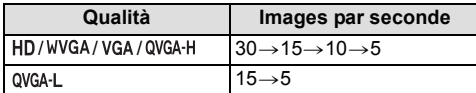

**Pour éteindre l'affichage à 9 écrans**

Appuyez sur [MENU/SET]

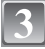

**Appuyez sur le déclencheur.**

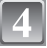

**Appuyez sur** 3 **pour sélectionner [OUI] puis appuyez sur [MENU/SET].**

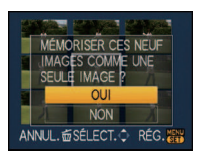

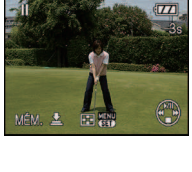

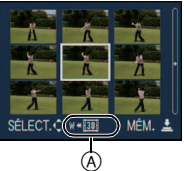

#### **Taille des images**

Les tailles d'image sont les suivantes.

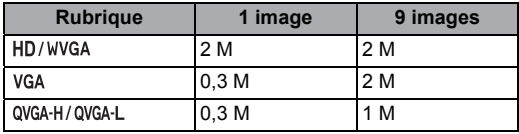

• [QUALITÉ] est fixée sur [<sub>-</sub>\*-].

### **Note**

**•** Vous pouvez ne pas être capable de sauvegarder des photos à partir d'un film effectué par un autre appareil.

#### $Mode$  [LECT.]:  $\Box$

# **Utilisation du menu du mode [LECT.]**

Vous pouvez utiliser des fonctions différentes en mode lecture pour faire pivoter les images, régler leur protection, etc.

**•** Avec [TIMBRE CAR.], [REDIMEN.], [CADRAGE], [ÉGALIS.] ou [CONV. FORM.], une nouvelle image éditée est créée. Une nouvelle image ne peut pas être créée s'il n'y a pas assez d'espace libre sur la mémoire interne ou sur la carte donc nous vous conseillons de vérifier l'espace disponible puis d'éditer l'image.

### **[CALENDRIER]**

Vous pouvez afficher les photos par date d'enregistrement.

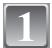

### **Sélectionnez [CALENDRIER] dans le menu du mode [LECT.][. \(P29\)](#page-28-0)**

• Vous pouvez également tourner le levier de zoom plusieurs fois vers [**LE**] (W) pour afficher l'écran du calendrier[. \(P57\)](#page-56-0)

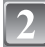

#### **Appuyez sur** 3**/**4**/**2**/**1 **pour sélectionner la date qui doit être lue.**

- ▲/▼: Sélectionnez le mois
- 2/1: Sélectionnez la date
- **•** Si aucune image n'a été enregistrée durant le mois, ce mois ne sera pas affiché.

#### **Appuyez sur [MENU/SET] pour afficher les photos prises à la date sélectionnée.**

• Appuyez sur [fm] pour revenir à l'écran du calendrier.

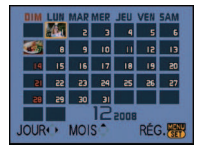

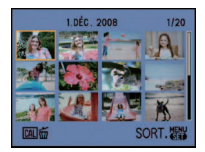

#### **Appuyez sur** 3**/**4**/**2**/**1 **pour sélectionner une image, puis appuyez sur [MENU/SET].**

**•** La photo qui a été sélectionnée apparaîtra.

- **•** La date d'enregistrement de l'image sélectionnée dans l'écran de lecture deviendra la date sélectionnée si l'écran du calendrier est affiché en premier.
- **•** S'il y a plusieurs images avec la même date d'enregistrement, la première image enregistrée du jour est affichée.
- **•** Vous pouvez afficher le calendrier entre janvier 2000 et décembre 2099.
- **•** Si la date n'est pas définie sur l'appareil photo, la date d'enregistrement sera le 1er janvier, 2008.
- **•** Lorsque vous prenez des photos après avoir fait le réglage de la destination du voyage dans [HEURE MOND.], les photos sont affichées avec la date de la destination du voyage sur l'écran de lecture du calendrier.

### **[ÉDIT. TITRE]**

Vous pouvez ajouter un texte (commentaires) aux photos. Après l'enregistrement du texte, il peut être inclus à l'impression avec [TIMBRE CAR.] [\(P150\).](#page-149-0) (Seuls les symboles et les caractères alphabétiques peuvent être entrés.)

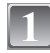

### **Sélectionnez [ÉDIT. TITRE] dans le menu du mode [LECT.]. [\(P29\)](#page-28-0)**

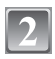

### **Appuyez sur** 3**/**4 **pour sélectionner [SIMPLE] ou [MULTI], puis appuyez sur [MENU/SET].**

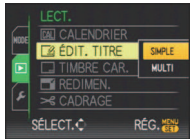

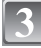

### **Sélectionnez l'image, puis appuyez sur [MENU/SET] pour valider.**

**•** [Max] est affiché pour les photos qui ont déjà été enregistrées avec du texte dans la configuration du nom du mode scène [BÉBÉ1]/[BÉBÉ2] ou [ANIMAL DOMES.], la date de voyage dans [LIEU] ou [ÉDIT. TITRE].

**Réglage [MULTI] Appuyez sur [DISPLAY] pour sélectionner (répétition), et appuyez sur [MENU/SET] pour valider.**

[SIMPLE] [MULTI]

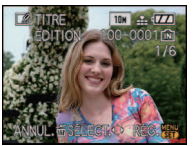

Appuyez sur  $\blacktriangleleft/\blacktriangleright$ pour sélectionner l'image.

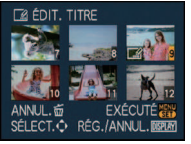

Appuyez sur  $\triangle$ / $\nabla$ / $\triangleleft$ /  $\blacktriangleright$  pour sélectionner les images.

**BCDEFGHIJKLMNOP** DEFGHTSKLMNOP<br>TUVWXYZÁÂÄÇÈÉ TTÑÔÖ ÙÛÜŒ ESPACE EFF. SORT. ANNUL. maséLECT. ... CLIRSELIR W-

**•** Le réglage est annulé si [DISPLAY] est de nouveau appuyé.

#### <span id="page-147-0"></span>**Appuyez sur** 3**/**4**/**2**/**1 **pour sélectionner le texte, puis appuyez sur [MENU/SET] pour valider.**

- **•** Appuyez sur [DISPLAY] pour changer le texte entre [A] (majuscules), [a] (minuscules) et [&/1] (caractères spéciaux et numériques).
- **•** Le curseur de position d'entrée peut être déplacé vers la gauche avec  $\left[\begin{array}{c} 1 \\ -1 \end{array}\right]$ , et vers la droite avec  $\left[\begin{array}{c} 0 \\ 1 \end{array}\right]$ .
- **•** Pour entrer un espace, déplacez le curseur vers [ESPACE] ou pour supprimer un caractère, déplacez le curseur vers [EFF.], et appuyez sur [MENU/SET].
- **•** Pour arrêter l'édition à n'importe quel moment pendant l'entrée du texte, appuyez sur  $[\tilde{m}]$ .
- **•** 30 caractères maximum peuvent être entrés.

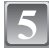

### **Appuyez sur** 3**/**4**/**2**/**1 **pour déplacer le curseur vers [SORT.] et appuyez sur [MENU/SET] pour terminer l'entrée de texte.**

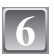

### **Appuyez sur [**'**] pour revenir sur l'écran de menu.**¢

 $*$  L'écran de menu est automatiquement restauré lorsque [MULTI] est sélectionné.

**•** Appuyez sur [MENU/SET] pour fermer le menu.

# ∫ **Supprimez le titre**

**Configuration [SIMPLE]**

- **1 A l'étape 4 lorsque [SIMPLE[\] \(P148\)](#page-147-0) est sélectionné, supprimez tout le texte, sélectionnez [SORT.], et appuyez sur [MENU/SET].**
- **2 Appuyez sur [**'**].**
- **3 Appuyez sur [MENU/SET] pour fermer le menu.**

### **Configuration [MULTI]**

- **1 A l'étape 4, supprimez tous les textes, sélectionnez [SORT.], et appuyez sur [MENU/SET].**
- **2 Appuyez sur [MENU/SET] pour fermer le menu.**

- **•** Le texte peut être défilé s'il n'entre pas complètement à l'écran.
- **•** La configuration du nom dans le mode scène [BÉBÉ1]/[BÉBÉ2] ou [ANIMAL DOMES.] ou de [LIEU] dans date de voyage peut également être validée en utilisant l'opération aux étapes **4** et suivantes.
- **•** La configuration du nom dans le mode scène [BÉBÉ1]/[BÉBÉ2] ou [ANIMAL DOMES.] , du [LIEU] dans date de voyage et de [ÉDIT. TITRE] ne peut pas être validée en même temps.
- **•** Vous pouvez imprimer du texte (commentaires) en utilisant le logiciel "PHOTOfunSTUDIO-viewer-" compris dans le lot du CD-ROM (fourni).
- **•** Vous pouvez sélectionner jusqu'à 50 images en même temps avec [MULTI].
- **•** Vous ne pouvez pas utiliser des titres édités pour des photos prises avec un autre appareil.

### **[TIMBRE CAR.]**

<span id="page-149-0"></span>Vous pouvez incruster le jour/heure de l'enregistrement, la date du voyage ou le titre sur les photos enregistrées.

Il convient pour l'impression à une taille régulière. (Les photos ayant une taille supérieure  $\hat{a}$  [ $\overline{3m}$ ] seront redimensionnées lorsque la date etc. y sera incrustée.)

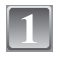

### **Sélectionnez [TIMBRE CAR.] dans le menu du mode [LECT.][. \(P29\)](#page-28-0)**

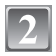

### **Appuyez sur** 3**/**4 **pour sélectionner [SIMPLE] ou [MULTI], puis appuyez sur [MENU/SET].**

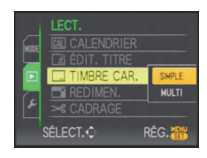

### **Sélectionnez l'image, puis appuyez sur [MENU/SET] pour valider.**

• **[Matabarait à l'écran si l'image est** incrustée d'un texte.

**Réglage [MULTI] Appuyez sur [DISPLAY] pour sélectionner (répétition), et appuyez sur [MENU/SET] pour valider.**

**•** Le réglage est annulé si [DISPLAY] est de nouveau appuyé.

[SIMPLE] [MULTI]

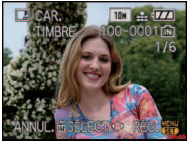

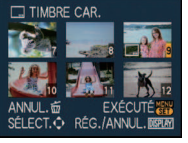

Appuyez sur <// pour sélectionner l'image.

Appuyez sur  $\triangle$ / $\nabla$ / $\blacktriangleleft$ /  $\blacktriangleright$  pour sélectionner les images.

### **Appuyez sur** 3**/**4**/**2**/**1 **pour sélectionner [DATE PR. DE VUE], [ÂGE], [DATE VOYAGE] ou [TITRE], puis appuyez sur [MENU/SET] pour valider chaque élément.**

### **[DATE PR. DE VUE]**

**[S.HEURE]**: Incrustez l'année, le mois et la date.

**[A.HEURE]**: Incrustez l'année, le mois, le jour, l'heure et les minutes.

### **[ÂGE] [\(P98\)](#page-97-0)**

Si cela est réglé sur [OUI], [ÂGE] est incrusté sur les photos.

### **[DATE VOYAGE]**

Si cela est réglé sur [OUI], [DATE VOYAGE] est incrusté sur les photos.

### **[TITRE]**

Le texte est imprimé avec l'image pour les photos qui ont déjà été enregistrées avec du texte dans la configuration du nom pour le mode scène [BÉBÉ1]/[BÉBÉ2] ou [ANIMAL DOMES.], [LIEU] dans date de voyage ou [ÉDIT. TITRE].

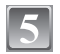

### **Appuyez sur [MENU/SET].**

**•** Si vous sélectionnez [TIMBRE CAR.] pour une photo qui a une taille plus grande que [  $\sqrt{3m}$  ], la photo deviendra plus petite comme montré ci-dessous.

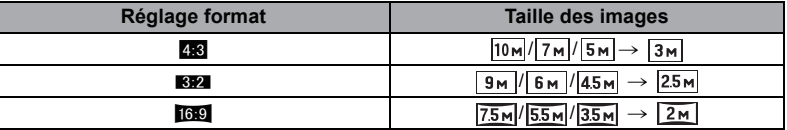

**•** L'image devient légèrement plus irrégulière.

### **Appuyez sur** 3 **pour sélectionner [OUI] puis appuyez sur [MENU/SET].**

**•** Le message [SAUV. NOUVELLES PHOTOS?] apparaît si la photo a été enregistrée avec une taille de  $\sqrt{3m}$  ou moins.

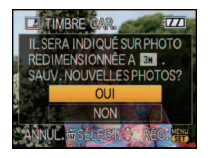

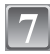

#### **Appuyez sur [**'**] pour revenir sur l'écran de menu.**¢

- $*$  L'écran de menu est automatiquement restauré lorsque [MULTI] est sélectionné.
- **•** Appuyez sur [MENU/SET] pour fermer le menu.

- **•** Lorsque vous imprimez des photos incrustées d'un texte, la date sera imprimée par-dessus le texte incrusté si vous demandez l'impression de la date au laboratoire photo ou à l'imprimante.
- **•** Vous pouvez sélectionner jusqu'à 50 images en même temps avec [MULTI].
- **•** Selon l'imprimante qui est utilisée, certains caractères peuvent être coupés à l'impression. Vérifiez avant d'imprimer.
- Lorsque le texte est incrusté sur les images  $[0.3]$ , il est difficile de le lire.
- **•** Ni textes ni dates ne peuvent être incrustés sur des photos prises avec un autre appareil.

### **[REDIMEN.] Réduction de la taille de l'image (nombre de pixels)**

Nous vous conseillons de redimensionner à  $\lceil 0.3 \text{m} \rceil$  si vous désirez joindre une image à un e-mail ou l'utiliser sur un site web. (Les images ayant [FORMAT] au nombre minimum de pixel ne peuvent pas être réduite davantage.)

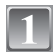

### **Sélectionnez [REDIMEN.] dans le menu du mode [LECT.][. \(P29\)](#page-28-0)**

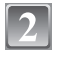

### **Appuyez sur** 3**/**4 **pour sélectionner [SIMPLE] ou [MULTI], puis appuyez sur [MENU/SET].**

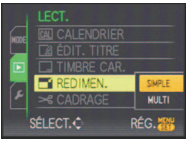

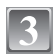

**Sélectionnez l'image et la taille. Réglage [SIMPLE]**

- **1 Appuyez sur** 2**/**1 **pour sélectionner l'image, puis appuyez sur [MENU/SET].**
- **2 Appuyez sur** 2**/**1 **pour sélectionner la taille**¢**, puis appuyez sur [MENU/SET].**
- $*$  Seules les tailles auxquelles les photos peuvent être redimensionnées sont affichées.

#### **Réglage [MULTI]**

- **1 Appuyez sur** 3**/**4 **pour sélectionner la taille, puis appuyez sur [MENU/SET].**
	- **•** Si [DISPLAY] est appuyé, une explication sur le redimensionnement est affichée.
- **2 Appuyez sur** 3**/**4**/**2**/**1 **pour sélectionner l'image, puis appuyez sur [DISPLAY].**
	- **•** Répétez cette étape pour chaque photo, et appuyez sur [MENU/SET] pour valider.
- 

**Appuyez sur** 3 **pour sélectionner [OUI] puis appuyez sur [MENU/SET].**

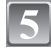

#### **Appuyez sur [**'**] pour revenir sur l'écran de menu.**¢

- $*$  L'écran de menu est automatiquement restauré lorsque [MULTI] est sélectionné.
- **•** Appuyez sur [MENU/SET] pour fermer le menu.

### **Note**

- **•** Vous pouvez sélectionner jusqu'à 50 images en même temps avec [MULTI].
- **•** La qualité de l'image redimensionnée sera altérée.
- **•** Il pourrait ne pas être possible de redimensionner les images enregistrées sur d'autres appareils.

[SIMPLE]

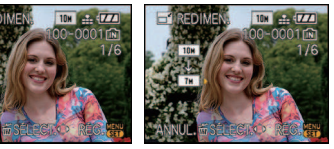

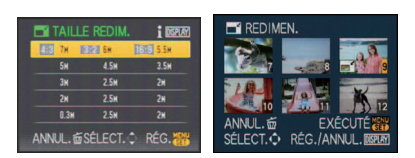

[MULTI]

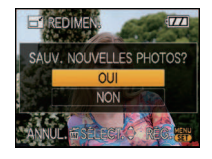

**[CADRAGE]**

Vous pouvez élargir, puis extraire la partie importante de l'image enregistrée.

**Sélectionnez [CADRAGE] dans le menu du mode [LECT.]. [\(P29\)](#page-28-0)**

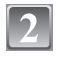

**Appuyez sur** 2**/**1 **pour sélectionner l'image, puis appuyez sur [MENU/SET].**

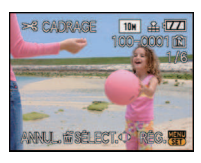

**Utilisez le levier du zoom et appuyez sur** 3**/**4**/**2**/**1 **pour sélectionner la partie qui doit être rognée.**

Réduction Agrandissement

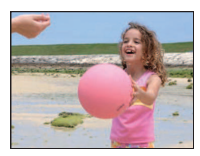

Déplacez la position

 $\longleftrightarrow$ 

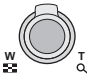

Levier du zoom (T): Agrandissement Levier du zoom (W): Réduction  $\triangle$ / $\nabla$ / $\blacktriangle$ / $\triangleright$ : Déplacez

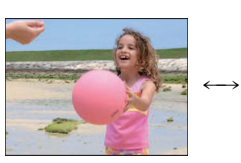

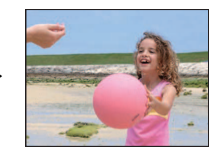

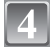

## **Appuyez sur [MENU/SET].**

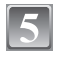

### **Appuyez sur** 3 **pour sélectionner [OUI] puis appuyez sur [MENU/SET].**

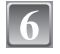

### **Appuyez sur [**'**] pour revenir sur l'écran de menu.**

**•** Appuyez sur [MENU/SET] pour fermer le menu.

### **Note**

- **•** En fonction de la taille de la coupure, la taille de l'image rognée peut devenir plus petite que celle de l'image originale.
- **•** La qualité d'image de l'image rognée sera altérée.
- **•** Il pourrait ne pas être possible de recadrer des images enregistrées sur d'autres appareils.

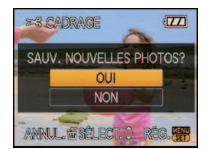

- 153 -

### **[ÉGALIS.]**

La moindre inclinaison de l'image peut être ajustée.

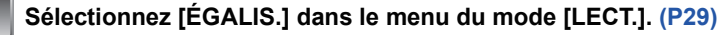

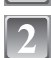

### **Appuyez sur** 2**/**1 **pour sélectionner l'image, puis appuyez sur [MENU/SET].**

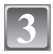

### **Appuyez sur** 2**/**1 **pour pour ajuster l'inclinaison, et appuyez sur [MENU/SET].**

- 1**: sens horaire**
- 2**: sens anti-horaire**
- Il est possible d'ajuster jusqu'à 2°.

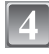

### **Appuyez sur** 3 **pour sélectionner [OUI] puis appuyez sur [MENU/SET].**

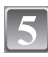

### **Appuyez sur [**'**] pour revenir sur l'écran de menu.**

**•** Appuyez sur [MENU/SET] pour fermer le menu.

- **•** La qualité de l'image peut devenir brute quand l'égalisation est effectuée.
- **•** Les pixels enregistrés peuvent diminuer comparé à l'image originale quand légalisation est effectuée.
- **•** L'égalisation ne peut être effectuée sur des images enregistrées avec un autre équipement.

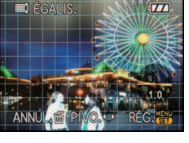

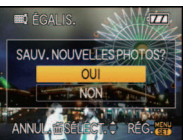

**[CONV. FORM.]**

Vous pouvez convertir des images prises avec un format [GP] vers un format [GP] ou  $\overline{[}4:3\overline{]}$ .

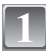

**Sélectionnez [CONV. FORM.] dans le menu du mode [LECT.][. \(P29\)](#page-28-0)**

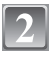

**Appuyez sur ▲/▼ pour sélectionner [BPI] ou [48], puis appuyez sur [MENU/SET].**

**Appuyez sur** 2**/**1 **pour sélectionner une image prise au format [**W**], puis appuyez sur [MENU/**

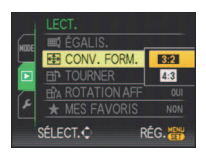

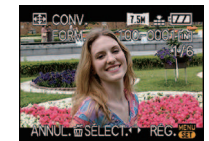

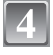

**SET].**

**Appuyez sur** 2**/**1 **pour déterminer la position horizontale, et appuyez [MENU/SET] pour valider.**

- Utilisez  $\triangle$ / $\nabla$  pour définir la position du cadre des images pivotées verticalement.
- **Appuyez sur** 3 **pour sélectionner [OUI] puis appuyez sur [MENU/SET].**

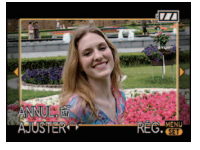

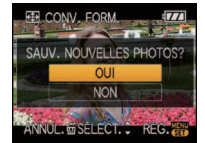

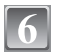

### **Appuyez sur [**'**] pour revenir sur l'écran de menu.**

**•** Appuyez sur [MENU/SET] pour fermer le menu.

- **•** Après la conversion du format, la taille de l'image peut être plus large que la taille de l'image originale.
- **•** Vous pouvez ne pas être capable de convertir des images prises avec un autre appareil.

### **[TOURNER]/[ROTATION AFF]**

Ce mode vous permet d'afficher automatiquement des images verticales si elles ont été enregistrées en tenant l'appareil photo verticalement ou de faire pivoter manuellement des images par étape de 90°.

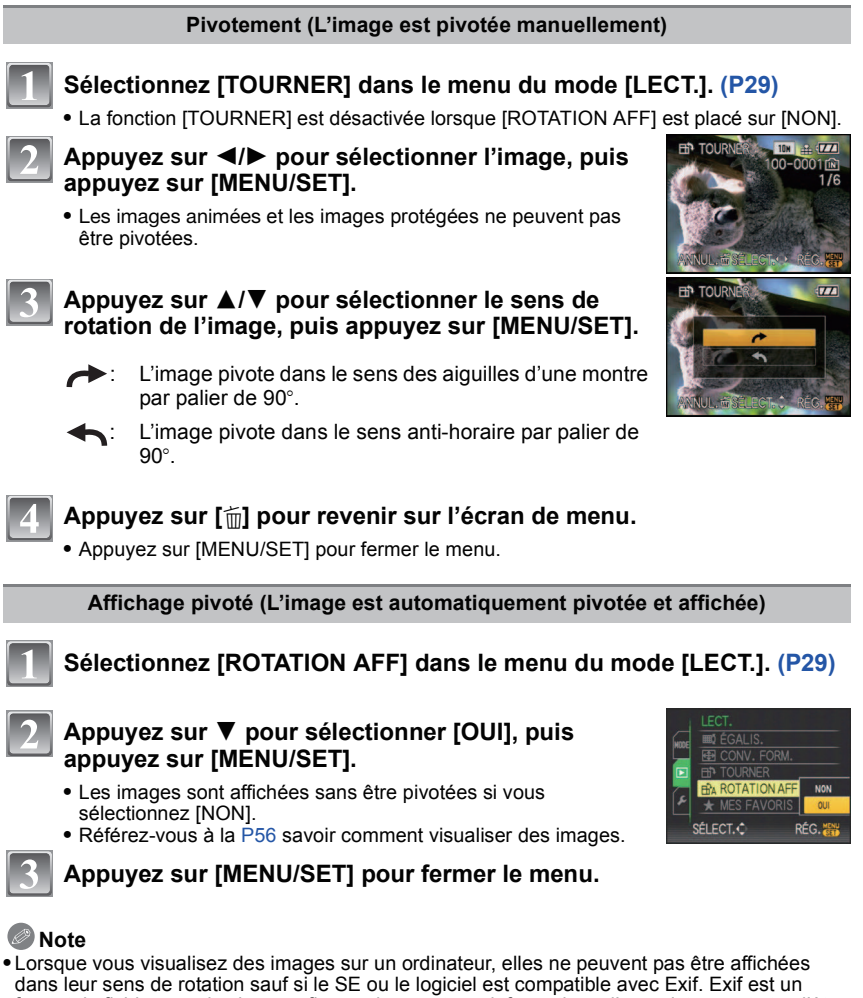

format de fichier pour les images fixes qui permet aux informations d'enregistrement etc. d'être ajoutées. Il a été établi par la "JEITA (Japan Electronics and Information Technology Industries Association)".

**•** Il peut ne pas être possible de pivoter les images enregistrées avec un autre appareil.

### **[MES FAVORIS]**

<span id="page-156-0"></span>Vous pouvez effectuer les choses suivantes si une marque a été ajoutée à la photo et qu'elles ont été configurées comme favoris.

- **•** Visualisation des images uniquement configures comme favoris. ([LECT. FAV.])
- **•** Visualisation des images uniquement sélectionnées comme favoris dans un diaporama.
- **•** Effacement de toutes les images qui ne sont pas définies comme favoris. ([TOUT EFFACER  $SAUF+1)$

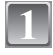

### **Sélectionnez [MES FAVORIS] dans le menu du mode [LECT.]. [\(P29\)](#page-28-0)**

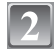

#### **Appuyez sur** 4 **pour sélectionner [OUI], puis appuyez sur [MENU/SET].**

**•** Vous ne pouvez pas sélectionner de favoris si [MES FAVORIS] est réglé sur [NON]. De plus, [ $\bigstar$ ] n'apparaîtra pas si [MES FAVORIS] est réglé sur [NON] même si était précédemment réglé sur [OUI].

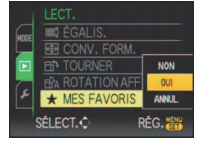

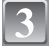

**Appuyez sur [MENU/SET] pour fermer le menu.**

- **Appuyez sur** 2**/**1 **pour sélectionner l'image, puis appuyez sur** 4**.**
	- **•** Répétez la procédure décrite ci-dessus.
	- Si  $\blacktriangledown$  est appuyée de nouveau, la configuration des favoris est annulée.

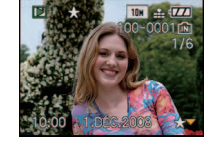

- ∫ **Annulation de toutes les configurations [MES FAVORIS]**
- **1 Sélectionnez [ANNUL.] sur l'écran illustré à l'étape 2, puis appuyez sur [MENU/SET].**
- **2** Appuyez sur ▲ pour sélectionner [OUI] puis appuyez sur [MENU/SET].
- **3 Appuyez sur [MENU/SET] pour fermer le menu.**
- **•** Vous ne pouvez pas sélectionner [ANNUL.] si pas une seule photo n'a été configurée comme favoris.

- **•** Vous pouvez sélectionner jusqu'à 999 images comme favoris.
- **•** Avant d'aller dans un laboratoire photo pour l'impression numérique, il est utile d'utiliser [TOUT EFFACER SAUF $\bigstar$ ] [\(P61\)](#page-60-0) car, de cette façon, seules les images que vous désirez imprimer restent sur la carte.
- **•** Les photos prises avec un équipement différent peuvent ne pas être en mesure d'être sélectionnées en tant que favoris.
- **•** Vous pouvez effectuer, vérifier et supprimer la configuration des images comme favoris en utilisant le logiciel "PHOTOfunSTUDIO-viewer-" compris dans le lot du CD-ROM (fourni).

### **[IMPR.DPOF]**

<span id="page-157-0"></span>Le système DPOF "Digital Print Order Format" (instructions numériques pour commande d'impression) permet à l'utilisateur de choisir les photos qui doivent être imprimées, combien de copies de chaque image doivent être imprimées ou si la date d'enregistrement doit être imprimée par des imprimantes photo compatibles ou par un laboratoire de photos. Pour plus de détails, renseignez-vous auprès d'un laboratoire de photo.

Lorsque vous désirez vous servir d'un laboratoire d'impression photo pour imprimer les images enregistrées sur la mémoire interne, copiez-les sur une cart[e \(P162\),](#page-161-0) puis sélectionnez les réglages DPOF.

### **Sélectionnez [IMPR.DPOF] dans le menu du mode [LECT.][. \(P29\)](#page-28-0)**

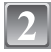

**Appuyez sur** 3**/**4 **pour sélectionner [SIMPLE] ou [MULTI], puis appuyez sur [MENU/SET].**

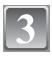

**Sélectionnez l'image, puis appuyez sur [MENU/SET].**

[SIMPLE] [MULTI]

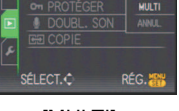

MPR.DPOF

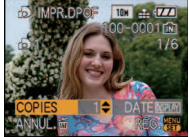

Appuyez sur  $\blacktriangleleft$ / $\blacktriangleright$ pour sélectionner l'image.

Appuyez sur  $\triangle$ / $\nabla$ /  $\blacktriangleleft$ / $\blacktriangleright$  pour sélectionner les images.

#### **Appuyez sur** 3**/**4 **pour sélectionner le nombre d'impression, puis appuyez sur [MENU/SET] pour valider.**

**•** Lorsque [MULTI] a été sélectionné, répétez les étapes **3** et **4** pour chaque photo. (Il n'est pas possible d'utiliser le même réglage pour plusieurs nombre d'images.)

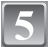

### **Appuyez sur [**'**] pour revenir sur l'écran de menu.**

**•** Appuyez sur [MENU/SET] pour fermer le menu.

- ∫ **Supprimez toutes les configurations [IMPR.DPOF]**
- **1 Sélectionnez [ANNUL.] sur l'écran illustré à l'étape 2, puis appuyez sur [MENU/SET].**
- **2** Appuyez sur ▲ pour sélectionner [OUI] puis appuyez sur [MENU/SET].
- **3 Appuyez sur [MENU/SET] pour fermer le menu.**
- **•** Vous ne pouvez pas sélectionner [ANNUL.] si aucune image n'a été réglée pour l'impression DPOF.

#### ∫ **Pour imprimer la date**

Vous pouvez régler/annuler l'impression de la date de prise de vue en appuyant sur la touche [DISPLAY] après la sélection du nombre de copies.

- **•** Lorsque vous allez dans un laboratoire d'impression photo pour une impression numérique, assurez-vous de commander l'impression de la date en supplément si cela est requis.
- **•** Selon le laboratoire d'impression photo ou l'imprimante, la date peut ne pas être imprimée même si vous avez sélectionné l'impression de la date. Pour de plus amples informations, demandez à votre laboratoire d'impression photo ou référez-vous au manuel d'utilisation de l'imprimante.
- **•** La date ne peut pas être imprimée sur les images incrustée d'un texte.

- **•** Le nombre d'impressions peut être réglé de 0 à 999.
- **•** Avec une imprimante prenant en charge PictBridge, le réglage de l'impression de la date de l'imprimante peut primer donc veuillez vérifier si c'est le cas.
- **•** Il peut être impossible d'utiliser les réglages de l'impression DPOF avec un autre appareil. Dans ce cas, supprimez tous les réglages, et réinitialisez-les.
- **•** Si le fichier n'est pas conforme à la norme DCF, le réglage de l'impression DPOF ne peut pas être sélectionné.

**[PROTÉGER]**

Vous pouvez régler la protection des images que vous ne souhaitez pas effacer par erreur.

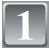

**Sélectionnez [PROTÉGER] dans le menu du mode [LECT.]. [\(P29\)](#page-28-0)**

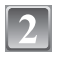

**Appuyez sur** 3**/**4 **pour sélectionner [SIMPLE] ou [MULTI], puis appuyez sur [MENU/SET].**

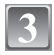

#### **Sélectionnez l'image, puis appuyez sur [MENU/SET].**

#### **Lorsque [MULTI] a été sélectionné**

- **•** Répétez ces étapes pour chaque photo.
- **•** Les réglages sont annuléssi [MENU/SET] est de nouveau appuyé.

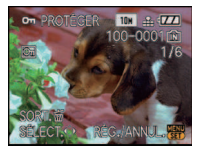

Appuyez sur  $\blacktriangleleft$ / $\blacktriangleright$ pour sélectionner l'image.

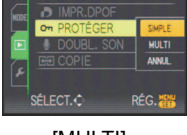

[SIMPLE] [MULTI]

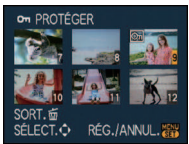

Appuyez sur  $\triangle$ / $\nabla$ /  $\blacktriangleleft$ / $\blacktriangleright$  pour sélectionner les images.

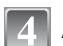

**Appuyez sur [**'**] pour revenir sur l'écran de menu.**

**•** Appuyez sur [MENU/SET] pour fermer le menu.

### ∫ **Annulation de tous les réglages [PROTÉGER]**

- **1 Sélectionnez [ANNUL.] sur l'écran illustré à l'étape 2, puis appuyez sur [MENU/SET].**
- **2** Appuyez sur ▲ pour sélectionner [OUI] puis appuyez sur [MENU/SET].

#### **3 Appuyez sur [MENU/SET] pour fermer le menu.**

**•** Si vous appuyez sur [MENU/SET] pendant l'annulation de la protection, l'annulation s'arrêtera à mi-course.

- **•** Le réglage de protection peut ne pas fonctionner sur d'autres appareils.
- **•** Même si cette fonction protège les photos de la mémoire interne ou d'une carte contre un effacement accidentel, le formatage de la mémoire interne ou de la carte supprime irrémédiablement toutes les données qui y étaient enregistrées.
- **•** Même si vous ne protégez pas les photos de la carte mémoire SD ou de la carte mémoire SDHC, elles ne sont pas effacées si la languette de protection contre l'écriture est placée sur [LOCK].

**[DOUBL. SON]**

Vous pouvez ajouter une piste sonore à une image enregistrée.

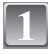

### **Sélectionnez [DOUBL. SON] dans le menu du mode [LECT.]. [\(P29\)](#page-28-0)**

#### **Appuyez sur** 2**/**1 **pour sélectionner l'image, puis appuyez sur [MENU/SET] pour démarrer l'enregistrement sonore.**

- **•** Le message [ÉCRASER DONNÉES SON ?] apparaît si le son a déjà été enregistré. Appuyez sur ▲ pour sélectionner [OUI] et appuyez sur [MENU/SET] pour démarrer l'enregistrement sonore. (l'enregistrement précédent sera effacé).
- **•** Le son est enregistré à partir du microphone incorporé de l'appareil photo.
- Si vous appuyez sur [m̃], le doublage du son est annulé.

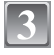

#### **Appuyez sur [MENU/SET] pour arrêter l'enregistrement.**

**•** Il s'arrêtera automatiquement après l'enregistrement si environ 10 secondes passent sans pression sur [MENU/SET].

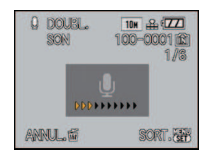

Q DOUBL.

SON

**ANNUL M** SH FCT.CD 10H B (77

100-0001

**DÉMARRERA** 

# **Appuyez sur [**'**] pour revenir sur l'écran de menu.**

**•** Appuyez sur [MENU/SET] pour fermer le menu.

### **Note**

**•** Le doublage sonore peut ne pas fonctionner correctement sur des images enregistrées par un autre appareil.

### **[COPIE]**

<span id="page-161-0"></span>Vous pouvez copier les données des photos que vous avez prise de la mémoire interne vers la carte ou de la carte vers la mémoire interne.

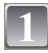

**Sélectionnez [COPIE] dans le menu du mode [LECT.][. \(P29\)](#page-28-0)**

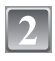

#### **Appuyez sur** 3**/**4 **pour sélectionner la destination de la copie, puis appuyez sur [MENU/SET].**

na Toutes les images sur la mémoire interne sont copiées sur la carte en une seule fois.  $\rightarrow$  étape 4.

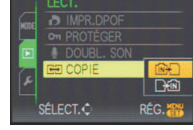

**RACES**: Une image à la fois est copiée de la carte vers la mémoire interne.  $\rightarrow$  étape 3.

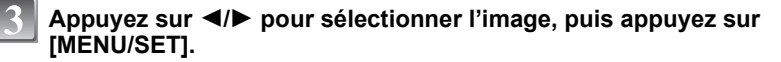

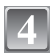

### **Appuyez sur** 3 **pour sélectionner [OUI] puis appuyez sur [MENU/SET].**

**•** Si vous appuyez sur [MENU/SET] pendant la copie des images de la mémoire interne vers la carte, la copie s'arrêtera à mi-course.

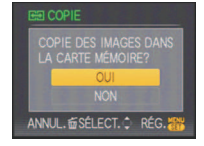

**•** N'éteignez pas l'appareil photo pendant le processus de copie.

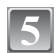

### **Appuyez sur [**'**] pour revenir sur l'écran de menu.**

- **•** Appuyez sur [MENU/SET] pour fermer le menu.
- **•** Si vous copiez à partir de la mémoire interne vers la carte, toutes les images sont copiées et l'écran repasse automatiquement à l'écran de visualisation.

### **Note**

- **•** Si vous copiez des photos de la mémoire interne vers une carte n'ayant pas suffisamment d'espace libre, les photos ne seront copiées qu'à moitié. Nous vous conseillons d'utiliser une carte ayant plus d'espace libre que la mémoire interne (environ 50 Mo).
- **•** S'il existe une photo portant le même nom (numéro de dossier/numéro de fichier) que la photo qui doit être copiée dans la destination de la copie lorsque [ $\widehat{=}$ ]] est sélectionné, un nouveau dossier est créé et la photo est copiée. S'il existe une photo portant le même nom (numéro de dossier/numéro de fichier) que la photo qui doit être copiée dans la destination de la copie lorsque [  $\left[\frac{1}{2}N\right]$  est sélectionné, cette photo n'est pas copiée. [\(P188\)](#page-187-0)
- **•** La copie des images peut prendre un certain temps.
- **•** Seules les images enregistrées avec un appareil photo numérique Panasonic (LUMIX) seront copiées.

(Même si les images sont enregistrées avec un appareil photo numérique Panasonic, vous pouvez ne pas être en mesure de les copier si elles ont été éditées avec un ordinateur.)

**•** Les réglages DPOF sur les données de l'image originale ne seront pas copiés. Reconfigurez les réglages DPOF après que la copie soit terminée.

# **Connexion à un ordinateur**

Vous pouvez faire l'acquisition d'images enregistrées sur un ordinateur en connectant l'appareil photo et l'ordinateur.

- **•** Vous pouvez facilement imprimer ou envoyer par e-mail les images que vous avez importées. Utiliser le logiciel "PHOTOfunSTUDIO-viewer-" compris dans le lot du CD-ROM (fourni) est un bon moyen d'effectuer cela.
- **•** Lisez le mode d'emploi séparé sur le logiciel fourni pour avoir plus d'information sur le logiciel présent sur le CD-ROM (fourni) et sur la manière de l'installer.

#### Préparatifs:

Mettez l'appareil photo et le PC en marche.

Retirez la carte avant d'utiliser les photos de la mémoire interne.

#### **Connectez l'appareil photo à un ordinateur à l'aide du câble de connexion USB** A **(fourni).**

**• N'utilisez pas d'autres câbles de connexion USB que celui fourni. L'utilisation d'autres câbles de connexion USB que celui fourni peut causer des mauvais fonctionnements.**

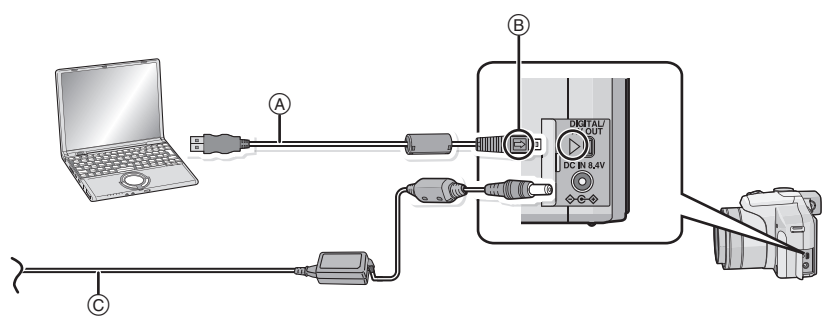

- A Câble de connexion USB (fourni)
- **•** Vérifiez le sens des connecteurs, et insérez-les ou retirez-les tout droit. (Autrement les connecteurs pourraient se plier et être déformés ce qui peut causer des problèmes.)
- $(B)$  Alignez les symboles, et insérez-le.
- C Adaptateur secteur (en option)
- **•** Utilisez une batterie avec suffisamment d'énergie ou l'adaptateur secteur (en option). Si la charge résiduelle de la batterie devient trop basse pendant la connexion USB, l'alarme bipe. Référez-vous au chapitre **"**[Déconnexion en toute sécurité du câble USB](#page-164-0)**"** [\(P165\)](#page-164-0) avant de débrancher le câble de connexion USB. Autrement, les données peuvent être détruites.

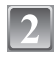

#### **Appuyez sur** 3**/**4 **pour sélectionner [PC], puis appuyez sur [MENU/SET].**

**•** Si [MODE USB[\] \(P37\)](#page-36-0) est réglé à l'avance sur [PC] dans le menu [CONFIG.], l'appareil photo sera automatiquement connecté à l'ordinateur sans afficher l'écran de sélection [MODE USB]. Puisqu'il n'est pas nécessaire de configurer cela chaque fois que vous connectez l'ordinateur, cela est pratique.

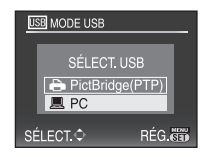

**•** Si l'appareil photo est connecté à l'ordinateur avec [MODE USB] réglé sur [PictBridge(PTP)], un message peut apparaître sur l'écran de l'ordinateur. Sélectionnez [Cancel] pour fermer l'écran, et déconnecter l'appareil photo de l'ordinateur. Puis réglez [MODE USB] sur [PC] de nouveau.

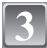

### **Double-cliquez sur [Removable Disk] dans [My Computer].**

**•** En utilisant un Macintosh, le lecteur est affiché sur le bureau. ("LUMIX", "NO\_NAME" ou "Untitled" est affiché.)

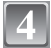

### **Double-cliquez sur le dossier [DCIM].**

**Par glisser-déposer, déplacez les photos à acquérir ou le dossier les contenant dans un autre dossier de l'ordinateur.**

#### <span id="page-164-0"></span>∫ **Déconnexion en toute sécurité du câble USB**

**•** Procédez avec le logiciel de désinstallation en utilisant "Safely Remove Hardware" dans la barre des tâches de l'ordinateur. Si l'icône n'est pas affichée, vérifiez que [ACCÈS] n'est pas affiché sur l'écran ACL de l'appareil photo numérique avant de retirer le composant.

### **Note**

- **•** Éteignez l'appareil avant de connecter ou de déconnecter l'adaptateur secteur (en option).
- **•** Avant d'introduire ou de retirer une carte, éteignez l'appareil photo, et débranchez le câble USB. Autrement, les données peuvent être détruites.
- **•** Avec un Mac OS X v10.2 ou un système d'exploitation plus récent, réglez la languette de protection contre l'écriture de la carte mémoire SDHC sur la position [LOCK] pour importer les images d'une carte mémoire SDHC.

#### ∫ **Visualisation du contenu de la mémoire interne ou de la carte en utilisant l'ordinateur (composition des dossiers)**

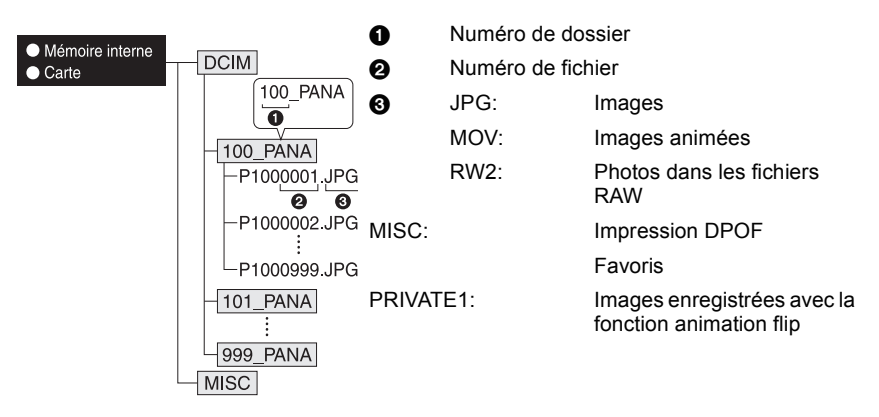

Un nouveau dossier est créé lorsque des photos sont prises dans les situations suivantes. **•** Après que [RENUM.FICHIER[\] \(P36\)](#page-35-0) dans le menu [CONFIG.] a été exécuté

- **•** Lorsqu'une carte contenant un dossier portant le même numéro a été insérée (lorsque des photos ont été prises avec un appareil photo d'une autre marque)
- **•** Lorsqu'il y a une photo portant le numéro de fichier 999 dans le dossier

#### ∫ **Connexion en mode PTP (Windows**R **XP, Windows Vista**R **et Mac OS X uniquement)**

Réglez [MODE USB] à [PictBridge(PTP)].

Les données peuvent maintenant uniquement être lues à partir de la carte dans l'ordinateur.

**•** S'il y a 1000 photos ou plus sur une carte, il pourrait être impossible de les importer en mode PTP.

# **Impression des photos**

Si vous branchez l'appareil photo à une imprimante prenant en charge PictBridge, vous pouvez sélectionner les image à être imprimée et demander que l'impression soit démarrée sur l'écran ACL de l'appareil photo.

Préparatifs:

Mettez l'appareil photo et l'imprimante en marche.

Retirez la carte avant l'impression des photos présentes dans la mémoire interne. Effectuez les réglages de la qualité d'impression et autres sur l'imprimante avant d'imprimer les photos.

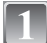

**Connectez l'appareil photo à une imprimante à l'aide du câble USB** A **(fourni).**

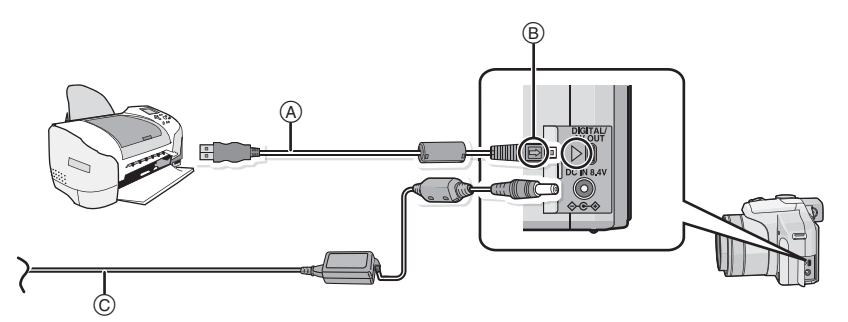

- A Câble de connexion USB (fourni)
- **•** Vérifiez le sens des connecteurs, et insérez-les ou retirez-les tout droit. (Autrement les connecteurs pourraient se plier et être déformés ce qui peut causer des problèmes.)  $(B)$  Alignez les symboles, et insérez-le.
- $\overline{C}$  Adaptateur secteur (en option)
- **•** Utilisez une batterie avec suffisamment d'énergie ou l'adaptateur secteur (en option). Si la charge résiduelle de la batterie devient trop basse pendant la connexion USB, l'alarme bipe. Si cela survient pendant l'impression, arrêtez d'imprimer. Sinon déconnectez le câble de connexion USB.
- **•** Lorsque l'appareil photo est connecté à une imprimante, l'icône d'interdiction de déconnexion [蹙] apparaît. Ne débranchez pas le câble USB tant que [蹙] est affiché.

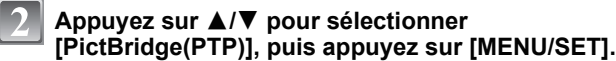

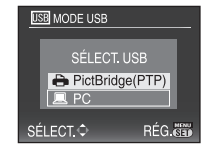

### **Note**

- **•** N'utilisez pas d'autres câbles de connexion USB que celui fourni. L'utilisation d'autres câbles de connexion USB que celui fourni peut causer des mauvais fonctionnements.
- **•** Éteignez l'appareil avant de connecter ou de déconnecter l'adaptateur secteur (en option).
- **•** Avant d'introduire ou de retirer une carte, éteignez l'appareil photo, et débranchez le câble USB.
- <span id="page-166-0"></span>**•** Vous ne pouvez pas commuter le support d'enregistrement entre la mémoire interne et la carte pendant que l'appareil photo est connecté à l'imprimante. Débranchez le câble USB, insérez (ou retirez) la carte, puis branchez à nouveau le câble USB à l'imprimante.

### **Pour sélectionner une seule photo et l'imprimer**

- **Appuyez sur** 2**/**1 **pour sélectionner l'image, puis appuyez sur [MENU/SET].**
	- **•** Le message disparaît au bout d'environ 2 secondes.
- $10M \frac{12}{3}$ 100-0001面  $18$ ÉLECTIONNER L'IMAGE À IMPRIMER SÉLECTION SIMPLE **DÉPART IMPRESS. MPRES, AVEC DATE** NOMB. D'IMPRESS

FORMAT PAPIER **MISE EN PAGE** ANNUL to SÉLECT.♦ RÉG

- **Appuyez sur** 3 **pour sélectionner [DÉPART IMPRESS.] puis appuyez sur [MENU/SET].**
	- **•** Référez-vous à la [P169](#page-168-0) pour connaître les éléments qui peuvent être réglés avant le démarrage de l'impression des photos.
	- **•** Appuyez sur [MENU/SET] pour annuler l'impression en cours.
	- **•** Déconnectez le câble de connexion USB après l'impression.

#### **Pour sélectionner plusieurs photos et les imprimer**

<span id="page-167-0"></span>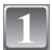

**Appuyez sur ▲.** 

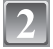

### **Appuyez sur** 3**/**4 **pour sélectionner une rubrique, puis appuyez sur [MENU/SET].**

**•** Si l'écran de contrôle de l'impression est apparût, sélectionnez [OUI], et imprimez les photos.

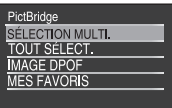

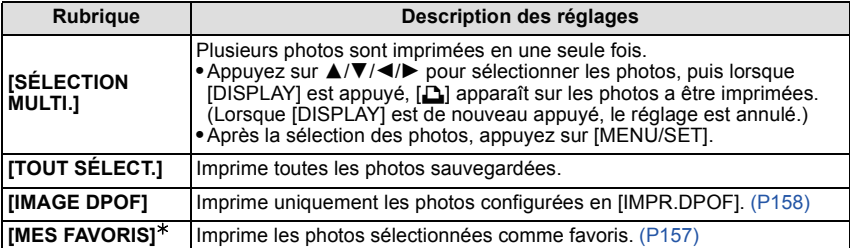

 $*$  Uniquement lorsque [MES FAVORIS] est sur [OUI] et lorsqu'il y a des images sélectionnées comme favoris. [\(P157\)](#page-156-0)

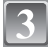

### **Appuyez sur** 3 **pour sélectionner [DÉPART IMPRESS.] puis appuyez sur [MENU/SET].**

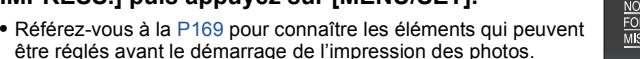

- être réglés avant le démarrage de l'impression des photos. **•** Appuyez sur [MENU/SET] pour annuler l'impression.
- **•** Déconnectez le câble de connexion USB après l'impression.

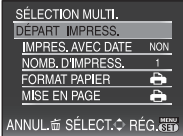

### **Configuration de l'impression**

<span id="page-168-0"></span>**Sélectionnez et réglez les rubriques à l'écran à l'étape 2 de la procédure "[Pour sélectionner une seule photo et l'imprimer](#page-166-0)" et à l'étape 3 de la procédure "[Pour sélectionner plusieurs photos](#page-167-0)  [et les imprimer](#page-167-0)".**

- **•** Lors de l'impression d'images dans un format ou avec une mise en page non prise en charge par l'appareil photo, réglez [FORMAT PAPIER] ou [MISE EN PAGE] à [e], puis réglez le format ou la mise en page du papier sur l'imprimante. (Pour plus de détails, référez-vous au manuel d'utilisation de l'imprimante.)
- **•** Lorsque [IMAGE DPOF] a été sélectionné, les rubriques [IMPRES.AVEC DATE] et [NOMB. D'IMPRESS.] sont affichées.

#### **[IMPRES.AVEC DATE]**

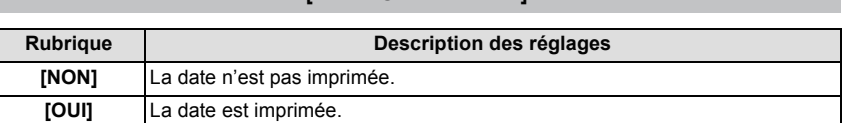

- **•** Si l'imprimante ne prend pas en charge l'impression de la date, il ne sera pas possible de l'imprimer sur la photo.
- **•** Puisque la configuration de l'imprimante prime sur les réglages de l'impression de la date, vérifiez que les réglages de l'impression de la date sont corrects.

#### **Note**

#### **En demandant à un laboratoire photo d'imprimer les photos**

**•** En incrustant la date en utilisant [TIMBRE CAR.[\] \(P150\)](#page-149-0) ou en réglant l'impression de la date à la fois dans le réglage [IMPR.DPOF[\] \(P158\)](#page-157-0) avant d'aller au laboratoire photo, les dates peuvent être imprimées par celui-ci.

#### **[NOMB. D'IMPRESS.]**

Vous pouvez régler le nombre d'impressions jusqu'à 999.

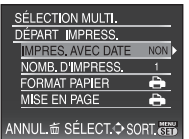

#### **[FORMAT PAPIER]**

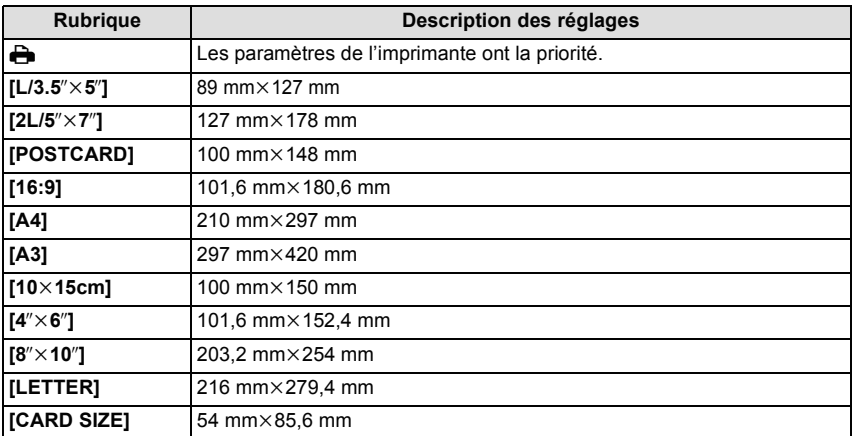

**•** Les tailles de papier qui ne sont pas prises en charge par l'imprimante ne seront pas affichées.

#### **[MISE EN PAGE] (Mises en page pour impression pouvant être sélectionnées avec cet appareil)**

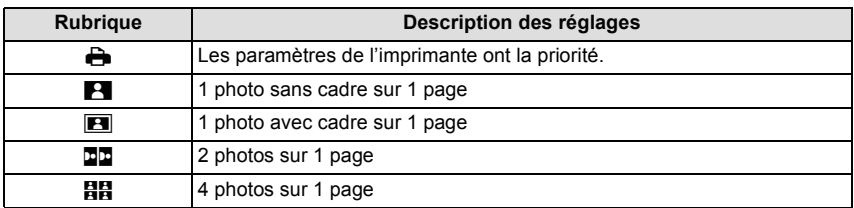

**•** La rubrique ne peut pas être sélectionnée si l'imprimante ne prend pas en charge la mise en page.

#### ∫ **Mise en page de l'impression**

#### **Lors de l'impression répétée d'une photo sur une même page**

Par exemple, si vous désirez imprimer la même photo 4 fois sur une même page, réglez [MISE EN PAGE] sur [**日日**], puis réglez [NOMB. D'IMPRESS.] sur 4 pour la photo que vous désirez imprimer.

#### **Pour imprimer des photos différentes sur 1 page**

Par exemple, si vous désirez imprimer 4 photos différentes sur 1 même page, réglez [MISE EN PAGE] sur [日日]. puis réglez [NOMB. D'IMPRESS.] sur 1 pour chacune des 4 photos.

- **•** Lorsque l'indicateur [¥] devient orange durant l'impression, l'appareil photo reçoit un message d'erreur venant de l'imprimante. À la fin de l'impression, assurez-vous qu'il n'y a aucun mauvais fonctionnement.
- **•** Si le nombre d'impressions est élevé, les photos peuvent être imprimées en plusieurs fois. Dans ce cas, le nombre d'impressions restantes indiqué peut être différent du nombre configuré.
- **•** Lorsque les photos des fichiers RAW doivent être imprimées, les images JPEG enregistrées simultanément par l'appareil photo seront imprimées. Si l'image JPEG n'existe pas, les photos du fichier RAW ne peuvent pas être imprimées.

### $Mode$  [LECT.]:  $\Box$

# **Visualisation des images sur un téléviseur**

### **Visualisation des images à l'aide du câble AV (fourni)**

Préparatifs:

Réglez [FORMAT TV]. [\(P38\)](#page-37-0)

Mettez cet appareil et le téléviseur hors marche.

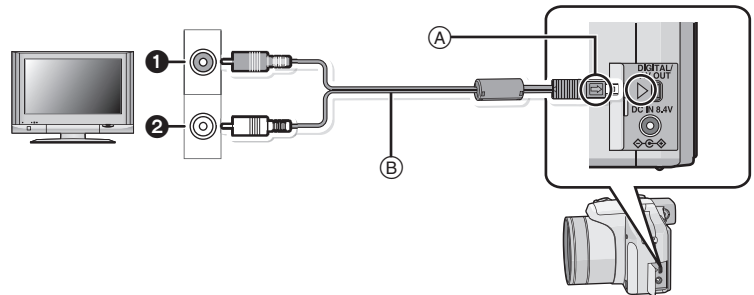

- $\bigcirc$  Jaune: dans la prise d'entrée vidéo
- 2 Blanc: dans la prise d'entrée audio
- A Alignez les symboles, et insérez-le.
- $\overline{B}$  Câble AV (fourni)

**•** Vérifiez le sens des connecteurs, et insérez-les ou retirez-les tout droit. (Autrement les connecteurs pourraient se plier et être déformés ce qui peut causer des problèmes.)

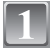

**Branchez le câble AV** B **(fourni) aux prises d'entrée vidéo et d'entrée audio du téléviseur.**

**Branchez le câble AV à la prise [AV OUT] de l'appareil photo.**

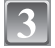

#### **Mettez le téléviseur en marche et sélectionnez la source d'entrée externe appropriée.**

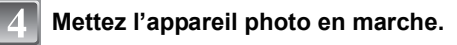

- **•** Selon le [FORMAT], des bandes noires peuvent être affichées en haut et en bas ou à droite et à gauche de la photo.
- **•** N'utilisez pas d'autres câbles AV à l'exception de celui fourni.
- **•** Lisez le manuel d'utilisation du téléviseur.
- **•** Lorsque vous visionnez une image verticalement, elle peut être floue.
- **•** Lors du réglage de [SORTIE VIDEO] au menu [CONFIG.], vous pouvez sélectionner NTSC ou PAL selon le système de télévision utilisé à l'étranger.

#### **Visualisation des images sur un téléviseur acceptant la carte mémoire SD**

Il est possible de visualiser des images fixes enregistrées sur une carte mémoire SD sur un téléviseur acceptant la carte mémoire SD.

- **•** Selon le modèle du téléviseur, les images peuvent ne pas être affichées en plein écran.
- **•** Les images animées ne peuvent pas être visualisées. Pour visualiser des images animées, connectez l'appareil photo au téléviseur avec un câble AV (fourni).
- **•** Vous ne pouvez pas visionner les images d'une carte SDHC si le modèle du téléviseur ne prend pas en charge ces cartes.
- **•** Vous pouvez ne pas être capable de lire des cartes MultiMediaCard.

#### **Visualisation sur un téléviseur avec une prise component**

Vous pouvez bénéficier de films et des photo de grande qualité en connectant le téléviseur et l'appareil photo en utilisant la prise component et le câble component (DMW-HDC2: en option).

La sortie component est sortie en 1080i. Connectez-y un téléviseur compatible avec le 1080i.

Préparatifs: Mettez cet appareil et le téléviseur hors marche.

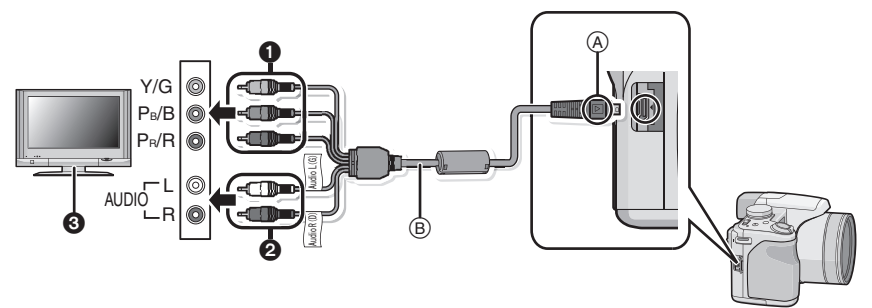

- 1 Fiches component:Connectez les fiches de mêmes couleurs aux entrées vidéo component du téléviseur. (Les indications sur le téléviseur peuvent être différente.)
- **2** Fiches audio: dans la prise d'entrée audio
- **3** Téléviseur avec prise component
- A Alignez les symboles, et insérez-le.
- B Câble component (DMW-HDC2; en option)
- **•** Vérifiez le sens des connecteurs, et insérez-les ou retirez-les tout droit. (Autrement les connecteurs pourraient se plier et être déformés ce qui peut causer des problèmes.)

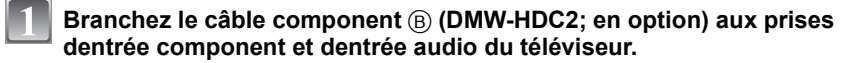

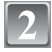

**Branchez le câble component à la prise [COMPONENT OUT] de l'appareil photo.**

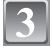

**Allumez le téléviseur et commutez sur l'entrée component.**

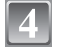

### **Mettez l'appareil photo en marche.**

**•** Visualisez les images.

- **•** Selon le [FORMAT], des bandes peuvent s'afficher en haut et en bas ou à droite et à gauche des images.
- **•** N'utilisez pas de câbles autres qu'un câble component original Panasonic (DMW-HDC2; en option).
- **•** Le son sera rendu en monaural.
- **•** Lorsque vous visionnez une image verticalement, elle peut être floue.
- **•** L'image n'est pas affichée sur l'écran ACL/Viseur si le câble component est connecté.
- **•** Certains menus de lecture ne peuvent pas être utilisés lorsque le câble component est connecté. [\(P194\)](#page-193-0)
- **•** Lorsque les images sont affichées, elles peuvent ne pas l'être correctement selon le type du téléviseur.
- **•** Lisez le manuel d'utilisation du téléviseur.

# **Utilisation du convertisseur d'objectif (en option)**

Avec l'optionnel convertisseur d'objectif, vous pouvez même prendre des photos plus éloignées et prendre en gros-plan des photos de petits sujets. Référez-vous à la [P138](#page-137-0) pour avoir des détails.

Préparation: Retirez le capuchon d'objectif, le parasoleil, et l'adaptateur du parasoleil.

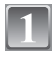

### **Attachez l'adaptateur d'objectif.**

**•** Tournez l'adaptateur d'objectif lentement et avec précaution.

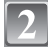

#### **Attachez le convertisseur d'objectif télé.**

- A Adaptateur d'objectif (DMW-LA3; en option)
- $\overline{B}$  Convertisseur télé (DMW-LT55; en option)
- **•** L'objectif Gros-plan (DMW-LC55; option) peut être attaché de la même manière.

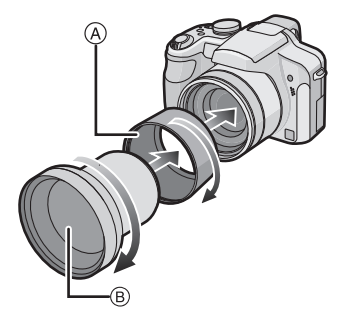

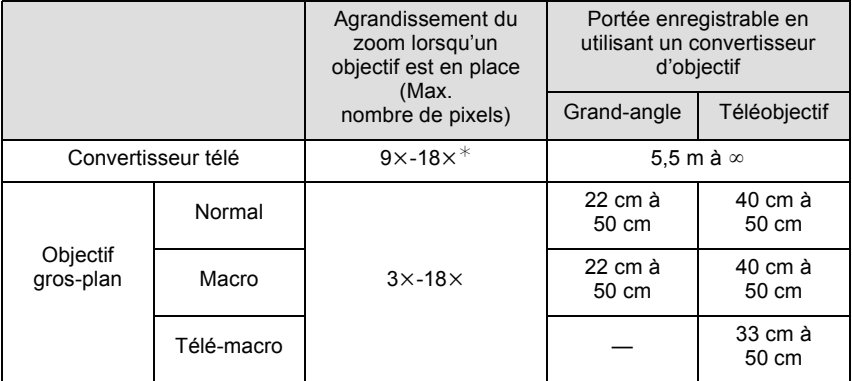

 $*$  L'agrandissement réel lorsque le zoom est utilisé sera de 1,7 fois l'affichage.

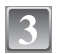

### **Sélectionnez [CONVERSION] dans le menu [ENR.][. \(P29\)](#page-28-0)**

**•** Référez-vous à la [P138](#page-137-0) pour le [CONVERSION].

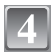

### **Appuyez sur ▲/▼ pour sélectionner [ all all puis appuyez sur [MENU/ SET] pour valider.**

- Réglez de la même manière pour sélectionner [ $\mathbf{0}$ <sub>[2]</sub> aussi.
- **•** Réglez toujours sur [NON] lorsque le convertisseur d'objectif est retiré.

- **•** Un adaptateur d'objectif (DMW-LA3; en option) est nécessaire pour utiliser le convertisseur d'objectif.
- **•** Le protecteur MC (DMW-LMC46; en option) et le filtre ND (DMW-LND46; en option) ne peuvent pas être utilisés avec le convertisseur d'objectif. Retirez-les avant d'attacher le convertisseur d'objectif.
- **•** Vous ne pouvez pas fixer de convertisseur d'objectif sur l'adaptateur du parasoleil (fourni).
- **•** S'il y a de la saleté (eau, huile, et traces de doigt, etc.) sur la surface de l'objectif, l'image peut en être affectée. Essuyez légèrement la surface de l'objectif avec un chiffon sec et doux avant et après les prises de vues.
- **•** En utilisant le convertisseur d'objectif télé:
	- **–** Nous vous conseillons l'utilisation d'un trépied.
	- **–** La fonction de stabilisateur peut ne pas fonctionner correctement.
	- **–** L'indicateur de mise au point peut s'allumer à cause des secousses même si le sujet est mis au point.
	- **–** La durée requise pour la mise au point peut devenir plus longue que d'habitude.

# **Utilisation du Protecteur/Filtre**

Le filtre protecteur (DMW-LMC46; en option) est un filtre transparent qui n'affecte ni les couleurs ni la quantité de lumière, donc il peut être toujours utilisé pour protéger l'objectif de l'appareil photo.

Le filtre ND (DMW-LND46; en option) réduit la quantité de lumière d'environ 1/8<sup>e</sup> (égal à un réglage de la valeur de l'ouverture de 3 incréments) sans affecter la balance des couleurs.

Le filtre PL (DMW-LPL46; en option) supprimera le reflet de la lumière provenant d'une surface métallique ou non sphérique (surfaces planes non métalliques, vapeur d'eau ou particules invisibles de l'air), rendant possible des prises de vue avec un contraste augmenté.

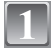

### **Allumez l'appareil photo, et faites glisser le sélecteur [ENR.]/[LECT.] sur** [0].

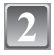

**Étendez le zoom en tournant le levier du zoom vers Télé.**

**•** Fermez le flash.

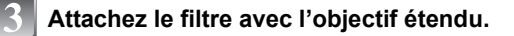

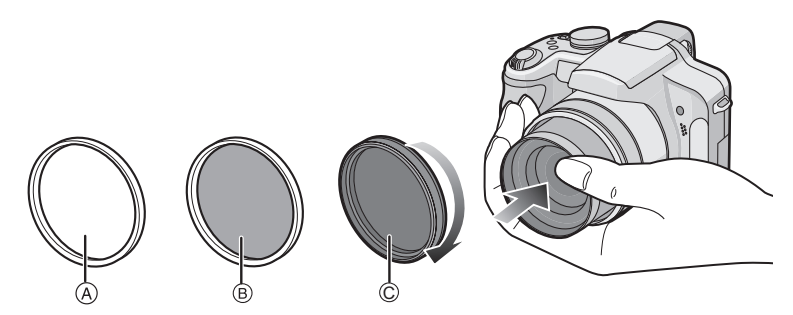

- **•** Tenez la bague au bout du barillet d'objectif avec votre mains pour qu'il ne tourne pas puis tournez doucement et fermement.
- A Protecteur MC
- $\overline{B}$  Filtre ND
- C Filtre PL

- **•** N'attachez pas plusieurs filtres en même temps.
- **•** Si le filtre est trop serré, vous pouvez être incapable de le retirer. Ne le serrez pas trop fort.
- **•** Si le filtre tombe, il peut se casser. Faites attention de ne pas le faire tomber en le fixant à l'appareil photo.
- **•** Faites attention de ne pas laisser d'empreintes de doigt, de saleté, etc., sur le filtre en l'installant, car la mise au point pourrait s'effectuer sur l'objectif, et ainsi le sujet serait flou.
- **•** Référez-vous aux instructions qui accompagnent chaque filtre.
- $\cdot$  **MC**="Multi-coated" (Multicouches)
	- **ND**="Neutral Density" (Gris neutre)

# **Affichage à l'écran**

#### ∫ **À l'enregistrement** Enregistrement en mode programme EA [<sup>0</sup>] (Configuration initiale)

- 1 Mode d'enregistrement<br>2 Mode flash (P66)
- 2 Mode flash [\(P66\)](#page-65-0)<br>3 Zone de mise au
- 3 Zone de mise au point automatique  $(P50)$ <br>4 Mise au point  $(P50)$
- 4 Mise au poin[t \(P50\)](#page-49-0)<br>5 Taille des images (P
- 5 Taille des image[s \(P116\)](#page-115-0)<br>6 Qualité (P118)
- 6 Qualit[é \(P118\)](#page-117-0)<br>7 Indicateur de l'e
- Indicateur de l'état de la batteri[e \(P20\)](#page-19-0)
- 8 Number of recordable picture[s \(P206\)](#page-205-0)<br>9 Mémoire interne (P24) Mémoire interne [\(P24\)](#page-23-0) G: Cart[e \(P24\)](#page-23-0) (affiché uniquement pendant l'enregistrement)
- 10 État de l'enregistrement
- 11 Manette [\(P31](#page-30-0)[, 52](#page-51-0)[, 81](#page-80-0)[, 83](#page-82-0)[, 86\)](#page-85-0) Sensibilité IS[O \(P120\)](#page-119-0)
- 12 Vitesse d'obturation [\(P50\)](#page-49-0)
- 13 Valeur de l'ouverture [\(P50\)](#page-49-0)
- 14 Compensation de l'expositio[n \(P76\)](#page-75-0)
- 15 Mode photométriqu[e \(P124\)](#page-123-0)
- 16 Stabilisateur optique de l'imag[e \(P133\)/](#page-132-0) : Indicateur d'instabilité [\(P51\)](#page-50-0)

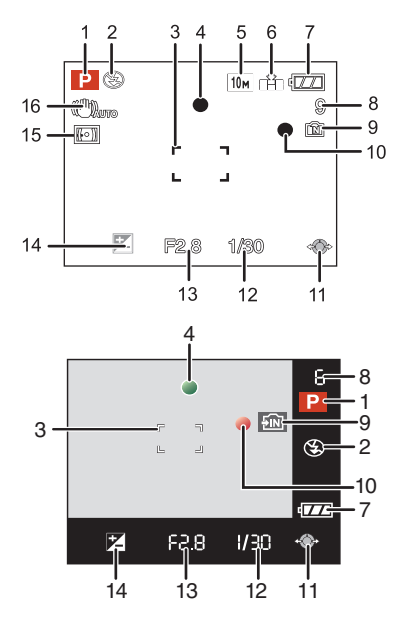
# ∫ **En enregistrement (après configuration)**

- 17 MPA macro [\(P72\)](#page-71-0) TELES<sup>T</sup>: Télé-macr[o \(P72\)](#page-71-0) : Suivi MPA [\(P127\)](#page-126-0) **MF: MP[M \(P86\)](#page-85-0)** : Ajustement de la sortie du flas[h \(P69\)](#page-68-0)
- 18 Équilibre des blanc[s \(P121\)](#page-120-0) Réglage fin de l'équilibre des blancs [\(P122\)](#page-121-0)
- 19 Sensibilité IS[O \(P120\)](#page-119-0) Niveau de sensibilité ISO maximu[m \(P119\)](#page-118-0)
- 20 Effet couleur [\(P132\)](#page-131-0)
- 21 Réglage de la qualité d'image [\(P132\)](#page-131-0) Animation flip [\(P137\)](#page-136-0)
- 22 Configurations personnalisée[s \(P89\)](#page-88-0)
- 23 Durée d'enregistrement disponible [\(P108\):](#page-107-0) R8m30s
- 24 Plage de mise au poin[t \(P86\)](#page-85-0)
- 25 Aire de mise au point ponctuelle [\(P125\)](#page-124-0) : Cible mesure spot [\(P124\)](#page-123-0)
- 26 Nom<sup>\*1</sup> [\(P98\)](#page-97-0)
- 27 Histogramm[e \(P64\)](#page-63-0)
- 28 Date de voyage [\(P111\)](#page-110-0)
- 29 Temps d'enregistrement pass[é \(P108\)](#page-107-0) Fonctionnement de l'MPA dynamique [\(P46](#page-45-0), [127\)](#page-126-0)

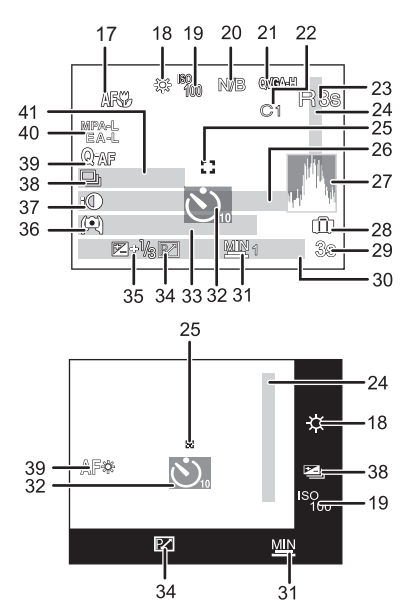

# **B**iso: ISO intelligen[t \(P119\)](#page-118-0)

- 30 Configuration date et heure actuelles/ $\rightarrow$ : Lieu de destination du voyage<sup>\*2</sup> [\(P114\)](#page-113-0) W THE TIME TO A 200 M/Zoom optique étend[u \(P53\)/](#page-52-0)Zoom numériqu[e \(P53](#page-52-1)[, 131\)](#page-130-0)
- 31 Vitesse d'obturation minimal[e \(P134\)](#page-133-1)
- 32 Mode retardateu[r \(P74\)](#page-73-0)
- 33  $\operatorname{\mathsf{Age}}^{\ast 1}$  [\(P98\)](#page-97-0)<br>Lieu $^{\ast 2}$  [\(P111\)](#page-110-0)
- 34 Décalage de programme [\(P52\)](#page-51-0)
- 35 Compensation de l'expositio[n \(P76\)](#page-75-0)
- 36 Mode plongé[e \(P33\)](#page-32-0) TA\*: Accentuation ACL aut[o \(P33\)](#page-32-0)  $\Gamma^*$ : Accentuation AC[L \(P33\)/](#page-32-0)
- 37 Exposition intelligent[e \(P131\)](#page-130-1)
- 38 Rafale [\(P79\)/](#page-78-0) [2] : Bracketing aut[o \(P77\)](#page-76-0) [2] : Bracketing Couleur [\(P78\)](#page-77-0)/  $\mathbf{\Psi}$ : Enregistrement audio [\(P134\)](#page-133-0)
- 39 MPA rapide  $(P129)/Q_{\text{AF}}$  $(P129)/Q_{\text{AF}}$ : MPA continue  $(P129)/\text{AF}$ \*: Lampe d'assistance MPA [\(P135\)](#page-134-0)
- 40 Verrouillage de la mise au point automatique/Exposition automatique [\(P130\)](#page-129-0)
- 41 Nombre de jours passés depuis la date de voyage [\(P111\)](#page-110-0)
- ¢1 Ceci est affiché pendant environ 5 secondes si cet appareil est allumé en [BÉBÉ1]/[BÉBÉ2] ou [ANIMAL DOMES.] dans le mode scène.
- $*$ 2 La date et l'heure s'affichent pendant environ 5 secondes après la mise en marche de l'appareil, en réglant l'heure et après être passé du mode visualisation au mode enregistrement.

# ∫ **À la visualisation**

- 1 Mode lecture [\(P56\)](#page-55-0)
- 2 Image protégée [\(P160\)](#page-159-0)<br>3 Favoris (P157)
- Favoris [\(P157\)](#page-156-0)
- 4 Incrustation avec indicateur de texte [\(P150\)](#page-149-0)
- 5 Taille des image[s \(P116\)](#page-115-0) Réglage de la qualité d'imag[e \(P109\)](#page-108-0)
- 6 Qualit[é \(P118\)](#page-117-0)<br>7 Indicateur de l'e
- Indicateur de l'état de la batteri[e \(P20\)](#page-19-0)
- 8 Numéro Dossier/Fichier [\(P165\)](#page-164-0) Mémoire interne [\(P24\)](#page-23-0) Temps de lecture passé [\(P144\)](#page-143-0): 8m30s
- 9 Numéro de l'image/Images totales
- 10 Temps d'enregistrement d'image animée [\(P144\):](#page-143-0) 8m30s
- 11 Histogramm[e \(P64\)](#page-63-0)
- 12 Compensation de l'expositio[n \(P76\)](#page-75-0)
- 13 Données d'enregistrement [\(P62\)](#page-61-0)
- 14 Réglages des favori[s \(P157\)](#page-156-0)
- 15 Configuration date et heure enregistrées/destination du lieu de voyage [\(P114\)](#page-113-0)/ Nom [\(P98\)](#page-97-0)/Titr[e \(P148\)](#page-147-0) Lieu [\(P111\)](#page-110-0)
- 16 Âge [\(P98\)](#page-97-0)
- 17 Nombre de jours passés depuis la date de voyage [\(P111\)](#page-110-0)
- 18 Accentuation ACL [\(P33\)](#page-32-0)
- 19 Nombre d'impressions DPOF [\(P158\)](#page-157-0)
- 20 Lecture audi[o \(P144\)](#page-143-0) : Lecture d'images animée [\(P144\)](#page-143-0) **EED** △: Animation flip [\(P137\)](#page-136-0) Icône d'avertissement de déconnexion du câble [\(P166\)](#page-165-0)

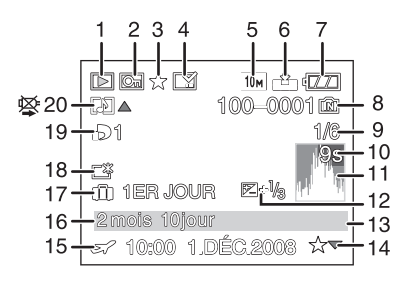

# **Précautions à prendre**

# **Utilisation optimale de l'appareil**

#### **Prenez soin de ne pas faire tomber l'appareil et de ne pas le soumettre à de fortes pressions.**

- **•** Veillez à ne pas faire tomber ou heurter l'étui dans lequel se trouve l'appareil photo. Le choc pourrait endommager l'appareil photo, l'objectif ou l'écran ACL.
- **•** Évitez l'utilisation de sac en papier; l'appareil photo pourrait chuter et être endommagé si le sac se déchire.
- **•** Nous recommandons l'achat d'un sac ou d'un étui de transport robuste chez votre détaillant afin de protéger votre appareil photo contre tout choc.

## **Évitez d'approcher l'appareil photo de tout équipement magnétisé (four à micro-ondes, téléviseur, équipement de jeux vidéo, etc.).**

- **•** Si vous utilisez l'appareil photo à proximité d'un téléviseur, les radiations électromagnétiques pourraient nuire au son et à l'image.
- **•** N'utilisez pas l'appareil photo à proximité d'un téléphone cellulaire; cela pourrait entraîner un bruit nuisible à l'image et au son.
- **•** Le puissant champ magnétique de haut-parleurs ou de moteurs peut endommager les données enregistrées sur support magnétique et distordre les images.
- **•** Les ondes électromagnétiques émises par un microprocesseur peuvent nuire à l'appareil photo numérique et perturber l'image et le son.
- **•** Dans le cas où le fonctionnement de l'appareil serait dérangé par un champ magnétique, coupez le contact, retirez la batterie ou débranchez l'adaptateur secteur (en option) pour ensuite remettre la batterie en place ou rebrancher l'adaptateur. Remettez l'appareil en marche.

## **N'utilisez pas l'appareil photo à proximité d'un émetteur radio ou de lignes à haute tension.**

**•** L'utilisation de l'appareil photo à proximité d'un émetteur radio ou de lignes à haute tension pourrait nuire à l'image ou au son.

#### **Utilisez toujours les cordons et câbles fournis. Si vous utilisez des accessoires en option, utilisez les cordons et les câbles fournis avec ceux-ci. Ne tirez pas sur les câbles et les cordons.**

# **Ne répandez pas d'insecticides ou de substances chimiques volatiles sur l'appareil.**

- **•** De telles substances répandues sur l'appareil pourraient déformer le boîtier ou endommager le fini.
- **•** Évitez tout contact prolongé de l'appareil avec des matières plastiques ou du caoutchouc.

#### **Nettoyage**

## **Avant de nettoyer l'appareil photo, retirez la batterie ou débranchez la prise électrique. Puis essuyez l'appareil photo avec un chiffon doux et sec.**

- **•** Lorsque l'appareil photo est très sale, il peut être nettoyé en enlevant la saleté avec un chiffon humide essoré, puis avec un chiffon sec.
- **•** N'utilisez pas de solvants comme le benzène, diluant, alcool, détergent de cuisine, etc., pour nettoyer l'appareil, car cela peut abîmer le boîtier externe ou écailler le revêtement.
- **•** En utilisant une lingette chimique, assurez-vous de suivre les instructions qui l'accompagnent.

#### **A propos de l'écran ACL/Viseur**

- **•** N'appliquez pas de pression trop forte sur l'écran; cela pourrait entraîner des distorsions chromatiques ou un mauvais fonctionnement.
- **•** Si l'appareil photo est froid lorsque vous l'allumez, l'image affichée sur l'écran ACL/Viseur sera, au début, légèrement plus sombre que d'ordinaire. Toutefois, à mesure que l'appareil se réchauffe, l'image redevient normale.

Une technologie de très grande précision est utilisée pour la production de l'écran ACL/Viseur. Cependant il peut y avoir des points lumineux ou sombres (rouge, bleu ou vert) à l'écran. Il ne s'agit pas d'un mauvais fonctionnement. Il en résulte que le taux de pixels efficients atteint 99,99 % avec seulement 0,01 % de pixels inactifs ou toujours éclairés. Les points ne seront pas enregistrés sur les photos de la mémoire interne ou d'une carte.

#### **Précautions à prendre avec l'objectif**

- **•** N'appuyez pas avec force sur l'objectif.
- **•** Évitez de laisser l'objectif de l'appareil photo orienté vers le soleil car cela pourrait entraîner des problèmes de fonctionnement. Soyez également attentif si l'appareil est laissé à l'extérieur ou sur le bord d'une fenêtre.
- **•** Lorsqu'il y a de la saleté (eau, huile, et traces de doigts, etc.) sur la surface de l'objectif, l'image peut en être affectée. Essuyez légèrement la surface de l'objectif avec un chiffon sec et doux avant et après les prises de vues.

#### **Batterie**

**La batterie est une batterie de type lithium-ion rechargeable. Sa capacité à générer du courant provient d'une réaction chimique qui a lieu à l'intérieur. Cette réaction est sensible à la température ambiante et à l'humidité. Si la température est trop élevée ou trop basse, la durée de fonctionnement de la batterie sera plus courte.**

**Retirez toujours la batterie après l'usage.**

#### **Si vous faites accidentellement tomber la batterie, vérifiez si le corps de la batterie et les bornes ne soient pas abîmés.**

**•** La mise en place de batterie abîmée peut endommager l'appareil photo.

## **Emmenez des batteries de réserve chargées en voyage.**

- **•** Sachez que la durée de fonctionnement de la batterie diminue sous de basses températures comme celles des pistes de ski.
- **•** Lorsque vous voyagez, n'oubliez pas d'emporter le chargeur de la batterie (fourni) afin que vous puissiez recharger la batterie dans le pays où vous voyagez.

#### **Mise au rebut de batteries inutilisables.**

- **•** Les batteries ont une durée de vie limitée.
- **•** Ne jetez pas les batteries dans le feu car cela pourrait provoquer une explosion.

#### **Ne mettez pas les bornes de la batterie en contact avec des objets métalliques (comme des colliers, épingles, etc.).**

**•** Ceci peut causer des courts-circuits ou générer de la chaleur et vous pouvez être sévèrement brûlé si vous touchez une batterie.

### **Chargeur**

- **•** Si vous utilisez le chargeur de la batterie près d'une radio, la réception de la radio peut être dérangée.
- **•** Gardez le chargeur à 1 m ou plus des radios.
- **•** Le chargeur peut générer des bourdonnements lorsqu'il est en cours d'utilisation. Il ne s'agit pas d'un mauvais fonctionnement.
- **•** Après utilisation, assurez-vous de débrancher le câble d'alimentation de la prise électrique. (Une très faible quantité de courant est consommée, s'il est laissé branché.)
- **•** Conservez les bornes du chargeur et de la batterie propres.

#### **Carte**

**Évitez d'exposer la carte à une température élevée ou aux rayons directs du soleil ou encore de la laisser dans un endroit où peuvent être facilement générées des ondes électromagnétiques ou de l'électricité statique.**

## **Évitez de plier ou de laisser tomber la carte.**

- **•** Cela pourrait l'endommager de même qu'effacer les données qui y sont enregistrées.
- **•** Rangez la carte dans son boîtier ou dans le sac de rangement après usage et lorsque vous l'entreposez ou la transportez.
- **•** Ne touchez pas les bornes de la carte avec les doigts. Protégez la carte de la saleté, de la poussière et de l'eau.

#### **Si vous prévoyez ne pas utiliser l'appareil pendant un certain temps**

- **•** Rangez la batterie dans un endroit frais et sec, où la température est relativement stable: [Température recommandée: 15 °C à 25 °C. Humidité recommandée: 40% à 60%]
- **•** Retirez la carte mémoire et la batterie de l'appareil.
- **•** Si la batterie est laissée dans l'appareil photo elle se déchargera même si l'appareil est éteint. Si la batterie continue à être laissée dans l'appareil photo, elle se déchargera excessivement et peut devenir inutilisable même si elle est chargée.
- **•** Lors du rangement de la batterie pour une longue période, nous recommandons de la charger une fois par an. Retirez la batterie de l'appareil photo et rangez-la à nouveau après qu'elle ait été complètement déchargée.
- **•** Si l'appareil est rangé dans un garde-robe ou une commode, il est recommandé de le ranger accompagné du gel dessiccatif.

#### **A propos de données de l'image**

**•** Les données enregistrées peuvent être endommagées ou perdues si l'appareil photo tombe en panne à cause d'une mauvaise manipulation. Panasonic ne sera pas tenu pour responsable des dommages causés par la perte des données enregistrées.

## **À propos des trépieds**

- **•** Lorsque vous utilisez un trépied, assurez-vous qu'il est stable lorsque cet appareil est fixé dessus.
- **•** Vous pouvez être incapable de retirer la carte ou la batterie lorsqu'un trépied est utilisé.
- **•** Assurez-vous que la vis du trépied ne se trouve pas dans l'angle pendant l'installation ou le retrait de l'appareil photo. Vous pouvez endommager la vis de l'appareil photo si vous forcez trop en la tournant. Le boîtier de l'appareil photo et la plaque peuvent également être endommagés si l'appareil est fixé de façon trop serrée au trépied.
- **•** Lisez le mode d'emploi du trépied avec attention.

# **Affichage des messages**

Des messages de confirmation ou d'erreur seront affichés à l'écran dans certains cas. La majorité des messages sont décrits ci-dessous comme exemple.

# **[CETTE CARTE MÉMOIRE EST VERROUILLÉE]**

 $\rightarrow$  Les languettes de protection contre l'écriture de la carte mémoire SD et la carte mémoire SDHC sont déplacées vers [LOCK]. Déplacez les languettes vers l'arrière pour les déverrouiller[. \(P25\)](#page-24-0)

# **[AUCUNE IMAGE VALABLE À LIRE]**

 $\rightarrow$  Visualisez après une prise de vue ou après avoir inséré une carte contenant une image.

# **[CETTE IMAGE EST PROTÉGÉE]**

 $\rightarrow$  Effacez l'image après avoir annulé le réglage de protection[. \(P160\)](#page-159-0)

## **[CETTE IMAGE NE PEUT PAS ÊTRE EFFACÉE]/[CERTAINES IMAGES NE PEUVENT PAS ÊTRE EFFACÉES]**

**•** Les photos non conformes à la norme DCF ne peuvent pas être supprimées.

 $\rightarrow$  Si vous souhaitez effacer ces images, formatez la carte après avoir sauvegardé les données désirées sur un ordinateur, etc[. \(P38\)](#page-37-0)

# **[AUCUNE NOUVELLE SELECTION POSSIBLE]**

- **•** Le nombre d'images, qui peut être sélectionné en une seule fois lorsque [MULTI] a été réglé pour [EFFACEM. MULTIPLE] [\(P61\)](#page-60-0), [MES FAVORIS[\] \(P157\)](#page-156-0), [ÉDIT. TITRE[\] \(P148\),](#page-147-0) [TIMBRE CAR.] [\(P150\)](#page-149-0) ou [REDIMEN.[\] \(P152\)](#page-151-0) a été dépassé.
- $\rightarrow$  Diminuez le nombre de photos sélectionnées, puis répétez l'opération.
- **•** Plus de 999 favoris ont été sélectionnés.

# **[NE PEUT PAS ÊTRE RÉGLÉ SUR CETTE IMAGE]**

**•** [ÉDIT. TITRE], [TIMBRE CAR.] ou [IMPR.DPOF] ne peut pas être sélectionné pour des photos non compatibles avec la norme DCF.

## **[PAS ASSEZ D'ESPACE SUR MÉMOIRE INTERNE]/[MÉMOIRE INSUFFISANTE DANS LA CARTE]**

- **•** Il n'y a plus d'espace libre sur la mémoire interne ou la carte.
- **–** Lorsque vous copiez des images de la mémoire interne vers la carte (copie groupée), les images sont copiées jusqu'à ce que la carte soit pleine.

## **[CERTAINES IMAGES NE PEUVENT PAS ÊTRE COPIÉES]/[LA COPIE NE PEUT PAS ÊTRE ACHEVÉE]**

- **•** Les images suivantes ne peuvent pas être copiées.
- **–** Si une image ayant le même nom que l'image qui doit être copiée existe déjà dans la destination de la copie. (Uniquement en copiant à partir d'une carte vers la mémoire interne.)
- **–** Les fichiers ne sont pas conformes à la norme DCF.
- **•** De plus, les images enregistrées ou éditées avec un autre appareil peuvent ne pas être copiées.

# **[ERREUR MÉMOIRE INTERNE FORMATER MÉM. INT. ?]**

- **•** Ce message est affiché lorsque vous formatez la mémoire interne sur un ordinateur.
- $\rightarrow$  Formatez de nouveau la mémoire interne sur l'appareil photo. [\(P38\)](#page-37-0) Les données de la mémoire interne seront supprimées.

# **[ERREUR CARTE MÉMOIRE FORMATER CETTE CARTE?]**

- **•** Le format de cette carte n'est pas pris en charge par l'appareil photo.
	- $\rightarrow$  Formatez la carte de nouveau avec l'appareil photo après avoir sauvegardé les données nécessaires sur un ordinateur, etc. [\(P38\)](#page-37-0)

# **[ÉTEIGNEZ PUIS RALLUMEZ L'APPAREIL PHOTO]**

- **•** Ce message apparaître lorsque l'objectif ne fonctionnera pas correctement à cause de la force appliquée par la main, ou si le parasoleil n'est pas bien attaché.
	- $\rightarrow$  Mettez l'appareil hors marche, puis en marche. Si le message persiste, contactez votre revendeur ou le service après-vente le plus proche.

# **[ERREUR DE PARAMÈTRE DE LA CARTE MÉMOIRE]**

- $\rightarrow$  Utilisez une carte prise en charge par cet appareil[. \(P25\)](#page-24-1)
- **•** Vous pouvez utiliser une carte mémoire SDHC uniquement si vous utilisez des cartes mémoire de 4 Go ou plus.

# **[ERREUR CARTE MÉMOIRE VEUILLEZ VÉRIFIER LA CARTE]**

- **•** Une erreur est survenue en accédant à la carte.
- $\rightarrow$  Réinsérez la carte.
- **•** Ou essayez avec une carte différente.

# **[ERREUR LECTURE/ERREUR ÉCRITURE VEUILLEZ VÉRIFIER LA CARTE]**

**•** Une erreur est survenue durant la lecture ou l'écriture des données.

- $\rightarrow$  Coupez le contact et retirez la carte. Réinsérez la carte et remettez l'appareil en marche. Assurez-vous que l'appareil est hors marche avant de retirer ou d'insérer la carte, pour éviter de l'endommager.
- **•** Ou essayez avec une carte différente.

# **[LE FILM ENREGISTRÉ A ÉTÉ EFFACÉ À CAUSE DE LA LIMITATION DE LA VITESSE D'ÉCRITURE DE LA CARTE]**

- Lorsque vous placez la qualité de l'image sur [HD], [WVGA] ou [VGA], nous recommandons l'utilisation d'une carte haute vitesse avec "10MB/s" ou plus affiché sur le paquet.
- **•** Selon le type de la carte mémoire SD ou de la carte mémoire SDHC, l'enregistrement d'image animée peut s'arrêter en plein milieu.

# **[UN DOSSIER NE PEUT PAS ÊTRE CRÉÉ]**

- **•** Plus aucun dossier ne peut être créé car il n'y a plus de numéro de dossier qui peut être utilisé. [\(P165\)](#page-164-0)
	- $\rightarrow$  Formatez la carte après avoir sauvegardé les données nécessaires sur un ordinateur etc. [\(P38\)](#page-37-0) Si vous exécutez [RENUM.FICHIER] dans le menu [CONFIG.] après le formatage, le numéro de dossier est remis à 100. [\(P36\)](#page-35-0)

## **[L'IMAGE EST AFFICHÉE AU FORMAT 4:3]/[L'IMAGE EST AFFICHÉE AU FORMAT 16:9]**

**•** Le câble AV est connecté à l'appareil photo.

- $\rightarrow$  Appuyez sur [MENU/SET] si vous désirez supprimer ce message.
- $\rightarrow$  Sélectionnez [FORMAT TV] dans le menu [CONFIG.] si vous désirez changer le format du téléviseur[. \(P38\)](#page-37-1)
- **•** Ce message apparaît également lorsque le câble USB est uniquement connecté à l'appareil photo.

Dans ce cas, connectez l'autre coté du câble USB à l'ordinateur ou à l'imprimante[. \(P163](#page-162-0), [166\)](#page-165-1)

# **[IMPRIMANTE OCCUPÉE]/[VÉRIFIER L'IMPRIMANTE]**

- **•** L'imprimante ne peut pas imprimer.
	- $\rightarrow$  Vérifiez l'imprimante.

# **Fonctions qui ne peuvent pas être configurées ou qui ne marcheront pas sous certaines conditions**

Selon les caractéristiques de l'appareil photo, il peut être impossible de configurer certaines des fonctions ou bien certaines fonctions ne marchent pas dans les conditions sous lesquelles l'appareil photo est utilisé.

Le tableau ci-dessous liste ces fonctions et les conditions correspondantes.

**•** Pour les fonctions qui ne peuvent pas être réglées ou qui ne fonctionnent pas en mode auto intelligent, référez-vous au chapitre **"**[Configuration du mode auto intelligent](#page-46-0)**"** [\(P47\).](#page-46-0)

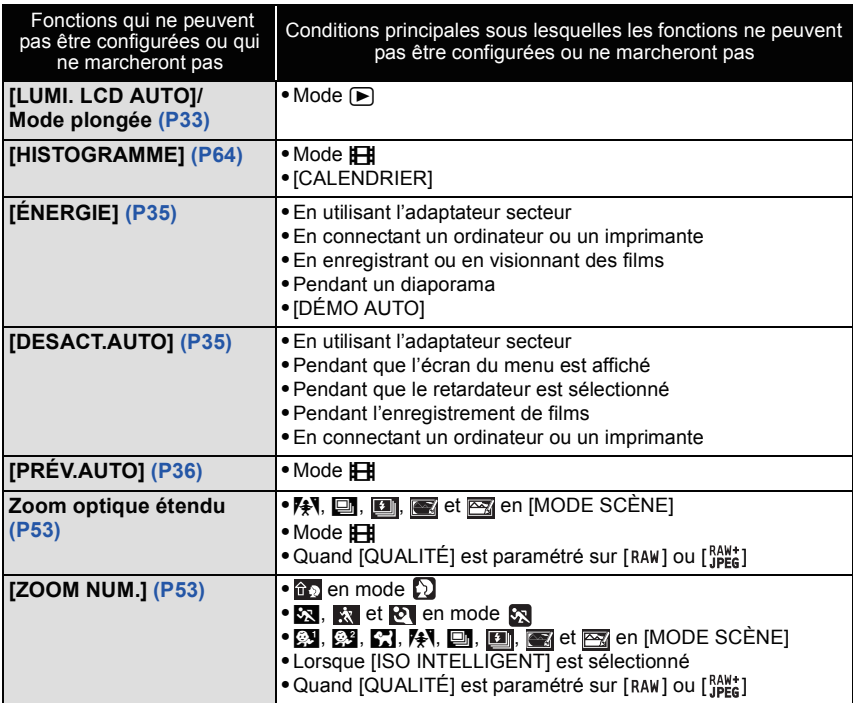

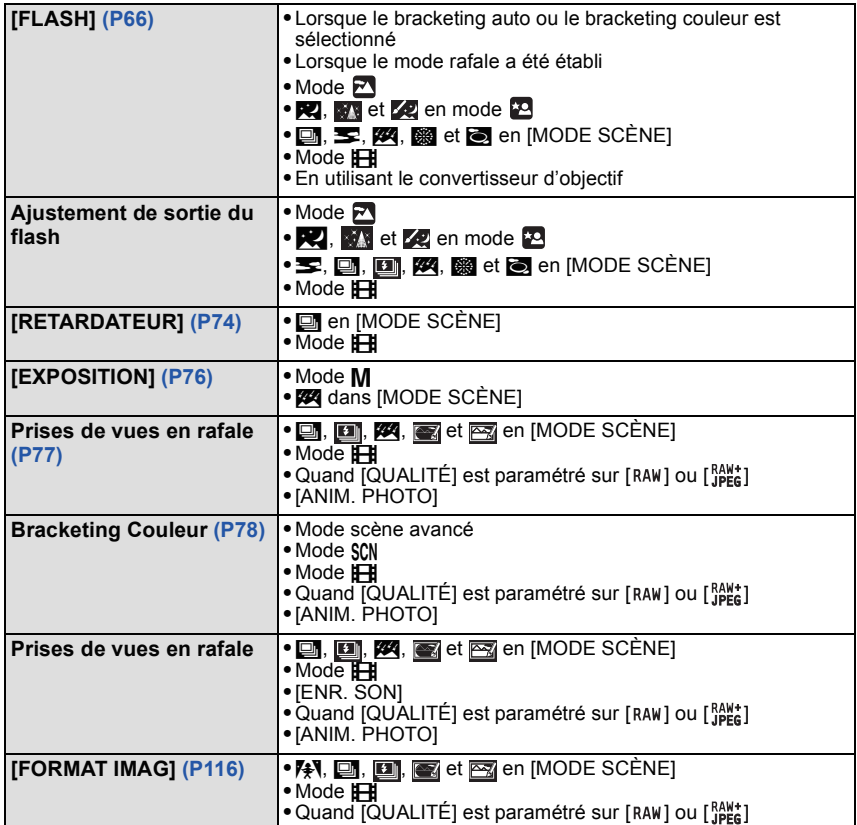

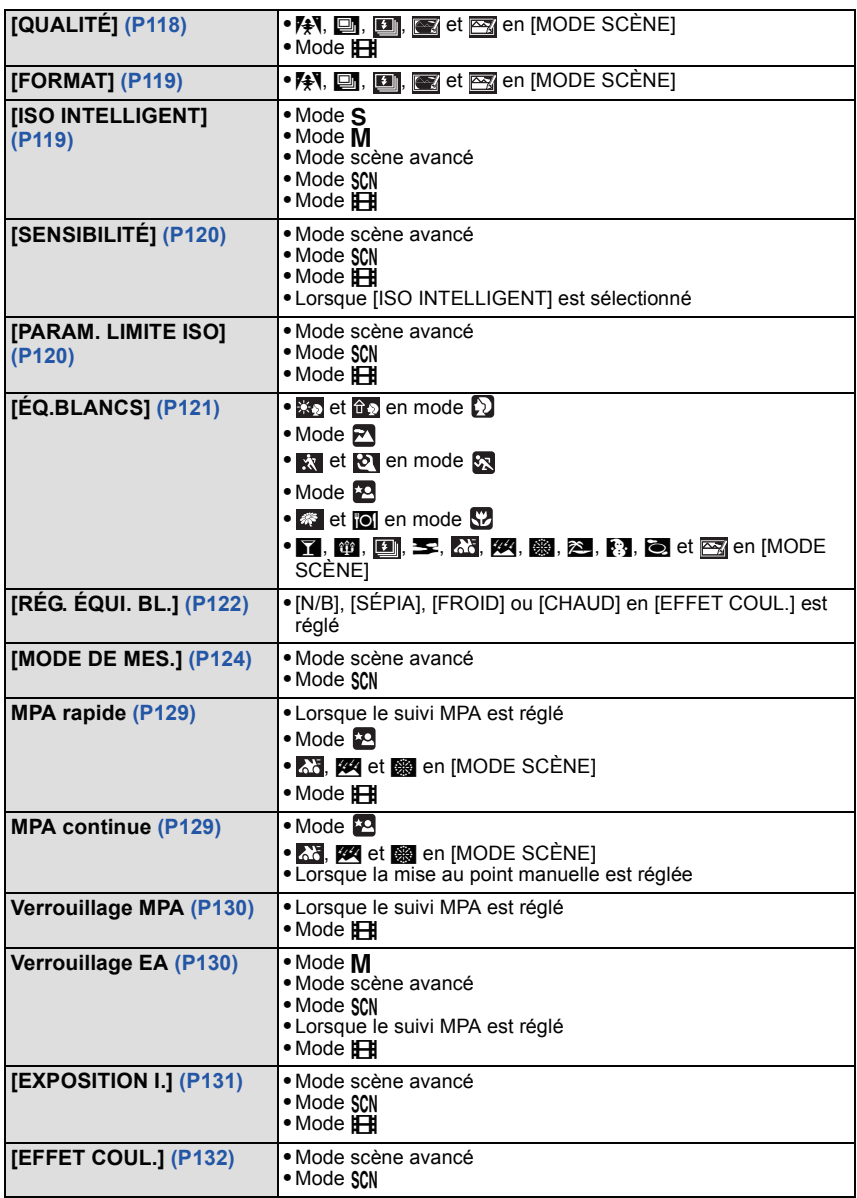

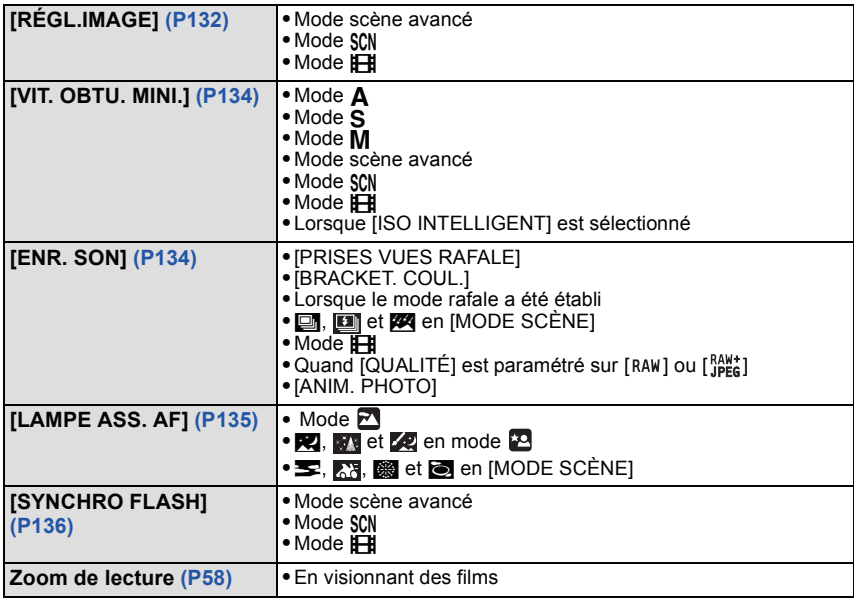

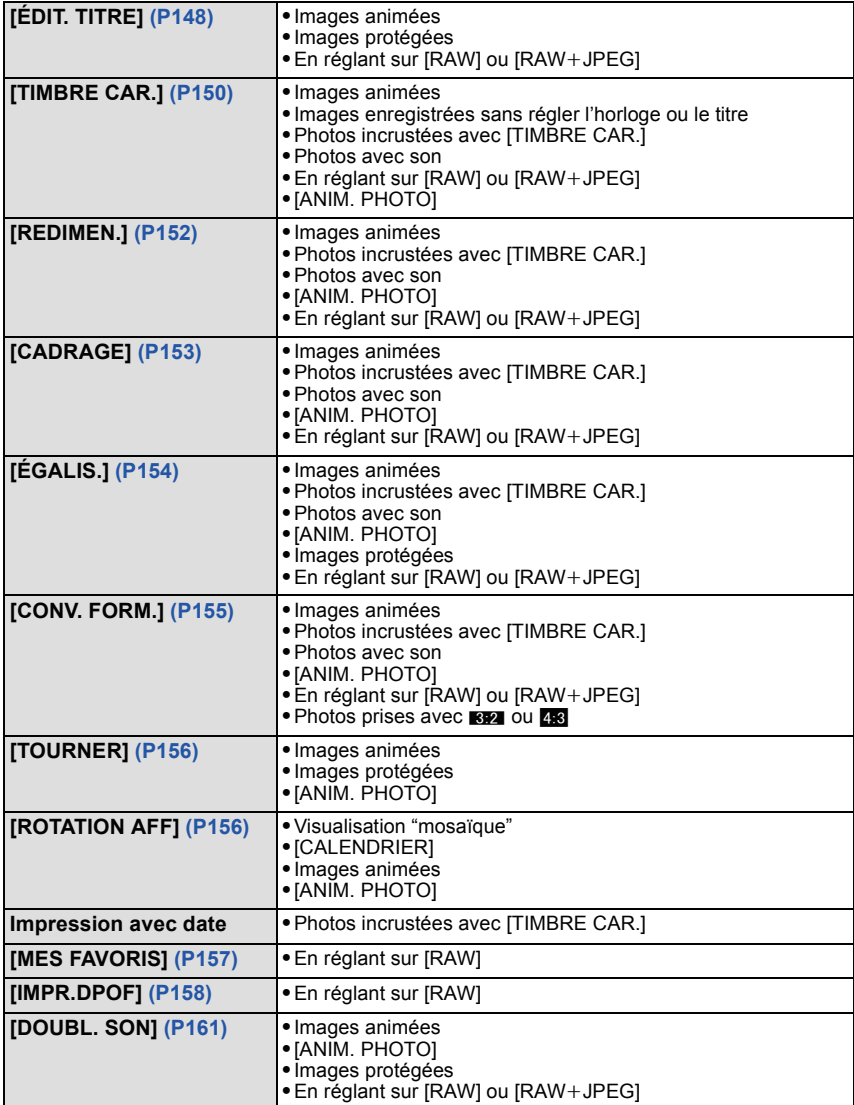

# ∫ **Fonctions qui ne peuvent pas être utilisées lorsqu'un câble component est connecté.**

[MODE LCD]/[HISTOGRAMME]/[ÉDIT. TITRE]/[TIMBRE CAR.]/[REDIMEN.]/[CADRAGE]/ [ÉGALIS.][CONV. FORM.]/[DOUBL. SON]/[COPIE]/[MULTI] configuration de [IMPR.DPOF]/[MULTI] configuration de [PROTÉGER]/[EFFACEM. MULTIPLE]/Création de photos à partir de films

# **En cas de problème**

D'abord, essayez les procédures suivantes ([P195](#page-194-0) à [205\)](#page-204-0).

## Si le problème n'est pas résolu, **il peut être amélioré en sélectionnant [RESTAURER[\]](#page-36-0)  [\(P37\)](#page-36-0) dans le menu [CONFIG.] pour prendre des photos**.

# **Batterie et source d'énergie**

# <span id="page-194-0"></span>**L'appareil photo ne peut pas être utilisé même s'il est allumé.**

- **•** La batterie n'est pas correctement mise en place[. \(P22\)](#page-21-0)
- **•** La batterie est déchargée.
- **•** Chargez la batterie.

## **L'écran à cristaux liquides s'éteint alors que l'appareil photo est allumé.**

- **•** Est-ce que l'affichage est réglé sur Viseur ?  $\rightarrow$  Appuyez sur [EVF/LCD] pour commuter vers l'écran ACL.
- **•** Est-ce que [DESACT.AUTO] [\(P35\)](#page-34-1) dans le mode [ÉCONOMIE] est activé?
- $\rightarrow$  Appuyez à mi-course sur le déclencheur pour annuler ces modes.
- **•** La batterie est déchargée.
- **•** Chargez la batterie.

## **L'appareil photo s'éteint immédiatement après qu'il ait été allumé.**

- **•** La batterie est déchargée.
- **•** Chargez la batterie.
- **•** Si vous laissez l'appareil photo allumé, la batterie se déchargera.
	- $\rightarrow$  Éteignez souvent l'appareil photo en utilisant le mode [ÉCONOMIE] etc[. \(P35\)](#page-34-2)

# **Le témoin [CHARGE] clignote.**

- **•** Est-ce que la température de la batterie est trop élevée ou trop basse? Si oui, cela prendra un temps plus long que d'habitude de charger la batterie ou la charge sera incomplète.
- **•** Est-ce que les bornes du chargeur ou de la batterie sont propres?
	- $\rightarrow$  Essuvez la saleté en utilisant un chiffon sec.

# **Enregistrement**

# **Impossible d'enregistrer l'image.**

- Est-ce que le sélecteur [ENR.]/[LECT.] est sur le réglage [0][? \(P28\)](#page-27-0)
- **•** La molette de sélection est-elle bien positionnée?
- **•** Reste-t-il de l'espace sur la mémoire interne ou sur la carte?
	- $\rightarrow$  Supprimez les photos qui ne sont pas nécessaires pour augmenter l'espace mémoire disponible[. \(P60\)](#page-59-0)

## **L'image enregistrée est blanchâtre.**

- **•** Le photo peut être blanchâtre s'il y a de la saleté comme des empreintes de doigt sur l'objectif.
	- $\rightarrow$  Si l'objectif est sale, éteignez l'appareil photo, rétractez le barillet d'objecti[f \(P12\)](#page-11-0) et essuyez doucement la surface de l'objectif avec un chiffon doux et sec.

## **La zone tout autour de l'endroit où la photo est prise devient sombre.**

- **•** Est-ce que la photo a été prise avec le flash à une courte portée alors que le zoom était près de [W]  $(1 \times )$ ?
	- $\rightarrow$  Faites un léger zoom avant, et prenez la photo. [\(P53\)](#page-52-2)
	- $\rightarrow$  Est-ce une photo prise en mode scène [PIN HOLE] ?

## **L'image enregistrée est trop claire ou trop sombre.**

- $\rightarrow$  Vérifiez que la compensation de l'exposition est correcte[. \(P76\)](#page-75-0)
- **•** Le réglage de [VIT. OBTU. MINI.] sur une vitesse plus rapide peut rendre l'image plus sombre.
	- $\rightarrow$  Réglez la [VIT. OBTU. MINI.] sur une vitesse plus lente.

# **2 ou 3 photos prises en une seule fois.**

- $\rightarrow$  Réglez bracketing auto [\(P77\)](#page-76-0), bracketing couleur [\(P78\)](#page-77-0), [RAFALE RAPIDE], [RAFALE FLASH] dans le mode scène [\(P100](#page-99-0)[, 101\)](#page-100-0) ou le mode rafale [\(P79\)](#page-78-0) sur [NON].
- **•** Est-ce que le retardateur [\(P74\)](#page-73-0) est réglé sur [10 S/3 PHOTOS] ?

### **Le sujet n'est pas correctement mis au point.**

- **•** La plage de mise au point change selon le mode d'enregistrement.
	- $\rightarrow$  Réglez le mode approprié pour la distance du sujet.
- **•** Le sujet se trouve au-delà de la plage de mise au point de l'appareil photo. [\(P49\)](#page-48-0)
- **•** L'appareil photo est secoué (instabilité) ou le sujet bouge légèrement. [\(P51\)](#page-50-0)

# **L'image enregistrée est trouble. Le stabilisateur d'image optique n'est pas efficace.**

- $\rightarrow$  La vitesse d'obturation ralentit lorsque les photos sont prises dans des endroits sombres donc tenez fermement l'appareil photo dans vos mains pour prendre des photos. [\(P43\)](#page-42-0)
- $\rightarrow$  Pour prendre des photos en utilisant la vitesse d'obturation lente, utilisez le trépied. [\(P74\)](#page-73-0)

#### **Il n'est pas possible de prendre des photos en utilisant la plage auto/plage couleur.**

**•** Est-ce que le nombre de photos enregistrables est 2 ou moins?

#### **L'image enregistrée semble irrégulière. Des parasites apparaissent sur l'image.**

- **•** Est-ce que la sensibilité ISO est élevée ou la vitesse d'obturation lente? (La sensibilité ISO est réglée sur [AUTO] lorsque l'appareil photo est acheté. C'est pourquoi, en prenant des photos en plein air, etc. des parasites apparaissent.)
	- $\rightarrow$  Diminuez la sensibilité ISO[. \(P120\)](#page-119-0)
	- > Augmentez le réglage de [RÉDUC. BRUIT] dans [RÉGL.IMAGE] ou baissez le réglage de chaque élément autre que [RÉDUC. BRUIT][. \(P132\)](#page-131-1)
	- $\rightarrow$  Prenez des photos dans des endroits lumineux.
- **•** Est-ce que [HAUTE SENS.] ou [RAFALE RAPIDE] dans le mode scène a été sélectionné? Si oui, la résolution de l'image enregistrée diminue légèrement à cause du traitement de la sensibilité élevée. Il ne s'agit pas d'un mauvais fonctionnement.

# **La luminosité ou la teinte de l'image enregistrée est différente de la scène réelle.**

**•** En enregistrant sous la lumière fluorescente, la luminosité ou la teinte peut changer légèrement lorsque la vitesse d'obturation augmente. Ceci survient à cause des caractéristiques de la lumière fluorescente. Il ne s'agit pas d'un mauvais fonctionnement.

## **Une ligne verticale rougeâtre (smear) apparaît sur l'écran ACL pendant la prise de vues.**

- **•** Cela est une caractéristique du DCC, et apparaît lorsque le sujet contient des endroits brillants. Un certain déséquilibre peut survenir autour de la zone, mais il ne s'agit pas d'un mauvais fonctionnement. C'est enregistré sur les films mais pas sur les photos.
- **•** Nous vous conseillons de prendre des photos en ayant soin de ne pas exposer l'écran à la lumière du soleil ou une autre source lumineuse forte.

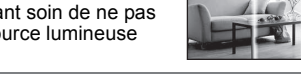

#### **L'enregistrement d'images animées s'arrête en plein milieu.**

- **•** Est-ce que vous utilisez une MultiMediaCard? Cet appareil ne prend pas en charge les MultiMediaCards.
	- $\rightarrow$  Lorsque vous placez la qualité de l'image sur [HD], [WVGA] ou [VGA], nous recommandons l'utilisation d'une carte haute vitesse avec "10MB/s" ou plus affiché sur le paquet.
- **•** Selon le type de la carte, l'enregistrement peut s'arrêter en cours.

#### **Le zoom ne fonctionne pas correctement.**

**•** Est-ce que [CONVERSION[\] \(P138\)](#page-137-0) est réglée sur [ ] ou [ ]? **C**

#### **Le sujet ne peut pas être verrouillé. (Le suivi MPA n'est pas possible)**

**•** Réglez la zone MPA sur une couleur distincte du sujet s'il y a une partie différente de la couleur de l'environnement. [\(P127\)](#page-126-0)

# **Objectif**

#### **L'image enregistrée peut être déformée, ou une absence de couleur peut entourer le sujet.**

**•** Il est possible que le sujet soit légèrement déformé, ou que les bords soient colorés, selon l'agrandissement du zoom, à cause des caractéristiques de l'objectif. De plus, les contours de l'image peuvent sembler déformés à cause de la perspective qui augmente lorsque le grand angle est utilisé. Il ne s'agit pas d'un mauvais fonctionnement.

# **Ecran ACL/Viseur**

# **L'écran ACL/Viseur s'éteint alors que l'appareil photo est mis en marche.**

**•** L'écran ACL s'éteint et le témoin d'alimentation s'allume lorsque [DESACT.AUTO] [\(P35\)](#page-34-1) est sélectionné pour le mode [ÉCONOMIE].

[Cela ne survient pas en utilisant l'adaptateur secteur (en option).]

Si l'énergie résiduelle de la batterie est basse, le flash peut mettre du temps à se charger, et le temps durant lequel l'écran ACL reste éteint peut être plus long.

# **L'écran à cristaux liquides/Viseur s'assombrit ou s'éclaircit pendant un moment.**

- **•** Ce phénomène se produit lorsque vous appuyez à mi-course sur le déclencheur pour régler la valeur de l'ouverture et n'affecte pas les images enregistrées.
- **•** Ce phénomène apparaît également lorsque la luminosité change, lorsque l'appareil photo zoome ou lorsque l'appareil photo est déplacé. Cela est causé par l'ouverture automatique de l'appareil photo et il ne s'agit pas d'un mauvais fonctionnement.

# **L'écran ACL clignote à l'intérieur.**

**•** L'écran ACL peut clignoter pendant quelques secondes après avoir allumé l'appareil photo à l'intérieur sous un éclairage fluorescent. Ce n'est pas un mauvais fonctionnement.

### **L'écran à cristaux liquides/Viseur est trop lumineux ou trop sombre.**

 $\rightarrow$  Réglez la luminosité de l'écran. [\(P33\)](#page-32-2) **•** [ACCENTU. ACL] ou [ANGLE SUP.] est activé[. \(P33\)](#page-32-0)

## **L'image n'est pas affichée sur l'écran ACL.**

- **•** Est-ce que l'image apparaît dans le viseur ?
	- $\rightarrow$  Appuyez sur la touche [EVF/LCD] pour commuter vers l'affichage sur l'écran ACL.

#### **Des points noirs, rouges, bleus et verts apparaissent sur l'écran à cristaux liquides.**

**•** Ce n'est pas un mauvais fonctionnement. Ces pixels n'affectent pas les images enregistrées.

## **Des parasites apparaissent sur l'écran à cristaux liquides.**

**•** Dans les endroits sombres, des parasites peuvent apparaître pour maintenir la luminosité de l'écran ACL. Cela n'a aucun effet sur les photos que vous prenez.

# **Flash**

## **Le flash n'est pas activé.**

- **•** Est-ce que le flash est fermé ?
	- $\rightarrow$  Appuyez sur [ $\frac{1}{2}$  OPEN] pour ouvrir le flash. [\(P66\)](#page-65-0)
- **•** Le mode flash n'est pas disponible si le bracketing aut[o \(P77\)](#page-76-0)/bracketing couleur [\(P78\)](#page-77-0), ou le mode rafale a été sélectionné.

## **Le flash est activé plusieurs fois.**

- **•** Le flash est activé deux fois si la réduction yeux-rouge[s \(P67\)](#page-66-0) a été sélectionnée.
- **•** Est-ce qu'il est réglé sur [RAFALE FLASH] [\(P101\)](#page-100-0) dans le mode scène ?

# **Visualisation**

# **Les images visualisées sont pivotées et affichées dans une direction inattendue.**

- **•** [ROTATION AFF] [\(P156\)](#page-155-0) est réglée sur [OUI].
- **•** Vous pouvez pivoter les photos avec la fonction [TOURNER]. [\(P156\)](#page-155-0)

## **L'image n'est pas visualisée.**

- Est-ce que le sélecteur [ENR.]/[LECT.] est réglé sur [[D]? [\(P56\)](#page-55-0)
- **•** Y a t-il des images sur la mémoire interne ou sur la carte?
	- $\rightarrow$  Les images de la mémoire interne apparaissent s'il n'y a pas de carte insérée. Les données images de la carte apparaissent lorsqu'il y a une carte insérée.
- **•** Est-ce une image dont le nom a été changé à l'aide d'un ordinateur ? Si oui, elle ne peut pas être visionnée par cet appareil.

## **Les images enregistrées ne sont pas affichées.**

**•** Est-ce que [LECT. PAR CAT.] ou [LECT. FAV.] a été sélectionné pour la visualisation?  $\rightarrow$  Changez pour [LECT. NORMALE][. \(P56\)](#page-55-0)

#### **Le numéro de dossier et le numéro de fichier sont affichés ainsi [**—**] et l'écran devient noir.**

- **•** Est-ce une photo non standard, une photo qui a été éditée en utilisant un ordinateur ou une photo qui a été prise par un autre moyen qu'un appareil photo numérique?
- **•** Avez-vous retiré la batterie immédiatement après la prise de vue ou avez-vous pris la photo en utilisant une batterie déchargée?
	- $\rightarrow$  Formatez les données pour supprimer les images mentionnées ci-dessus. [\(P38\)](#page-37-0) (Les autres images seront aussi bien supprimées et il ne sera pas possible de les récupérer. Par conséquent, vérifiez bien avant de formater.)

### **Avec une recherche du calendrier, les photos sont affichées à une date différentes des dates auxquelles elles ont été réellement prises.**

- **•** Est-ce que l'horloge de l'appareil a été réglée correctement? [\(P26\)](#page-25-0)
- **•** Lorsque des photos éditées en utilisant un ordinateur ou des photos prises par un autre appareil sont recherchées, elles peuvent être affichées à une date différentes des dates auxquelles elles ont été réellement prises.

## **Des points ronds blancs ressemblant à des bulles de savon apparaissent sur la photo enregistrée.**

**•** Si vous prenez une photo avec flash dans un endroit sombre ou à l'intérieur, des point ronds blancs apparaissent sur la photo causés par le reflet du flash sur les grains de poussière présents dans l'air. Il ne s'agit pas d'un mauvais fonctionnement.

Une des caractéristiques de cela est que le nombre de points ronds et leur position sont différent sur chaque photo.

# **[LA VIGNETTE EST AFFICHÉE] apparaît à l'écran.**

**•** Est-ce une photo qui a été prise avec un autre appareil? Dans ce cas, ces images peuvent être affichées avec une mauvaise qualité d'image.

### **Un cliquetis est enregistré avec les films.**

**•** L'appareil ajuste automatiquement l'ouverture pendant l'enregistrement d'un film. A ce moment-là, un cliquetis est entendu, et ce son peut être enregistré avec le film. Il ne s'agit pas d'un mauvais fonctionnement.

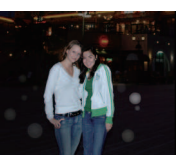

# **Téléviseur, ordinateur et imprimante**

# **L'image n'apparaît pas sur le téléviseur.**

- **•** Est-ce que l'appareil photo est correctement connecté au téléviseur?  $\rightarrow$  Placez l'entrée du téléviseur au mode entrée externe.
- **•** La sortie à partir de la prise [COMPONENT OUT] n'est pas possible s'il est connecté à l'ordinateur ou à l'imprimante.
	- $\rightarrow$  Connectez-le uniquement au téléviseur.

#### **La zone d'affichage de l'écran télé et de l'écran à cristaux liquides de l'appareil photo sont différentes.**

**•** Selon le modèle du téléviseur, les photos peuvent être étirées horizontalement ou verticalement ou bien elles peuvent être affichées avec les bords coupés.

#### **Les images animées ne peuvent pas être visualisées sur un téléviseur.**

- **•** Avez-vous essayé de visualiser des images animées en ayant inséré directement la carte dans le logement de la carte du téléviseur?
	- $\rightarrow$  Connectez l'appareil phot au téléviseur à l'aide du câble AV (fourni), ou à l'aide du câble component (DMW-HDC2; en option), puis visionnez le film sur l'appareil photo. [\(P172](#page-171-0)[, 174\)](#page-173-0)

### **L'image n'est pas affichée complètement sur le téléviseur.**

 $\rightarrow$  Vérifiez le réglage de [FORMAT TV]. [\(P38\)](#page-37-1)

#### **La photo ne peut pas être transférée lorsque l'appareil photo est connecté à un ordinateur.**

- **•** Est-ce que l'appareil photo est correctement connecté à l'ordinateur?
- **•** Est-ce que l'appareil photo est reconnu par l'ordinateur?
	- $\rightarrow$  Sélectionnez [PC] dans [MODE USB][. \(P37](#page-36-1)[, 163\)](#page-162-0)

#### **La carte n'est pas reconnue par l'ordinateur. (La mémoire interne est reconnue.)**

 $\rightarrow$  Débranchez le câble USB. Branchez-le à nouveau tandis que la carte est insérée dans l'appareil photo.

#### **La photo ne peut pas être imprimée alors que l'appareil photo est connecté à une imprimante.**

- **•** Les photos ne peuvent pas être imprimées en utilisant une imprimante qui ne prend pas en charge PictBridge.
	- $\rightarrow$  Sélectionnez [PictBridge(PTP)] dans [MODE USB]. [\(P37](#page-36-1)[, 166\)](#page-165-1)

### **Les côtés des photos sont rognés à l'impression.**

- $\rightarrow$  Si votre imprimante est dotée d'une fonction qui supprime les bordures, annulez cette fonction lors de l'impression. (Pour des détails, référez-vous au manuel d'utilisation de l'imprimante.)
- $\rightarrow$  Lorsque vous demandez au photographe d'imprimer les images, demandez-lui si les images peuvent être imprimées avec les deux marges.

# **Autres**

# **Une langue incompréhensible a été sélectionnée par erreur.**

 $\rightarrow$  Appuyez sur [MENU/SET], sélectionnez l'icône [ $\bigtriangleup$ ] du menu [CONFIG.], puis sélectionnez l'icône [@] pour sélectionner la langue désirée. [\(P39\)](#page-38-0)

## **Un voyant rouge s'allume parfois lorsque le déclencheur est appuyé à mi-course.**

**•** Dans les endroits sombres, la lampe d'assistance [\(P135\)](#page-134-0) pour la mise au point automatique s'allume en rouge pour rendre plus facile la mise au point d'un sujet.

# **Une partie de l'image clignote en noir et blanc.**

- **•** Il s'agit d'une fonction qui surligne la zone saturée de blanc. [\(P34\)](#page-33-0)
- **•** Est-ce que [HAUTE LUMIÈRE] est réglé sur [OUI] ?

## **La lampe d'assistance pour la mise au point automatique ne s'allume pas.**

- **•** Est-ce que [LAMPE ASS. AF] dans le menu du mode [ENR.] est réglé sur [OUI][? \(P135\)](#page-134-0)
- **•** La lampe d'assistance pour mise au point automatique ne s'allume pas dans les endroits lumineux.

# **L'appareil photo devient chaud.**

**•** La surface de l'appareil photo peut devenir chaude durant l'utilisation. Cela n'affecte pas les performances ou la qualité de l'appareil.

# **L'objectif produit un bruit.**

**•** Lorsque la luminosité est brusquement modifiée à la suite d'un zoom, d'un mouvement de l'appareil ou pour toute autre raison, l'objectif peut produire un bruit et l'image affichée peut être modifiée. Toutefois, cela n'est le signe d'aucune anomalie. Le bruit est produit par le réglage automatique de l'ouverture ce qui est tout à fait normal. Ce n'est pas un mauvais fonctionnement.

## **L'horloge est réinitialisée.**

- **•** Si vous ne devez pas utiliser l'appareil photo pendant un long moment.
	- $\rightarrow$  Lorsque le message [VEUILLEZ RÉGLER L'HEURE] apparaît, réglez à nouveau l'horloge. Lorsque vous prenez une photo avant de régler l'horloge,  $[0.00 \ 0. \ 0. \ 0]$  est enregistré. [\(P27\)](#page-26-0)

**Si des photos sont prises en utilisant le zoom, il y a une légère déformation et la zone autour du sujet contient des couleurs qui ne sont pas réellement présentes.**

**•** A certains niveaux d'agrandissement, les photos prises sont légèrement déformées ou bien les bords et les autres zones des photos prises sont colorées, mais il ne s'agit pas d'un mauvais fonctionnement.

#### **Les numéros de fichier ne sont pas enregistrés consécutivement.**

**•** Lorsque vous effectuez une opération après avoir fait une certaine action, les images peuvent être enregistrées dans des dossiers avec des numéros différents de ceux utilisés avant l'opération[. \(P165\)](#page-164-0)

#### **Les numéros de fichiers sont enregistrés dans l'ordre croissant.**

**•** Si la batterie a été introduite ou retirée sans que l'appareil photo n'ait été d'abord éteint, les numéros de dossiers et de fichiers des photos prises ne seront pas mémorisés. Lorsque l'appareil est remis en marche et les photos sont prises, elles peuvent être mémorisées sous les numéros de fichiers qui avaient été assignés aux photos précédentes.

## **[ÂGE] n'est pas affiché correctement.**

**•** Vérifiez la configuration de l'horlog[e \(P26\)](#page-25-0) et de la date d'anniversaire [\(P98\)](#page-97-0).

### **La barillet d'objectif est rétracté.**

<span id="page-204-0"></span>**•** Le barillet d'objectif se rétracte pendant environ 15 secondes après le changement du mode [ENR.] vers le mode [LECT.].

### **La bague au bout du barillet d'objectif tourne.**

**•** Elle est conçue pour tourner en attachant ou en retirant un filtre ce qui fait que l'objectif est protégé.

# **Nombre d'images enregistrables et durée d'enregistrement disponible**

- Le nombre d'images enregistrables et le temps d'enregistrement disponible sont approximatifs. (Ils varient selon les conditions d'enregistrement et le type de carte.)
- Le nombre d'images enregistrables et la durée d'enregistrement disponible varient selon les sujets.

## ∫ **Nombre d'images enregistrables**

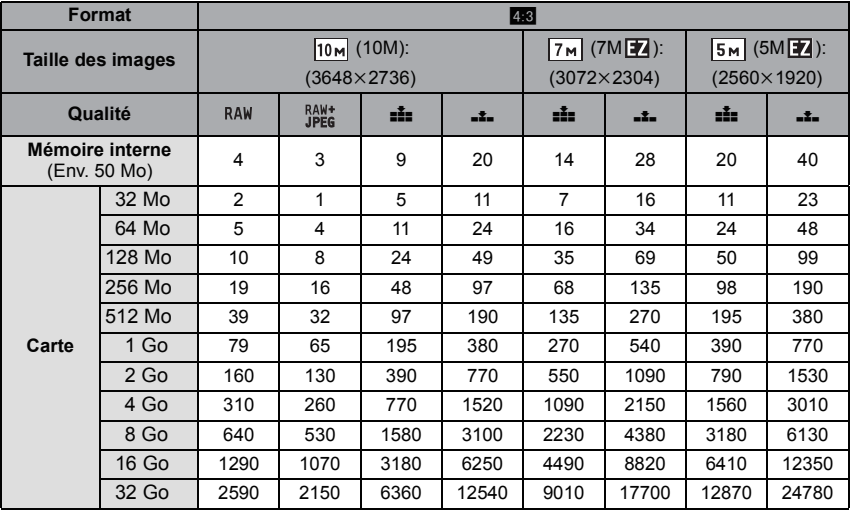

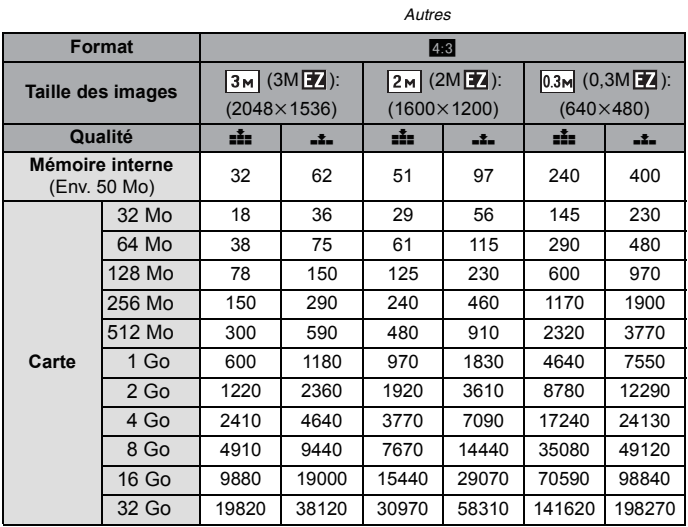

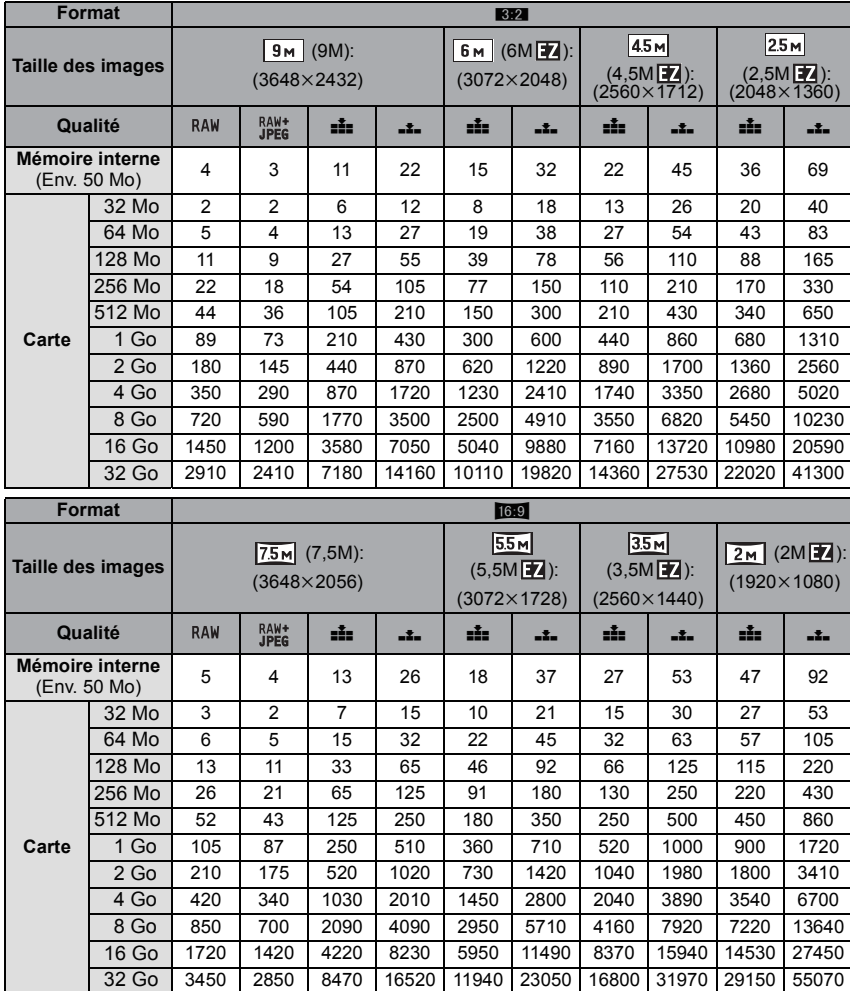

# - 208 -

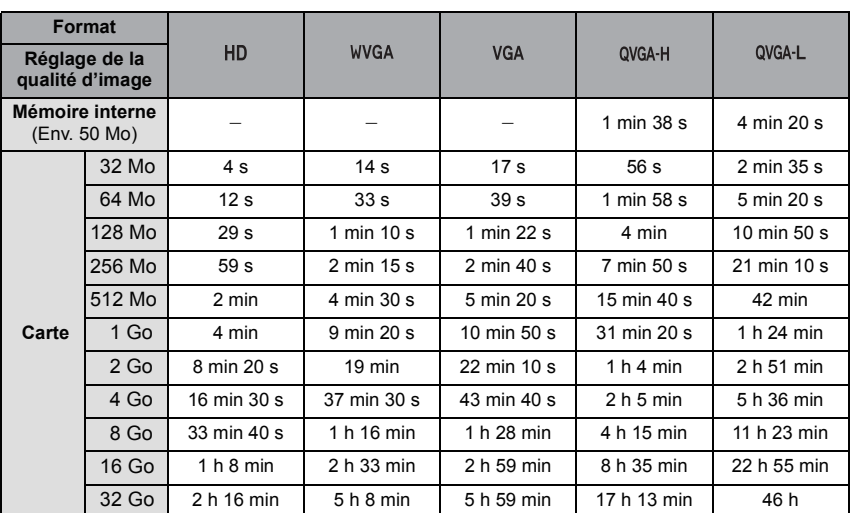

#### Autres ∫ **Durée d'enregistrement disponible (En enregistrant des films)**

# **(DMC-FZ28PL/DMC-FZ28GC/DMC-FZ28SG)**

¢ Il est possible d'enregistrer jusqu'à 2 Go d'images animées. Seule la durée d'enregistrement disponible maximale pour atteindre 2 Go est affichée à l'écran.

# **(DMC-FZ28EG/DMC-FZ28E)**

 $*$  Les films peuvent être enregistrés sans interruption pendant une durée allant jusqu'à 15 minutes. Aussi, l'enregistrement sans interruption de plus de 2 Go n'est pas possible.  $(Exemple: [8m 20s] avec  $[HD])$$ 

La durée restante pour un enregistrement sans interruption est affichée à l'écran.

# **Note**

- Le nombre d'images enregistrables et la durée d'enregistrement disponible affichés à l'écran peuvent ne pas diminuer correctement.
- Cet appareil ne peut pas enregistrer d'images animées sur des cartes MultiMediaCard.
- Le zoom optique étendu ne fonctionne pas avec le mode scène [HAUTE SENS.], [RAFALE FLASH], [PIN HOLE], [SABLAGE] ou [RAFALE RAPIDE] donc la taille de l'image pour [[77] n'est pas affichée.

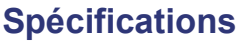

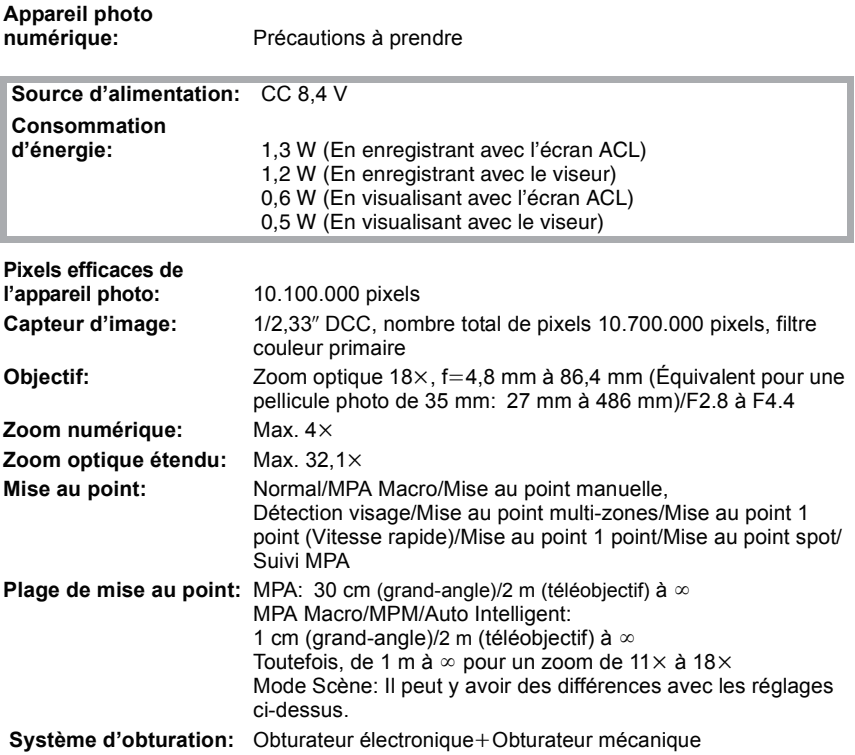

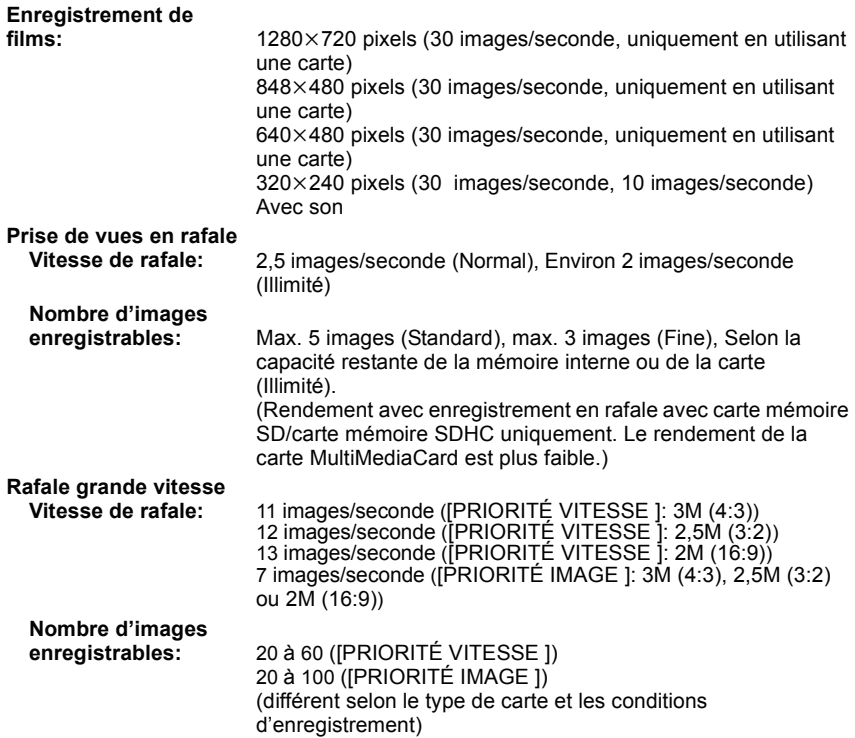

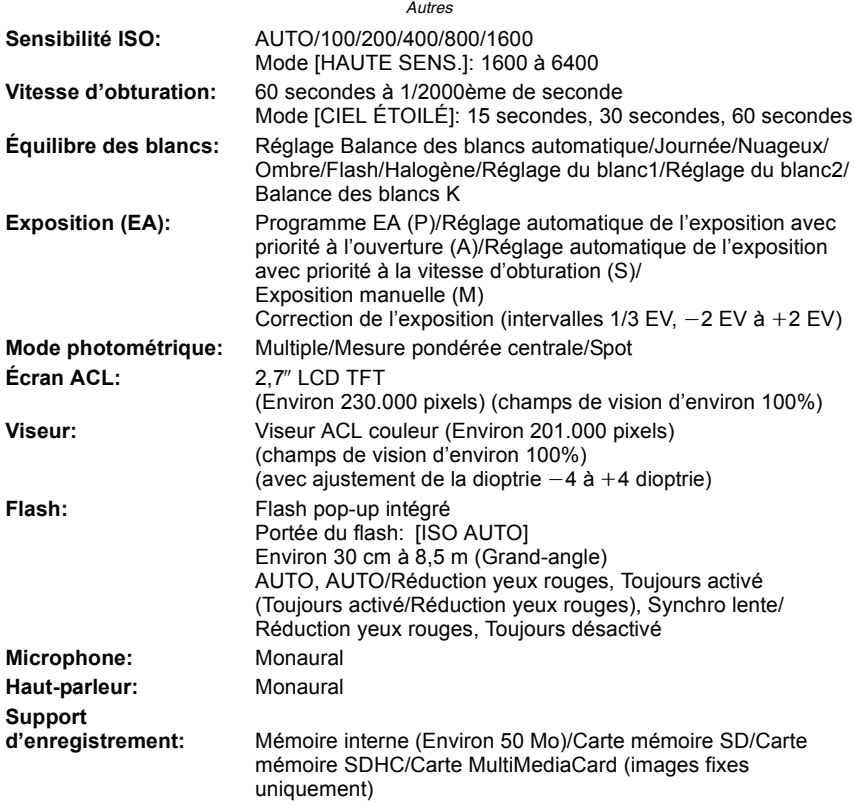

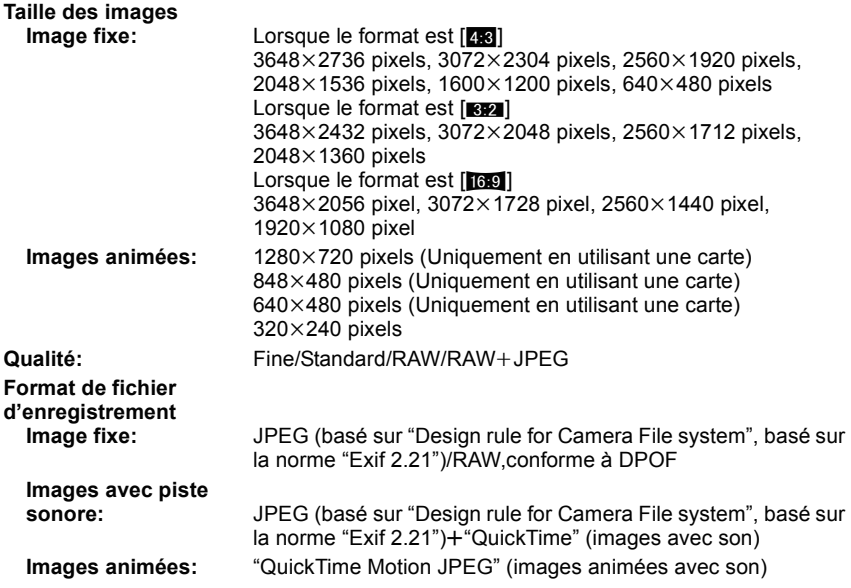

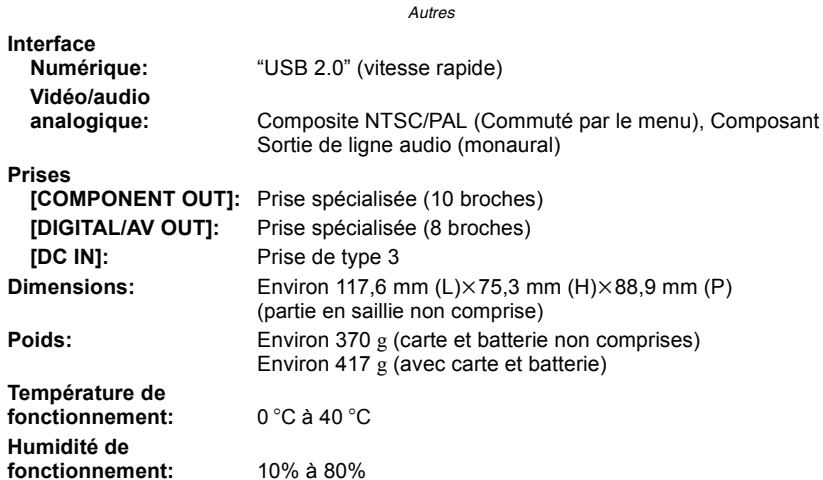

# **Chargeur de batterie :**

Précautions à prendre

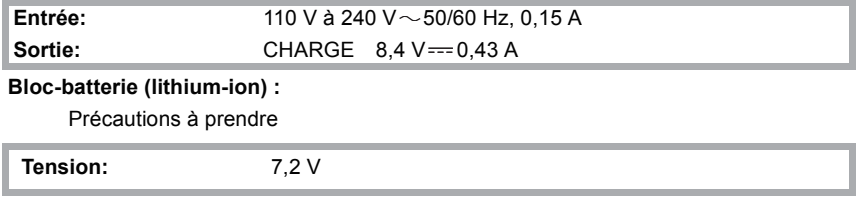